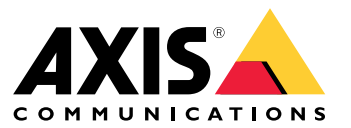

User manual

Novità

## Novità

Per le nuove funzionalità in ogni rilascio di AXIS Camera Station, andare <sup>a</sup> *Novità di AXIS [Camera](https://help.axis.com/what-is-new-in-axis-camera-station) Station*.

Funzionalità di AXIS Camera Station

## Funzionalità di AXIS Camera Station

Per ulteriori informazioni sulle funzionalità di AXIS Camera Station, vedere la *Guida alle [funzionalità](http://help.axis.com/axis-camera-station-feature-guide) AXIS Camera Station*.

## Video tutorial AXIS Camera Station

## Video tutorial AXIS Camera Station

Per usufruire di esempi più approfonditi in merito all'uso di AXIS Camera Station, vedere i *tutorial video di AXIS [Camera](https://help.axis.com/axis-camera-station-tutorial-videos) Station*.

### Collegamenti utili per un amministratore

## Collegamenti utili per un amministratore

Ecco alcuni argomenti che potrebbero risultare interessanti per l'utente.

- *[Accesso](#page-10-0) al server AXIS Camera Station alla pagina [11](#page-10-0)*
- *[Configurazione](#page-41-0) dei dispositivi alla pagina [42](#page-41-0)*
- *[Configurazione](#page-68-0) dei dispositivi di archiviazione alla pagina [69](#page-68-0)*
- *[Configurazione](#page-72-0) di registrazioni ed eventi alla pagina [73](#page-72-0)*
- *[Configura](#page-108-0) servizi connessi alla pagina [109](#page-108-0)*
- *[Configurare](#page-112-0) server alla pagina [113](#page-112-0)*
- *[Configurazione](#page-120-0) delle licenze alla pagina [121](#page-120-0)*
- *[Configura](#page-123-0) sicurezza alla pagina [124](#page-123-0)*

#### **Ulteriori manuali AXIS Camera Station**

- *Guida AXIS Camera Station [Integrator:](http://help.axis.com/axis-camera-station-integrator-guide)*
- •*Novità di AXIS [Camera](http://help.axis.com/what-is-new-in-axis-camera-station) Station*
- *Guida [all'installazione](http://help.axis.com/axis-camera-station-installation-and-migration-guide) <sup>e</sup> alla migrazione AXIS Camera Station*
- *App per [dispositivi](http://help.axis.com/axis-camera-station-mobile-app) mobili AXIS Camera Station*
- *Guida alle [funzionalità](http://help.axis.com/axis-camera-station-feature-guide) di AXIS Camera Station*
- *Video tutorial AXIS [Camera](http://help.axis.com/axis-camera-station-tutorial-videos) Station*
- *Guida alla risoluzione di [problemi](http://help.axis.com/axis-camera-station-troubleshooting-guide) di AXIS Camera Station*
- *Guida alla [protezione](http://help.axis.com/axis-camera-station-system-hardening-guide) del sistema AXIS Camera Station*

## Collegamenti utili per un operatore

## Collegamenti utili per un operatore

Ecco alcuni argomenti che potrebbero risultare interessanti per l'utente.

- *[Accesso](#page-10-0) al server AXIS Camera Station alla pagina [11](#page-10-0)*
- *[Configurazione](#page-104-0) del client alla pagina [105](#page-104-0)*
- *[Visualizzazione](#page-14-0) in diretta alla pagina [15](#page-14-0)*
- *[Riproduzione](#page-24-0) delle registrazioni alla pagina [25](#page-24-0)*
- *[Esportazione](#page-26-0) delle registrazioni alla pagina [27](#page-26-0)*
- *Guida [introduttiva](https://www.axis.com/dam/public/6d/60/96/how-to--getting-started-guide-for-operators-en-US-388713.pdf) per AXIS Camera Station per operatori*
- *Vademecum AXIS Camera Station - revisione ed [esportazione](https://www.axis.com/dam/public/d3/41/f0/axis-camera-station-cheat-sheet--review-and-exportpdf-en-US-388709.pdf)*

### Avvio rapido

### Avvio rapido

Questo tutorial spiegherà i passaggi per rendere operativo il sistema.

Prima di iniziare:

- Configurare la rete <sup>a</sup> seconda dell'installazione. Vedere *[Configurazione](#page-7-0) di rete*.
- Se necessario, configurare le porte del server. Vedere *[Configurazione](#page-8-0) della porta del server*.
- Valutare eventuali problemi di sicurezza. Vedere *[Considerazioni](#page-8-0) sulla protezione*.

Per amministratori:

- 1. *Avviare il video management system*
- 2. *Aggiunta di dispositivi*
- 3. *Configura metodo di registrazione alla pagina <sup>7</sup>*

Per gli operatori:

- 1. *[Visualizzazione](#page-7-0) del video in diretta alla pagina [8](#page-7-0)*
- 2. *Visualizzazione delle [registrazioni](#page-7-0) alla pagina [8](#page-7-0)*
- 3. *[Esportazione](#page-7-0) delle registrazioni alla pagina [8](#page-7-0)*
- 4. *[Riproduzione](#page-7-0) <sup>e</sup> verifica delle registrazioni in AXIS File Player. alla pagina [8](#page-7-0)*

#### **Avviare il video management system**

Fare doppio clic sull'icona del client per avviarlo. Al primo avvio del client, esso tenta l'accesso al server installato sullo stesso computer del client.

Ci si può connettere <sup>a</sup> molteplici server in vari modi. Vedere *[Accesso](#page-10-0) al server AXIS Camera Station*.

## **Aggiunta di dispositivi**

La pagina **Add devices (Aggiungi dispositivi)** si apre al primo avvio di . cerca nella rete i dispositivi connessi <sup>e</sup> visualizza un elenco di dispositivi rilevati. Vedere *Aggiunta di [dispositivi](#page-41-0)*.

- 1. Selezionare le telecamere che si desidera aggiungere dall'elenco. Se non è possibile trovare la telecamera, fare clic su **Manual search (Ricerca manuale)**.
- 2. Fare clic su **Add (Aggiungi)**.
- 3. Selezionare **Quick configuration (Configurazione rapida)** <sup>o</sup> **Site Designer configuration (Configurazione di Site Designer)**. Fare clic su **Next (Avanti)**. Vedere *[Importazione](#page-44-0) di progetti Site Designer alla pagina [45](#page-44-0)*.
- 4. Utilizzare le impostazioni predefinite <sup>e</sup> verificare che il metodo di registrazione sia impostato su **None (Nessuno)**. Fare clic su **Install (Installa)**.

#### **Configura metodo di registrazione**

- 1. Andare <sup>a</sup> **Configuration <sup>&</sup>gt; Recording and events <sup>&</sup>gt; Recording method (Configurazione <sup>&</sup>gt; Registrazione ed eventi <sup>&</sup>gt; Metodo di registrazione)**.
- 2. Selezionare una telecamera.

## <span id="page-7-0"></span>Avvio rapido

- 3. Attivare l'opzione **Motion detection (Rilevamento movimento)** <sup>o</sup> **Continuous (Continua)** <sup>o</sup> entrambe.
- 4. Fare clic su **Apply (Applica)**.

#### **Visualizzazione del video in diretta**

- 1. Aprire una scheda **Live view (Visualizzazione in diretta)**.
- 2. Selezionare una telecamera per visualizzarne il video in diretta.

Per ulteriori informazioni, vedere *[Visualizzazione](#page-14-0) in diretta alla pagina [15](#page-14-0)*.

#### **Visualizzazione delle registrazioni**

- 1. Aprire una scheda **Recordings (Registrazioni)**.
- 2. Selezionare la telecamera da cui visualizzare le registrazioni.

Per ulteriori informazioni, vedere *[Registrazioni](#page-24-0) alla pagina [25](#page-24-0)*.

#### **Esportazione delle registrazioni**

- 1. Aprire una scheda **Recordings (Registrazioni)**.
- 2. Selezionare la telecamera da cui esportare le registrazioni.
- 3. Fare clic su **continuit** per visualizzare i marcatori di selezione.
- 4. Trascinare gli indicatori per includere le registrazioni che si desidera esportare.
- 5. Fare clic su per aprire la scheda **Export (Esporta)**.
- 6. Fare clic su **Export... (Esporta...)**.

Per ulteriori informazioni, vedere *[Esportazione](#page-26-0) delle registrazioni alla pagina [27](#page-26-0)*.

#### **Riproduzione <sup>e</sup> verifica delle registrazioni in AXIS File Player.**

- 1. Andare alla cartella con le registrazioni esportate.
- 2. Fare doppio clic su AXIS File Player.
- 3. Fare clic su **que representant in the reality of the realist** of the per visualizzare le note della registrazione.
- 4. Per verificare la firma digitale:
	- 4.1 Andare <sup>a</sup> **Tools <sup>&</sup>gt; Verify digital signature (Strumenti <sup>&</sup>gt; Verifica firma digitale)**.
	- 4.2 Selezionare **Validate with password (Convalida con password)** <sup>e</sup> immettere la password.
	- 4.3 Fare clic su **Verify (Verifica)**. Viene visualizzata la pagina dei risultati della verifica.

#### Nota

La firma digitale differisce da Video firmato. Il video firmato consente di tracciare il video sulla telecamera da cui proviene, rendendo possibile verificare che la registrazione non sia stata manomessa. Vedere *Video [firmato](https://www.axis.com/solutions/built-in-cybersecurity-features)* <sup>e</sup> il manuale per l'utente della telecamera per maggiori informazioni.

## <span id="page-8-0"></span>Avvio rapido

#### **Configurazione di rete**

Eseguire la configurazione delle impostazioni proxy <sup>o</sup> del firewall prima di usare se il client , il server <sup>e</sup> i dispositivi di rete connessi sono su reti diverse.

#### **Impostazioni proxy client**

Quando un server proxy separa il client <sup>e</sup> il server, configurare le impostazioni proxy del client.

- 1. Aprire il client .
- 2. Fare clic su **Change client proxy settings (Cambia le impostazioni proxy del client)**.
- 3. Cambia le impostazioni proxy del client. Vedere *[Impostazioni](#page-11-0) proxy client* nella Guida per l'utente.
- 4. Fare clic su **OK**.

#### **Impostazioni proxy del server**

Quando un server proxy separa i dispositivi di rete <sup>e</sup> il server, configurare le impostazioni proxy del server.

- 1. Aprire Service Control.
- 2. Selezionare **Modify settings (Modifica impostazioni)**.
- 3. Nella sezione Impostazioni proxy, utilizzare l'**System account internet option (Opzione Internet account di sistema)** predefinita oppure selezionare **Use manual proxy settings (Utilizza impostazioni proxy manuali)**. Vedere *[Caratteristiche](#page-182-0) [generali](#page-182-0)*.
- 4. Fare clic su **Save (Salva)**.

#### **NAT and Firewall (NAT <sup>e</sup> Firewall)**

Quando client <sup>e</sup> server sono separati da un NAT, un firewall <sup>o</sup> un dispositivo simile, configurare il NAT <sup>o</sup> il firewall per far sì che la porta HTTP, la porta TCP <sup>e</sup> la porta di streaming specificate su Service Control possano passare attraverso il firewall <sup>o</sup> il NAT. Contattare l'amministratore di rete per ricevere istruzioni su come configurare il NAT <sup>o</sup> il firewall.

### **Configurazione della porta del server**

Il server AXIS Camera Station usa le porte <sup>55752</sup> (HTTP), <sup>55754</sup> (TCP), <sup>55756</sup> (comunicazione mobile) <sup>e</sup> <sup>55757</sup> (mobile streaming) per la comunicazione tra il server <sup>e</sup> client. Se necessario, le porte possono essere cambiate in AXIS Camera Station Service Control.

Per ulteriori informazioni, consultare *[Caratteristiche](#page-182-0) generali*.

#### **Considerazioni sulla protezione**

Per evitare accessi non autorizzati alle telecamere <sup>e</sup> alle registrazioni, tenere presente quanto segue:

- Usare password complesse per tutti i dispositivi di rete (telecamere, video encoder <sup>e</sup> dispositivi ausiliari).
- • Installare il server , le telecamere, i video encoder <sup>e</sup> i dispositivi ausiliari su una rete protetta separata da una rete d'ufficio. Si può installare il client su un computer su un'altra rete, ad es. una rete dotata di accesso ad Internet.
- • Assicurarsi che tutti gli utenti dispongano di password complesse. Active Directory di Windows offre un livello elevato di protezione.

## Informazioni su AXIS Camera Station

## Informazioni su AXIS Camera Station

AXIS Camera Station è un sistema di monitoraggio <sup>e</sup> registrazione completo per installazioni di piccole <sup>e</sup> medie dimensioni.

**Server AXIS Camera Station -** gestisce tutte le comunicazioni con le telecamere, i video encoder <sup>e</sup> i dispositivi ausiliari nel sistema. La larghezza di banda totale disponibile limita il numero di telecamere ed encoder con cui può comunicare ciascun server.

**Client AXIS Camera Station -** fornisce accesso alle registrazioni, ai video dal vivo, ai registri <sup>e</sup> alla configurazione. Il client si può installare su qualsiasi computer, consentendo la visualizzazione <sup>e</sup> il controllo remoto da Internet <sup>o</sup> dalla rete aziendale.

**App di visualizzazione per dispositivi mobili AXIS -** App di visualizzazione per dispositivi mobili AXIS: fornisce accesso alle registrazioni, ai video dal vivo su più sistemi. L'app si può installare su dispositivi Android <sup>e</sup> iOS <sup>e</sup> abilita la visualizzazione remota da altre posizioni. Utilizza HTTPS per comunicare con il server AXIS Camera Station. Configurare le porte per la comunicazione mobile <sup>e</sup> per lo streaming mobile come descritto nella sezione Impostazioni server in *[Caratteristiche](#page-182-0) generali*. Consulta il *[manuale](https://help.axis.com/axis-camera-station-mobile-app) per l'utente di AXIS Camera Station Mobile App* per maggiori informazioni.

Più client possono essere connessi allo stesso server <sup>e</sup> ciascun client può connettersi <sup>a</sup> più server.

### <span id="page-10-0"></span>Accesso al server AXIS Camera Station

### Accesso al server AXIS Camera Station

Tramite il client AXIS Camera Station è possibile connettersi <sup>a</sup> più server <sup>o</sup> <sup>a</sup> un singolo server installati sul computer locale oppure in un'altra posizione nella rete. È possibile collegarsi ai server AXIS Camera Station in modi diversi:

**Ultimi server utilizzati -** Connettersi ai server utilizzati nella sessione precedente.

**Questo computer -** Collegarsi al server installato sullo stesso computer del client.

**Server remoto -** Vedere *Accedere <sup>a</sup> un server remoto alla pagina 11*.

**AXIS Secure Remote Access -** Vedere *Accesso ad AXIS Secure Remote Access alla pagina 11*.

#### Nota

Quando si cerca di connettersi <sup>a</sup> un server per la prima volta, il client controlla l'ID del certificato del server. Per assicurarsi di essere connessi al server corretto, verificare manualmente l'ID del certificato con quello visualizzato in AXIS Camera Station Service Control. Vedere *[Caratteristiche](#page-182-0) generali alla pagina [183](#page-182-0)*.

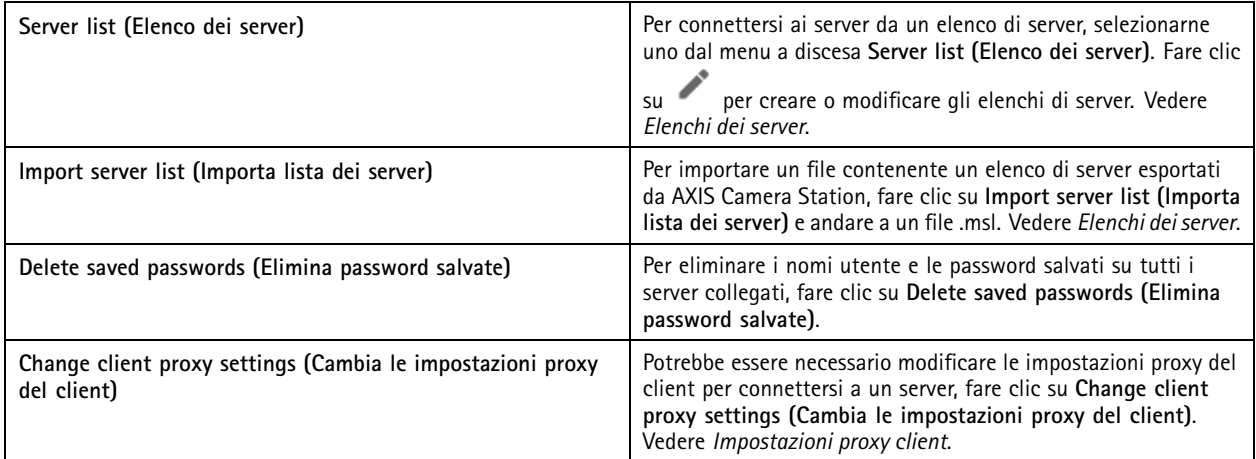

#### **Accedere a un server remoto**

- 1. Selezionare **Remote server (Server remoto)**.
- 2. Selezionare un server dall'elenco <sup>a</sup> discesa **Remote server (Server remoto)** <sup>o</sup> immettere l'indirizzo IP <sup>o</sup> DNS. Se il server

non è elencato, fare clic su per ricaricare tutti i server remoti disponibili. Se il server è configurato in modo da accettare i client su una porta diversa dalla porta predefinita 55752, immettere l'indirizzo IP seguito dal numero di porta, ad esempio, 192.168.0.5:46001.

- 3. È possibile:
	- Selezionare **Log in as current user (Accedi come utente corrente)** per accedere come utente corrente di Windows.
	- Deselezionare l'opzione **Log in as current user (Accedi come utente corrente)** <sup>e</sup> fare clic su **Log in (Accedi)**. Selezionare **Other user (Altro utente)** <sup>e</sup> fornire un altro nome utente <sup>e</sup> password per accedere con un nome utente <sup>e</sup> una password differente.

### <span id="page-11-0"></span>Accesso al server AXIS Camera Station

### **Accesso ad AXIS Secure Remote Access**

#### Nota

Il server non può aggiornare il client automaticamente durante un tentativo di connessione <sup>a</sup> un server attraverso Axis Secure Remote Access.

- 1. Fare clic sul collegamento **Sign in to AXIS Secure Remote Access (Accedi ad AXIS Secure Remote Access)**.
- 2. Immettere le credenziali dell'account My Axis. Vedere *Axis Secure [Remote](#page-109-0) Access*.
- 3. Fare clic su **Sign in (Accedi)**.
- 4. Fare clic su **Grant (Concedi)**.

#### **Impostazioni proxy client**

Queste impostazioni si applicano <sup>a</sup> un server proxy presente tra un client AXIS Camera Station <sup>e</sup> il server AXIS Camera Station.

#### Nota

Utilizzare AXIS Camera Station Service Control per configurare le impostazioni di un server proxy presente tra un server AXIS Camera Station <sup>e</sup> le telecamere di rete. Vedere *AXIS [Camera](#page-182-0) Station Service Control*.

Selezionare l'opzione appropriata per la configurazione.

- **Direct connection (Connessione diretta)**: selezionare questa opzione se non è presente alcun server proxy tra il client AXIS Camera Station <sup>e</sup> il server AXIS Camera Station.
- **Use Internet Options settings (Usa le impostazioni Opzioni Internet)** (impostazione predefinita): selezionare questa opzione per utilizzare le impostazioni Windows.
- • **Use manual proxy settings (Utilizza impostazioni proxy manuali)**: selezionare questa opzione per configurare le impostazioni proxy manualmente. Fornire le informazioni necessarie nella sezione Impostazioni manuali.
	- **Address (Indirizzo)**: immettere l'indirizzo <sup>o</sup> il nome host del server proxy.
	- **Port (Porta)**: immettere il numero di porta del server proxy.
	- Do not use proxy server for addresses beginning with (Non utilizzare il server proxy per gli indirizzi **che iniziano con)**: immettere i server <sup>a</sup> cui il proxy non deve accedere. Utilizzare il punto <sup>e</sup> virgola per separare le voci. È possibile utilizzare caratteri jolly per gli indirizzi <sup>o</sup> <sup>i</sup> nomi host, ad esempio: "192.168.\*" <sup>o</sup> "\*.ilmiodominio.com".
	- **Always bypass proxy server for local addresses (Escludi sempre il server proxy per gli indirizzi locali)**: selezionare questa opzione per escludere il proxy quando si esegue la connessione <sup>a</sup> un server sul computer locale. Gli indirizzi locali non hanno un'estensione per il nome di dominio, ad esempio http://webserver/, http://localhost, http://loopback, <sup>o</sup> http://127.0.0.1.

## Client AXIS Camera Station

## Client AXIS Camera Station

Quando si utilizza AXIS Camera Station per la prima volta, si apre la pagina Aggiungi dispositivi nella scheda Configurazione. Vedere *Aggiunta di [dispositivi](#page-41-0)*.

**Schede**

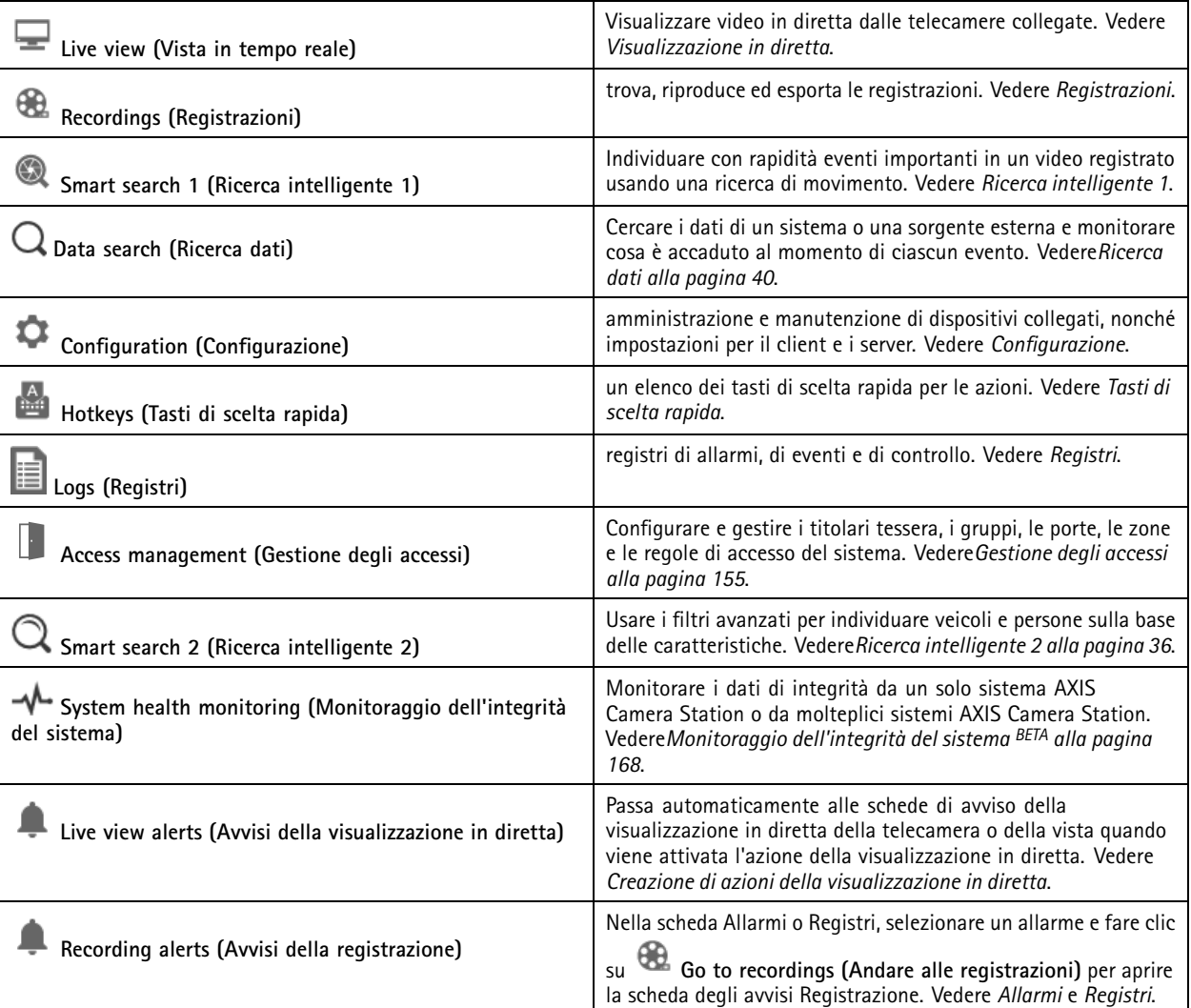

**Menu principale**

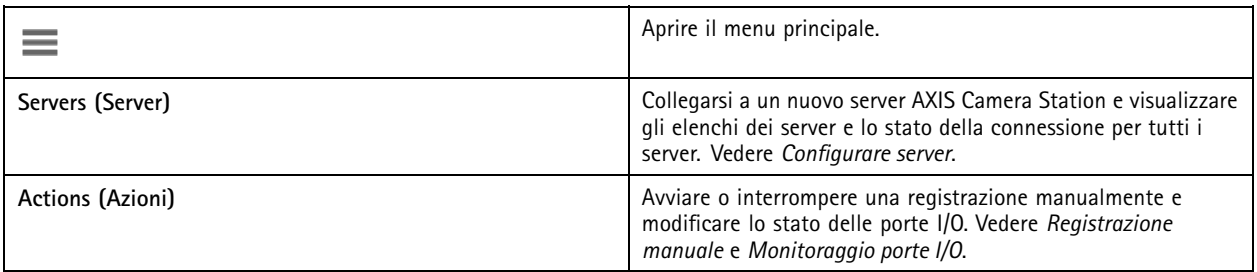

### Client AXIS Camera Station

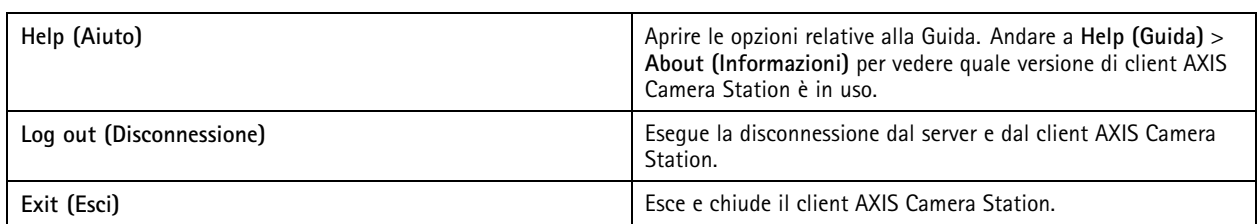

#### **Barra del titolo**

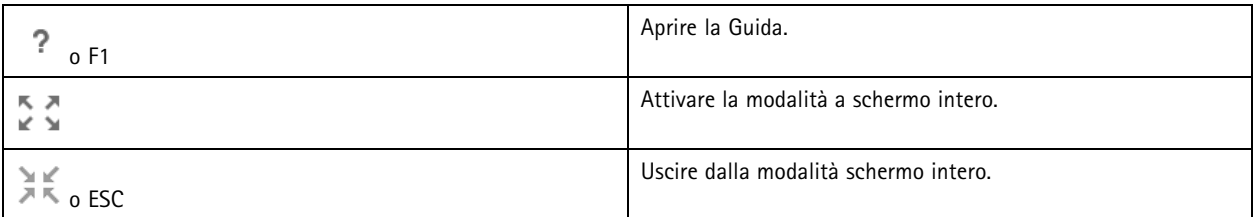

#### **Barra di stato**

La barra di stato può includere quanto segue:

- viene visualizzata un'icona di avviso quando l'orario del client <sup>e</sup> del server non corrisponde. Assicurarsi che l'orario nel client sia sincronizzato con l'orario del server per evitare problemi di sequenza temporale.
- Lo stato della connessione al server mostra il numero di server connessi. Vedere *Stato [connessione](#page-117-0)*.
- Lo stato delle licenze mostra il numero di dispositivi senza licenza. Vedere *[Configurazione](#page-120-0) delle licenze*.
- L'utilizzo dell'accesso remoto protetto mostra la quantità di dati rimasti <sup>o</sup> la quantità di copertura utilizzata questo mese per la quantità inclusa nel livello di servizio. Vedere *Axis Secure [Remote](#page-109-0) Access*.
- **AXIS Camera Station update available (Aggiornamento AXIS Camera Station disponibile)** appare quando <sup>c</sup>'è una nuova versione se sei connesso come amministratore. Vedere *[Aggiorna](#page-114-0) AXIS Camera Station alla pagina [115](#page-114-0)*.

#### **Allarmi <sup>e</sup> attività**

Le schede Allarmi <sup>e</sup> Attività mostrano gli eventi attivati <sup>e</sup> gli allarmi di sistema. Vedere *[Allarmi](#page-175-0)* <sup>e</sup> *[Attività](#page-176-0)*.

### <span id="page-14-0"></span>Visualizzazione in diretta

### Visualizzazione in diretta

La visualizzazione in diretta mostra le viste, le telecamere <sup>e</sup> i video in diretta dalle telecamere collegate <sup>e</sup> mostra tutte le viste <sup>e</sup> le telecamere dei server connessi, raggruppate in base al nome del server quando ci si connette <sup>a</sup> molteplici server AXIS Camera Station.

Le viste offrono l'accesso <sup>a</sup> tutti i dispositivi <sup>e</sup> le telecamere aggiunti ad AXIS Camera Station. Una vista può essere formata da una <sup>o</sup> più telecamere, una sequenza di elementi, una mappa <sup>o</sup> una pagina web. La visualizzazione in diretta aggiorna in automatico le viste quando si aggiungono <sup>o</sup> rimuovono dispositivi dal sistema.

Tutti gli utenti sono in grado di accedere alle viste. Per informazioni sui diritti di accesso dell'utente, vedere *[Configurazione](#page-123-0) delle [autorizzazioni](#page-123-0) degli utenti alla pagina [124](#page-123-0)*.

Per saperne di più su come si configura la visualizzazione in diretta, vedere *[Impostazioni](#page-104-0) client*.

## **Monitor multipli**

Per l'apertura di una vista su un altro schermo:

- 1. Aprire una scheda Live view (Visualizzazione in diretta).
- 2. Selezionare una <sup>o</sup> molteplici telecamere, viste <sup>o</sup> sequenze.
- 3. Trascinare la selezione sull'altra schermata.

Per aprire una vista su un monitor connesso ad un video decoder Axis:

- 1. Aprire una scheda Live view (Visualizzazione in diretta).
- 2. Selezionare una <sup>o</sup> molteplici telecamere, viste <sup>o</sup> sequenze.
- 3. Fare clic con il pulsante destro del mouse su telecamere, visualizzazioni <sup>o</sup> sequenze <sup>e</sup> selezionare **Show on AXIS T8705 (Mostra su AXIS T8705)** oppure **Show on AXIS D1110 (Mostra su AXIS D1110)**, in base al decoder video in uso.

#### Nota

- AXIS T8705 supporta unicamente telecamere Axis.
- AXIS D1110 supporta un massimo di 8 flussi in una suddivisione dell'immagine.

#### **Gestire viste nella visualizzazione in diretta**

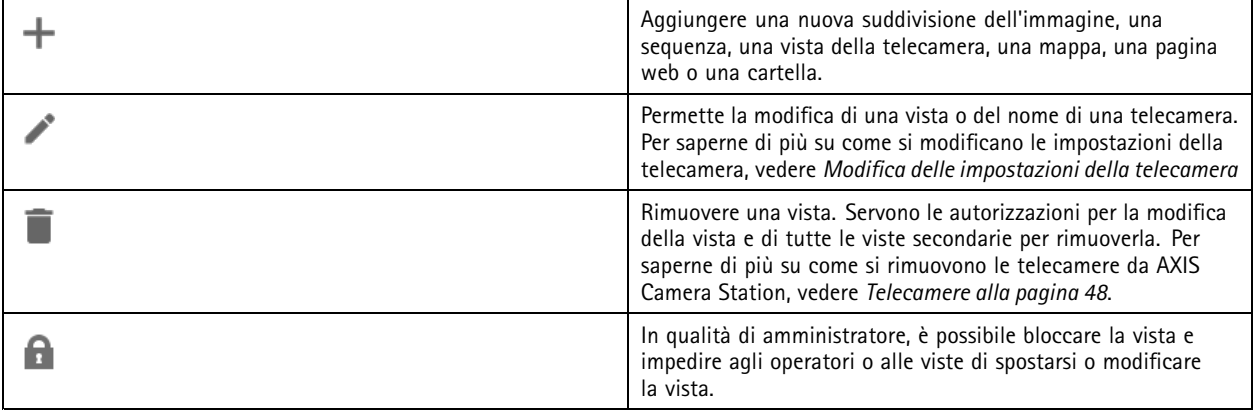

## <span id="page-15-0"></span>Visualizzazione in diretta

#### **Navigate (Accedi a)** Per andare alla vista della telecamera, fare clic con il pulsante destro del mouse su un'immagine in una suddivisione dell'immagine <sup>e</sup> selezionare **Navigate (Naviga)**. **Show on (Mostra su) <b>Show** on (Mostra su) **Per eseguire l'apertura di una vista su un altro schermo, fare clic** con il pulsante destro del mouse sull'immagine <sup>e</sup> selezionare **Show on (Mostra su)**. **Take snapshot (Scatta istantanea)** Per acquisire un'istantanea, fare clic su un'immagine <sup>e</sup> selezionare **Take snapshot (Scatta istantanea)**. Il sistema salva l'istantanea nella cartella delle istantanee specificata in **Configuration <sup>&</sup>gt; Client <sup>&</sup>gt; Settings (Configurazione <sup>&</sup>gt; Client <sup>&</sup>gt; Impostazioni)**. **Add snapshot to export (Aggiungi istantanea da esportare)** Per eseguire l'aggiunta di un'istantanea all'elenco di esportazione nella scheda Esporta, fare clic con il pulsante destro del mouse su un'immagine <sup>e</sup> selezionare **Add snapshot to export (Aggiungi istantanea da esportare)**. **Stream profile (Profilo di streaming)** Per impostare il profilo di streaming, fare clic con il pulsante destro del mouse su un'immagine <sup>e</sup> selezionare **Stream profile (Profilo di streaming)**. Vedere *Profili di [streaming](#page-48-0)*. **Zoom** utilizzare la rotellina del mouse per ingrandire <sup>e</sup> ridurre. In alternativa, premere CTRL  $+ (+)$  per ingrandire e CTRL  $+ (-)$  per ridurre l'immagine. **Use Mechanical PTZ (Utilizzare PTZ meccanico)** il PTZ meccanico è disponibile per le telecamere PTZ <sup>e</sup> per le telecamere in cui è abilitato il PTZ digitale nelle pagine Web della telecamera. Per utilizzare il PTZ meccanico, fare clic con il pulsante destro del mouse sull'immagine <sup>e</sup> selezionare **Use Mechanical PTZ (Usa PTZ meccanico)**. Utilizzare il mouse per eseguire la panoramica, l'inclinazione <sup>e</sup> lo zoom. **Zoom** dell'area Perrori and Per l'ingrandimento di un'area dell'immagine, disegnare un rettangolo nell'area che si vuole ingrandire. Per eseguire lo zoom indietro, utilizzare la rotellina del mouse. Per ingrandire un'area in prossimità del centro dell'immagine, utilizzare il pulsante destro del mouse <sup>e</sup> trascinare il puntatore per disegnare un rettangolo. Panoramica e inclinazione **Falle Communist Except** Fare clic sull'immagine dove si vuole puntare la telecamera. Per eseguire in modo continuo la rotazione <sup>e</sup> l'inclinazione nella visualizzazione in diretta, spostare il cursore al centro dell'immagine per visualizzare la freccia di navigazione. Quindi, fare clic <sup>e</sup> tenere premuto per eseguire una rotazione in direzione della freccia di navigazione. Per eseguire la rotazione <sup>e</sup> l'inclinazione nell'immagine <sup>a</sup> maggiore velocità, fare clic <sup>e</sup> tenere premuto per allungare la freccia di navigazione. **Presets (Posizioni predefinite)** Per andare alla posizione preset, fare clic con il pulsante destro del mouse sull'immagine, selezionare **Presets (Preset)**. Per informazioni sulla creazione di preset, vedere *[Preset](#page-52-0) PTZ*. **Add preset (Aggiungi preset)** Per aggiungere un preset, trascinare la vista dell'immagine nella posizione desiderata, fare clic con il pulsante destro del mouse

### **Gestione dell'immagine nella visualizzazione in diretta**

su **Presets <sup>&</sup>gt; Add preset (Preset <sup>&</sup>gt; Aggiungi preset)**.

## Visualizzazione in diretta

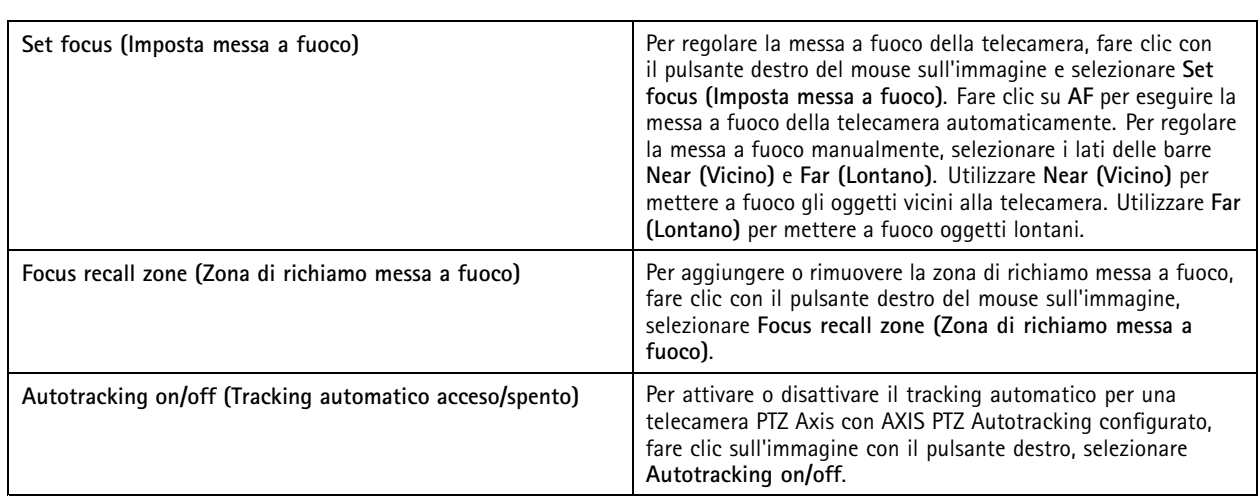

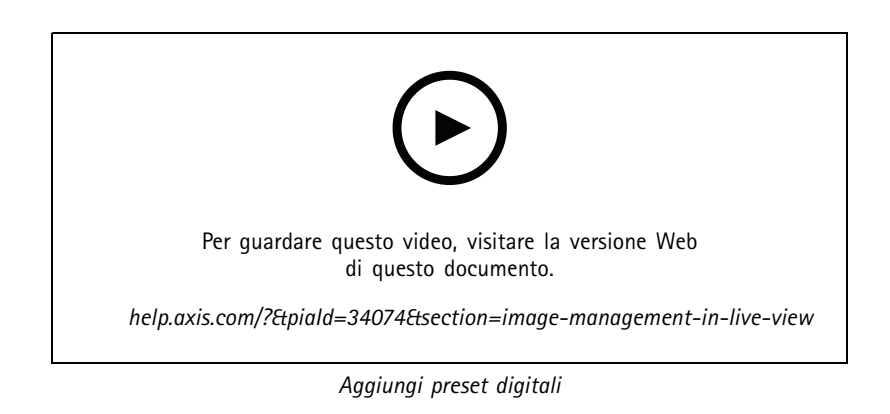

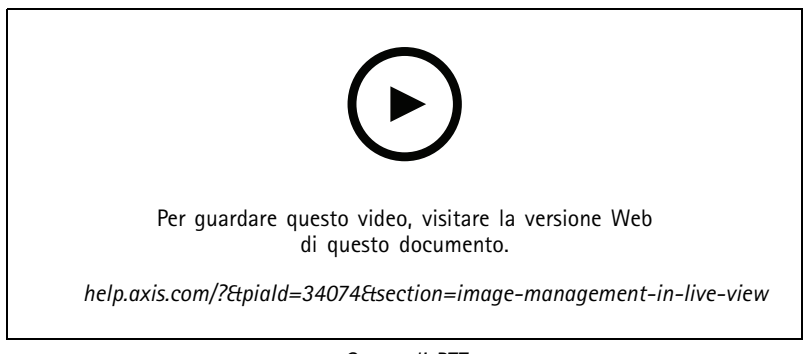

*Comandi PTZ*

#### Nota

Gli amministratori possono disattivare il PTZ meccanico per gli utenti. Vedere *[Configurazione](#page-123-0) delle autorizzazioni degli utenti*.

## Visualizzazione in diretta

### **Registrazione <sup>e</sup> riproduzione istantanea nella visualizzazione in diretta**

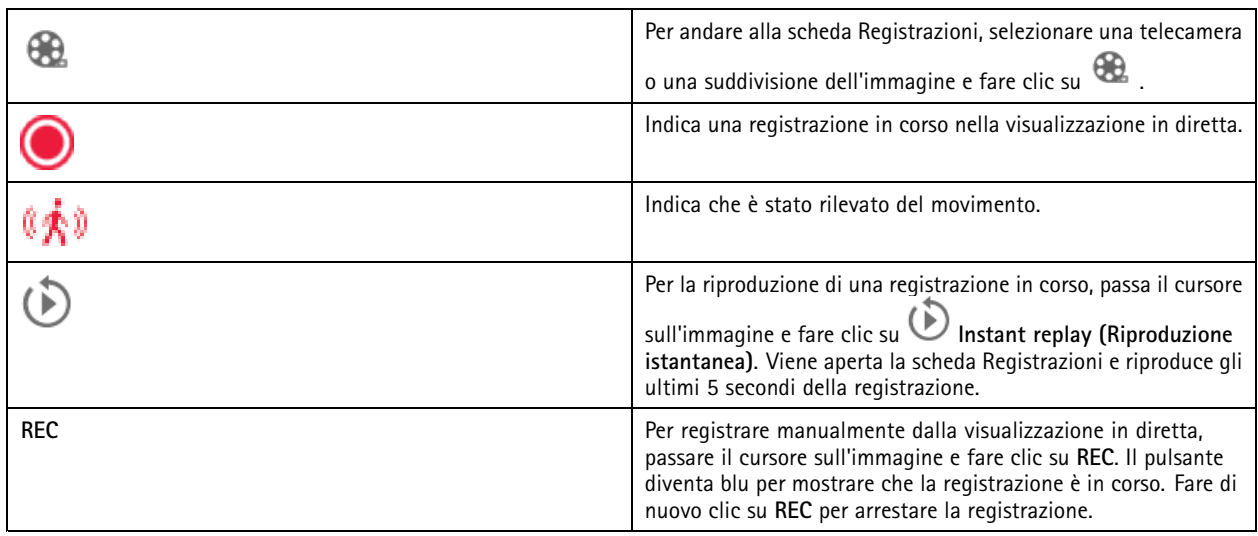

Per configurare le impostazioni della registrazione manuale ad esempio risoluzione, compressione <sup>e</sup> velocità in fotogrammi, vedere *Metodo di [registrazione](#page-76-0)*. Per ulteriori informazioni sulla registrazione <sup>e</sup> sulla riproduzione, vedere *[Riproduzione](#page-24-0) delle registrazioni*.

#### Nota

Gli amministratori sono in grado di disattivare la funzione di registrazione manuale per gli utenti. Vedere *[Configurazione](#page-123-0) delle [autorizzazioni](#page-123-0) degli utenti*.

## **Audio in visualizzazione in diretta**

L'audio è disponibile se la telecamera è dotata di funzionalità audio <sup>e</sup> se l'audio è stato abilitato nel profilo utilizzato per la visualizzazione in diretta.

Andare <sup>a</sup> **Configuration <sup>&</sup>gt; Devices <sup>&</sup>gt; Stream profiles (Configurazione <sup>&</sup>gt; Dispositivi <sup>&</sup>gt; Profili di streaming)** <sup>e</sup> configura l'audio per la telecamera. Vedere *Profili di [streaming](#page-48-0) alla pagina [49](#page-48-0)*.

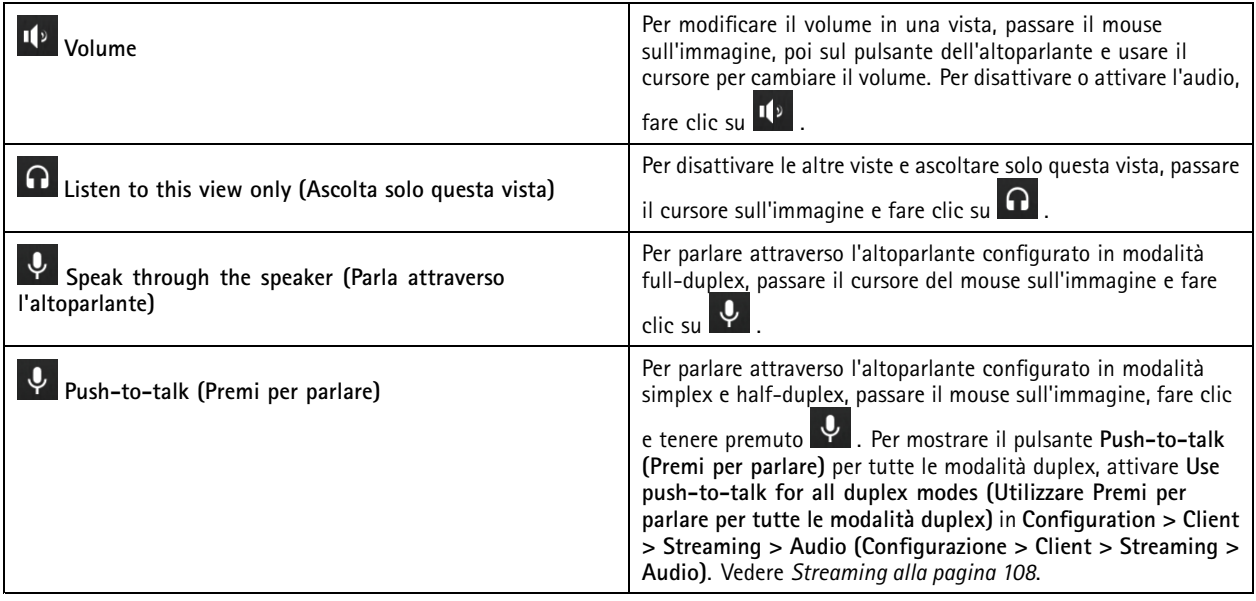

### <span id="page-18-0"></span>Visualizzazione in diretta

#### Nota

Come amministratore si può disattivare l'audio per gli utenti. Vedere *[Configurazione](#page-123-0) delle autorizzazioni degli utenti*.

### **Comandi su schermo nella visualizzazione in diretta**

#### Nota

I comandi su schermo richiedono il firmware 7.40 o versione successiva.

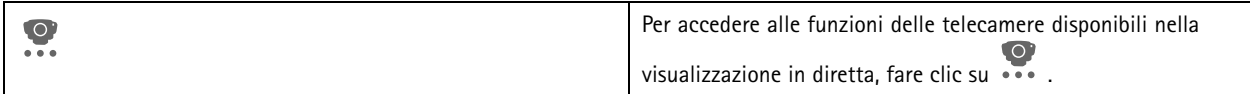

## **Suddivisione dell'immagine**

Una suddivisione dell'immagine mostra <sup>p</sup>iù immagini nella stessa finestra. È possibile utilizzare viste delle telecamere, pagine web, mappe <sup>e</sup> altre suddivisioni dell'immagine nella suddivisione dell'immagine.

#### Nota

Puoi aggiungere alla tua suddivisione dell'immagine qualsiasi vista, telecamera <sup>o</sup> dispositivo di altri server quando ti connetti <sup>a</sup> più di un server AXIS Camera Station.

Per aggiungere una suddivisione dell'immagine:

- 1. Nella scheda Visualizzazione in diretta, fare clic su  $\mathbf{+}$ .
- 2. Selezionare **New Split View (Nuova suddivisione dell'immagine)**.
- 3. Inserire un nome per la suddivisione dell'immagine.
- 4. Selezionare un modello che si desidera utilizzare dal menu <sup>a</sup> discesa **Template (Modello)**.
- 5. Trascinare <sup>e</sup> rilasciare una <sup>o</sup> più viste <sup>o</sup> telecamere nella griglia.
- 6. Fare clic su **Save view (Salva vista)** per salvare l'suddivisione sul server corrente.

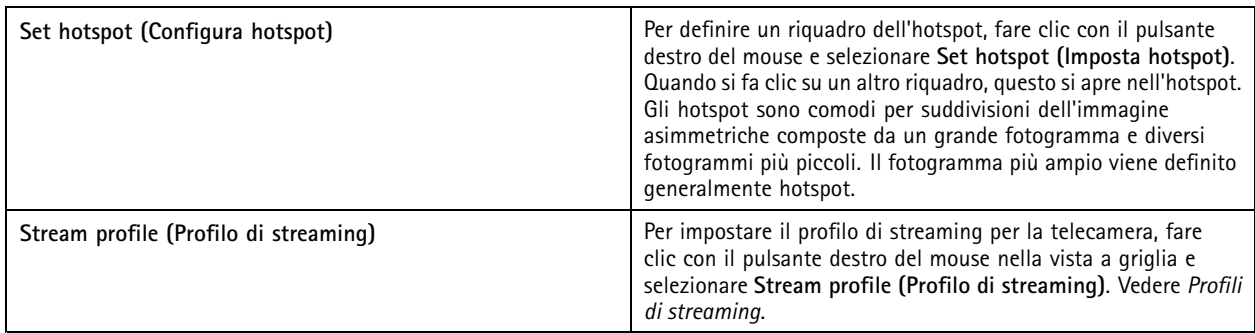

### Visualizzazione in diretta

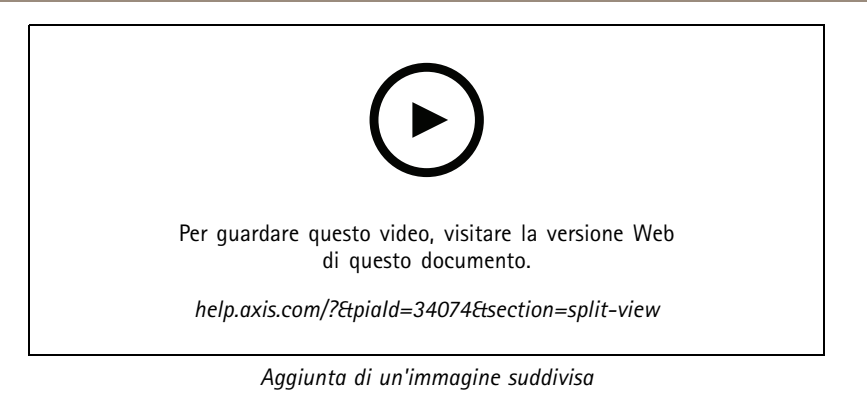

### **Dashboard porta in suddivisione dell'immagine**

Se è stata configurata una porta, è possibile assistere i titolari della tessera <sup>e</sup> monitorare lo stato della porta <sup>e</sup> le transazioni recenti in una suddivisione dell'immagine.

- 1. Aggiunta di una porta. Vedere *[Aggiunta](#page-133-0) di una porta alla pagina [134](#page-133-0)*.
- 2. Aggiungere il dashboard porta <sup>a</sup> una suddivisione dell'immagine, vedere *Suddivisione [dell'immagine](#page-18-0) alla pagina [19](#page-18-0)*.

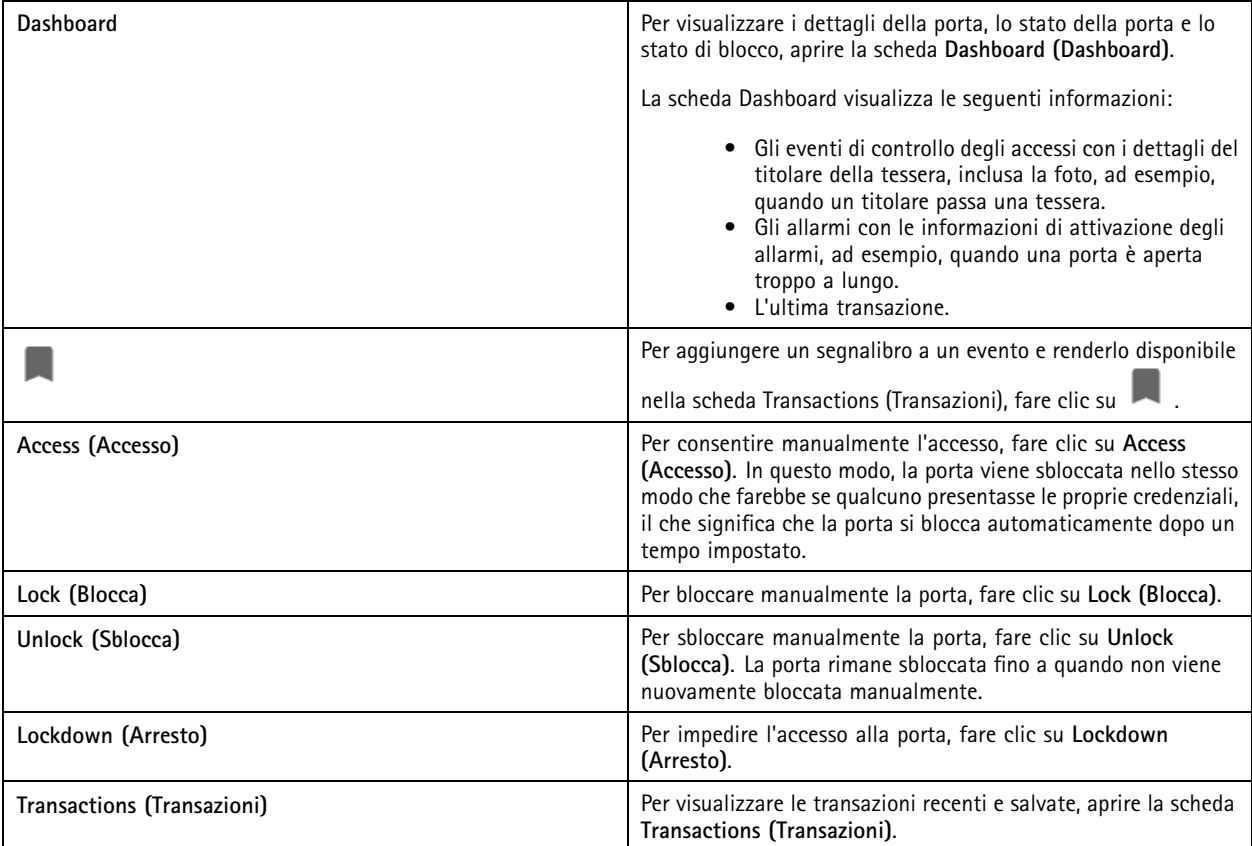

### Visualizzazione in diretta

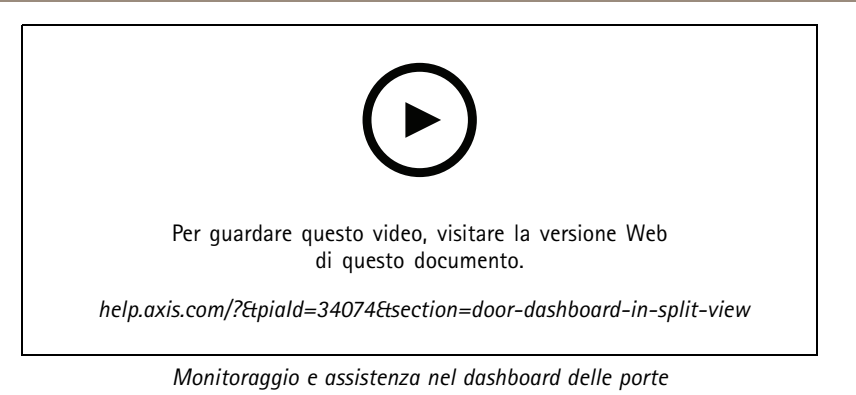

#### **Sequenza**

Una sequenza passa da una vista all'altra.

#### Nota

Puoi aggiungere alla tua sequenza qualsiasi vista, telecamera <sup>o</sup> dispositivo di altri server quando ti connetti <sup>a</sup> più di un server AXIS Camera Station.

Per aggiungere una sequenza:

- 1. Nella scheda Visualizzazione in diretta, fare clic su  $+$ .
- 2. Selezionare **New sequence (Nuova sequenza)**.
- 3. Immettere un nome per la sequenza.
- 4. Trascinare <sup>e</sup> rilasciare una <sup>o</sup> più viste <sup>o</sup> telecamere nella vista in sequenza.
- 5. Disporre le immagini nell'ordine desiderato per la sequenza.
- 6. Facoltativamente, impostare i singoli tempi di attesa per ogni vista.
- 7. Per le telecamere con funzionalità PTZ, selezionare un preset PTZ dall'elenco <sup>a</sup> discesa **PTZ preset (Preset PTZ)**. Vedere *[Preset](#page-52-0) PTZ*.
- 8. Fare clic su **Save view (Salva vista)** per salvare la sequenza sul server corrente.

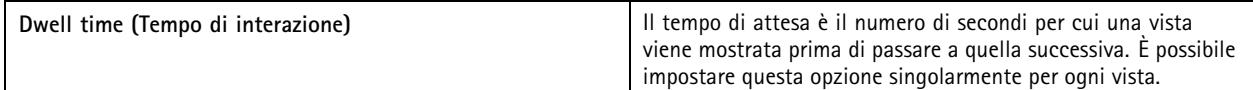

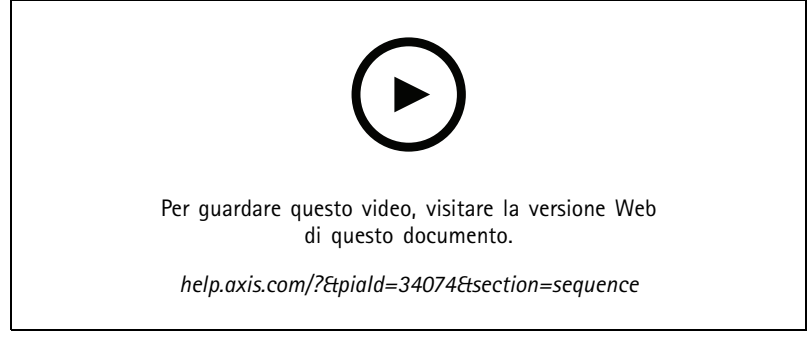

*Aggiunta di una sequenza*

### Visualizzazione in diretta

#### **Vista telecamera**

Una vista della telecamera mostra il video dal vivo ripreso da una telecamera. Puoi utilizzare le viste delle telecamere in suddivisioni dell'immagine, sequenze <sup>e</sup> mappe.

Nota

Quando ci si connette <sup>a</sup> più server AXIS Camera Station nell'elenco vengono visualizzate tutte le telecamere da tutti i server collegati.

Per aggiungere una vista della telecamera:

- 1. Nella scheda Visualizzazione in diretta o Registrazioni, fare clic su  $\blacksquare$
- 2. Selezionare **New Camera View (Nuova vista telecamera)**.
- 3. Selezionare la telecamera dal menu <sup>a</sup> discesa <sup>e</sup> fare clic su **OK**.

#### **Mappa**

Una mappa è un'immagine importata dove è possibile posizionare immagini delle telecamere, suddivisioni dell'immagine, sequenze, pagine Web, altre mappe <sup>e</sup> porte. La mappa fornisce una panoramica visiva <sup>e</sup> un modo per trovare <sup>e</sup> accedere <sup>a</sup> singoli dispositivi. È possibile creare diverse mappe di grandi dimensioni <sup>e</sup> disporle su una mappa panoramica per grandi installazioni.

Tutti i pulsanti azione sono disponibili anche nella vista della mappa. Vedere *[Creazione](#page-90-0) di trigger dei pulsanti di azione*.

Nota

Puoi aggiungere alla tua vista della mappa qualsiasi vista, telecamera <sup>o</sup> dispositivo di altri server quando ti connetti <sup>a</sup> più di un server AXIS Camera Station.

Per aggiungere una mappa:

- 1. Nella scheda Visualizzazione in diretta, fare clic su  $\blacksquare$ .
- 2. Selezionare **New map (Nuova mappa)**.
- 3. Inserire un nome per la mappa.
- 4. Fare clic su **Choose image (Scegli immagine)** <sup>e</sup> trovare il file della mappa. Sono supportati file in formato BMP, JPG, PNG, GIF con dimensioni massime di 20 MB.
- 5. Trascinare le viste, le telecamere, gli altri dispositivi <sup>e</sup> le porte sulla mappa. L'icona di una porta può essere:
- 6. Fare clic su un'icona sulla mappa per modificare le impostazioni.
- 7. Fare clic su **Add label (Aggiungi etichetta)**, immettere un nome dell'etichetta <sup>e</sup> impostare la dimensione, la rotazione, lo stile e il colore dell'etichetta.

#### Nota

- È possibile modificare alcune impostazioni per <sup>p</sup>iù icone ed etichette allo stesso tempo.
- 8. Fare clic su **Save view (Salva vista)** per salvare la mappa sul server corrente.

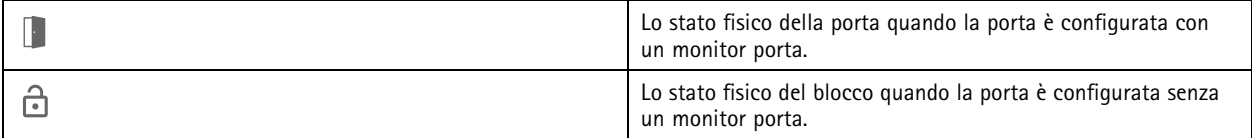

## Visualizzazione in diretta

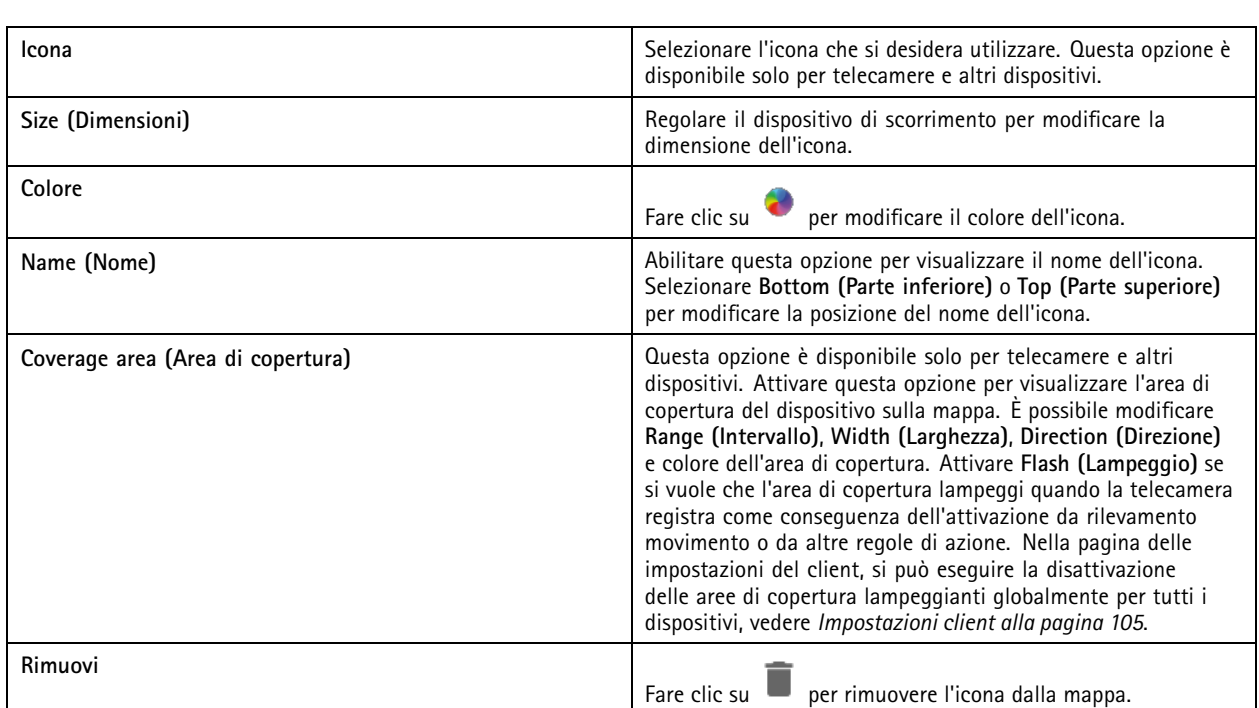

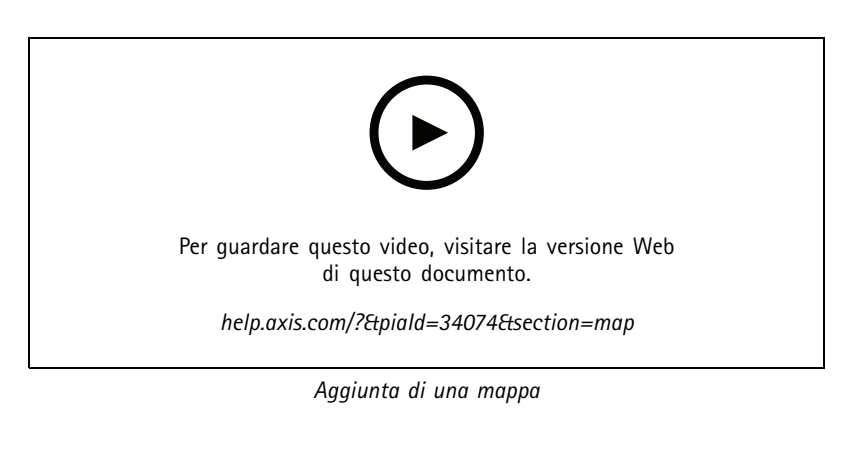

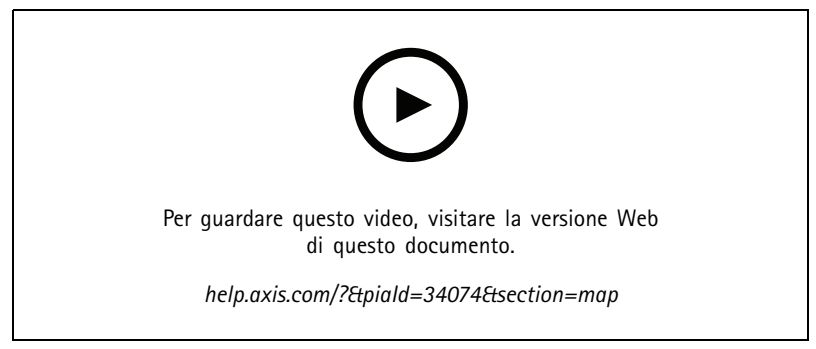

*Attivazione dell'audio da una mappa*

### Visualizzazione in diretta

### **Pagina Web**

Una vista pagina Web mostra una pagina Internet. È possibile aggiungere una pagina Web, ad esempio, <sup>a</sup> una suddivisione dell'immagine <sup>o</sup> <sup>a</sup> una sequenza.

Per aggiungere una pagina Web:

- 1. Nella scheda Visualizzazione in diretta, fare clic su  $+$ .
- 2. Selezionare **New webpage (Nuova pagina Web)**.
- 3. Immettere un nome per la pagina Web.
- 4. Immettere l'URL completo della pagina Web.
- 5. Fare clic su **OK**.

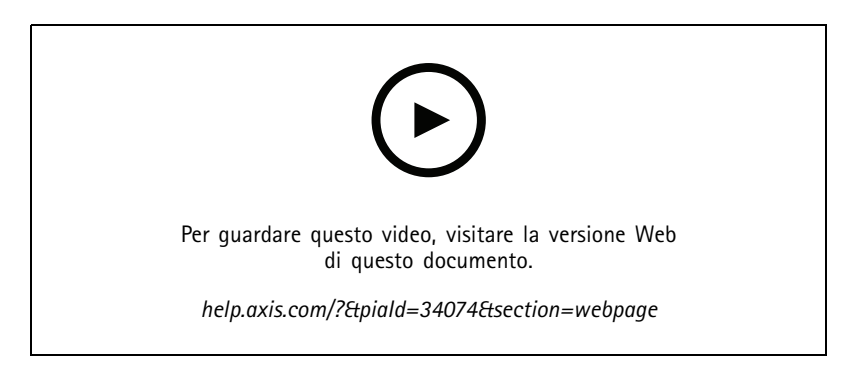

### **Cartelle**

Utilizzare le cartelle per classificare gli elementi di una navigazione della visualizzazione ad albero. Le cartelle possono contenere suddivisioni dell'immagine, sequenze, viste della telecamera, mappe, pagine web <sup>e</sup> altre cartelle.

Per aggiungere una cartella:

- 1. Nella scheda Visualizzazione in diretta o Registrazioni, fare clic su  $\,+\,$ .
- 2. Selezionare **New Folder (Nuova cartella)**.
- 3. Immettere un nome per la cartella <sup>e</sup> fare clic su **OK**.

## <span id="page-24-0"></span>Registrazioni

### Registrazioni

La scheda Registrazioni consente di gestire la ricerca, la riproduzione <sup>e</sup> l'esportazione delle registrazioni. Nella scheda è contenuta una vista della registrazione <sup>e</sup> due pannelli dove si possono trovare viste, immagini, strumenti di riproduzione <sup>e</sup> telecamere dei server collegati raggruppati per nome del server, vedere *[Visualizzazione](#page-14-0) in diretta*.

Dalla vista principale della registrazione si può eseguire la gestione dell'immagine come nella visualizzazione in diretta. Per saperne di più, andare <sup>a</sup> *Gestione [dell'immagine](#page-15-0) nella visualizzazione in diretta alla pagina [16](#page-15-0)*.

Per cambiare metodo <sup>e</sup> impostazioni delle registrazioni, ad esempio la risoluzione, la compressione <sup>e</sup> la velocità in fotogrammi, vedere *Metodo di [registrazione](#page-76-0)*.

Nota

Non <sup>è</sup> possibile eliminare manualmente le registrazioni da AXIS Camera Station. È possibile modificare il tempo di conservazione in **Configuration <sup>&</sup>gt; Storage <sup>&</sup>gt; Selection (Configurazione <sup>&</sup>gt; Archiviazione <sup>&</sup>gt; Selezione)** per eliminare le registrazioni precedenti.

### **Riproduzione delle registrazioni**

Posizionando l'indicatore di riproduzione su molteplici registrazioni nella sequenza temporale, è possibile riprodurre simultaneamente le registrazioni di più telecamere.

Si possono visualizzare in contemporanea video in diretta <sup>e</sup> registrati quando si usano molteplici monitor.

#### **Sequenza temporale di riproduzione**

Usare la sequenza temporale per navigare nella riproduzione <sup>e</sup> scoprire quando è accaduta una registrazione. Una linea rossa nella sequenza temporale mostra una registrazione con rilevamento movimento. Una linea blu nella sequenza temporale mostra una registrazione attivata da una regola di azione. Quando si passa il mouse su una registrazione nella sequenza temporale, sono visualizzati il tipo <sup>e</sup> l'ora della registrazione. Per avere una vista migliore <sup>e</sup> individuare le registrazioni, è possibile ingrandire, rimpicciolire <sup>e</sup> trascinare la sequenza temporale. La riproduzione viene sospesa temporaneamente quando si trascina la sequenza temporale <sup>e</sup> riprende quando la si rilascia. In una registrazione, spostare la sequenza temporale (ripulitura) per avere una panoramica del contenuto <sup>e</sup> individuare occorrenze specifiche.

**Trovare registrazioni**

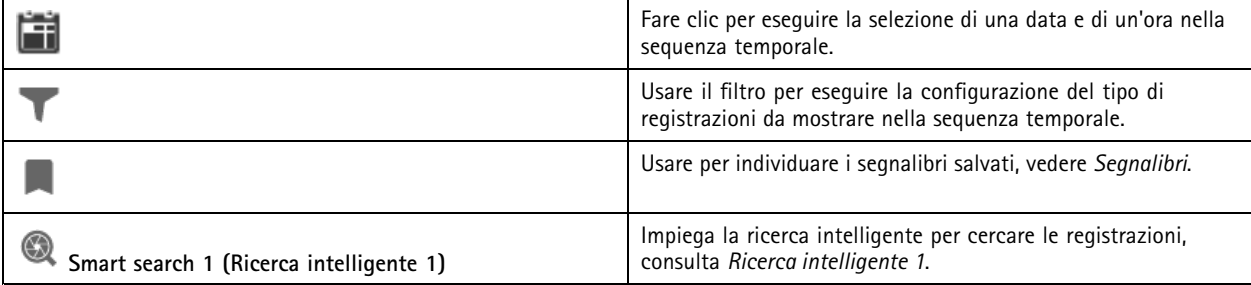

#### **Riproduzione delle registrazioni**

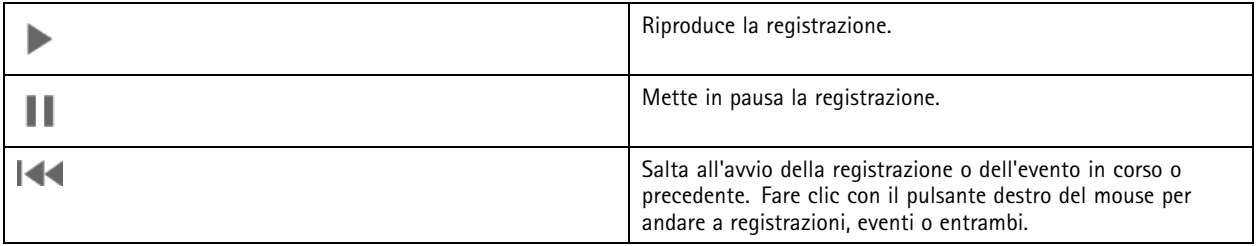

## <span id="page-25-0"></span>Registrazioni

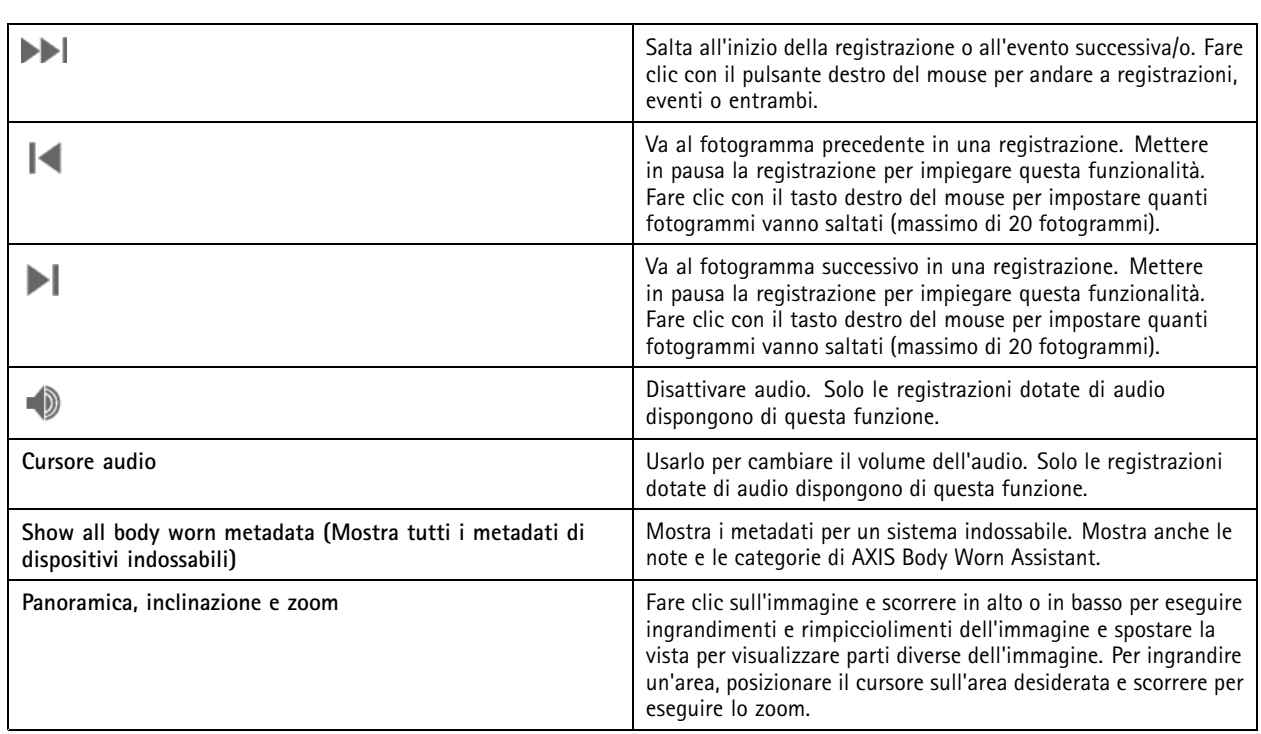

## **Segnalibri**

Nota

- Non si può cancellare una registrazione bloccata se non si sblocca in modo manuale.
- Il sistema cancella le registrazioni bloccate quando si estrae la telecamera da AXIS Camera Station.

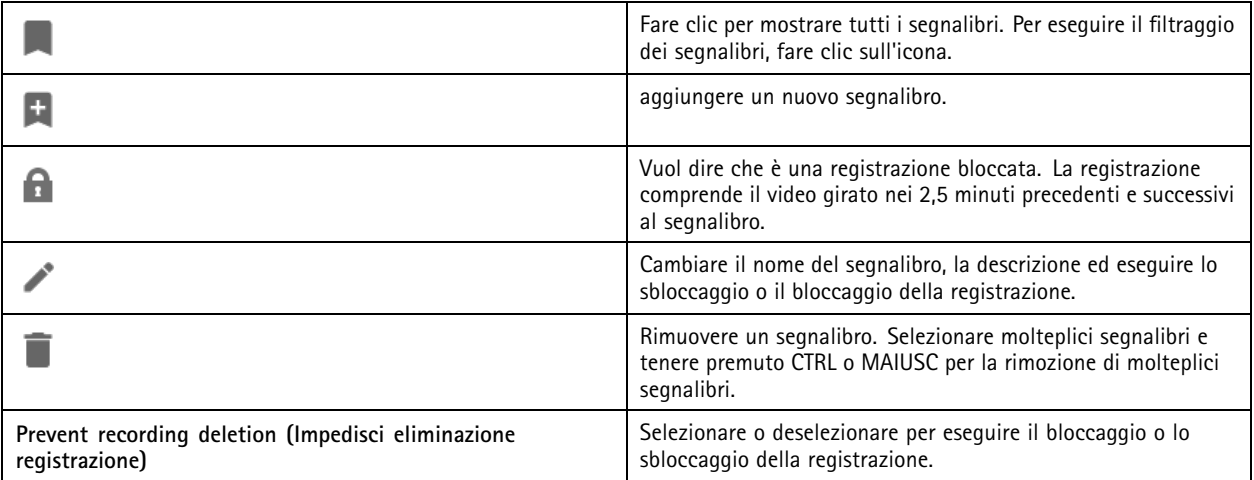

### **Aggiunta di segnalibri**

- 1. Andare alla registrazione.
- 2. Nella sequenza temporale delle telecamere, ingrandire <sup>e</sup> ridurre <sup>e</sup> spostare la sequenza temporale per posizionare l'indicatore nella posizione desiderata.

## <span id="page-26-0"></span>Registrazioni

3. Fare clic su

- 4. Immettere un nome <sup>e</sup> una descrizione per il segnalibro. Utilizzare parole chiave nella descrizione per trovare <sup>e</sup> riconoscere il segnalibro più facilmente.
- 5. Selezionare **Prevent recording deletion (Impedisci eliminazione registrazione)** per proteggere la registrazione.

#### Nota

Non si può cancellare una registrazione bloccata. Per rimuovere la protezione della registrazione, deselezionare l'opzione <sup>o</sup> eliminare il segnalibro.

6. Fare clic su **OK** per salvare il segnalibro.

### **Esportazione delle registrazioni**

Dalla scheda **Export (Esporta)**, si possono esportare le registrazioni <sup>a</sup> un archivio locale <sup>o</sup> <sup>a</sup> un percorso di rete. Qui si possono inoltre individuare informazioni <sup>e</sup> un'anteprima della registrazione. Si possono esportare molteplici file in contemporanea <sup>e</sup> si può scegliere di esportarli in formato .asf, .mp<sup>4</sup> <sup>e</sup> .mkv. Per la riproduzione delle registrazioni, usare Windows Media Player (.asf) <sup>o</sup> AXIS File Player (.asf, .mp4, .mkv). AXIS File Player è un software di riproduzione audio <sup>e</sup> video gratis che non necessita di installazione.

#### Nota

Su AXIS File Player, puoi modificare la velocità di riproduzione delle registrazioni in formato .mp<sup>4</sup> <sup>e</sup> .mkv, ma non in formato .asf.

Prima di iniziare, assicurarsi di disporre delle autorizzazioni per l'esportazione. Vedere *Autorizzazione utente per [l'esportazione](#page-29-0) alla [pag](#page-29-0)ina [30](#page-29-0)*.

#### **Esportazione delle registrazioni**

- 1. Nella scheda **Recordings (Registrazioni)**, selezionare una telecamera <sup>o</sup> una vista.
- 2. Aggiungere le registrazioni all'elenco di esportazione. Le registrazioni nella sequenza temporale che non sono comprese nell'esportazione hanno un colore <sup>a</sup> strisce.
	- 2.1 Fare clic su **Reflective per mostrare i marcatori di selezione.**
	- 2.2 Spostare gli indicatori per includere le registrazioni che si desidera esportare.
	- 2.3 Fare clic su **P** per aprire la scheda **Export** (Esporta).
- 3. Fare clic su **Export... (Esporta...)**.
- 4. Seleziona una cartella in cui esportare le registrazioni.
- 5. Fare clic su **OK**. L'attività di esportazione delle registrazioni appare nella scheda **Tasks (Attività)**.

La cartella di esportazione include:

- Le registrazioni nel formato selezionato.
- Un file .txt con appunti, se si seleziona **Include notes (Includere note)**.
- AXIS File Player se è stato selezionato **Include AXIS File Player (Includi AXIS File Player)**.
- Un file .asx con una playlist se si seleziona **Create playlist(.asx) (Crea playlist (.asx))**.

# Registrazioni

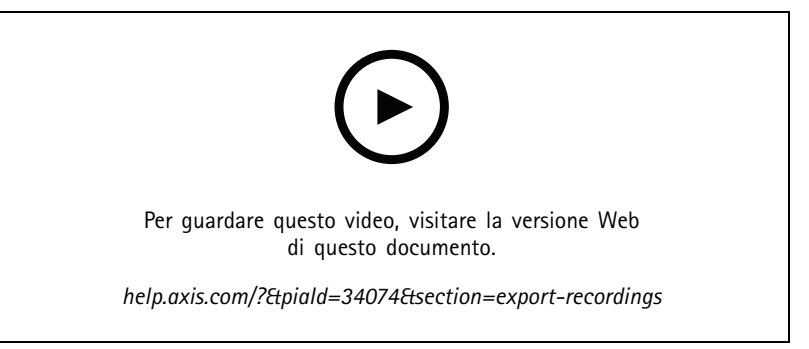

*Esportazione delle registrazioni*

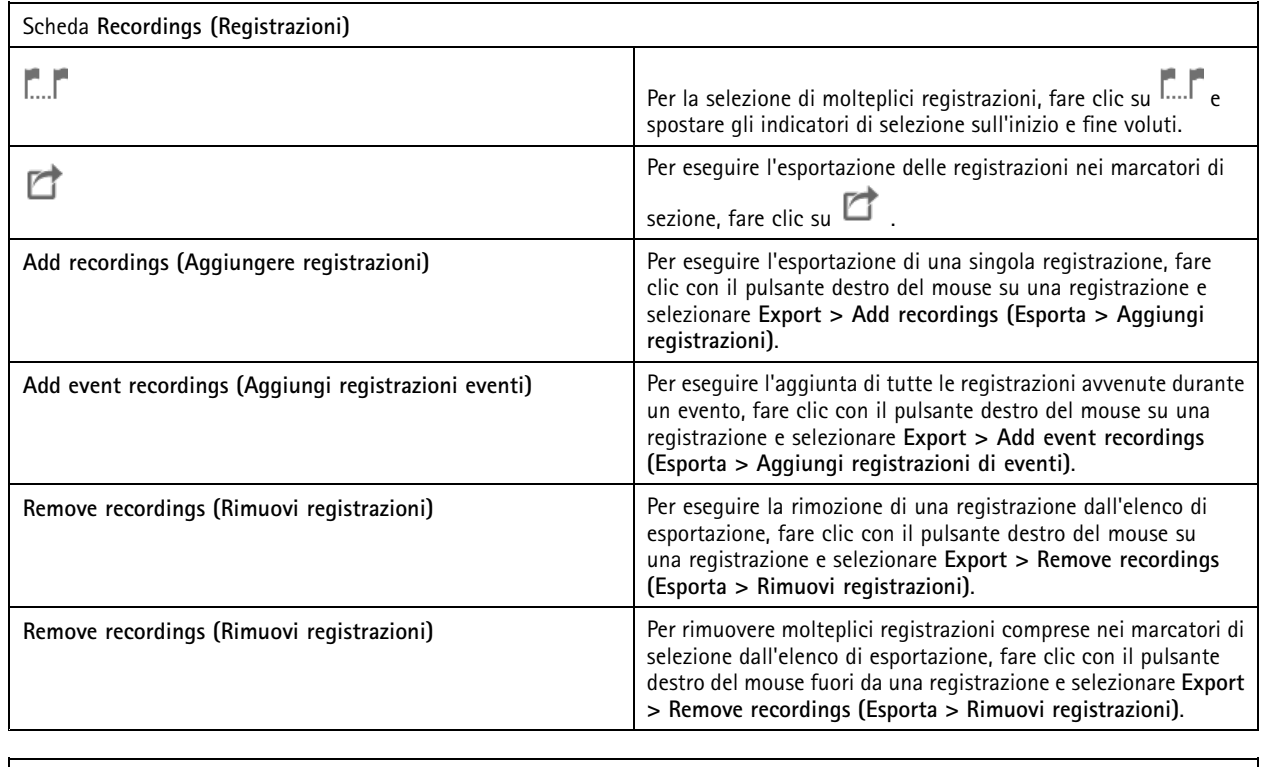

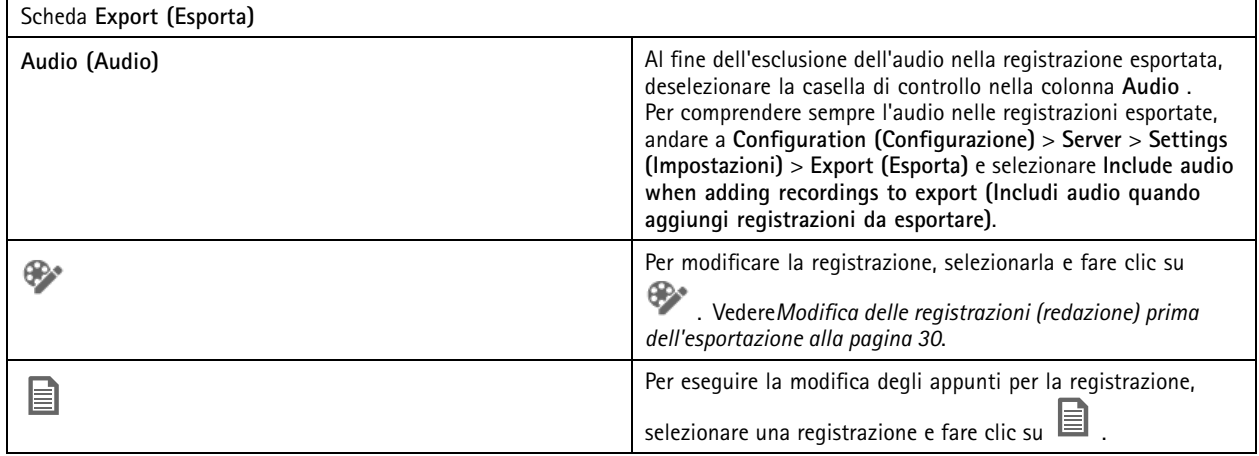

# Registrazioni

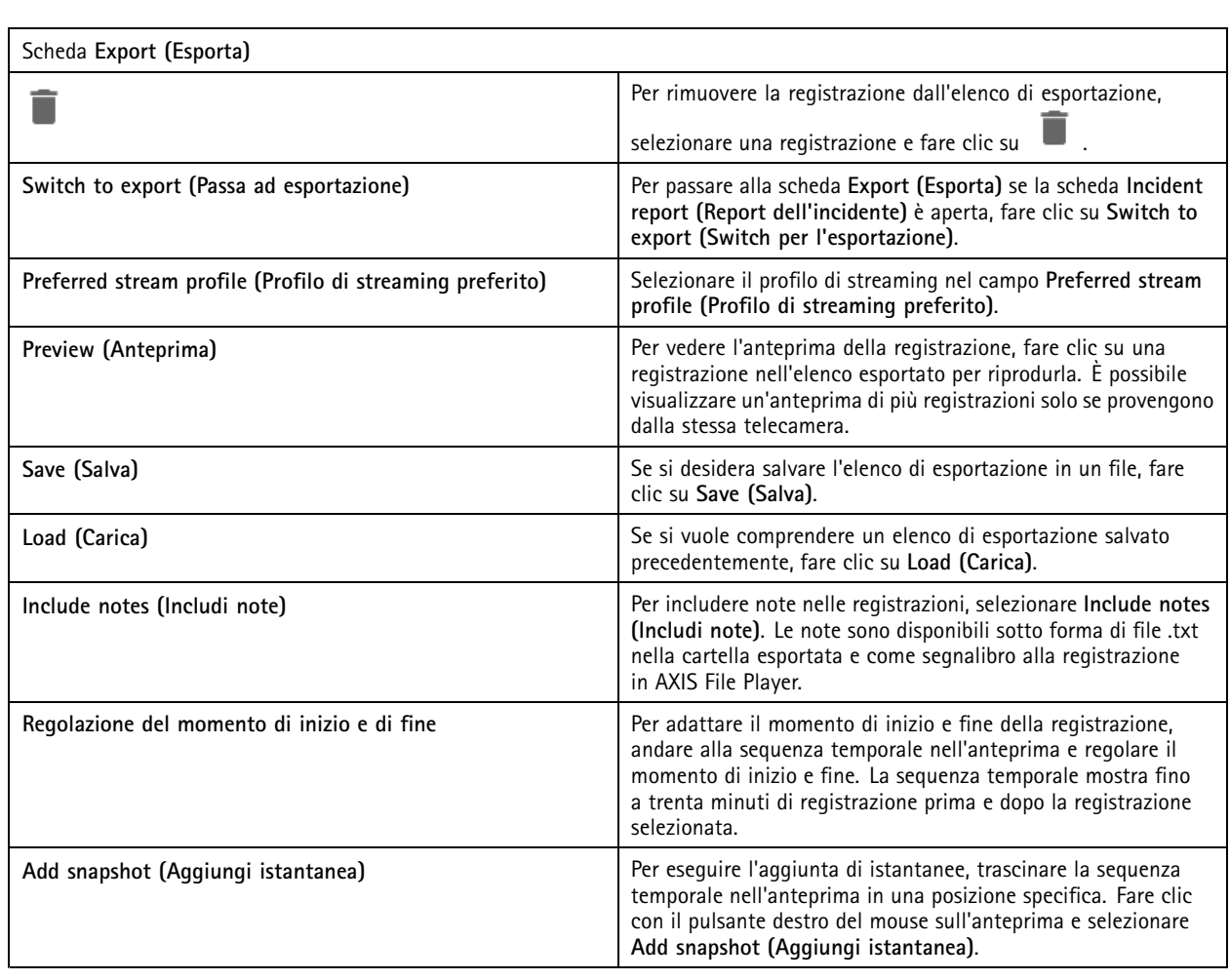

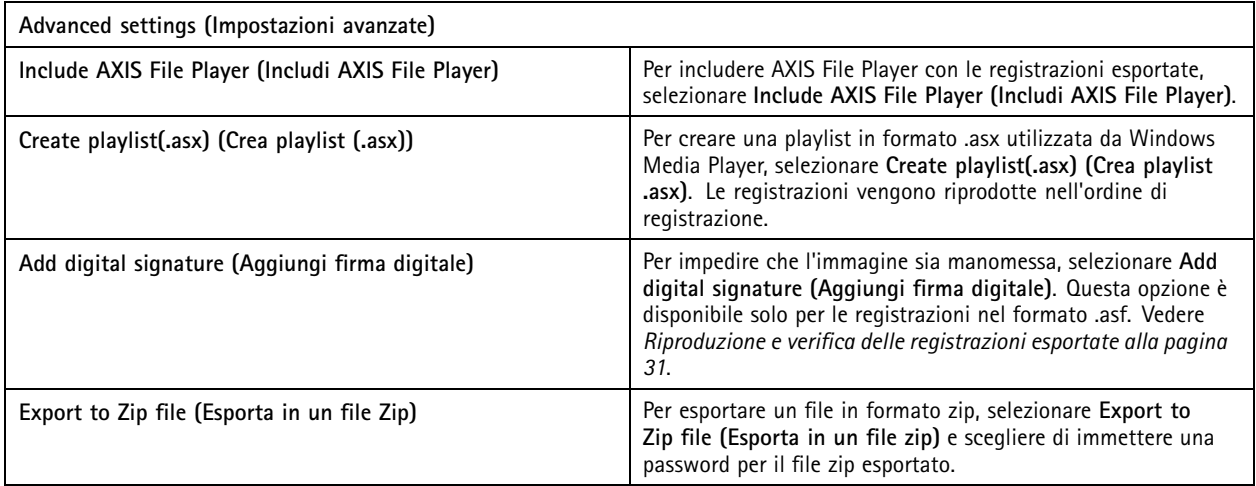

### <span id="page-29-0"></span>Registrazioni

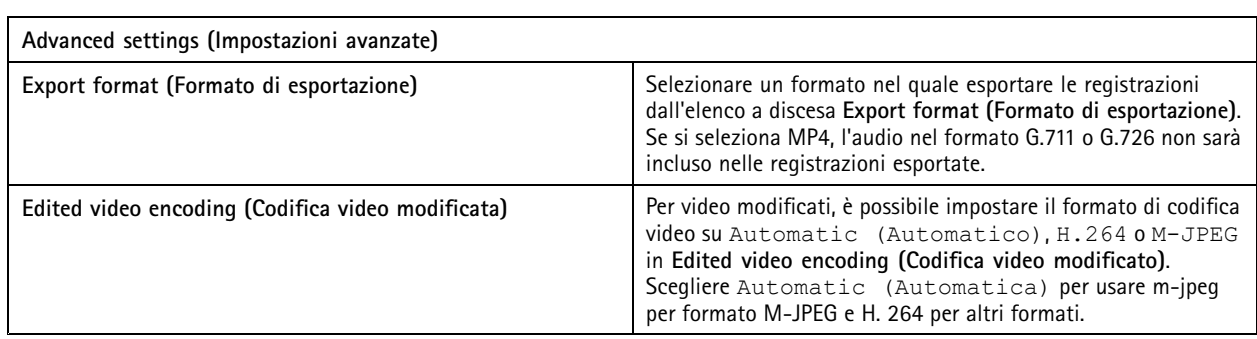

#### **Autorizzazione utente per l'esportazione**

Per eseguire l'esportazione di registrazioni <sup>o</sup> generare rapporti sugli incidenti serve l'autorizzazione. Si può avere l'autorizzazione per uno <sup>o</sup> entrambi. Quando si fa clic su nella scheda **Recordings (Registrazioni)**, la scheda Esporta connessa si apre. Per configurare le autorizzazioni, andare <sup>a</sup> *[Configurazione](#page-123-0) delle autorizzazioni degli utenti alla pagina [124](#page-123-0)*.

#### **Modifica delle registrazioni (redazione) prima dell'esportazione**

- 1. Nella scheda **Export (Esporta)** <sup>o</sup> **Incident report (Report dell'incidente)**, selezionare una registrazione <sup>e</sup> fare clic su .
- 2. Spostare la sequenza temporale sulla prima occorrenza dell'oggetto in movimento che si vuole coprire.
- 3. Fare clic su **Bounding boxes <sup>&</sup>gt; Add (Riquadri delimitatori <sup>&</sup>gt; Aggiungi)** per aggiungere un nuovo riquadro delimitatore.
- 4. Andare <sup>a</sup> **Bounding box options <sup>&</sup>gt; Size (Opzioni riquadro delimitatore <sup>&</sup>gt; Dimensioni)** per regolare le dimensioni
- 5. Spostare il riquadro delimitatore <sup>e</sup> posizionarlo sopra l'oggetto.
- 6. Andare <sup>a</sup> **Bounding box options <sup>&</sup>gt; Fill (Opzioni riquadro delimitatore <sup>&</sup>gt; Riempi)** <sup>e</sup> impostare **Pixelated (Pixelato)** <sup>o</sup> **Black (Nero)**.
- 7. Mentre la registrazione viene riprodotta, fare clic con il pulsante destro del mouse sull'oggetto <sup>e</sup> selezionare **Add key frame (Aggiungi fotogramma chiave)**.
- 8. Per aggiungere fotogrammi chiave continui, spostare il riquadro delimitatore fino <sup>a</sup> coprire l'oggetto durante la riproduzione della registrazione.
- 9. Spostare la sequenza temporale <sup>e</sup> assicurarsi che il riquadro delimitatore copra l'oggetto in tutta la registrazione.
- 10. Per impostare una fine, fare clic con il pulsante destro del mouse sulla forma <sup>a</sup> diamante nell'ultimo fotogramma chiave <sup>e</sup> selezionare **Set end (Imposta la fine)**. Ciò elimina i fotogrammi chiave dopo il punto finale.

#### Nota

È possibile aggiungere <sup>p</sup>iù riquadri delimitatori nel video. Se <sup>i</sup> riquadri delimitatori si sovrappongono, la parte sovrapposta si riempie di colore, nell'ordine: nero, pixelato <sup>e</sup> trasparente.

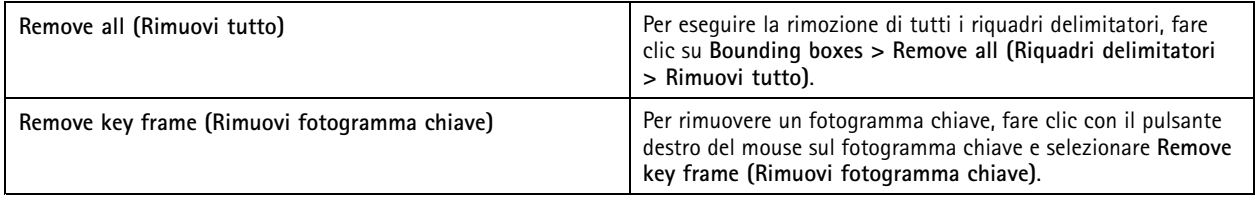

- 1. Creare un riquadro delimitatore, vedere *Sfocatura di un oggetto in movimento alla pagina 30*.
- 2. Andare <sup>a</sup> **Bounding box options <sup>&</sup>gt; Fill (Opzioni riquadro delimitatore <sup>&</sup>gt; Compila)** <sup>e</sup> impostarla su **Clear (Trasparente)**.

## <span id="page-30-0"></span>Registrazioni

3. Andare <sup>a</sup> **Video background (Sfondo video)** <sup>e</sup> impostarlo su **Pixelated (Pixelato)** <sup>o</sup> **Black (Nero)**.

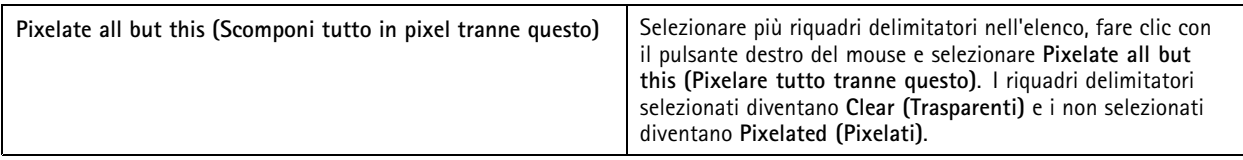

Per eseguire la generazione di riquadri delimitatori sulla base di dati analitici, attivare i dati analitici della telecamera. Vedere*[Profili](#page-48-0) di [streaming](#page-48-0) alla pagina [49](#page-48-0)*.

- 1. Nella scheda **Export (Esportare)** <sup>o</sup> **Incident report (Report dell'incidente)**, fare clic su .
- 2. Fare clic su **Generate bounding boxes (Genera riquadri delimitatori)**.
- 3. Verificare che i riquadri delimitatori coprano l'oggetto in movimento, regolandoli se serve.
- 4. Selezionare un riempimento per i riquadri delimitatori <sup>o</sup> lo sfondo del video.

Ai fini del miglioramento dell'editing video, installare l'applicazione AXIS Video Content Stream 1.0 su telecamere con firmware da 5.50 <sup>a</sup> 9.60. AXIS Camera Station avvia l'installazione in automatico quando si aggiunge una telecamera al sistema. Vedere *Installazione [dell'applicazione](#page-62-0) per telecamera*.

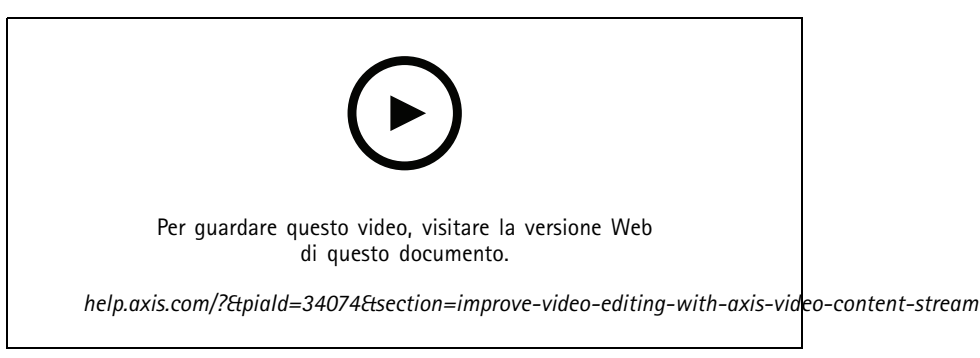

*Modificare le registrazioni prima di esportare*

#### **Riproduzione <sup>e</sup> verifica delle registrazioni esportate**

Per impedire che le immagini siano manomesse, si può aggiungere una firma digitale alle registrazioni esportate con <sup>o</sup> senza password. Usare AXIS File Player per eseguire la verifica della firma digitale <sup>e</sup> controllare se la registrazione è stata cambiata.

- 1. Andare alla cartella con le registrazioni esportate. Nel caso il file Zip esportato sia protetto da password, inserire la propria password per aprire la cartella.
- 2. Aprire AXIS File Player. Le registrazioni esportate sono riprodotte automaticamente.
- 3. In AXIS File Player, fare clic su **Quality per visualizzare le note nelle registrazioni.**
- 4. In AXIS File Player, verificare la firma digitale per le registrazioni con **Add digital signature (Aggiungi firma digitale)**.
	- 4.1 Andare <sup>a</sup> **Tools <sup>&</sup>gt; Verify digital signature (Strumenti <sup>&</sup>gt; Verifica firma digitale)**.
	- 4.2 Selezionare **Validate with password (Convalida con password)** <sup>e</sup> immettere la password se è protetto con password.
	- 4.3 Per vedere i risultati della verifica, fare clic su **Verify (Verificare)**.

## Registrazioni

### **Esporta report dell'incidente**

Dalla scheda Report dell'incidente si possono esportare i report degli incidenti in un archivio locale <sup>o</sup> in un percorso di rete. Qui si possono includere registrazioni, istantanee <sup>e</sup> appunti nei report degli incidenti.

Prima di iniziare, assicurarsi di disporre delle autorizzazioni per l'esportazione. Vedere *Autorizzazione utente per [l'esportazione](#page-29-0) alla [pag](#page-29-0)ina [30](#page-29-0)*.

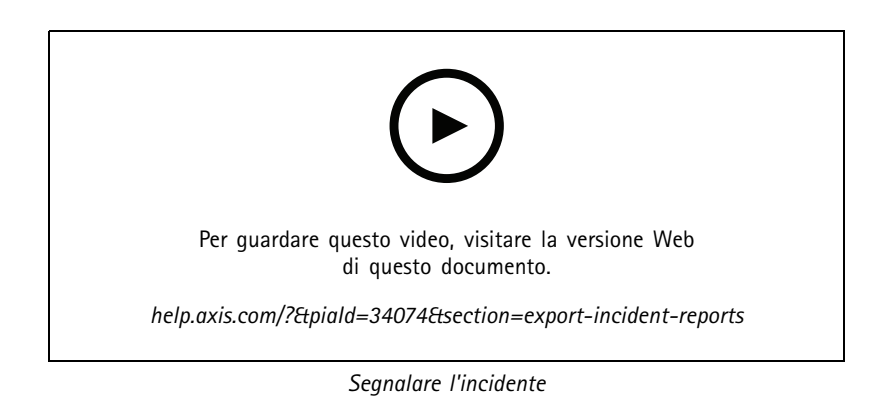

**Generate incident reports (Generare i report dell'incidente)**

- 1. Nella scheda **Recordings (Registrazioni)**, selezionare una telecamera <sup>o</sup> una vista.
- 2. Aggiungere le registrazioni all'elenco di esportazione. Vedere *[Esportazione](#page-26-0) delle registrazioni alla pagina [27](#page-26-0)*.
- 3. Fare clic su **Switch to incident report (Passa al report dell'incidente)** per andare alla scheda del report dell'incidente.
- 4. Fare clic su **Create report (Crea report)**.
- 5. Selezionare una cartella dove salvare il report dell'incidente.
- 6. Fare clic su **OK**. L'attività di esportazione del report dell'incidente appare nella scheda **Tasks (Attività)**.

La cartella di esportazione include:

- AXIS File Player.
- Le registrazioni nel formato selezionato.
- Un file .txt se si seleziona **Include notes (Includi appunti)**.
- Il report dell'incidente.
- La playlist se si esportano multiple registrazioni.

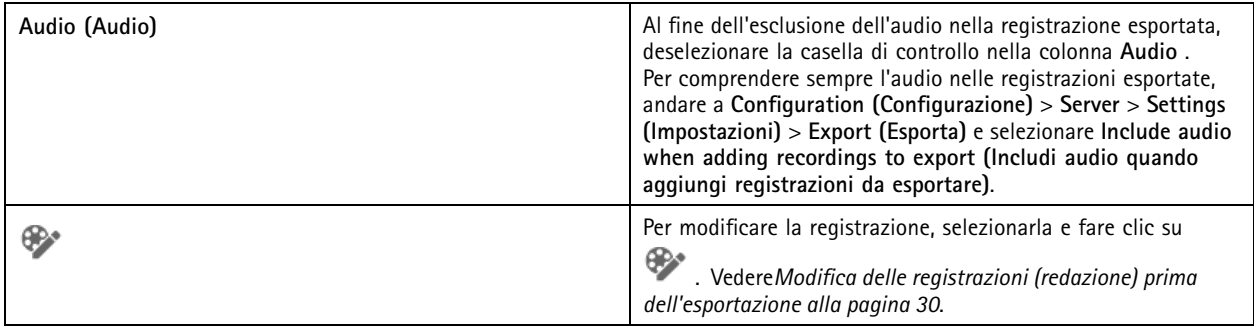

# <span id="page-32-0"></span>Registrazioni

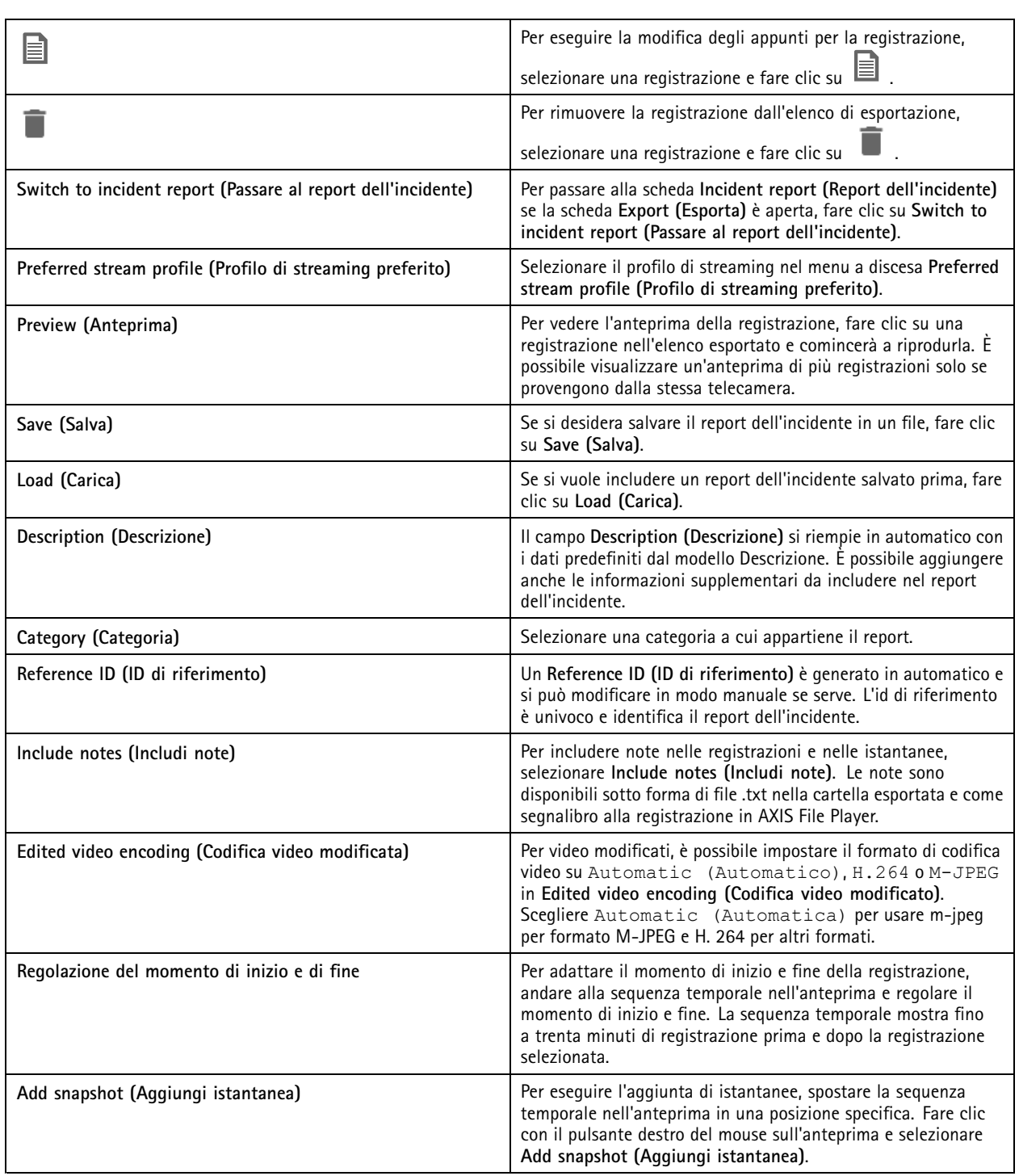

## **Registrazione manuale**

Nota

Quando ci si connette <sup>a</sup> molteplici server AXIS Camera Station, è possibile avviare <sup>e</sup> interrompere in modo manuale una registrazione su qualsiasi server connesso. A tal fine, selezionare il server dall'elenco <sup>a</sup> discesa **Selected server (Server selezionato)**.

## Registrazioni

Per avviare <sup>e</sup> interrompere manualmente una registrazione dal menu principale:

1. Andare <sup>a</sup> **<sup>&</sup>gt; Actions <sup>&</sup>gt; Record manually (> Azioni <sup>&</sup>gt; Registra manualmente)**.

- 2. Selezionare una <sup>o</sup> più telecamere.
- 3. Fare clic su **Start (Avvia)** per avviare la registrazione.
- 4. Fare clic su **Stop (Interrompi)** per arrestare la registrazione.

Per avviare <sup>e</sup> interrompere una registrazione manuale dalla scheda **Live view (Visualizzazione in diretta)**:

- 1. Andare <sup>a</sup> **Live view (Visualizzazione in diretta)**.
- 2. Spostare il puntatore del mouse sul fotogramma della visualizzazione in diretta della telecamera.
- 3. Fare clic su **REC** per avviare la registrazione. Nel corso della registrazione, un indicatore rosso appare nel riquadro di visualizzazione.
- 4. Fare clic su **REC** per arrestare la registrazione.

## <span id="page-34-0"></span>Ricerca intelligente 1

## Ricerca intelligente 1

Utilizzare la ricerca intelligente <sup>1</sup> per trovare le parti di una registrazione che hanno movimento in un'area dell'immagine definita.

Per aumentare la velocità di ricerca, selezionare **Include analytics data (Includi dati di analisi)** nei profili di streaming. Vedere *Profili di [streaming](#page-48-0)*.

Per utilizzare la ricerca intelligente 1:

- 1. Fare clic su  $\mathbf{+}$  e aprire una scheda **Smart** search 1 (Ricerca intelligente 1).
- 2. Selezionare la telecamera in cui si desidera eseguire la ricerca.
- 3. Regola l'area di interesse. È possibile aggiungere fino <sup>a</sup> <sup>20</sup> punti alla forma. Per rimuovere un punto, fare clic con il pulsante destro del mouse su di esso.
- 4. Utilizzare Short-lived objects filter (Filtro per i movimenti di breve durata) e Small objects filter (Filtro oggetti piccoli) per filtrare i risultati indesiderati.
- 5. Selezionare l'ora di inizio <sup>e</sup> di fine <sup>e</sup> la data per la ricerca. Utilizzare il campo MAIUSC per selezionare un intervallo di date.
- 6. Fare clic su **Search (Cerca)**.

I risultati della ricerca vengono visualizzati nella scheda **Results (Risultati)**. Qui è possibile fare clic con il pulsante destro del mouse su uno <sup>o</sup> più risultati per esportare le registrazioni.

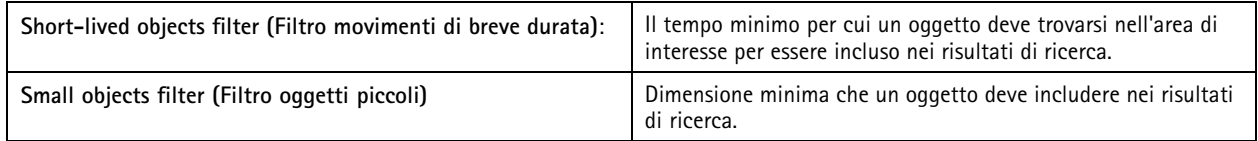

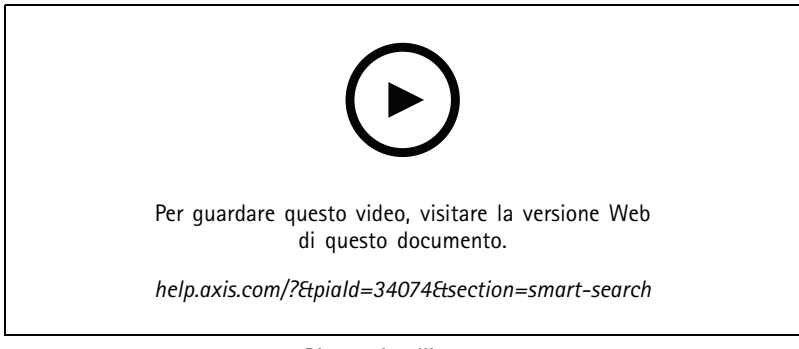

*Ricerca intelligente 1*

## <span id="page-35-0"></span>Ricerca intelligente 2

## Ricerca intelligente 2

Impiegare Ricerca intelligente 2 per individuare persone <sup>e</sup> veicoli in movimento nelle registrazioni.

Quando si attiva la Ricerca intelligente 2 per una telecamera Axis, AXIS Camera Station comincia <sup>a</sup> registrare metadati da quella telecamera. Ricerca intelligente 2 usa i metadati per la classificazione degli oggetti nella scena <sup>e</sup> consente di usare i filtri per trovare oggetti di interesse.

#### Nota

La Ricerca intelligente 2 richiede quanto segue:

- Metadati di analisi dello streaming su RTSP.
- AXIS Video Content Stream sulle telecamere con sistema operativo AXIS precedente <sup>a</sup> 9.60. Vedere *[Installazione](#page-62-0) [dell'applicazione](#page-62-0) per telecamera alla pagina [63](#page-62-0)*.
- La sincronizzazione dell'ora tra il server AXIS Camera Station <sup>e</sup> le telecamere.

#### Nota

Raccomandazioni generali:

- Consigliamo di usare la registrazione continua. Usare il rilevamento movimento può comportare rilevamenti senza video.
- Raccomandiamo l'uso del formato H.264 se si vogliono vedere in anteprima le registrazioni nei risultati della ricerca.
- Accertarsi che le condizioni di illuminazione rientrino nelle specifiche della telecamera per classificare i colori in modo ottimale. Se necessario, utilizzare luci supplementari.

#### **Flusso di lavoro**

- 1. *Configura la ricerca [intelligente](#page-151-0) 2 alla pagina [152](#page-151-0)*
- 2. Configurare la sincronizzazione dell'ora tra il server AXIS Camera Station <sup>e</sup> le telecamere. Vedere *[Sincronizzazione](#page-67-0) ora alla [pag](#page-67-0)ina [68](#page-67-0)*.
- 3. Crea un filtro <sup>o</sup> caricane uno esistente. Vedere *Cerca alla pagina 36*.
- 4. Gestione dei risultati della ricerca. Vedere *Risultati di Ricerca [intelligente](#page-37-0) alla pagina [38](#page-37-0)*.

#### **Cerca**

Per la creazione di un filtro:

- 1. Andare <sup>a</sup> **Configuration <sup>&</sup>gt; Smart search <sup>2</sup> <sup>&</sup>gt; Settings (Configurazione <sup>&</sup>gt; Ricerca intelligente <sup>2</sup> <sup>&</sup>gt; Impostazioni)** <sup>e</sup> selezionare le telecamere che si vogliono usare nella Ricerca intelligente 2.
- 2. Fare clic su **f** e aprire la scheda **Smart search** 2 (Ricerca intelligente 2).
- 3. Definire i criteri di ricerca.
- 4. Fare clic su **Search (Cerca)**.
# Ricerca intelligente 2

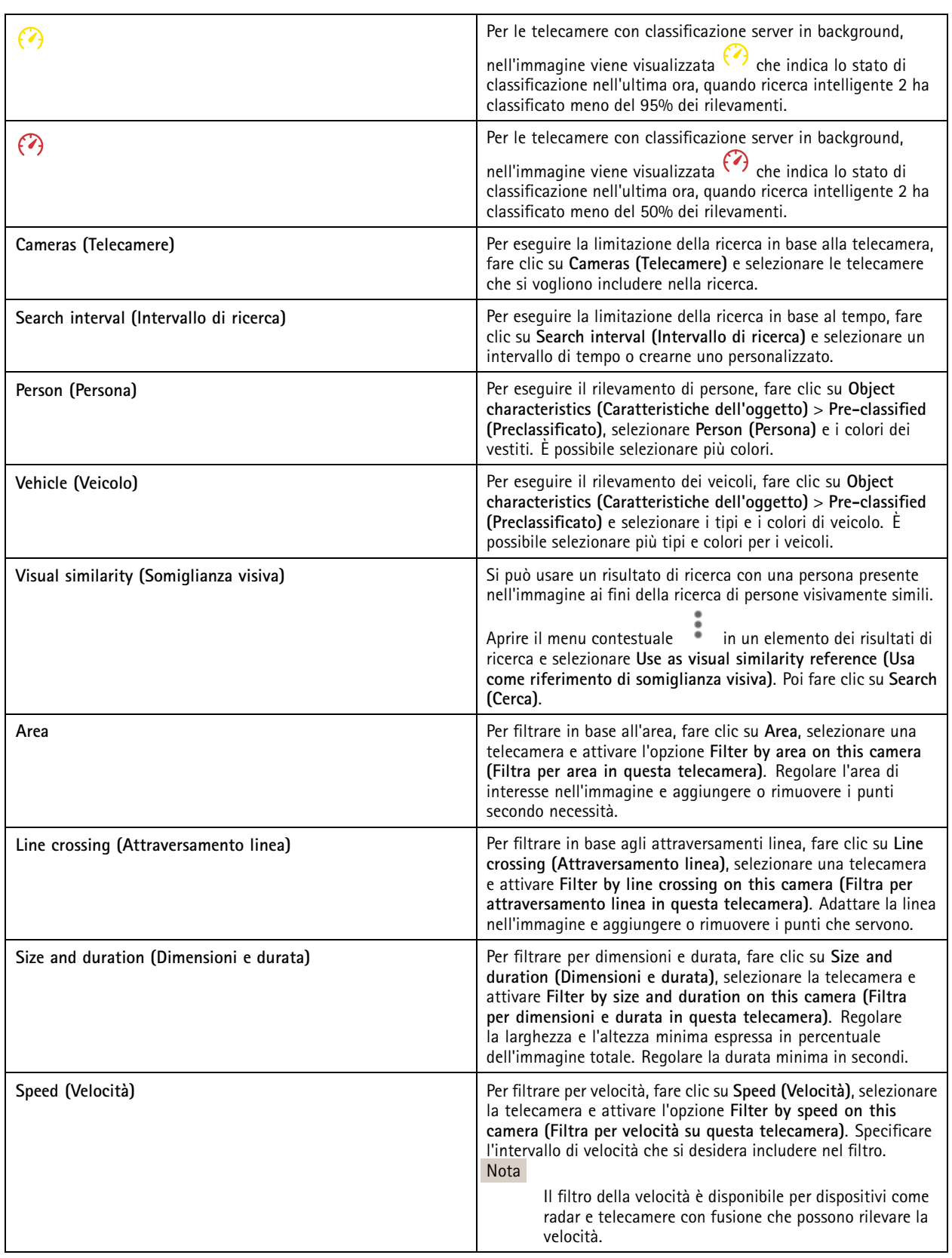

## Ricerca intelligente 2

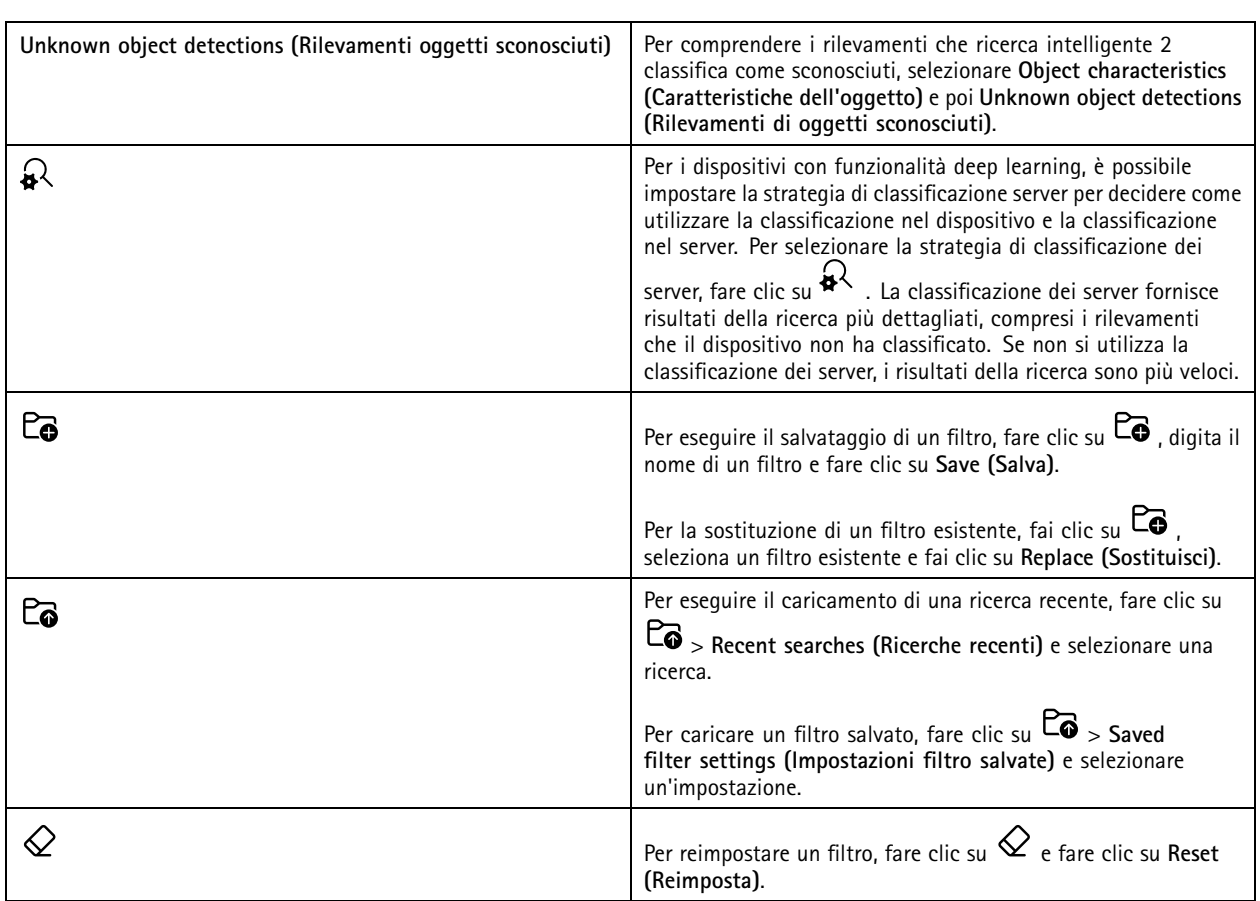

# **Risultati di Ricerca intelligente**

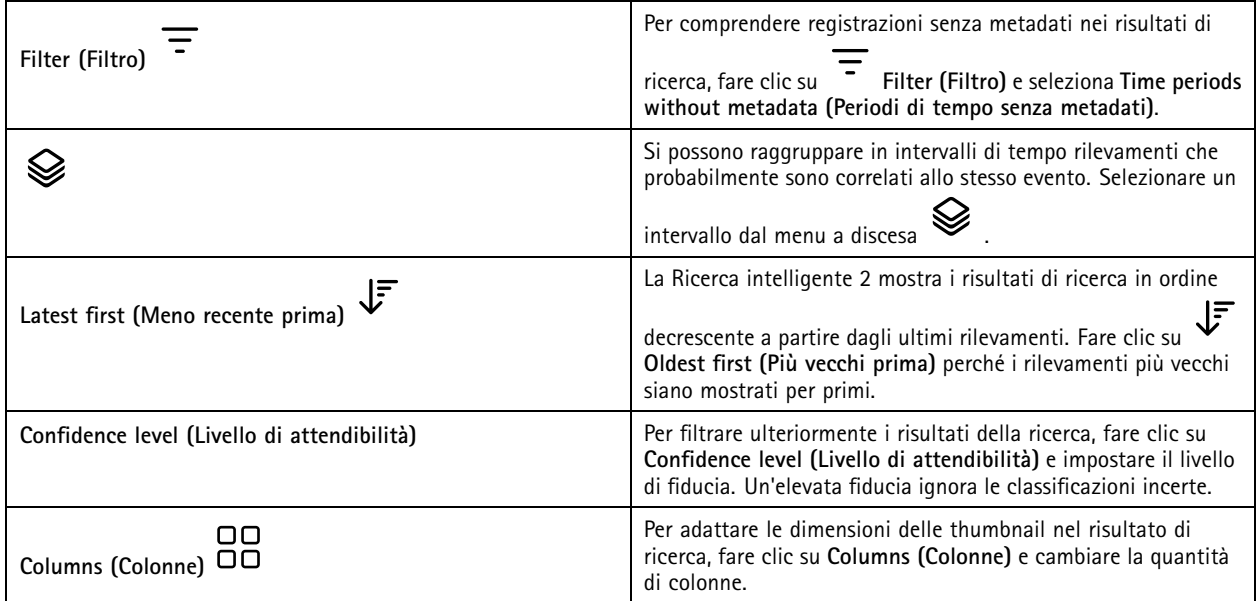

## Ricerca intelligente 2

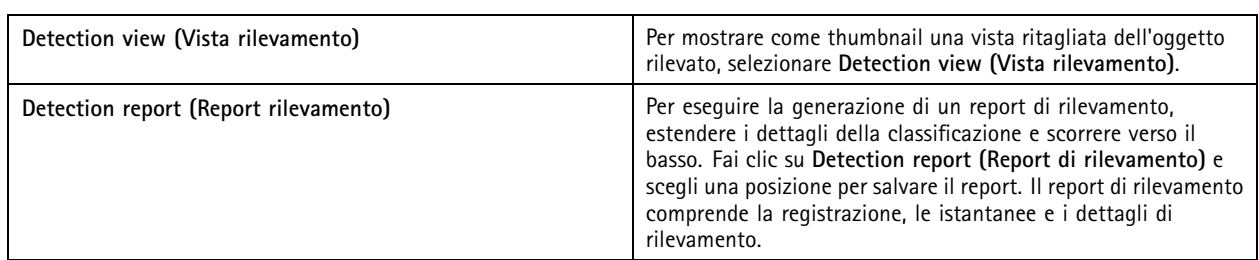

### **Limiti**

- • Una latenza di rete alta <sup>o</sup> molto variabile può causare problemi di sincronizzazione dell'ora <sup>e</sup> influire sulla classificazione dei rilevamenti in base ai metadati basati sull'analisi.
- • La classificazione dei tipi di oggetto <sup>e</sup> la precisione del rilevamento sono influenzate negativamente dalla bassa qualità di immagine <sup>a</sup> causa di alti livelli di compressione, da condizioni meteo come pioggia forte <sup>o</sup> neve <sup>e</sup> telecamere <sup>a</sup> bassa risoluzione, forte distorsione, ampio campo visivo <sup>o</sup> vibrazioni eccessive.
- La ricerca intelligente 2 potrebbe non eseguire il rilevamento di oggetti piccoli <sup>e</sup> distanti.
- •La classificazione dei colori non funziona al buio o con illuminazione IR.
- Le telecamere indossabili non sono supportate.
- Il radar può rilevare solo persone <sup>e</sup> altro veicolo. Non si può abilitare la classificazione server in background per il radar.
- •La classificazione degli oggetti ha un comportamento sconosciuto per le telecamere termiche.
- • Ricerca intelligente 2 non rileva oggetti in movimento quando una posizione preset PTZ cambia <sup>e</sup> per un breve periodo di ricalibrazione dopo la modifica della posizione.
- I filtri delle zone <sup>e</sup> l'attraversamento linea non seguono le modifiche delle posizioni PTZ.

### <span id="page-39-0"></span>Ricerca dati

## Ricerca dati

La ricerca dati permette di individuare dati provenienti da una sorgente esterna, come:

- Un evento generato da un sistema di controllo degli accessi.
- Una targa catturata da AXIS License Plate Verifier.
- Una velocità catturata da AXIS Speed Monitor.

Per cambiare per quanto tempo AXIS Camera Station conserva dati esterni, andare su **Configuration <sup>&</sup>gt; Server <sup>&</sup>gt; Settings <sup>&</sup>gt; External data (Configurazione <sup>&</sup>gt; Server <sup>&</sup>gt; Impostazioni <sup>&</sup>gt; Dati esterni)**.

Per cercare dati:

- 1. Fare clic su **c** e selezionare **Data search** (Ricerca dati).
- 2. Selezionare un intervallo di ricerca  $\overline{\mathbb{C}}$
- 3. Selezionare una sorgente dati dall'elenco <sup>a</sup> discesa **Source (Sorgente)**.
- 4. Inserire una parola chiave qualsiasi nel campo di ricerca. Vedere *[Ottimizzazione](#page-40-0) della tua ricerca alla pagina [41](#page-40-0)*.
- 5. Fare clic su **Search (Cerca)**.

La ricerca dati aggiunge ai segnalibri i dati generati dalla sorgente se è stata configurata con una vista. Fare clic sui dati nell'elenco per andare alla registrazione associata con l'evento.

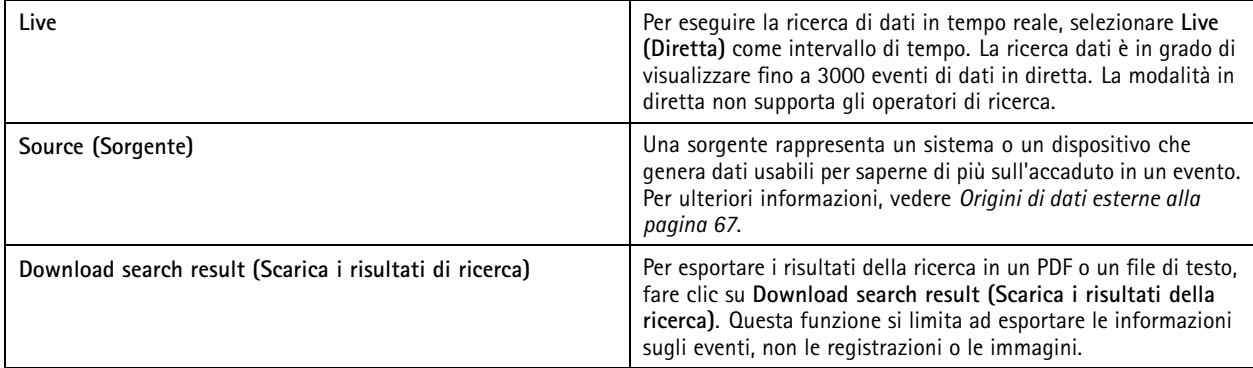

In base alla sorgente dati si possono ottenere elementi diversi nel risultato di ricerca. Ecco qualche esempio:

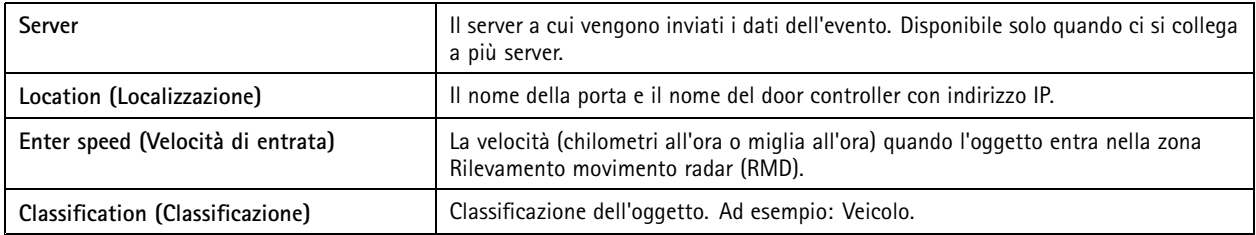

## <span id="page-40-0"></span>Ricerca dati

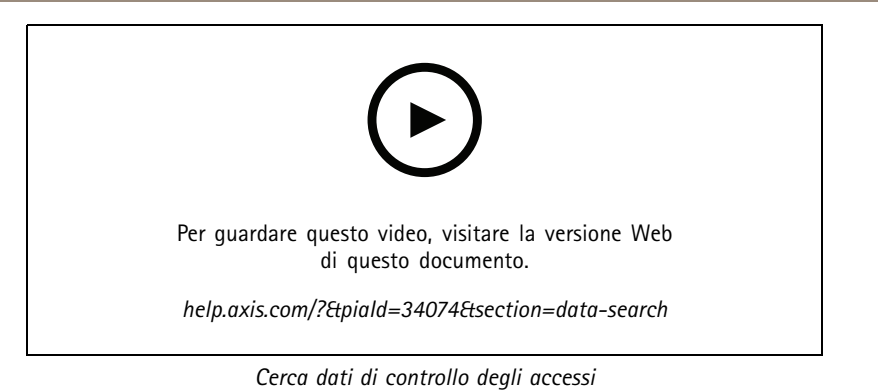

### **Ottimizzazione della tua ricerca**

Si possono usare i seguenti operatori di ricerca per avere risultati più precisi:

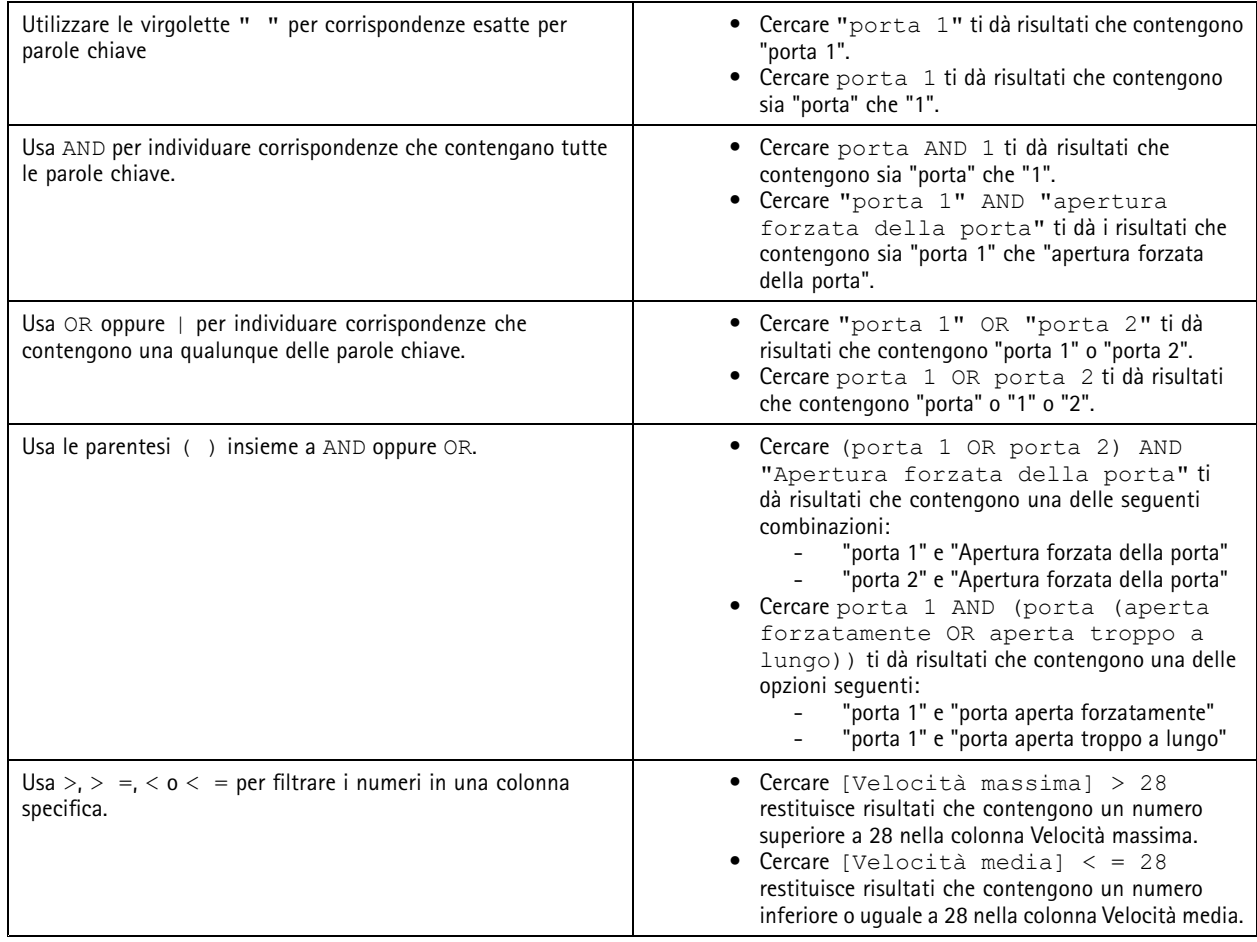

## <span id="page-41-0"></span>**Configurazione**

### Configurazione

Sulla scheda Configurazione si possono gestire <sup>e</sup> mantenere i dispositivi collegati <sup>e</sup> le impostazioni per il client <sup>e</sup> i server. Fare clic su

<sup>e</sup> selezionare **Configuration (Configurazione)** per aprire la scheda Configurazione.

## **Configurazione dei dispositivi**

In AXIS Camera Station, per dispositivo si intende un dispositivo di rete con un indirizzo IP. Il termine "telecamera" indica una sorgente video, come una telecamera di rete <sup>o</sup> una porta video (a cui è connessa una telecamera analogica) su un codificatore video multiporta. Ad esempio, un codificatore video <sup>a</sup> <sup>4</sup> porte è un dispositivo con quattro telecamere.

### Nota

- AXIS Camera Station supporta solo i dispositivi con gli indirizzi IPv4.
- Alcuni codificatori video hanno un indirizzo IP per ogni porta video. In tal caso, AXIS Camera Station tratta ogni porta video come un dispositivo con una telecamera.

In AXIS Camera Station, un dispositivo può essere costituito da:

- una telecamera di rete
- un codificatore video con una <sup>o</sup> più porte video
- •un dispositivo ausiliario non telecamera, ad esempio un dispositivo audio I/O, un altoparlante di rete <sup>o</sup> un door controller
- un interfono

È possibile effettuare le seguenti azioni per <sup>i</sup> dispositivi:

- Aggiungere telecamere <sup>e</sup> dispositivi senza funzionalità video. Vedere *Aggiunta di dispositivi*.
- Modificare le preferenze delle telecamere collegate. Vedere *[Telecamere](#page-47-0)*.
- Modificare le preferenze dei dispositivi non telecamera. Vedere *Altri [dispositivi](#page-47-0)*.
- •Modificare la risoluzione, il formato <sup>e</sup> altri elementi dei profili di streaming. Vedere *Profili di [streaming](#page-48-0)*.
- Apportare modifiche alle impostazioni dell'immagine in tempo reale. Vedere *[Configurazione](#page-51-0) dell'immagine*.
- •Aggiungere <sup>o</sup> rimuovere preset PTZ. Vedere *[Preset](#page-52-0) PTZ*.
- Gestire <sup>e</sup> mantenere i dispositivi connessi. Vedere *Gestione dei [dispositivi](#page-53-0)*.
- Gestisci origini di dati esterne. Vedere *[Origini](#page-66-0) di dati esterne alla pagina [67](#page-66-0)*.

### **Aggiunta di dispositivi**

Nota

- Il sistema considera le aree di visione come telecamere singole. È necessario creare aree di visione nella telecamera prima di poterle utilizzare. Vedere *[Utilizzo](#page-46-0) delle aree di visione*.
- Quando si aggiunge un dispositivo, esso esegue la sincronizzazione della sua ora con il server AXIS Camera Station.
- Consigliamo di non usare caratteri speciali quali Å, Äe Ö nel nome host di un dispositivo.
- 1. Trovare dispositivi, flussi video <sup>o</sup> video preregistrati.
	- *Trova i [dispositivi](#page-42-0) alla pagina [43](#page-42-0)*
	- *[Trova](#page-43-0) i tuoi flussi video alla pagina [44](#page-43-0)*

## <span id="page-42-0"></span>Configurazione

- -*[Trovare](#page-43-0) video preregistrati alla pagina [44](#page-43-0)*
- 2. *[Aggiungere](#page-44-0) dispositivi, flussi video <sup>o</sup> video preregistrati alla pagina [45](#page-44-0)*

Vanno risolti eventuali problemi visualizzati nella colonna dello stato del dispositivo prima che si possa eseguire l'aggiunta di un dispositivo.

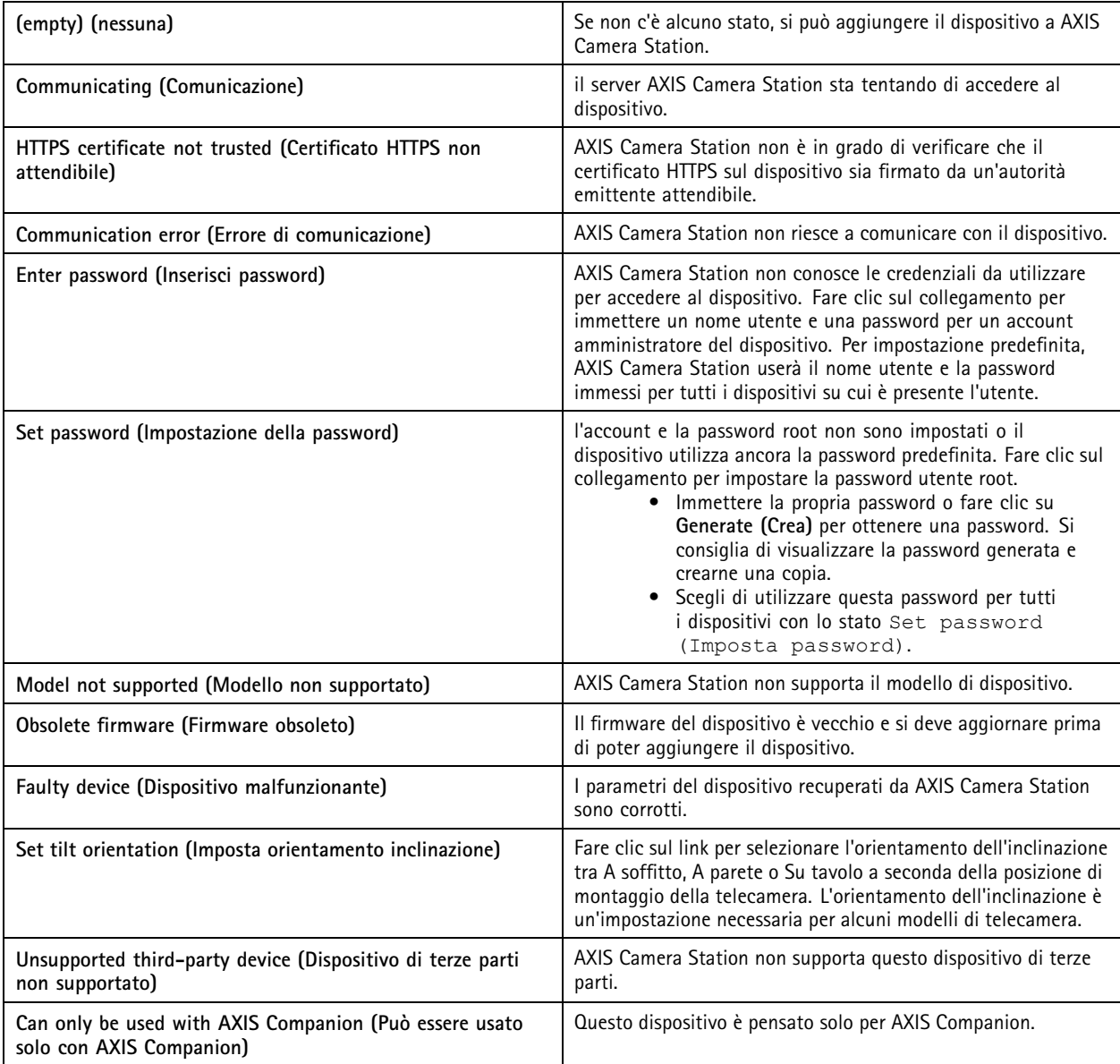

#### **Trova i dispositivi**

I dispositivi nella rete vengono visualizzati automaticamente. Per trovare i dispositivi non elencati:

- 1. Andare <sup>a</sup> **Configuration <sup>&</sup>gt; Devices <sup>&</sup>gt; Add devices (Configurazione <sup>&</sup>gt; Dispositivi <sup>&</sup>gt; Aggiungi dispositivi)**.
- 2. Fare clic su **Cancel (Annulla)** per interrompere la ricerca in corso nella rete.
- 3. Fare clic su **Manual search (Ricerca manuale)**.

### <span id="page-43-0"></span>**Configurazione**

- 4. Per trovare più dispositivi in uno <sup>o</sup> più intervalli IP:
	- 4.1 Seleziona **Search one or more IP ranges (Cerca uno <sup>o</sup> più intervalli IP)**.
	- 4.2 Digitare l'intervallo di indirizzi IP. Ad esempio: 192.168.10.\*, 192.168.20-22.\*, 192.168.30.0-50
	- -Utilizzare un carattere jolly per tutti gli indirizzi di un gruppo.
	- Utilizzare un trattino per un intervallo di indirizzi.
	- Per separare più range, utilizzare una virgola.
	- 4.4 Per cambiare la porta predefinita 80, digitare l'intervallo di porta. Ad esempio: 80, 1080-1090
	- -Utilizzare un trattino per un intervallo di porte.
	- -Per separare più range utilizzare una virgola.
	- 4.3 Fare clic su **Search (Cerca)**.
- 5. Per trovare uno <sup>o</sup> più dispositivi specifici:
	- 5.1 Selezionare Enter one or more hostnames or IP addresses (Immettere uno o più nomi host o indirizzi IP).
	- 5.2 Immettere i nomi host <sup>o</sup> gli indirizzi IP separati da una virgola.
	- 5.3 Fare clic su **Search (Cerca)**.
- 6. fare clic su **OK**.

### **Trova i tuoi flussi video**

È possibile aggiungere <sup>i</sup> flussi video che supportano quanto segue:

- Protocollo: RTSP, HTTP, HTTPS
- Codifica video: M-JPEG per HTTP <sup>e</sup> HTTPS, H.264 per RTSP
- Codifica audio: AAC <sup>e</sup> G.711 per RTSP

Schemi URL flusso video supportati:

• rtsp://<address>:<port>/<path>

```
Ad esempio: rtsp://<address>:554/axis-media/media.amp
```
• http://<address>:80/<path>

Ad esempio: http://<address>:80/axis-cgi/mjpg/video.cgi?date=1&clock=1 &resolution=1920x1080

• https://<address>:443/<path>

```
Ad esempio: https://<address>:443/axis-cgi/mjpg/video.cgi?date=1&clock=1
&resolution=1920x1080
```
- 1. Andare <sup>a</sup> **Configuration <sup>&</sup>gt; Devices <sup>&</sup>gt; Add devices (Configurazione <sup>&</sup>gt; Dispositivi <sup>&</sup>gt; Aggiungi dispositivi)**.
- 2. Fare clic su **Enter stream URLs (Inserisci URL flusso)** <sup>e</sup> immettere uno <sup>o</sup> più URL di flusso separati da una virgola.
- 3. Fare clic su **Add (Aggiungi)**.

#### **Trovare video preregistrati**

Si possono aggiungere video preregistrati in formato .mkv <sup>a</sup> AXIS Camera Station.

## <span id="page-44-0"></span>**Configurazione**

#### Requisiti file .mkv:

- Codifica video: M-JPEG, H.264, H.265
- Codifica audio: AAC
- 1. Creare una cartella **PrerecordedVideos** sotto C:\ProgramData\Axis Communications\AXIS Camera Station Server.
- 2. Aggiungere un file .mkv alla cartella.
- 3. Per eliminare la distorsione del video preregistrato, aggiungere un file .dewarp con lo stesso nome del file .mkv alla cartella. Per ulteriori informazioni, vedere *[Configurazione](#page-51-0) dell'immagine alla pagina [52](#page-51-0)*.
- 4. Andare <sup>a</sup> **Configuration <sup>&</sup>gt; Devices <sup>&</sup>gt; Add devices (Configurazione <sup>&</sup>gt; Dispositivi <sup>&</sup>gt; Aggiungere dispositivi)** <sup>e</sup> attivare **Include prerecorded video (Includi video preregistrati)**.

Puoi individuare i tuoi video preregistrati nonché vari video preregistrati messi <sup>a</sup> disposizione dal sistema.

#### **Aggiungere dispositivi, flussi video <sup>o</sup> video preregistrati**

- 1. In un sistema multi-server, selezionare un server dall'elenco <sup>a</sup> discesa **Selected server (Server selezionato)**.
- 2. andare <sup>a</sup> **Configuration <sup>&</sup>gt; Devices <sup>&</sup>gt; Add devices (Configurazione <sup>&</sup>gt; Dispositivi <sup>&</sup>gt; Aggiungi dispositivi)**.
- 3. Se si desidera modificare il nome del dispositivo, fare clic sul nome nell'elenco <sup>e</sup> immettere un nuovo nome.
- 4. Selezionare i dispositivi, i flussi video <sup>o</sup> i video preregistrati. Fare clic su **Add (Aggiungi)**.
- 5. Scegliere se utilizzare nomi host anziché indirizzi IP quando possibile per i dispositivi.
- 6. Scegliere **Quick configuration (Configurazione rapida)** se si vogliono configurare unicamente le impostazioni di base.

Se si importa un progetto Site Designer, vedere *Importazione di progetti Site Designer*.

7. Fare clic su **Install (Installa)**. AXIS Camera Station abilita in automatico HTTPS nei dispositivi che lo supportano.

#### **Importazione di progetti Site Designer**

AXIS Site Designer è uno strumento di progettazione online che consente di realizzare un sito con dispositivi <sup>e</sup> accessori Axis.

Se è stato creato un sito in AXIS Site Designer, si possono importare le impostazioni di progetto in AXIS Camera Station. Si può accedere al progetto usando un codice di accesso <sup>o</sup> un file di configurazione di Site Designer scaricato.

Per importare un progetto Site Designer in AXIS Camera Station:

- 1. generare un codice di accesso per il progetto Site designer <sup>o</sup> scaricare un file di progetto.
	- 1.1 Accedere alla pagina *<http://sitedesigner.axis.com>* con l'account MyAxis.
	- 1.2 Selezionare un progetto <sup>e</sup> andare alla pagina del progetto.
	- 1.3 Fare clic su **Share (Condividi)**.
	- 1.4 Fare clic su **Generate code (Genera codice)** se il server AXIS Camera Station ha una connessione <sup>a</sup> Internet. Oppure fare clic su **Download settings file (Download file delle impostazioni)** se AXIS Camera Station non ha una connessione a Internet.
- 2. In client AXIS Camera Station, andare <sup>a</sup> **Configuration <sup>&</sup>gt; Devices <sup>&</sup>gt; Add devices (Configurazione <sup>&</sup>gt; Dispositivi <sup>&</sup>gt; Aggiungi dispositivi)**.
- 3. Selezionare le telecamere <sup>e</sup> fare clic su **Add (Aggiungi)**.
- 4. Selezionare **Site Designer configuration (Configurazione di Site Designer)** <sup>e</sup> fare clic su **Next (Avanti)**.

## **Configurazione**

- 5. Selezionare **Access code (Codice di accesso)** <sup>e</sup> immettere il codice di accesso. In alternativa, selezionare **Choose file (Scegli file)** <sup>e</sup> trovare il file di configurazione di Site Designer scaricato.
- 6. Fare clic su **Import (Importa)**. Nel corso dell'importazione, AXIS Camera Station cerca di abbinare il progetto Site Designer alle telecamere selezionate in base all'indirizzo IP <sup>o</sup> al nome del dispositivo. Si può selezionare la telecamera esatta dal menu a discesa se l'abbinamento fallisce.
- 7. Fare clic su **Install (Installa)**.

AXIS Camera Station esegue l'importazione delle seguenti impostazioni dal progetto Site Designer:

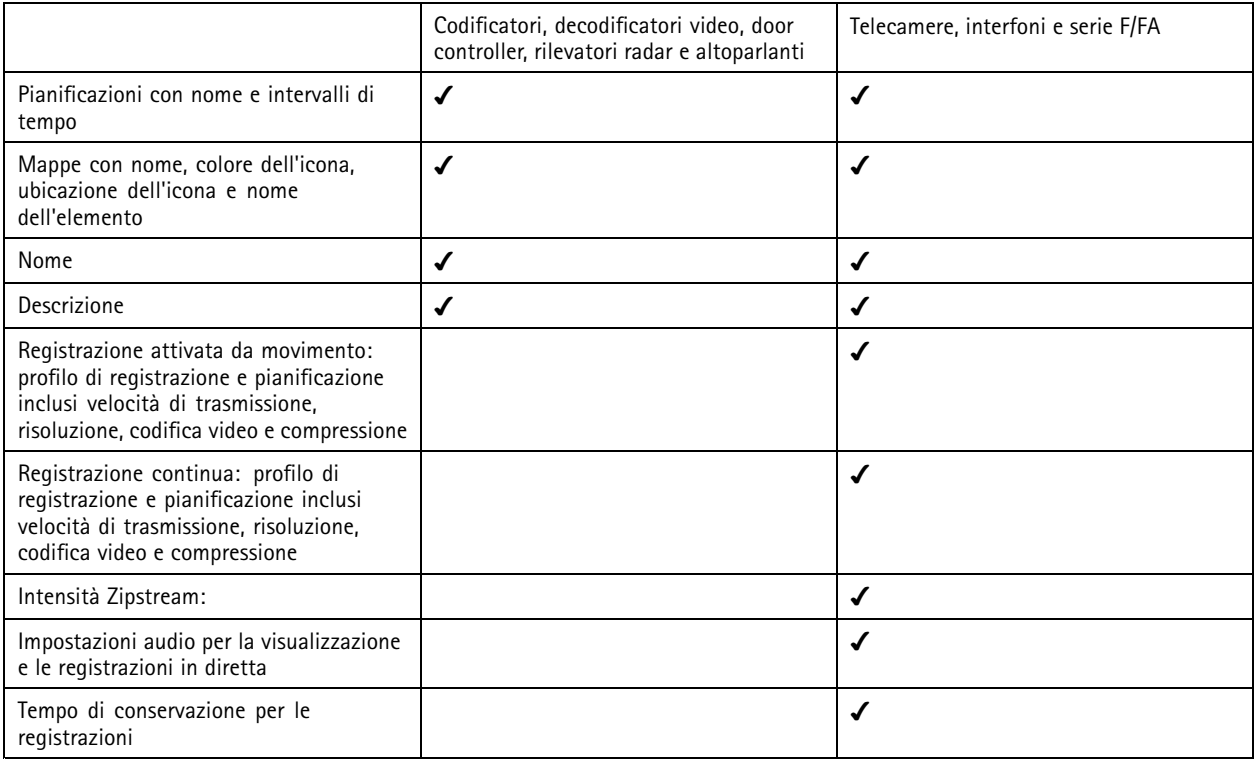

Nota

- Se è stato definito unicamente uno dei profili di registrazione <sup>o</sup> se ci sono due profili di registrazione identici nel progetto Site Designer, AXIS Camera Station imposta il profilo come medio.
- Nel caso entrambi i profili di registrazione siano stati definiti nel progetto Site Designer, AXIS Camera Station imposta il profilo di registrazione continua come medio <sup>e</sup> la registrazione attivata dal movimento come alta.
- AXIS Camera Station esegue l'ottimizzazione delle proporzioni, il che vuol dire che la risoluzione può differire tra il progetto importato <sup>e</sup> quello di Site Designer.
- AXIS Camera Station può impostare le impostazioni audio se il dispositivo ha un microfono <sup>o</sup> un altoparlante incorporato. Per utilizzare un dispositivo audio esterno, si deve abilitare manualmente dopo la sua installazione.
- AXIS Camera Station non applica impostazioni audio ai citofoni, anche se le impostazioni in Site Designer sono diverse. Sui citofoni, l'audio è sempre attivo unicamente nella visualizzazione in diretta.

## <span id="page-46-0"></span>**Configurazione**

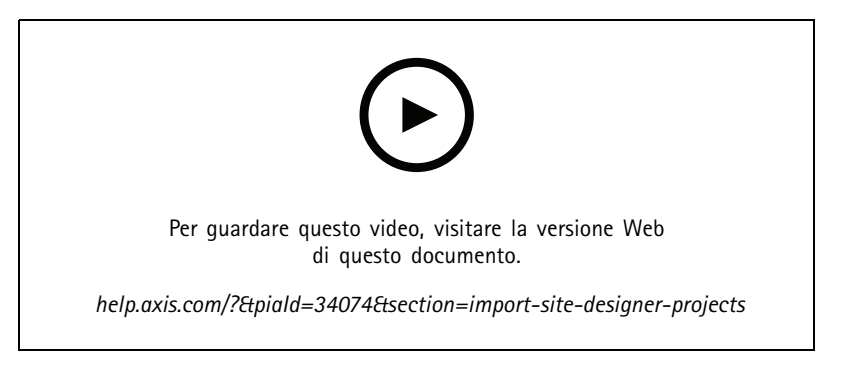

### **Aggiunta di dispositivi di terze parti**

Si possono aggiungere i dispositivi di terze parti ad AXIS Camera Station allo stesso modo dei dispositivi Axis. Vedere *[Aggiunta](#page-41-0) di [dispositivi](#page-41-0)*.

#### Nota

È inoltre possibile aggiungere dispositivi di terze parti come flussi video ad AXIS Camera Station. Vedere *[Trova](#page-43-0) <sup>i</sup> tuoi flussi [video](#page-43-0) alla pagina [44](#page-43-0)*.

Per informazioni sul supporto per dispositivi di terze parti, vedere il *[documento](https://www.axis.com/products/axis-camera-station/support-and-documentation) tecnico più recente*.

### Nota

È possibile scaricare ed eseguire lo strumento di compatibilità dei dispositivi AXIS Camera Station per verificare se i dispositivi con tecnologia video di rete sono compatibili con AXIS Camera Station 5 <sup>o</sup> versioni successive. Lo strumento verifica se AXIS Camera Station può ricevere flussi video dai dispositivi con tecnologia video di rete. Vedere *Strumento di [compatibilità](https://www.axis.com/products/axis-camera-station-device-compatibility-tool#download-block) dei dispositivi AXIS Camera Station*.

AXIS Camera Station non è conforme <sup>a</sup> ONVIF, ma richiede che i dispositivi di terze parti siano conformi al profilo S di ONVIF <sup>e</sup> siano verificati tramite AXIS Camera Station Device Compatibility Tool. AXIS Camera Station supporta le seguenti funzioni per i dispositivi di terze parti in base alle norme IEC62676-2-31 <sup>e</sup> IEC62676-2-32:

- Individuazione della telecamera
- Codifica video: M-JPEG, H.264
- Codifiche audio: G.711 (unidirezionale, dal dispositivo ad AXIS Camera Station)
- •Un profilo video per telecamera
- •Visualizzazione in diretta
- •Registrazioni continue <sup>e</sup> manuali
- •Riproduzione
- Esportazione delle registrazioni
- •Trigger evento dispositivo
- PTZ

#### **Utilizzo delle aree di visione**

Certi modelli di telecamera supportano le aree di visione. AXIS Camera Station elenca le aree di visione come telecamere singole nella pagina **Add devices (Aggiungi dispositivi)**. Vedere *Aggiunta di [dispositivi](#page-41-0)*.

## <span id="page-47-0"></span>**Configurazione**

### Nota

- Tutte le aree di visione in una telecamera di rete sono considerate come singola telecamera nel numero totale di telecamere consentito dalla licenza di AXIS Camera Station.
- Il numero di telecamere aggiungibili dipende dalla licenza.
- Ciascuna licenza AXIS Camera Station consente di aggiungere un certo numero di telecamere.

Per impiegare le aree di visione in AXIS Camera Station, è necessario che siano prima abilitate nella telecamera:

- 1. Andare <sup>a</sup> **Configuration <sup>&</sup>gt; Devices <sup>&</sup>gt; Cameras (Configurazione <sup>&</sup>gt; Dispositivi <sup>&</sup>gt; Telecamere)**.
- 2. Selezionare la telecamera <sup>e</sup> fare clic sul collegamento nella colonna Indirizzo.
- 3. Inserire il nome utente <sup>e</sup> la password per eseguire l'accesso nella pagina di configurazione della telecamera.
- 4. Fare clic sulla **Help (Guida)** per le istruzioni su dove trovare l'impostazione che differisce <sup>a</sup> seconda del modello della telecamera e del firmware.

### **Telecamere**

Andare <sup>a</sup> **Configuration <sup>&</sup>gt; Devices <sup>&</sup>gt; Cameras (Configurazione <sup>&</sup>gt; Dispositivi <sup>&</sup>gt; Telecamere)** per vedere l'elenco di tutte le telecamere aggiunte nel sistema.

Su questa pagina è possibile:

- • Fare clic sull'indirizzo di una telecamera per aprirne l'interfaccia web. Ciò impone che non ci sia un NAT <sup>o</sup> un firewall fra il client AXIS Camera Station <sup>e</sup> il dispositivo.
- Modifica le impostazioni della videocamera. Vedere *Modifica delle impostazioni della telecamera*.
- • Rimuovere telecamere. Così AXIS Camera Station elimina tutte le registrazioni, incluse quelle bloccate, associate alle telecamere rimosse.

#### **Modifica delle impostazioni della telecamera**

Per modificare le impostazioni della telecamera:

- 1. Andare <sup>a</sup> **Configuration <sup>&</sup>gt; Devices <sup>&</sup>gt; Cameras (Configurazione <sup>&</sup>gt; Dispositivi <sup>&</sup>gt; Telecamere)**.
- 2. Selezionare una telecamera <sup>e</sup> fare clic su **Edit (Modifica)**.

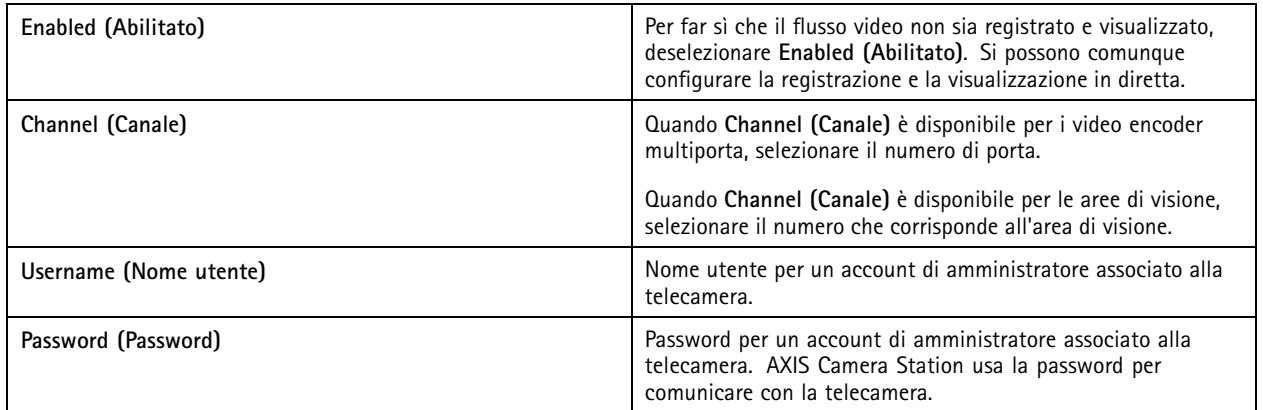

### **Altri dispositivi**

Andare <sup>a</sup> **Configuration <sup>&</sup>gt; Devices <sup>&</sup>gt; Other devices (Configurazione <sup>&</sup>gt; Dispositivi <sup>&</sup>gt; Altri dispositivi)**, per vedere un elenco di dispositivi non dotati di funzionalità video. Questa lista comprende door controller, dispositivi audio <sup>e</sup> moduli I/O.

### <span id="page-48-0"></span>**Configurazione**

Per informazioni sui dispositivi supportati, visitare *[www.axis.com](https://www.axis.com)*. Vedere *Utilizzo dell'audio da altri [dispositivi](#page-50-0)*.

Su questa pagina è possibile:

- Fare clic sull'indirizzo di un dispositivo per aprirne l'interfaccia web. Ciò impone che non ci sia un NAT <sup>o</sup> un firewall fra il client AXIS Camera Station <sup>e</sup> il dispositivo.
- Modificare le impostazioni del dispositivo come nome, indirizzo <sup>e</sup> password del dispositivo.
- Rimuovere dispositivi.

#### **Modifica di impostazioni di altri dispositivi**

Per modificare le impostazioni di dispositivi non telecamera:

- 1. Andare <sup>a</sup> **Configuration <sup>&</sup>gt; Devices <sup>&</sup>gt; Other devices (Configurazione <sup>&</sup>gt; Dispositivi <sup>&</sup>gt; Altri dispositivi)**.
- 2. Selezionare un dispositivo <sup>e</sup> fare clic su **Edit (Modifica)**.

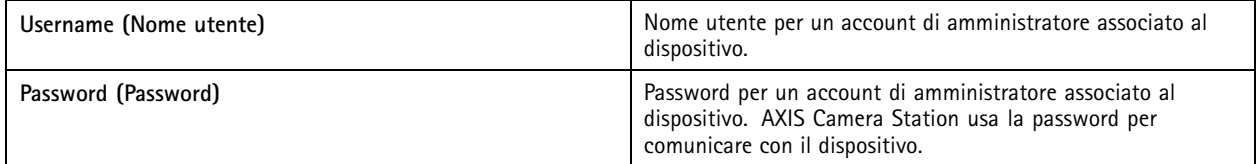

#### **Profili di streaming**

Un profilo di streaming è un gruppo di impostazioni che incidono sul flusso video, quali risoluzione, formato video, velocità in fotogrammi <sup>e</sup> compressione. Andare <sup>a</sup> **Configuration <sup>&</sup>gt; Devices <sup>&</sup>gt; Stream profiles (Configurazione <sup>&</sup>gt; Dispositivi <sup>&</sup>gt; Profili di streaming)** per aprire la pagina Profili di streaming. La pagina mostra una lista di tutte le telecamere.

Nella visualizzazione in diretta <sup>e</sup> nelle impostazioni per le registrazioni sono disponibili i seguenti profili:

**Alta -** Ottimizzato per la massima qualità <sup>e</sup> risoluzione.

**Medio -** Ottimizzato per bilanciare l'alta qualità con le prestazioni.

**Bassa -** Ottimizzato per le prestazioni.

#### Nota

Il profilo di streaming è impostato per impostazione predefinita su **Automatic (Automatico)** nella visualizzazione in diretta <sup>e</sup> nelle registrazioni, il che vuol dire che il profilo di streaming passa in automatico <sup>a</sup> **High (Alto)**, **Medium (Medio)**, <sup>o</sup> **Low (Basso)** in base alla dimensione disponibile per il flusso video.

#### **Modifica profili di streaming**

- 1. Andare <sup>a</sup> **Configuration <sup>&</sup>gt; Devices <sup>&</sup>gt; Stream profiles (Configurazione <sup>&</sup>gt; Dispositivi <sup>&</sup>gt; Profili di streaming)** <sup>e</sup> selezionare le telecamere che si vogliono configurare.
- 2. In **Video profiles (Profili video)**, configurare risoluzione, formato video, velocità in fotogrammi <sup>e</sup> compressione.
- 3. In **Audio**, configurare il microfono <sup>e</sup> l'altoparlante.
- 4. In **Advanced (Avanzate)**, configurare dati di analisi, streaming FFmpeg, indicatori oggetti tracking automatico PTZ <sup>e</sup> impostazioni di streaming personalizzate. Queste impostazioni non sono <sup>a</sup> disposizione per tutti i dispositivi.
- 5. Fare clic su **Apply (Applica)**.

**Video profiles (Profili video)**

## **Configurazione**

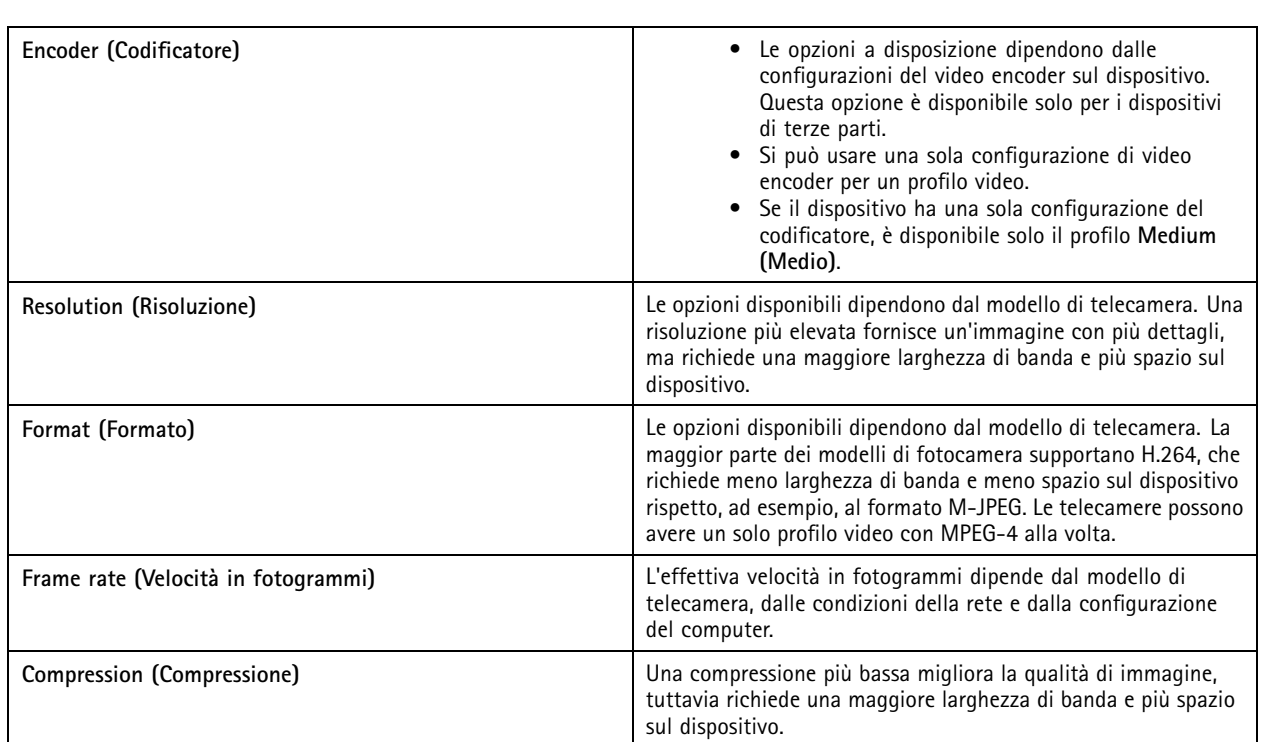

### **Zipstream**

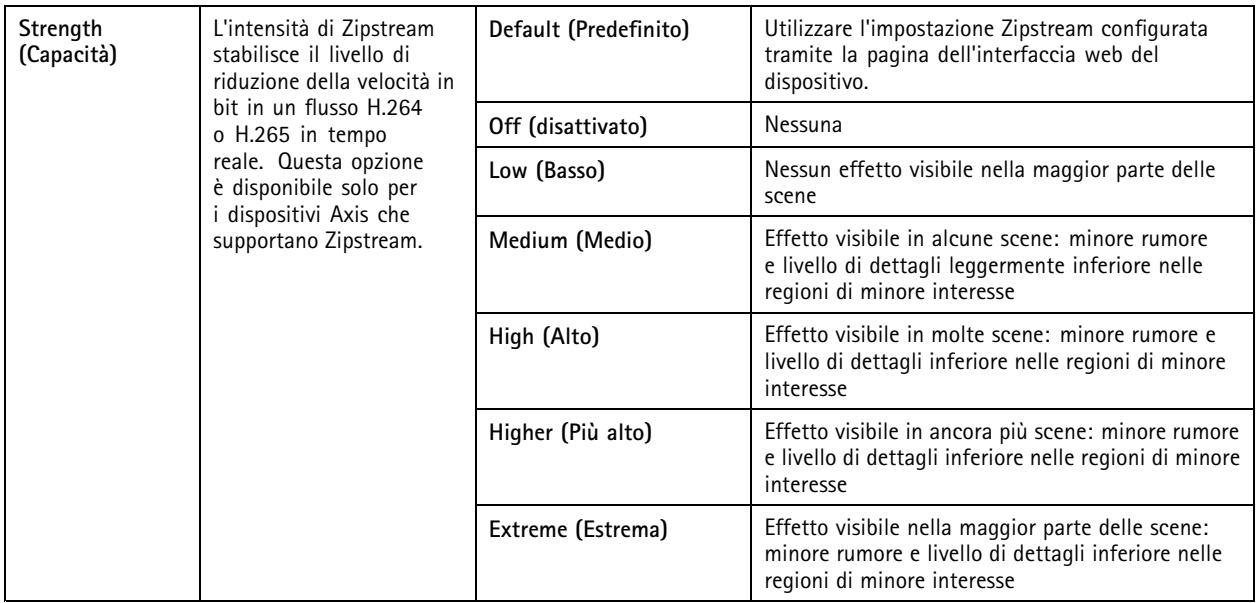

**Audio (Audio)**

## <span id="page-50-0"></span>**Configurazione**

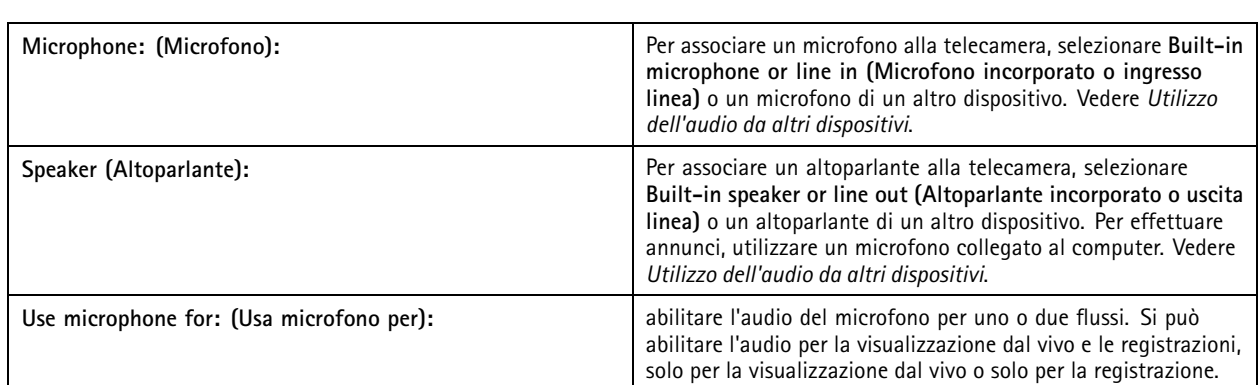

### **Advanced (Avanzato)**

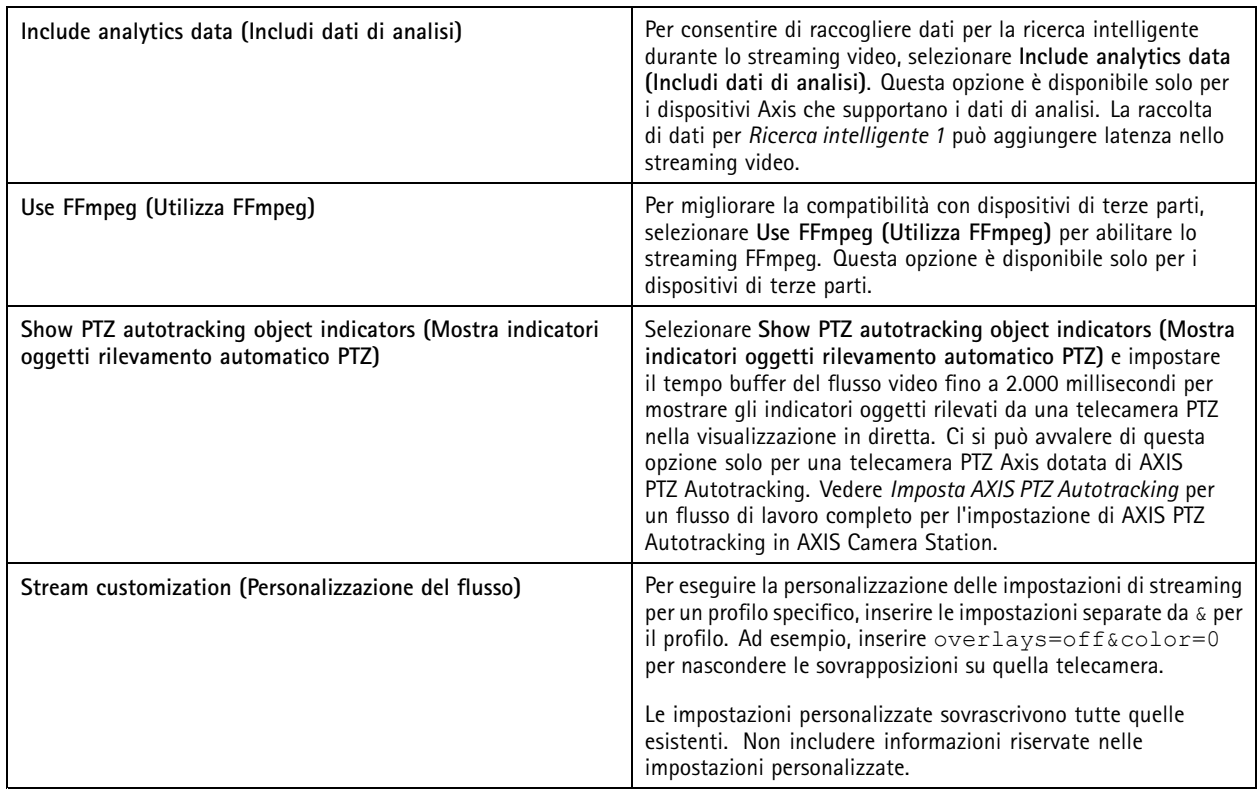

Per **personalizzare le impostazioni del profilo** relative <sup>a</sup> risoluzione, velocità in fotogrammi, compressione, formato video <sup>e</sup> audio, selezionare la telecamera da configurare. Per le telecamere dello stesso modello con funzionalità di configurazione identiche, è possibile configurare più telecamere simultaneamente. Vedere *Impostazioni di [configurazione](#page-58-0)*.

Per **personalizzare le impostazioni dei profili per le registrazioni**, vedere *Metodo di [registrazione](#page-76-0)*.

Si può limitare la risoluzione e la velocità in fotogrammi per la visualizzazione in diretta per ridurre il consumo di banda, ad esempio se la connessione tra il client AXIS Camera Station <sup>e</sup> il server AXIS Camera Station è lenta. Vedere Uso della larghezza di banda in *[Streaming](#page-107-0)*.

### **Utilizzo dell'audio da altri dispositivi**

Puoi usare l'audio da un altro dispositivo, non telecamera o ausiliario, insieme al video di un video encoder o di una telecamera di rete per la visualizzazione in diretta <sup>o</sup> per la registrazione.

## <span id="page-51-0"></span>**Configurazione**

- 1. Aggiunta di dispositivi non telecamera ad AXIS Camera Station. Vedere *Aggiunta di [dispositivi](#page-41-0)*.
- 2. Configurare la telecamera per usare l'audio del dispositivo. Vedere *Profili di [streaming](#page-48-0)*.
- 3. Abilita audio per Visualizzazione in diretta <sup>o</sup> Registrazione. Vedere *Profili di [streaming](#page-48-0)*.

Si possono trovare i seguenti esempi nei *tutorial video AXIS [Camera](https://help.axis.com/axis-camera-station-tutorial-videos#expand-system-with-audio) Station*:

- Configurazione dei dispositivi audio ed esecuzione degli annunci in diretta
- Creare un pulsante di azione per riprodurre manualmente l'audio quando viene rilevato movimento
- •Riproduzione automatica dell'audio quando viene rilevato movimento
- Aggiungere all'altoparlante <sup>e</sup> ad AXIS Camera Station una clip audio

### **Configurazione dell'immagine**

È possibile configurare le impostazioni dell'immagine per le telecamere collegate ad AXIS Camera Station.

#### Nota

Le modifiche alla configurazione dell'immagine vengono applicate immediatamente.

Per configurare le impostazioni dell'immagine:

- 1. Andare <sup>a</sup> **Configuration <sup>&</sup>gt; Devices <sup>&</sup>gt; Image configuration (Configurazione <sup>&</sup>gt; Dispositivi <sup>&</sup>gt; Configurazione immagine)** per visualizzare un elenco di tutte le telecamere aggiunte ad AXIS Camera Station.
- 2. Selezionare la telecamera <sup>e</sup> il feed video verrà mostrato sotto l'elenco in tempo reale. Utilizzare il campo **Type to search (Digitare il testo per la ricerca)** per trovare una telecamera specifica nell'elenco.
- 3. Configurare le impostazioni dell'immagine.

#### **Impostazioni immagini**

**Brightness (Luminosità):** consente di regolare la luminosità dell'immagine. Un valore più elevato fornisce un'immagine più luminosa.

**Color level (Livello colore):** consente di regolare la saturazione del colore. Diminuendo il valore, viene ridotta la saturazione del colore. Il livello colore 0 fornisce un'immagine in bianco <sup>e</sup> nero. Il valore massimo darà la saturazione massima.

**Sharpness (Nitidezza):** consente di regolare la quantità di nitidezza applicata all'immagine. L'aumento della nitidezza può aumentare il disturbo dell'immagine, specialmente in caso di scarsa illuminazione. Un valore di nitidezza elevato può anche generare artefatti d'immagine attorno alle aree con contrasto elevato, ad esempio spigoli vivi. Valori di nitidezza inferiori riducono il disturbo dell'immagine, ma la rendono meno nitida.

**Contrast (Contrasto):** consente di regolare il contrasto dell'immagine.

**White balance (Bilanciamento del bianco):** consente di selezionare l'opzione di bilanciamento del bianco nell'elenco <sup>a</sup> discesa. L'opzione Bilanciamento del bianco viene utilizzata per rendere i colori dell'immagine simili ai colori reali, indipendentemente dalla temperature del colore della sorgente luminosa. Quando si seleziona **Automatic (Automatico)** <sup>o</sup> **Auto**, la telecamera identifica la sorgente luminosa <sup>e</sup> ne compensa il colore automaticamente. Se il risultato non è soddisfacente, selezionare un'opzione che corrisponda al tipo di sorgente luminosa. Le opzioni disponibili dipendono dai modelli di telecamera.

**Rotate image (Ruota immagine):** consente di impostare i gradi di rotazione dell'immagine.

**Rotazione automatica dell'immagine:** Attivala per la regolazione in automatico della rotazione dell'immagine.

**Mirror image (Immagine speculare):** abilitare questa impostazione per la specularità dell'immagine.

**Backlight compensation (Compensazione della retroilluminazione):** abilitare questa impostazione nel caso in cui un punto luminoso, ad esempio una lampadina, renda troppo buie altre aree dell'immagine.

**Dynamic contrast (wide dynamic range) (Contrasto dinamico (ampio intervallo dinamico)):** abilitare questa impostazione per utilizzare l'ampio intervallo dinamico per migliorare l'esposizione quando <sup>c</sup>'è un notevole contrasto tra le aree di luce <sup>e</sup> di ombra

### <span id="page-52-0"></span>**Configurazione**

nell'immagine. Servirsi del cursore per regolare il contrasto dinamico. Attivare il contrasto dinamico in caso di forte controluce. Disattivare il contrasto dinamico in caso di scarsa illuminazione.

**Custom dewarp settings (Personalizza impostazioni dewarping):** È possibile importare un file .dewarp contenente <sup>i</sup> parametri dell'obiettivo, i centri ottici <sup>e</sup> l'orientamento dell'inclinazione della telecamera. Fare clic su **Reset (Reimposta)** per ripristinare i valori originali dei parametri.

- 1. Creare un file .dewarp contenente i seguenti parametri:
	- Obbligatori: RadialDistortionX, RadialDistortionY, RadialDistortionZ <sup>e</sup> TiltOrientation. I possibili valori per TiltOrientation sono wall, desk <sup>e</sup> ceiling.
	- Opzionale: OpticalCenterX <sup>e</sup> OpticalCenterY. Se si desidera impostare i centri ottici, è necessario includere entrambi i parametri.
- 2. Fare clic su **Import (Importa)** <sup>e</sup> accedere al file .dewarp.

Di seguito viene riportato un esempio di file .dewarp:

```
RadialDistortionX=-43.970703 RadialDistortionY=29.148499 RadialDistortionZ=715.732193
TiltOrientation=Desk OpticalCenterX=1296 OpticalCenterY=972
```
### **Preset PTZ**

Le operazioni di panoramica, inclinazione <sup>e</sup> zoom (PTZ) consentono la rotazione (spostamento <sup>a</sup> destra <sup>e</sup> sinistra), l'inclinazione (verso l'alto <sup>o</sup> il basso) <sup>e</sup> lo zoom avanti <sup>o</sup> indietro.

Andare <sup>a</sup> **Configuration <sup>&</sup>gt; Devices <sup>&</sup>gt; PTZ presets (Configurazione <sup>&</sup>gt; Dispositivi <sup>&</sup>gt; Preset PTZ)**, viene visualizzato un elenco di telecamere che possono essere utilizzate con la funzione PTZ. Per visualizzare tutti i preset disponibili per una telecamera, fare clic su di essa. Fare clic su **Refresh (Aggiorna)** per aggiornare l'elenco dei preset.

È possibile utilizzare PTZ con:

- telecamere PTZ, ovvero telecamere che dispongono di funzioni PTZ meccaniche incorporate
- telecamere fisse sulle quali sono abilitate le operazioni PTZ digitali

Le operazioni PTZ digitali vengono abilitate dalla pagina di configurazione integrata della telecamera. Per ulteriori informazioni, consultare il Manuale per l'utente della telecamera. Per aprire la pagina di configurazione, accedere alla pagina Gestione dei dispositivi, selezionare la telecamera <sup>e</sup> fare clic sul collegamento nella colonna Indirizzo.

È possibile eseguire la configurazione dei preset PTZ in AXIS Camera Station <sup>e</sup> nella pagina di configurazione della telecamera. Consigliamo la configurazione dei preset PTZ in AXIS Camera Station.

- Si può visualizzare unicamente il flusso all'interno del preset quando un preset è configurato nella pagina di configurazione della telecamera. Si possono visualizzare <sup>e</sup> vengono registrati i movimenti PTZ nella visualizzazione in diretta.
- • Si può visualizzare il flusso completo della telecamera quando un preset PTZ è configurato in AXIS Camera Station. Non si possono visualizzare <sup>e</sup> non vengono registrati i movimenti PTZ nella visualizzazione in diretta.

#### Nota

Le operazioni PTZ non possono essere utilizzate se è abilitata la coda di controllo della telecamera. Per informazioni sulla coda di controllo <sup>e</sup> su come abilitarla <sup>o</sup> disabilitarla, vedere il Manuale per l'utente della telecamera.

Per aggiungere un preset:

- 1. Andare <sup>a</sup> **Configuration <sup>&</sup>gt; Devices <sup>&</sup>gt; PTZ presets (Configurazione <sup>&</sup>gt; Dispositivi <sup>&</sup>gt; Preset PTZ)** <sup>e</sup> selezionare una telecamera dall'elenco.
- 2. Per le telecamere con PTZ meccanico, utilizzare i comandi PTZ per spostare la vista della telecamera nella posizione desiderata. Per le telecamere con PTZ digitale, utilizzare la rotellina del mouse per ingrandire <sup>e</sup> trascinare la vista della telecamera nella posizione desiderata.

## <span id="page-53-0"></span>**Configurazione**

- 3. Fare clic su **Add (Aggiungi)** <sup>e</sup> immettere il nome del nuovo preset.
- 4. fare clic su **OK**.

Per rimuovere un preset, selezionare il preset <sup>e</sup> fare clic su **Remove (Rimuovi)**. Questa operazione eliminerà il preset da AXIS Camera Station <sup>e</sup> dalla telecamera.

### **Gestione dei dispositivi**

Gestione dei dispositivi fornisce strumenti per l'amministrazione <sup>e</sup> la manutenzione di dispositivi collegati ad AXIS Camera Station.

Andare <sup>a</sup> **Configuration <sup>&</sup>gt; Devices <sup>&</sup>gt; Management (Configurazione <sup>&</sup>gt; Dispositivi <sup>&</sup>gt; Gestione)** per aprire la pagina Gestisci dispositivi.

Se è stata configurata la verifica automatica per le nuove versioni firmware in *Impostazioni di [aggiornamento](#page-108-0) firmware alla pagina [109](#page-108-0)*, viene visualizzato un collegamento quando sono disponibili nuove versioni firmware per i dispositivi. Fare clic sul collegamento per aggiornare le versioni del firmware. Vedere *[Aggiornamento](#page-61-0) del firmware*.

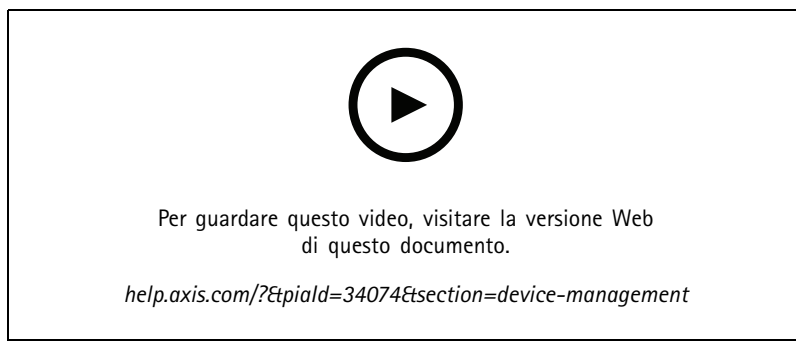

*Aggiornamento delle versioni del firmware*

Se è stata configurata la verifica automatica per le nuove versioni firmware in *[Aggiorna](#page-114-0) AXIS Camera Station alla pagina [115](#page-114-0)*, viene visualizzato un collegamento quando è disponibile una nuova versione di AXIS Camera Station. Fare clic sul collegamento per installare una nuova versione di AXIS Camera Station.

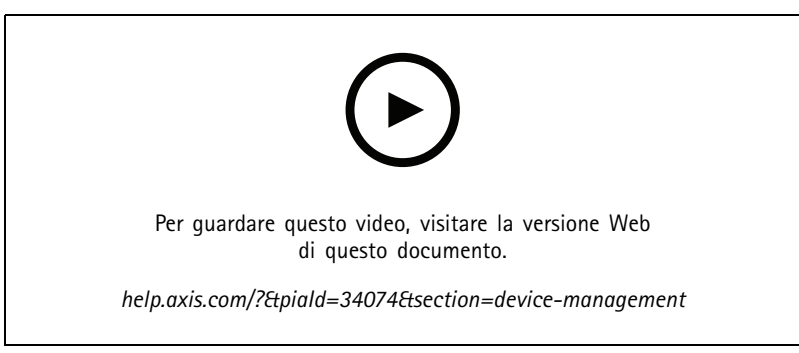

*Installazione di una nuova versione di AXIS Camera Station*

Viene visualizzato un elenco di dispositivi aggiunti ad AXIS Camera Station. Utilizzare il campo **Type to search (Digitare il testo per la ricerca)** per trovare i dispositivi nell'elenco. Per nascondere <sup>o</sup> visualizzare le colonne, fare clic con il pulsante destro del mouse nella riga dell'intestazione <sup>e</sup> selezionare quali colonne mostrare. Trascinare la selezione delle intestazioni per visualizzare le colonne in ordine diverso.

L'elenco dei dispositivi include le seguenti informazioni:

### **Configurazione**

- • **Nome:** il nome del dispositivo <sup>o</sup> un elenco di tutti i nomi delle telecamere associate quando il dispositivo è un video encoder con più telecamere collegate <sup>o</sup> una telecamera di rete con più aree di visione.
- •**Indirizzo MAC:** l'indirizzo MAC del dispositivo.
- • **Stato:** lo stato del dispositivo.
	- **OK:** lo stato normale di una connessione <sup>a</sup> un dispositivo.
	- **Manutenzione:** il dispositivo è in manutenzione <sup>e</sup> temporaneamente non accessibile.
	- **Non accessibile:** impossibile stabilire una connessione con il dispositivo.
	- **Non è accessibile sul nome host impostato:** non è possibile stabilire una connessione con il dispositivo tramite il relativo nome host.
	- **Server non accessibile:** impossibile stabilire una connessione con il server <sup>a</sup> cui è connesso il dispositivo.
	- **Inserisci password:** la connessione <sup>a</sup> un dispositivo viene stabilita solo quando vengono immesse credenziali valide. Fare clic sul collegamento per fornire credenziali utente valide. Se il dispositivo supporta connessioni crittografate, la password inviata è crittografata per impostazione predefinita.
	- **Impostazione della password:** l'account <sup>e</sup> la password root non sono impostati <sup>o</sup> il dispositivo utilizza ancora la password predefinita. Fare clic sul collegamento per impostare la password utente root.
	- Digita la password oppure fai clic su **Generate (Genera)** per generare automaticamente una password fino alla lunghezza consentita dal dispositivo. Si consiglia di visualizzare la password generata automaticamente <sup>e</sup> crearne una copia.
	- Scegli di utilizzare questa password per tutti i dispositivi con lo stato Set password (Imposta password).
	- Seleziona **Enable HTTPS (Abilita HTTPS)** per abilitare HTTPS se il dispositivo lo supporta.
	- **Tipo di password: non codificata.** Non viene stabilita una connessione al dispositivo poiché il dispositivo è stato precedentemente connesso utilizzando una password crittografata. Per motivi di sicurezza, AXIS Camera Station non consente l'uso di password non crittografate per dispositivi che hanno utilizzato precedentemente password crittografate. Per i dispositivi che supportano la crittografia, il tipo di connessione viene configurato nella pagina di configurazione del dispositivo.
	- **Errore di certificato:** si è verificato un errore con il certificato sul dispositivo.
	- **Il certificato sta per scadere:** il certificato sul dispositivo sta per scadere.
	- **Certificato scaduto:** il certificato sul dispositivo è scaduto.
	- **Certificato HTTPS non attendibile:** il certificato HTTPS associato al dispositivo non è considerato attendibile da AXIS Camera Station.
	- **Errore HTTP:** impossibile stabilire una connessione HTTP con il dispositivo.
	- **Errore HTTPS:** impossibile stabilire una connessione HTTPS con il dispositivo.
	- **Errore HTTP <sup>e</sup> HTTPS (ping <sup>o</sup> UDP OK):** impossibile stabilire una connessione HTTP <sup>e</sup> HTTPS con il dispositivo. Il dispositivo risponde al ping <sup>e</sup> alla comunicazione UDP (User Datagram Protocol).
- • **Indirizzo:** l'indirizzo del dispositivo. Fare clic sul collegamento per accedere alla pagina di configurazione del dispositivo. Mostra l'indirizzo IP <sup>o</sup> il nome host, <sup>a</sup> seconda di quale viene utilizzato quando si aggiunge il dispositivo. Vedere*[Scheda](#page-66-0) [Configurazione](#page-66-0) dispositivi alla pagina [67](#page-66-0)*.
- • **Nome host:** il nome host del dispositivo, se disponibile. Fare clic sul collegamento per accedere alla pagina di configurazione del dispositivo. Il nome host visualizzato è il nome completo del dominio. Vedere *Scheda [Configurazione](#page-66-0) [dispositivi](#page-66-0) alla pagina [67](#page-66-0)*.
- **Casa produttrice:** la casa produttrice del dispositivo.

## **Configurazione**

- **Modello:** il modello del dispositivo.
- **Firmware:** La versione del firmware attualmente utilizzata dal dispositivo.
- •**DHCP:** indica se il dispositivo è connesso al server mediante DHCP.
- •**HTTPS:** lo stato HTTPS del dispositivo. Vedere Stato HTTPS in *[Sicurezza](#page-64-0) alla pagina [65](#page-64-0)*.
- •**IEEE 802.1X:** lo stato IEEE 802.1X del dispositivo. Vedere Stato IEEE 802.1X in *[Sicurezza](#page-64-0) alla pagina [65](#page-64-0)*.
- •**Server:** il server AXIS Camera Station <sup>a</sup> cui è connesso il dispositivo.
- •**Etichette:** le etichette aggiunte al dispositivo (nascoste per impostazione predefinita).
- • **Nome descrittivo UPnP:** Nome UPnP (nascosto per impostazione predefinita). Si tratta di un nome descrittivo utilizzato per semplificare l'identificazione del dispositivo.

È possibile effettuare le seguenti azioni sui dispositivi:

- assegnazione dell'indirizzo IP ai dispositivi. Vedere *Assegnazione dell'indirizzo IP*.
- Imposta password per dispositivi. Vedere *[Gestione](#page-59-0) degli utenti*.
- •Aggiornare il firmware per i dispositivi. Vedere *[Aggiornamento](#page-61-0) del firmware*.
- •Imposta data <sup>e</sup> ora sui dispositivi. Vedere *[Impostazione](#page-62-0) di data <sup>e</sup> ora*.
- •Riavvia dispositivi.
- • La maggior parte delle impostazioni, inclusa la password, verrà ripristinata alle impostazioni predefinite di fabbrica. Le seguenti impostazioni non vengono riportate ai valori originali: applicazioni per telecamera caricate, protocollo di boot (DHCP <sup>o</sup> statico), indirizzo IP statico, router predefinito, subnet mask <sup>e</sup> ora di sistema.

#### Nota

Per evitare l'accesso non autorizzato, si consiglia vivamente di impostare la password dopo il ripristino del dispositivo.

- Installazione dell'applicazione per telecamera sui dispositivi. Vedere *Installazione [dell'applicazione](#page-62-0) per telecamera*.
- •Ricaricare i dispositivi quando le impostazioni sono state modificate dalla pagina di configurazione dei dispositivi.
- •Configurazione dei dispositivi. Vedere *[Configurazione](#page-56-0) dei dispositivi*.
- •Gestione degli utenti. Vedere *[Gestione](#page-59-0) degli utenti*.
- •Gestione certificati. Vedere *[Sicurezza](#page-64-0) alla pagina [65](#page-64-0)*.
- •Raccolta dei dati del dispositivo. Vedere *Raccolta dei dati del [dispositivo](#page-64-0)*.
- •Selezionare per utilizzare l'indirizzo IP <sup>o</sup> il nome host. Vedere *Connection [\(Connessione\)](#page-65-0) alla pagina [66](#page-65-0)*.
- •Etichetta dispositivi. Vedere *[Etichette](#page-65-0)*.
- • Immissione delle credenziali del dispositivo. Fare clic con il pulsante destro del mouse su un dispositivo <sup>e</sup> selezionare **Advanced <sup>&</sup>gt; Enter device credentials (Avanzate <sup>&</sup>gt; Immetti credenziali dispositivo)** per immettere la password del dispositivo.
- • Via alla scheda di configurazione del dispositivo <sup>e</sup> configura il tuo dispositivo. Vedere*Scheda [Configurazione](#page-66-0) dispositivi alla [pag](#page-66-0)ina [67](#page-66-0)*.

#### **Assegnazione dell'indirizzo IP**

AXIS Camera Station può assegnare un indirizzo IP <sup>a</sup> più dispositivi. I nuovi indirizzi IP possono essere ottenuti automaticamente da un server DHCP <sup>o</sup> assegnati tramite un range di indirizzi IP.

## <span id="page-56-0"></span>**Configurazione**

#### **Assegnazione degli indirizzi IP**

- 1. Andare <sup>a</sup> **Configuration <sup>&</sup>gt; Devices <sup>&</sup>gt; Management (Configurazione <sup>&</sup>gt; Dispositivi <sup>&</sup>gt; Gestione)** <sup>e</sup> selezionare i dispositivi da configurare.
- 2. Fare clic su oppure fare clic con il pulsante destro del mouse <sup>e</sup> selezionare **Assign IP address (Assegna indirizzo IP)**.
- 3. Se non è possibile configurare alcuni dei dispositivi selezionati, ad esempio perché è impossibile accedervi, verrà visualizzata la finestra di dialogo Dispositivi non validi. Fare clic su **Continue (Continue)** per saltare i dispositivi che non possono essere configurati.
- 4. Se si seleziona un dispositivo <sup>a</sup> cui assegnare un indirizzo IP, fare clic su **Advanced (Avanzate)** per aprire la pagina Assegna indirizzo IP.
- 5. Selezionare **Obtain IP addresses automatically(DHCP) (Assegnazione automatica dell'indirizzo IP - DHCP)** per ottenere gli indirizzi IP automaticamente dal server DHCP.
- 6. Selezionare **Assign the following IP address range (Assegna il seguente intervallo di indirizzi IP)** <sup>e</sup> specificare l'intervallo di indirizzi IP, la subnet mask <sup>e</sup> il router predefinito.

Per specificare il range IP:

- Utilizzare caratteri jolly. Ad esempio: 192.168.0.\* <sup>o</sup> 10.\*.1.\*
- Scrivere il primo <sup>e</sup> l'ultimo indirizzo IP separati da un trattino. Ad esempio: 192.168.0.10-192.168.0.20 (questo intervallo di indirizzi può essere abbreviato come 192.168.0.10-20) <sup>o</sup> 10.10-30.1.101
- Combinare caratteri jolly <sup>e</sup> range. Ad esempio: 10.10-30.1.\*
- Per separare più range utilizzare una virgola. Ad esempio: 192.168.0.\*,192.168.1.10-192.168.1.20

#### Nota

Per assegnare un range di indirizzi IP, i dispositivi devono essere collegati allo stesso server AXIS Camera Station.

- 7. Fare clic su **Next (Avanti)**.
- 8. Rivedere gli indirizzi IP correnti <sup>e</sup> i nuovi indirizzi IP. Per modificare l'indirizzo IP di un dispositivo, selezionare il dispositivo <sup>e</sup> fare clic su **Edit IP (Modifica IP)**.
	- L'indirizzo IP, la subnet mask <sup>e</sup> il router predefinito correnti vengono visualizzati nella sezione Indirizzo IP attuale.
	- Modificare le opzioni nella sezione Nuovo indirizzo IP <sup>e</sup> fare clic su **OK**.
- 9. Fare clic su **Finish (Fine)** quando i nuovi indirizzi IP sono quelli desiderati.

#### **Configurazione dei dispositivi**

È possibile configurare alcune impostazioni su <sup>p</sup>iù dispositivi contemporaneamente copiando le impostazioni da un dispositivo all'altro <sup>o</sup> applicando un file di configurazione.

#### Nota

Andare alla pagina di configurazione del dispositivo per eseguire la configurazione di tutte le impostazioni su un solo dispositivo. Vedere*Scheda [Configurazione](#page-66-0) dispositivi alla pagina [67](#page-66-0)*.

- Per informazioni su come configurare dispositivi, vedere *Metodi di [configurazione](#page-57-0)*.
- •Per informazioni su come creare un file di configurazione, vedere *Creazione di un file di [configurazione](#page-58-0)*.
- •Per informazioni su quali impostazioni è possibile copiare, vedere *Impostazioni di [configurazione](#page-58-0)*.

### <span id="page-57-0"></span>**Configurazione**

#### **Metodi di configurazione**

Esistono metodi differenti di configurare i dispositivi. AXIS Device Management tenterà di configurare tutti i dispositivi in base alle impostazioni nel metodo. Vedere *[Configurazione](#page-56-0) dei dispositivi*.

#### **Usa configurazione del dispositivo selezionato**

#### Nota

Questo metodo è disponibile solo per la configurazione di un singolo dispositivo attraverso il riutilizzo di alcune <sup>o</sup> di tutte le impostazioni esistenti.

- 1. Andare <sup>a</sup> **Configuration <sup>&</sup>gt; Devices <sup>&</sup>gt; Management (Configurazione <sup>&</sup>gt; Dispositivi <sup>&</sup>gt; Gestione)**.
- 2. Fare clic con il pulsante destro del mouse su un dispositivo, selezionare **Configure Devices <sup>&</sup>gt; Configure (Configura dispositivi <sup>&</sup>gt; Configura)**.
- 3. Selezionare le impostazioni da applicare. Vedere *Impostazioni di [configurazione](#page-58-0) alla pagina [59](#page-58-0)*.
- 4. Fare clic su **Next (Avanti)** per verificare le impostazioni da applicare.
- 5. Fare clic su **Finish (Fine)** per applicare le impostazioni al dispositivo.

#### **Copia configurazione da altro dispositivo**

- 1. Andare <sup>a</sup> **Configuration <sup>&</sup>gt; Devices <sup>&</sup>gt; Management (Configurazione <sup>&</sup>gt; Dispositivi <sup>&</sup>gt; Gestione)**.
- 2. Fare clic con il pulsante destro del mouse sul dispositivo, selezionare **Configure Devices <sup>&</sup>gt; Configure (Configura dispositivi <sup>&</sup>gt; Configura)**. È possibile selezionare diversi modelli di dispositivo <sup>e</sup> di firmware.
- 3. Fare clic su **Device (Dispositivo)** per visualizzare i dispositivi con configurazioni riutilizzabili.
- 4. Selezionare un dispositivo da cui copiare le impostazioni <sup>e</sup> fare clic su **OK**.
- 5. Selezionare le impostazioni da applicare. Vedere *Impostazioni di [configurazione](#page-58-0) alla pagina [59](#page-58-0)*.
- 6. Fare clic su **Next (Avanti)** per verificare le impostazioni da applicare.
- 7. Fare clic su **Finish (Fine)** per applicare le impostazioni ai dispositivi.

#### **Utilizzo di un file di configurazione**

Un file di configurazione contiene le impostazioni di un dispositivo. È possibile utilizzarlo per configurare <sup>p</sup>iù dispositivi contemporaneamente <sup>e</sup> riconfigurare un dispositivo, ad esempio se il dispositivo viene ripristinato alle impostazioni predefinite di fabbrica. Un file di configurazione creato da un dispositivo può essere applicato <sup>a</sup> dispositivi di modello <sup>o</sup> firmware diversi, anche se alcune impostazioni non esistono su tutti i dispositivi.

Se alcune impostazioni non esistono <sup>o</sup> non possono essere applicate, lo stato dell'attività mostrerà Errore nella scheda Attività nella parte inferiore del client AXIS Camera Station. Fare clic con il pulsante destro del mouse sull'attività <sup>e</sup> selezionare Mostra per visualizzare le informazioni sulle impostazioni non applicabili.

#### Nota

Questo metodo dovrebbe essere utilizzato solo da utenti esperti.

- 1. Andare <sup>a</sup> **Configuration <sup>&</sup>gt; Devices <sup>&</sup>gt; Management (Configurazione <sup>&</sup>gt; Dispositivi <sup>&</sup>gt; Gestione)**.
- 2. Fare clic con il pulsante destro del mouse sul dispositivo, selezionare **Configure Devices <sup>&</sup>gt; Configure (Configura dispositivi <sup>&</sup>gt; Configura)**.
- 3. Fare clic su **Configuration File (File di configurazione)** per accedere al file di configurazione. Per la creazione di un file di configurazione, vedere *Creazione di un file di [configurazione](#page-58-0) alla pagina [59](#page-58-0)*.
- 4. Sfogliare i file fino <sup>a</sup> individuare il file .cfg <sup>e</sup> fare clic su **Open (Apri)**.
- 5. Fare clic su **Next (Avanti)** per verificare le impostazioni da applicare.

### <span id="page-58-0"></span>**Configurazione**

6. Fare clic su **Finsh (Fine)** per applicare le impostazioni ai dispositivi.

#### **Creazione di un file di configurazione**

Un file di configurazione contiene le impostazioni di un dispositivo. Queste impostazioni potranno poi essere applicate ad altri dispositivi. Per informazioni su come utilizzare il file di configurazione, vedere *Metodi di [configurazione](#page-57-0)*.

Le impostazioni visualizzate sono le impostazioni del dispositivo accessibili utilizzando AXIS Device Management. Per trovare una particolare impostazione, usare il campo **Type to search (Digitare il testo per la ricerca)**.

Per creare un file di configurazione:

- 1. Andare <sup>a</sup> **Configuration <sup>&</sup>gt; Devices <sup>&</sup>gt; Management (Configurazione <sup>&</sup>gt; Dispositivi <sup>&</sup>gt; Gestione)**.
- 2. Selezionare il dispositivo dal quale creare il file di configurazione.
- 3. Fare clic con il pulsante destro del mouse <sup>e</sup> selezionare **Configure Devices <sup>&</sup>gt; Create Configuration File (Configura dispositivi <sup>&</sup>gt; Crea file di configurazione)**.
- 4. Selezionare le impostazioni da includere <sup>e</sup> modificarne i valori se necessario. Vedere *Impostazioni di configurazione*.
- 5. Fare clic su **Next (Avanti)** per verificare le impostazioni.
- 6. Fare clic su **Finish (Fine)** per creare il file di configurazione.
- 7. Fare clic su **Save (Salva)** per salvare le impostazioni in un file .cfg.

#### **Impostazioni di configurazione**

Quando si configurano i dispositivi, è possibile configurare anche i parametri, le regole di azione <sup>e</sup> le impostazioni aggiuntive dei dispositivi.

#### **Parametri**

I parametri interni dei dispositivi vengono utilizzati per controllare il funzionamento dei dispositivi. Per informazioni generali sui parametri, vedere il manuale dell'utente del prodotto disponibile su *[www.axis.com](https://www.axis.com)*.

#### Nota

- <sup>e</sup> devono essere modificati solo da utenti esperti.
- tutti i parametri dei dispositivi non sono accessibili da AXIS Device Management.

È possibile inserire variabili in alcuni camp<sup>i</sup> di testo. Le variabili verranno sostituite da testo prima che vengano applicate <sup>a</sup> un dispositivo. Per inserire una variabile, fare clic con il pulsante destro del mouse nel campo di testo <sup>e</sup> selezionare:

- • **Inserire la variabile del numero di serie del dispositivo:** Questa variabile verrà sostituita dal numero di serie del dispositivo al quale viene applicato il file di configurazione.
- • **Inserisci variabile nome dispositivo:** Questa variabile verrà sostituita dal nome del dispositivo utilizzato quando viene applicato il file di configurazione. Il nome del dispositivo si trova nella colonna Nome nella pagina Gestione dei dispositivi. Per rinominare un dispositivo, andare alla pagina Telecamere <sup>o</sup> Altri dispositivi.
- • **Inserire la variabile del nome del server:** Questa variabile verrà sostituita dal nome del server utilizzato quando viene applicato il file di configurazione. Il nome del server si trova nella colonna Server nella pagina Gestione dei dispositivi. Per rinominare un server, andare ad AXIS Camera Station Service Control.
- • **Inserire la variabile del fuso orario del server:** Questa variabile verrà sostituita dal fuso orario POSIX utilizzato quando viene applicato il file di configurazione. Questa variabile può essere utilizzata con il parametro fuso orario POSIX per impostare il corretto fuso orario di tutti i dispositivi in una rete con server che si trovano in fusi orari diversi.

**Regole di azione**

### <span id="page-59-0"></span>**Configurazione**

Le regole di azione possono essere copiate da un dispositivo all'altro. <sup>e</sup> devono essere modificate solo da utenti esperti. Per informazioni generali sulle regole di azione, vedere *[Regole](#page-81-0) di azione*.

#### **Impostazioni supplementari**

- • **Profili di streaming:** Un profilo di streaming è un profilo di configurazione della visualizzazione in diretta per le impostazioni audio, dell'immagine <sup>e</sup> di codifica video. I profili di streaming possono essere copiati da un dispositivo all'altro.
- **Finestre di rilevamento del movimento:** le finestre di rilevamento del movimento vengono utilizzate per definire aree specifiche all'interno del campo visivo della telecamera. Normalmente, vengono generati allarmi non appena viene rilevato un movimento (o un arresto) entro aree specificate. La finestra di rilevamento del movimento può essere copiata da un dispositivo all'altro.

#### **Gestione degli utenti**

Andare <sup>a</sup> **Configuration <sup>&</sup>gt; Devices <sup>&</sup>gt; Management (Configurazione <sup>&</sup>gt; Dispositivi <sup>&</sup>gt; Gestione)**, viene visualizzata la pagina Gestisci dispositivi per consentire la gestione degli utenti dei dispositivi.

Quando si imposta la password <sup>o</sup> si rimuovono gli utenti per più dispositivi, gli utenti non presenti su tutti i dispositivi sono indicati

con **100**. Ciascun utente viene visualizzato una sola volta anche quando è presente in più dispositivi con ruoli diversi.

#### Nota

Gli account sono specifici del dispositivo <sup>e</sup> non sono correlati agli account di Axis Camera Station.

#### **Impostazione della password**

#### Nota

- I dispositivi con firmware 5.20 <sup>o</sup> successivo supportano password da 64 caratteri. I dispositivi con versioni precedenti del firmware supportano password da 8 caratteri. Si consiglia di impostare le password sui dispositivi con firmware meno recente separatamente.
- Quando si imposta una password su più dispositivi che supportano lunghezze di password diverse, la password deve rispettare la lunghezza supportata più breve.
- • Per impedire l'accesso non autorizzato <sup>e</sup> aumentare la protezione, si consiglia di proteggere con una password tutti i dispositivi aggiunti ad AXIS Camera Station.

Nelle password possono essere utilizzati i seguenti caratteri:

- lettere maiuscole e minuscole dalla A alla Z
- tutti i numeri interi 0-9
- spazio, virgola (,), punto (.), due punti (:), <sup>e</sup> punto <sup>e</sup> virgola (;)
- $!, "$ ,  $\#$ ,  $\$\,$ ,  $\%$ ,  $\&$ ,  $\frac{1}{1}$ ,  $\left($ ,  $+$ ,  $*$ ,  $-$ ,  $\right)$ ,  $/$ ,  $\lt$ ,  $\gt$ ,  $=$ ,  $\frac{2}{1}$ ,  $\left[$ ,  $\setminus$   $\hat{}}$ ,  $-$ ,  $\cdot$ ,  $\left\{$ ,  $\right]$ ,  $\sim$ ,  $\textcircled{2}$ ,  $\}$ ,  $\}$

Per impostare la password per gli utenti sui dispositivi:

- 1. Andare <sup>a</sup> **Configuration <sup>&</sup>gt; Devices <sup>&</sup>gt; Management <sup>&</sup>gt; Manage devices (Configurazione <sup>&</sup>gt; Dispositivi <sup>&</sup>gt; Gestione <sup>&</sup>gt; Gestisci dispositivi)**.
- 2. Selezionare i dispositivi e fare clic su **.** In alternativa, fare clic con il pulsante destro del mouse sui dispositivi e selezionare **User Management <sup>&</sup>gt; Set password (Gestione degli utenti <sup>&</sup>gt; Imposta password)**.
- 3. Selezionare un utente.
- 4. Digitare la password <sup>o</sup> fare clic su **Generate (Genera)** per generare una password complessa.
- 5. Fare clic su **OK**.

**Aggiunta di un utente**

### **Configurazione**

Per aggiungere utenti Active Directory <sup>o</sup> locali ad AXIS Camera Station:

- 1. Andare <sup>a</sup> **Configuration <sup>&</sup>gt; Devices <sup>&</sup>gt; Management <sup>&</sup>gt; Manage devices (Configurazione <sup>&</sup>gt; Dispositivi <sup>&</sup>gt; Gestione <sup>&</sup>gt; Gestisci dispositivi)**.
- 2. Fare clic con il pulsante destro del mouse sui dispositivi <sup>e</sup> selezionare **User Management <sup>&</sup>gt; Add user (Gestione degli utenti <sup>&</sup>gt; Aggiungi utente)**.
- 3. Immettere il nome utente <sup>e</sup> la password <sup>e</sup> confermare la password. Per un elenco di caratteri validi, vedere la sezione Impostazione della password sopra riportata.
- 4. Selezionare i diritti di accesso degli utenti dal menu <sup>a</sup> discesa del campo **Role (Ruolo)**:
	- **Administrator (Amministratore):** accesso illimitato al dispositivo.
	- **Operator (Operatore):** accesso <sup>a</sup> flusso video, eventi <sup>e</sup> tutte le impostazioni ad eccezione di Opzioni di sistema.
	- **Viewer (Visualizzatore):** accesso al flusso video.
- 5. Selezionare **Enable PTZ control (Attiva comandi PTZ)** per consentire all'utente di eseguire panoramica, inclinazione <sup>e</sup> zoom nella visualizzazione in diretta.
- 6. Fare clic su **OK**.

**Rimozione di un utente**

Per rimuovere gli utenti dai dispositivi:

- 1. Andare <sup>a</sup> **Configuration <sup>&</sup>gt; Devices <sup>&</sup>gt; Management <sup>&</sup>gt; Manage devices (Configurazione <sup>&</sup>gt; Dispositivi <sup>&</sup>gt; Gestione <sup>&</sup>gt; Gestisci dispositivi)**.
- 2. Fare clic con il pulsante destro del mouse sui dispositivi <sup>e</sup> selezionare **User Management <sup>&</sup>gt; Remove user (Gestione degli utenti <sup>&</sup>gt; Rimuovi utente)**.
- 3. Selezionare l'utente da rimuovere dall'elenco <sup>a</sup> discesa del campo **User (Utente)**.
- 4. Fare clic su **OK**.

#### **Elenco utenti**

Per elencare tutti gli utenti sui dispositivi <sup>e</sup> i relativi diritti di accesso:

- 1. Andare <sup>a</sup> **Configuration <sup>&</sup>gt; Devices <sup>&</sup>gt; Management <sup>&</sup>gt; Manage devices (Configurazione <sup>&</sup>gt; Dispositivi <sup>&</sup>gt; Gestione <sup>&</sup>gt; Gestisci dispositivi)**.
- 2. Fare clic con il pulsante destro del mouse sui dispositivi <sup>e</sup> selezionare **User Management <sup>&</sup>gt; List users (Gestione degli utenti <sup>&</sup>gt; Elenco utenti)**.
- 3. Utilizzare il campo **Type to search (Digitare il testo per la ricerca)** per trovare un utente specifico nell'elenco.

## <span id="page-61-0"></span>**Configurazione**

#### **Aggiornamento del firmware**

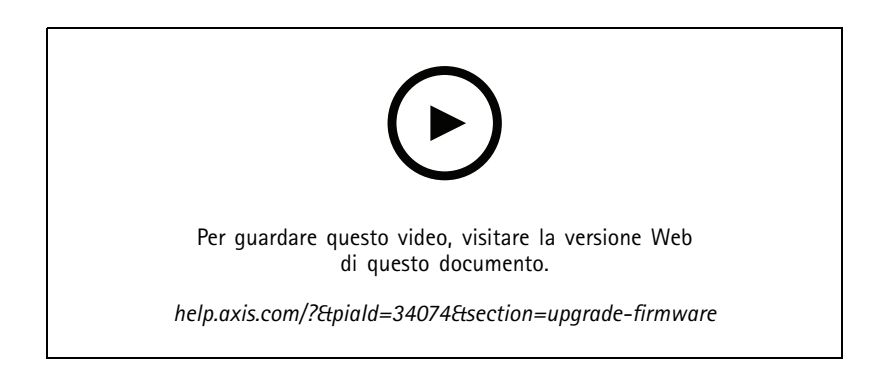

Il firmware è un software che determina la funzionalità del dispositivo Axis. L'utilizzo del firmware più recente assicura al dispositivo le funzionalità <sup>e</sup> i perfezionamenti più recenti.

Il nuovo firmware può essere scaricato utilizzando AXIS Camera Station <sup>o</sup> importato da un file su un disco rigido <sup>o</sup> una scheda di memoria. Le versioni del firmware disponibili da scaricare sono visualizzate con il testo **(Download) (Scarica)** dopo il numero di versione. Le versioni del firmware disponibili sul client locale sono visualizzate con il testo **(File)** dopo il numero di versione.

Quando si aggiorna il firmware, è possibile selezionare il tipo di aggiornamento:

- **Standard:** Eseguire l'aggiornamento alla versione del firmware selezionata <sup>e</sup> conservare i valori delle impostazioni esistenti.
- **Factory default (Valori predefiniti di fabbrica):** Eseguire l'aggiornamento alla versione del firmware selezionata <sup>e</sup> ripristinare tutte le impostazioni ai valori predefiniti di fabbrica.

Per aggiornare il firmware.

1. Andare <sup>a</sup> **Configuration <sup>&</sup>gt; Devices <sup>&</sup>gt; Management (Configurazione <sup>&</sup>gt; Dispositivi <sup>&</sup>gt; Gestione)** <sup>e</sup> selezionare i dispositivi da configurare.

- 2. Fare clic su oppure fare clic con il pulsante destro del mouse <sup>e</sup> selezionare **Upgrade firmware (Aggiorna firmware)**.
- 3. Se non è possibile configurare alcuni dei dispositivi selezionati, ad esempio perché è impossibile accedervi, verrà visualizzata la finestra di dialogo Dispositivi non validi. Fare clic su **Continue (Continue)** per saltare i dispositivi che non possono essere configurati.
- 4. Il dispositivo non è accessibile durante il processo di aggiornamento del firmware, fare clic su **Yes (Sì)** per continuare. Se è stato già confermato <sup>e</sup> non si desidera che venga visualizzato nuovamente, selezionare **Do not show this dialog again (Non mostrare più questa finestra di dialogo)** <sup>e</sup> fare clic su **Yes (Sì)**.
- 5. La finestra di dialogo Aggiorna firmware elenca il modello di dispositivo, il numero dei dispositivi di ciascun modello, la versione del firmware esistente, le versioni firmware disponibili <sup>e</sup> il tipo di aggiornamento. Per impostazione predefinita, i dispositivi riportati nell'elenco sono preselezionati quando le versioni firmware sono disponibili per il download <sup>e</sup> la versione firmware più recente p preinstallata per ciascun dispositivo.
	- 5.1 Per aggiornare l'elenco delle versioni firmware disponibili per il download, fare clic su **Check for updates (Controlla aggiornamenti)**. Per accedere <sup>a</sup> uno <sup>o</sup> più file di firmware archiviati sul client locale, fare clic su **Browse (Sfoglia)**.
	- 5.2 Selezionare i dispositivi, le versioni del firmware che si desidera aggiornare <sup>e</sup> il tipo di aggiornamento.
	- 5.3 Fare clic su **OK** per avviare l'aggiornamento dei dispositivi nell'elenco.

#### Nota

Per impostazione predefinita, gli aggiornamenti del firmware vengono eseguiti contemporaneamente per tutti i dispositivi selezionati. L'ordine di aggiornamento può essere modificato. Vedere *Impostazioni di [aggiornamento](#page-108-0) firmware*.

## <span id="page-62-0"></span>**Configurazione**

#### **Impostazione di data <sup>e</sup> ora**

Le impostazioni di data <sup>e</sup> ora dei dispositivi Axis possono essere sincronizzate con l'ora del computer server, con un server NTP oppure impostate manualmente.

Per impostare data <sup>e</sup> ora sui dispositivi:

- 1. Andare <sup>a</sup> **Configuration <sup>&</sup>gt; Devices <sup>&</sup>gt; Management (Configurazione <sup>&</sup>gt; Dispositivi <sup>&</sup>gt; Gestione)**.
- 2. Selezionare il dispositivo e fare clic su <sup><sup>1</sup> oppure fare clic con il pulsante destro del mouse e selezionare Set date</sup> **and time (Imposta data <sup>e</sup> ora)**.
- 3. **Device time (Ora dispositivo)** elenca la data <sup>e</sup> l'ora correnti del dispositivo Axis. Quando si selezionano più dispositivi, **Device time (Ora dispositivo)** non è disponibile.
- 4. Selezionare il fuso orario.
	- Selezionare il fuso orario che si desidera utilizzare per il dispositivo Axis dall'elenco <sup>a</sup> discesa **Time zone (Fuso orario)**.
	- Selezionare **Automatically adjust for daylight saving time changes (Passa automaticamente all'ora legale)** se il dispositivo si trova in un'area in cui è in vigore l'ora legale.

#### Nota

Il fuso orario può essere impostato quando si seleziona la modalità **Synchronize with NTP server -8Sincronizza con server NTP)** <sup>o</sup> **Set manually (Imposta manualmente)**.

- 5. Nella sezione modalità tempo:
	- Selezionare **Synchronize with server computer time (Sincronizza con l'ora del computer server)** per sincronizzare la data <sup>e</sup> l'ora del dispositivo in uso con l'orologio del computer server, cioè il computer in cui è installato il server AXIS Camera Station.
	- Selezionare **Synchronize with NTP server (Sincronizza con server NTP)** per sincronizzare la data <sup>e</sup> l'ora del dispositivo in uso con quelle di un server NTP. Immettere l'indirizzo IP, il DNS <sup>o</sup> il nome host del server NTP nel campo fornito.
	- Selezionare **Set manually (Imposta manualmente)** per impostare manualmente la data <sup>e</sup> l'ora.
- 6. Fare clic su **OK**.

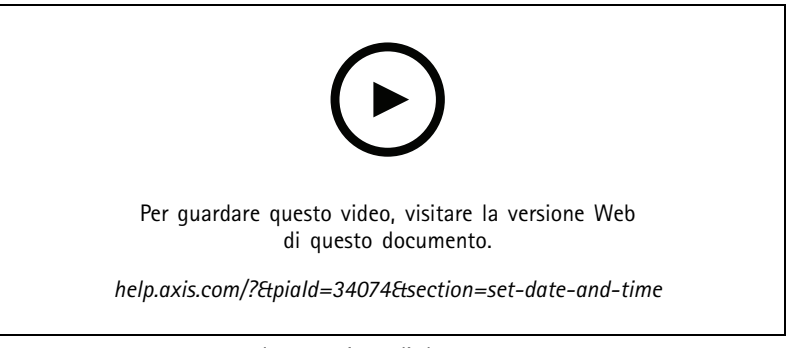

*Impostazione di data <sup>e</sup> ora*

#### **Installazione dell'applicazione per telecamera**

Un'applicazione per telecamera è un software che può essere caricato <sup>e</sup> installato sui dispositivi Axis con tecnologia video di rete. Le applicazioni aggiungono funzionalità al dispositivo, ad esempio per il rilevamento, il riconoscimento, il tracking <sup>e</sup> il conteggio.

## **Configurazione**

Alcune applicazioni possono essere installate direttamente da AXIS Camera Station. Altre applicazioni devono prima essere scaricate da *[www.axis.com/global/en/products/analytics-and-other-applications](https://www.axis.com/global/en/products/analytics-and-other-applications)* <sup>o</sup> dal sito Web del produttore dell'applicazione.

Le applicazioni possono essere installate sui dispositivi che supportano la AXIS Camera Application Platform. Alcune applicazioni, inoltre, richiedono una versione del firmware <sup>o</sup> un modello di telecamera specifici.

Se l'applicazione richiede una licenza, il file della chiave di licenza può essere installato contemporaneamente all'applicazione <sup>o</sup> in un momento successivo mediante la pagina di configurazione dei dispositivi.

Per ottenere il file di chiave di licenza, il codice di licenza allegato all'applicazione deve essere registrato su *[www.axis.com/se/sv/products/camera-applications/license-key-registration#/registration](https://www.axis.com/se/sv/products/camera-applications/license-key-registration#/registration)*

Se non si riesce <sup>a</sup> installare un'applicazione, visitare il sito web *[www.axis.com](https://www.axis.com)* <sup>e</sup> controllare che il modello del dispositivo <sup>e</sup> la versione del firmware supportino AXIS Camera Application Platform.

Applicazioni per telecamera disponibili:

**AXIS Video Motion Detection <sup>4</sup> -** Un'applicazione che rileva oggetti in movimento all'interno dell'area di interesse. L'applicazione non richiede alcuna licenza <sup>e</sup> può essere installata nelle telecamere con versione firmware 6.50 <sup>o</sup> successiva. Per verificare se Video Motion Detection <sup>4</sup> è supportato, è possibile inoltre consultare le note di rilascio del firmware del dispositivo.

**AXIS Video Motion Detection 2 -** Un'applicazione che rileva oggetti in movimento all'interno dell'area di interesse. L'applicazione non richiede alcuna licenza <sup>e</sup> può essere installata su telecamere con versione firmware 5.60 <sup>o</sup> successiva.

**AXIS Video Content Stream -** Un'applicazione che consente alle telecamere Axis di inviare i dati di rilevamento degli oggetti in movimento ad AXIS Camera Station. Può essere installata su telecamere con versione firmware compresa tra 5.50 <sup>e</sup> 9.59. L'uso di AXIS Video Content Stream è consentito solo in combinazione con AXIS Camera Station.

**Altre applicazioni -** Qualsiasi applicazione che si desidera installare. Scaricare l'applicazione nel computer locale prima di avviare l'installazione.

Per installare le applicazioni videocamera:

- 1. Andare <sup>a</sup> **Configuration <sup>&</sup>gt; Devices <sup>&</sup>gt; Management (Configurazione <sup>&</sup>gt; Dispositivi <sup>&</sup>gt; Gestione)**.
- 2. Selezionare le videocamere in cui si desidera installare le applicazioni. Fare clic su coppure fare clic con il pulsante destro del mouse <sup>e</sup> selezionare **Install camera application (Installa applicazione per telecamera)**.
- 3. Selezionare l'applicazione per telecamera che si desidera installare sulle telecamere. Se si desidera installare altre applicazioni, fare clic su **Browse (Sfoglia)** <sup>e</sup> accedere al file dell'applicazione locale. Fare clic su **Next (Avanti)**.
- 4. Se l'applicazione è già installata, è possibile selezionare **Allow application overwrite (Consenti la sovrascrittura dell'applicazione)** per reinstallare l'applicazione oppure selezionare **Allow application downgrade (Consenti il downgrade dell'applicazione)** per installare una versione precedente dell'applicazione.

#### Nota

Il downgrade <sup>o</sup> la sovrascrittura dell'applicazione consente di ripristinare le impostazioni dell'applicazione sui dispositivi.

- 5. Se per l'applicazione è necessaria una licenza, viene visualizzata la finestra di dialogo Installa licenze.
	- 5.1 Fare clic su **Yes (Sì)** per avviare l'installazione di una licenza, quindi fare clic su **Next (Avanti)**.
	- 5.2 Fare clic su **Browse (Sfoglia)** <sup>e</sup> accedere al file delle licenze, quindi fare clic su **Next (Avanti)**.

#### Nota

L'installazione di AXIS Video Motion Detection 2, AXIS Video Motion Detection 4 <sup>o</sup> AXIS Video Content Stream non richiede una licenza.

6. Esaminare nuovamente le informazioni <sup>e</sup> fare clic su **Finish (Fine)**. Lo stato della telecamere si modifica da OK in Manutenzione, quindi torna su OK al termine dell'installazione.

### <span id="page-64-0"></span>**Configurazione**

#### **Sicurezza**

L'autorità di certificazione (CA) AXIS Camera Station firma <sup>e</sup> distribuisce in automatico i certificati client <sup>e</sup> server nei dispositivi quando si abilitano HTTPS <sup>o</sup> IEE 802.1X. L'autorità di certificazione ignora i certificati preinstallati. Per ulteriori informazioni sulla modalità di configurazione dei certificati, vedere *Certificates [\(Certificati\)](#page-126-0) alla pagina [127](#page-126-0)*.

#### **Gestione dei certificati HTTPS <sup>o</sup> IEEE 802.1X**

#### Nota

Prima di abilitare IEEE 802.1X, verificare che l'ora sui dispositivi Axis sia sincronizzata con AXIS Camera Station.

- 1. Andare <sup>a</sup> **Configuration <sup>&</sup>gt; Devices <sup>&</sup>gt; Management (Configurazione <sup>&</sup>gt; Dispositivi <sup>&</sup>gt; Gestione)**.
- 2. Fare clic con il pulsante destro del mouse sui dispositivi:
	- Selezionare **Security <sup>&</sup>gt; HTTPS <sup>&</sup>gt; Enable/Update (Sicurezza <sup>&</sup>gt; HTTPS <sup>&</sup>gt; Abilita/Aggiorna)** per abilitare le impostazioni HTTPS per i dispositivi.
	- Selezionare **Security <sup>&</sup>gt; IEEE 802.1X <sup>&</sup>gt; Enable/Update (Sicurezza <sup>&</sup>gt; IEEE 802.1X <sup>&</sup>gt; Abilita/Aggiorna)** per abilitare IEEE 802.1X <sup>o</sup> aggiornare le impostazioni IEEE 802.1X per i dispositivi.
	- Selezionare **Security <sup>&</sup>gt; HTTPS <sup>&</sup>gt; Disable (Sicurezza <sup>&</sup>gt; HTTPS <sup>&</sup>gt; Disabilita)** per disattivare HTTPS per i dispositivi.
	- Selezionare **Security <sup>&</sup>gt; IEEE 802.1X <sup>&</sup>gt; Disable (Sicurezza <sup>&</sup>gt; IEEE 802.1X <sup>&</sup>gt; Disabilita)** per disabilitare IEEE 802.1X per i dispositivi.
	- Selezionare **Certificates... (Certificati...)** per ottenere una panoramica, eliminare certificati <sup>o</sup> ottenere informazioni dettagliate su un certificato specifico.

#### Nota

Se lo stesso certificato è installato su più dispositivi viene visualizzato come un solo elemento. L'eliminazione del certificato lo rimuoverà da tutti i dispositivi sui quali è installato.

#### **Stato di HTTPS <sup>e</sup> IEEE 802.1X**

Lo stato dei certificati HTTPS <sup>e</sup> IEEE 802.1X viene elencato nella pagina Gestione dispositivi.

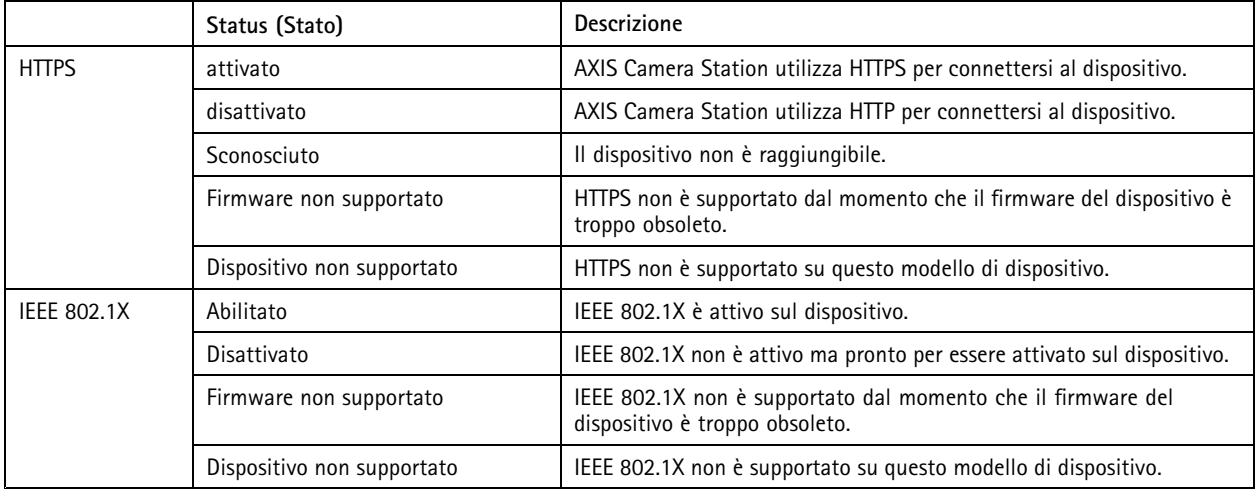

#### **Raccolta dei dati del dispositivo**

Questa opzione è utilizzata generalmente per scopi di risoluzione di problemi. Consente di generare un file ZIP con un report di raccolta dati per un'ubicazione specifica nei dispositivi.

### <span id="page-65-0"></span>**Configurazione**

Per raccogliere i dati dei dispositivi:

- 1. Andare <sup>a</sup> **Configuration <sup>&</sup>gt; Devices <sup>&</sup>gt; Management (Configurazione <sup>&</sup>gt; Dispositivi <sup>&</sup>gt; Gestione)**.
- 2. Fare clic col pulsante destro del mouse <sup>e</sup> selezionare **Collect device data (Raccogli dati dispositivo)**.
- 3. Nella sezione Origine dati sui dispositivi selezionati:
	- Fare clic su **Preset** <sup>e</sup> selezionarne uno dei comandi più comunemente usati dall'elenco <sup>a</sup> discesa.

Nota

Alcuni preset non funzionano su tutti i dispositivi. Lo stato PTZ, ad esempio, non funziona sui dispositivi audio.

- Fare clic su **Custome (Personalizza)** <sup>e</sup> specificare il percorso URL dell'origine della raccolta dati sui server selezionati.
- 4. Nella sezione Salva con nome, specificare il nome del file <sup>e</sup> la posizione della cartella per il file .zip della raccolta dati.
- 5. Selezionare **Automatically open folder when ready (Apri automaticamente la cartella quando è pronta)** per aprire la cartella specificata quando è stata completata la raccolta dati.
- 6. Fare clic su **OK**.

#### **Connection (Connessione)**

Per comunicare con i dispositivi utilizzando l'indirizzo IP <sup>o</sup> il nome host:

- 1. Andare <sup>a</sup> **Configuration <sup>&</sup>gt; Devices <sup>&</sup>gt; Management (Configurazione <sup>&</sup>gt; Dispositivi <sup>&</sup>gt; Gestione)**.
- 2. Selezionare i dispositivi, fare clic col pulsante destro del mouse <sup>e</sup> selezionare **Connection (Connessione)**.
	- Per connettersi ai dispositivi utilizzando l'indirizzo IP, selezionare **Use IP (Usa IP)**.
	- Per connettersi ai dispositivi utilizzando il nome host, selezionare **Use hostname (Usa nome host)**.

#### **Etichette**

Le etichette vengono utilizzate per organizzare i dispositivi nella pagina Gestione dei dispositivi. Una dispositivo può avere più etichette.

È possibile etichettare <sup>i</sup> dispositivi in base al modello <sup>o</sup> all'ubicazione. Quando <sup>i</sup> dispositivi sono, ad esempio, etichettati secondo il modello della telecamera, è possibile trovare <sup>e</sup> aggiornare velocemente tutte le telecamere di quel modello.

Per etichettare un dispositivo:

- 1. Andare <sup>a</sup> **Configuration <sup>&</sup>gt; Devices <sup>&</sup>gt; Management (Configurazione <sup>&</sup>gt; Dispositivi <sup>&</sup>gt; Gestione)**.
- 2. Fare clic con il pulsante destro del mouse su un dispositivo <sup>e</sup> selezionare **Tag devices (Etichetta dispositivi)**.
- 3. Selezionare **Usa etichetta esistente** <sup>e</sup> un'etichetta oppure selezionare **Create <sup>a</sup> new tag (Crea nuova etichetta)** <sup>e</sup> immettere un nuovo nome per l'etichetta.
- 4. Fare clic su **OK**.

Per rimuovere un'etichetta da un dispositivo:

- 1. Andare <sup>a</sup> **Configuration <sup>&</sup>gt; Devices <sup>&</sup>gt; Management (Configurazione <sup>&</sup>gt; Dispositivi <sup>&</sup>gt; Gestione)** <sup>e</sup> fare clic su in alto a destra.
- 2. Nella cartella Etichette, selezionare un'etichetta. Verranno quindi visualizzati tutti i dispositivi associati <sup>a</sup> questa etichetta.
- 3. Selezionare i dispositivi. Fare clic con il pulsante destro del mouse <sup>e</sup> selezionare **Untag devices (Elimina etichetta dispositivi)**.

### <span id="page-66-0"></span>**Configurazione**

4. Fare clic su **OK**.

Per gestire un'etichetta:

- 1. Andare <sup>a</sup> **Configuration <sup>&</sup>gt; Devices <sup>&</sup>gt; Management (Configurazione <sup>&</sup>gt; Dispositivi <sup>&</sup>gt; Gestione)** <sup>e</sup> fare clic su in alto a destra.
- 2. Nella pagina Etichette dispositivo:
	- Fare clic con il pulsante destro del mouse su **Tags (Etichette)** <sup>e</sup> selezionare **New tag (Nuova etichetta)** per creare un'etichetta.
	- Fare clic con il pulsante destro del mouse <sup>e</sup> selezionare **Rename tag (Rinomina etichetta)**, quindi immettere un nuovo nome per rinominare un'etichetta.
	- Fare clic con il pulsante destro del mouse, selezionare **Delete (Elimina)** per eliminare un'etichetta.
	- Fare clic su  $\blacksquare$  per aggiungere la pagina Etichette dispositivo.
	- Fare clic su un'etichetta per visualizzare tutti i dispositivi associati all'etichetta <sup>e</sup> fare clic su Tutti i dispositivi per visualizzare tutti i dispositivi collegati ad AXIS Camera Station.
	- Fare clic su **Warnings/Errors (Avvisi/Errori)** per visualizzare i dispositivi che richiedono attenzione, ad esempio quelli che risultano inaccessibili.

#### **Scheda Configurazione dispositivi**

Per la configurazione di tutte le impostazioni su un singolo dispositivo:

- 1. Andare <sup>a</sup> **Configuration <sup>&</sup>gt; Devices <sup>&</sup>gt; Management (Configurazione <sup>&</sup>gt; Dispositivi <sup>&</sup>gt; Gestione)**.
- 2. Per andare alla scheda di configurazione del dispositivo, fai clic sull'indirizzo <sup>o</sup> sul nome host del dispositivo.
- 3. Modifica le impostazioni. Vedere il manuale per l'utente del dispositivo per ottenere informazioni su come eseguire la configurazione del dispositivo.
- 4. Chiudere la scheda <sup>e</sup> il dispositivo sarà ricaricato affinché le modifiche siano implementate in AXIS Camera Station.

**Limiti**

- Non è supportata l'autenticazione automatica per i dispositivi di terze parti.
- •Non può essere assicurato il supporto generale per dispositivi di terze parti.
- • La scheda di configurazione del dispositivo con flussi video attivi comporta un incremento del carico <sup>e</sup> potrebbe incidere sulle prestazioni del computer server.

### **Origini di dati esterne**

Un'origine dati esterna è un sistema <sup>o</sup> un'origine che genera dati che possono essere utilizzati per tenere traccia dell'accaduto al momento di ogni evento. Vedere *[Ricerca](#page-39-0) dati alla pagina [40](#page-39-0)*.

Andare a Configuration > Devices > External data sources (Configurazione > Dispositivi > Origini di dati esterne) e sarà visualizzato un elenco di tutte le origini dati esterne. Fare clic su un'intestazione di colonna per ordinarne il contenuto.

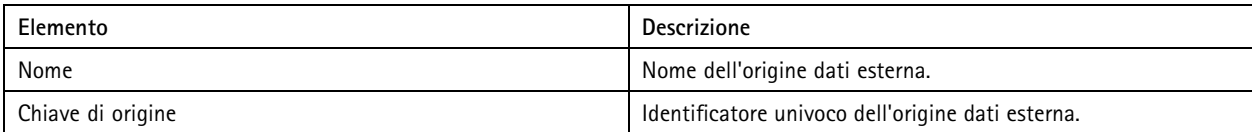

### **Configurazione**

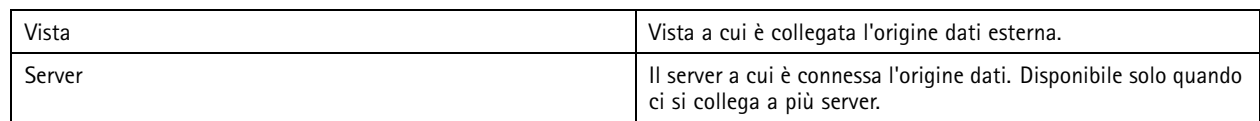

Si aggiunge automaticamente un'origine dati esterna quando

• Viene creata una porta in **Configuration <sup>&</sup>gt; Access control <sup>&</sup>gt; Doors and zones (Configurazione <sup>&</sup>gt; Controllo degli accessi <sup>&</sup>gt; Porte <sup>e</sup> zone)**.

Per un flusso di lavoro completo per l'impostazione di AXIS A1601 Network Door Controller in AXIS Camera Station, vedere *Imposta AXIS A1601 Network Door [Controller](https://help.axis.com/axis-camera-station-integrator-guide#set-up-axis-a1601-network-door-controller)*.

•Viene ricevuto il primo evento dal dispositivo configurato con AXIS License Plate Verifier.

Vedere *[Imposta](https://help.axis.com/axis-camera-station-integrator-guide#set-up-axis-license-plate-verifier) AXIS License Plate Verifier* per un flusso di lavoro completo per l'impostazione di AXIS License Plate Verifier in AXIS Camera Station.

Se una sorgente dati esterna è stata configurata con una vista, i dati generati dalla sorgente dati vengono automaticamente contrassegnati con segnalibro nella sequenza temporale della vista nella scheda Ricerca dati. Per connettere una sorgente dati <sup>a</sup> una vista:

- 1. Andare <sup>a</sup> **Configuration <sup>&</sup>gt; Devices <sup>&</sup>gt; External data sources (Configurazione <sup>&</sup>gt; Dispositivi <sup>&</sup>gt; Origini di dati esterne)**.
- 2. Selezionare un'origine dati esterna <sup>e</sup> fare clic su **Edit (Modifica)**.
- 3. Selezionare una vista dall'elenco <sup>a</sup> discesa **View (Vista)**.
- 4. Fare clic su **OK**.

### **Sincronizzazione ora**

Vai su **Configuration <sup>&</sup>gt; Devices <sup>&</sup>gt; Time synchronization (Configurazione <sup>&</sup>gt; Dispositivi <sup>&</sup>gt; Sincronizzazione ora)** per aprire la pagina Sincronizzazione ora.

Viene visualizzato un elenco di dispositivi aggiunti ad AXIS Camera Station. Fai clic con il pulsante destro del mouse sulla riga dell'intestazione <sup>e</sup> seleziona le colonne da mostrare. Trascinare la selezione delle intestazioni per visualizzare le colonne in ordine diverso.

L'elenco dei dispositivi include le seguenti informazioni:

- **Nome:** il nome del dispositivo <sup>o</sup> un elenco di tutti i nomi delle telecamere associate quando il dispositivo è un video encoder con più telecamere collegate <sup>o</sup> una telecamera di rete con più aree di visione.
- **Indirizzo:** l'indirizzo del dispositivo. Fare clic sul collegamento per accedere alla pagina di configurazione del dispositivo. Mostra l'indirizzo IP <sup>o</sup> il nome host, <sup>a</sup> seconda di quale viene utilizzato quando si aggiunge il dispositivo. Vedere *[Scheda](#page-66-0) [Configurazione](#page-66-0) dispositivi alla pagina [67](#page-66-0)*.
- **MAC address:** il MAC address del dispositivo.
- **Modello:** il modello del dispositivo.
- **Abilitato:** Mostra se la sincronizzazione ora è abilitata.
- **Sorgente NTP:** La sorgente NTP configurata per il dispositivo.
	- **Statico:** I server NTP sul dispositivo sono specificati manualmente in **Primary NTP server (Server NTP principale)** <sup>e</sup> **Secondary NTP server (NTP secondario)**.
	- **DHCP:** Il dispositivo riceve il server NTP dinamicamente dalla rete. **Primary NTP server (Server NTP principale)** <sup>e</sup> **Secondary NTP server (Server NTP secondario)** non sono disponibili quando **DHCP** è selezionato.
- • **Primary NTP server: (Server NTP primario:)** Il server NTP principale configurato per il dispositivo. Disponibile unicamente quando è selezionato **Static (Statico)**.

## **Configurazione**

- • **Secondary NTP server: (Server NTP secondario:)** Il server NTP secondario configurato per il dispositivo. Disponibile unicamente per i dispositivi Axis che supportano il protocollo NTP secondario <sup>e</sup> quando **Static (Statico)** è selezionato.
- **Offset ora server:** la differenza di orario tra dispositivo <sup>e</sup> server.
- •**Ora UTC:** l'ora universale coordinata sul dispositivo.
- • **Sincronizzato:** mostra se le impostazioni di sincronizzazione dell'orario sono davvero applicate. Questa opzione è disponibile solo per i dispositivi con firmware 9.1 <sup>o</sup> versione successiva.
- •**Tempo fino alla sincronizzazione seguente:** Il tempo che rimane fino alla sincronizzazione successiva.

Il servizio Ora di Windows (W32Time) usa il Network Time Protocol (NTP) per la sincronizzazione della data <sup>e</sup> dell'ora per il server AXIS Camera Station. Sono visualizzate le seguenti informazioni:

- **Server:** Il server AXIS Camera Station su cui è in esecuzione il servizio Ora di Windows.
- •Stato: Stato del servizio Ora di Windows. O In esecuzione o Arrestato.
- •**Server NTP:** Il server NTP configurato per il servizio Ora di Windows.

#### **Configura sincronizzazione dell'ora**

- 1. Vai su **Configuration <sup>&</sup>gt; Devices <sup>&</sup>gt; Time synchronization (Configurazione <sup>&</sup>gt; Dispositivi <sup>&</sup>gt; Sincronizzazione ora)**.
- 2. Seleziona i tuoi dispositivi <sup>e</sup> seleziona **Enable time synchronization (Abilita sincronizzazione ora)**.
- 3. Seleziona la sorgente NTP **Static (Statica)** <sup>o</sup> **DHCP**.
- 4. Se hai selezionato **Static (Statica)**, configura il server NTP principale <sup>e</sup> secondario.
- 5. Per ricevere allarmi per differenze di orario maggiori di 2 secondi, seleziona **Send alarm when the time difference** between server and device is larger than 2 seconds (Invia allarme quando la differenza di orario tra server e dispositivo **è superiore <sup>a</sup> <sup>2</sup> secondi)**.
- 6. Fare clic su **Apply (Applica)**.

### **Configurazione dei dispositivi di archiviazione**

Andare <sup>a</sup> **Configuration <sup>&</sup>gt; Storage <sup>&</sup>gt; Management (Configurazione <sup>&</sup>gt; Archiviazione <sup>&</sup>gt; Gestione)** per aprire la pagina Gestisci archiviazione. Viene visualizzato un elenco di archiviazioni locali <sup>e</sup> archiviazione di rete che sono stati aggiunti ad AXIS Camera Station. Questa pagina contiene le seguenti informazioni:

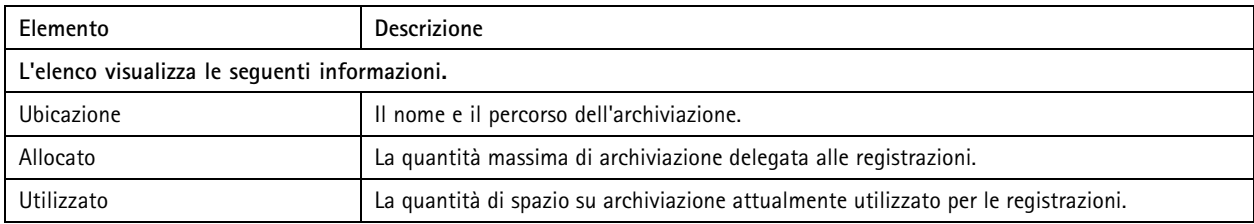

## Configurazione

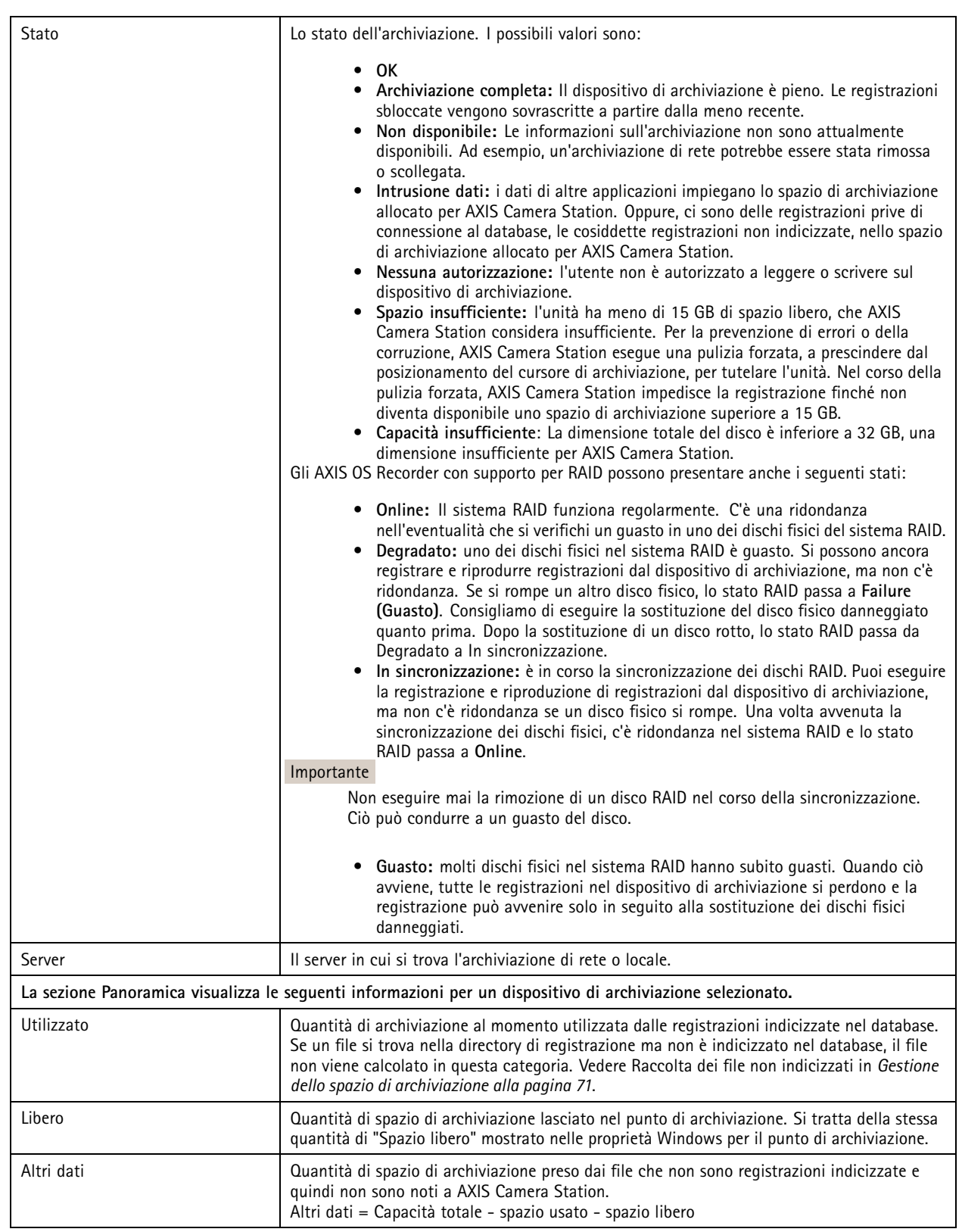

## <span id="page-70-0"></span>**Configurazione**

![](_page_70_Picture_1133.jpeg)

### **Gestione dello spazio di archiviazione**

Andare <sup>a</sup> **Configuration <sup>&</sup>gt; Storage <sup>&</sup>gt; Management (Configurazione <sup>&</sup>gt; Archiviazione <sup>&</sup>gt; Gestione)** per aprire la pagina Gestisci archiviazione. In questa pagina è possibile specificare la cartella in cui archiviare le registrazioni. Per prevenire l'esaurimento dello spazio sul dispositivo di archiviazione, è consigliabile impostare una percentuale massima di capacità totale utilizzabile da AXIS Camera Station. È possibile aggiungere dispositivi di archiviazione locale <sup>e</sup> unità di rete supplementari per aumentare la sicurezza <sup>e</sup> lo spazio disponibile.

#### Nota

- Quando ci si connette <sup>a</sup> più server AXIS Camera Station, è possibile aggiungere un dispositivo di archiviazione locale <sup>o</sup> un'unità di rete condivisa <sup>o</sup> qualsiasi server collegato selezionando il server dall'elenco <sup>a</sup> discesa **Selected server (Server selezionato)**.
- Se si è connessi al servizio con l'account di sistema, non è possibile aggiungere unità di rete collegate <sup>a</sup> cartelle condivise in altri computer. Vedere *[Archiviazione](#page-199-0) di rete non accessibile*.
- Il dispositivo di archiviazione locale <sup>o</sup> l'archiviazione di rete non possono essere rimossi se le telecamere sono impostate per la registrazione <sup>o</sup> per l'archiviazione delle registrazioni in essi.

**Aggiunta di un dispositivo di archiviazione locale <sup>o</sup> di un'unità di rete condivisa**

- 1. Andare <sup>a</sup> **Configuration <sup>&</sup>gt; Storage <sup>&</sup>gt; Management (Configurazione <sup>&</sup>gt; Archiviazione <sup>&</sup>gt; Gestione)** <sup>e</sup> fare clic sul pulsante **Add (Aggiungi)**.
- 2. Per aggiungere un dispositivo di archiviazione locale, selezionare **Local storage (Archiviazione locale)** <sup>e</sup> selezionare un dispositivo di archiviazione dall'elenco <sup>a</sup> discesa.
- 3. Per aggiungere un'unità di rete condivisa, selezionare **Shared network drive (Unità di rete condivisa)** <sup>e</sup> inserire un percorso <sup>a</sup> un'unità di rete condivisa. Ad esempio: \\ip\_address\share. Fare clic su **OK** <sup>e</sup> immettere il nome utente <sup>e</sup> la password per l'unità di rete condivisa.
- 4. Fare clic su **OK**.

#### **Rimozione di un dispositivo di archiviazione locale <sup>o</sup> di un'unità di rete condivisa**

Per rimuovere un dispositivo di archiviazione locale <sup>o</sup> un'unità di rete condivisa, selezionare un dispositivo di archiviazione locale <sup>o</sup> un'unità di rete condivisa dall'elenco delle archiviazioni <sup>e</sup> fare clic su **Remove (Rimuovi)**.

**Aggiunta di una cartella per le nuove registrazioni**

- 1. Andare <sup>a</sup> **Configuration <sup>&</sup>gt; Storage <sup>&</sup>gt; Management (Configurazione <sup>&</sup>gt; Archiviazione <sup>&</sup>gt; Gestione)** <sup>e</sup> selezionare un dispositivo di archiviazione locale <sup>o</sup> un'unità di rete condivisa dall'elenco delle archiviazioni.
- 2. Immettere un nome per la cartella nel campo **Folder for new recordings (Cartella per nuove registrazioni)** per modificare la posizione in cui verranno archiviate le registrazioni.
- 3. Fare clic su **Apply (Applica)**.

**Regolazione della capacità di archiviazione**

## **Configurazione**

- 1. Andare <sup>a</sup> **Configuration <sup>&</sup>gt; Storage <sup>&</sup>gt; Management (Configurazione <sup>&</sup>gt; Archiviazione <sup>&</sup>gt; Gestione)** <sup>e</sup> selezionare un dispositivo di archiviazione locale <sup>o</sup> un'unità di rete condivisa dall'elenco delle archiviazioni.
- 2. Con la barra di scorrimento, impostare lo spazio massimo utilizzabile da AXIS Camera Station nella sezione Panoramica.
- 3. Fare clic su **Apply (Applica)**.

#### Nota

- Si raccomanda di lasciare disponibile almeno il 5% dello spazio su disco per prestazioni ottimali.
- Il requisito dello spazio minimo di un dispositivo di archiviazione aggiunto ad AXIS Camera Station è 32 GB con almeno 15 GB di spazio libero disponibile.
- Se lo spazio libero è inferiore <sup>a</sup> 15 GB, AXIS Camera Station inizia <sup>a</sup> cancellare automaticamente le registrazioni precedenti per liberare spazio.

### **Raccolta dei file non indicizzati**

I file non indicizzati possono costituire una parte notevole del segmento "Altri dati" sul dispositivo di archiviazione. Il file non indicizzato sono è costituito dai dati presenti nella cartella di registrazione che non fanno parte del database corrente. Il file può contenere le registrazioni di installazioni precedenti <sup>o</sup> le perdite di dati che si verificano quando viene utilizzato un punto di ripristino.

I file raccolti non sono eliminati ma raccolti <sup>e</sup> posizionati nella cartella **Non-indexed files (File non indicizzati)** sul dispositivo di archiviazione per le registrazioni. Il dispositivo di archiviazione può trovarsi sullo stesso computer del client oppure su un server remoto <sup>a</sup> seconda della configurazione. Per accedere alla cartella **Non-indexed files (File non indicizzati)**, è necessario accedere al server specifico.

I dati vengono archiviati nella cartella <sup>a</sup> seconda dell'ordine in cui vengono trovati. Ciò significa che i contenuti vengono prima divisi per server, quindi per dispositivo collegato <sup>a</sup> quel determinato server.

È possibile cercare una determinata registrazione <sup>o</sup> un log perso <sup>o</sup> eliminare semplicemente <sup>i</sup> contenuti per liberare spazio.

Per raccogliere i file non indicizzati per la revisione <sup>o</sup> la rimozione:

- 1. Andare <sup>a</sup> **Configuration <sup>&</sup>gt; Storage <sup>&</sup>gt; Management (Configurazione <sup>&</sup>gt; Archiviazione <sup>&</sup>gt; Gestione)** <sup>e</sup> selezionare un dispositivo di archiviazione locale <sup>o</sup> un'unità di rete condivisa dall'elenco delle archiviazioni.
- 2. Nella sezione Raccogli file non indicizzati, fare clic su **Collect (Raccogli)** per iniziare un'attività.
- 3. Quando l'attività viene completata, andare alla scheda Attività <sup>e</sup> fare doppio clic sull'attività per visualizzare il risultato.

#### **Selezione dei dispositivi di archiviazione da collegare**

Andare <sup>a</sup> **Configuration <sup>&</sup>gt; Storage <sup>&</sup>gt; Selection (Configurazione <sup>&</sup>gt; Archiviazione <sup>&</sup>gt; Selezione)** per aprire la pagina Seleziona archiviazione. Questa pagina visualizza un elenco di tutte le telecamere che sono state aggiunte ad AXIS Camera Station ed è possibile specificare il numero di giorni di conservazione delle registrazioni di telecamere specifiche. Se selezionata, le informazioni sull'archiviazione sono disponibili in Memorizzazione della registrazione. È possibile configurare <sup>p</sup>iù telecamere simultaneamente.

Questa pagina contiene le seguenti informazioni:

![](_page_71_Picture_1196.jpeg)
## **Configurazione**

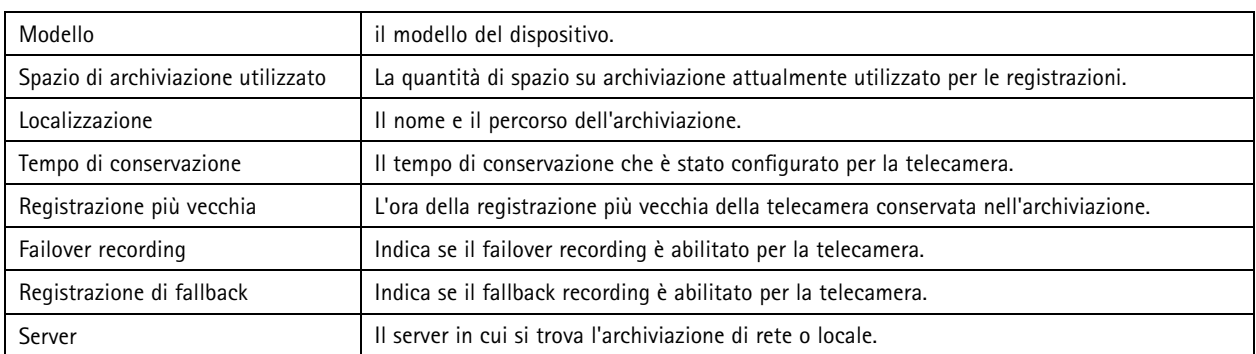

La soluzione di archiviazione di ogni telecamera viene configurata all'aggiunta di telecamere ad AXIS Camera Station. Per modificare le impostazioni di archiviazione di una telecamera:

- 1. Andare <sup>a</sup> **Configuration <sup>&</sup>gt; Storage <sup>&</sup>gt; Selection (Configurazione <sup>&</sup>gt; Archiviazione <sup>&</sup>gt; Selezione)** <sup>e</sup> selezionare la telecamera per modificare le impostazioni di archiviazione. Per trovare le telecamere, utilizzare il campo **Type to search (Digitare il testo per la ricerca)**.
- 2. Nella sezione Memorizzazione della registrazione:
	- Nel campo **Store to (Archivia in)**, selezionare il dispositivo di archiviazione per salvare le registrazioni dall'elenco <sup>a</sup> discesa. Le opzioni disponibili sono il dispositivo di archiviazione locale <sup>e</sup> l'archiviazione di rete create.
	- Selezionare **Failover recording (Failover recording)** per archiviare le registrazioni sulla scheda di memoria della telecamera quando la connessione tra AXIS Camera Station <sup>e</sup> la telecamera viene interrotta. Una volta ripristinata la connessione, i failover recording vengono trasferiti ad AXIS Camera Station.

### Nota

Questa funzione può essere utilizzata solo per le telecamere dotate di scheda di memoria <sup>e</sup> con versione firmware 5.20 o successiva.

 Selezionare **Unlimited (Illimitato)** per il tempo di conservazione per mantenere le registrazioni fino ad esaurimento dello spazio sul dispositivo di archiviazione. altrimenti, selezionare **Limited (Limitato)** per impostare il numero massimo di giorni per conservare le registrazioni.

#### Nota

Se lo spazio sul dispositivo di archiviazione destinato ad AXIS Camera Station viene esaurito, è possibile eliminare le registrazioni prima della scadenza impostata.

- Specificare il numero di giorni per la conservazione delle registrazioni.
- 3. Fare clic su **Apply (Applica)**.

### **Configurazione di registrazioni ed eventi**

Quando si aggiungono telecamere ad AXIS Camera Station, configura automaticamente la registrazione del movimento <sup>o</sup> la registrazione continua. In seguito si può modificare il metodo di registrazione secondo le proprie esigenze, andare <sup>a</sup> *[Metodo](#page-76-0) di [registrazione](#page-76-0) alla pagina [77](#page-76-0)*.

### **Registrazione movimento**

Si può usare il rilevamento movimento con tutte le telecamere di rete <sup>e</sup> i codificatori video Axis. Registrare nel solo caso di rilevamento movimento da parte di una telecamera consente un notevole risparmio dello spazio di archiviazione rispetto alla registrazione continua. Su **Recording method (Metodo di registrazione)**, si può attivare <sup>e</sup> configurare **Motion detection (Rilevamento movimento)**. Si può, ad esempio, configurare le impostazioni nel caso la telecamera rilevi troppi <sup>o</sup> pochi oggetti in movimento <sup>o</sup> la dimensione dei file registrati sia eccessiva per lo spazio di archiviazione disponibile.

### **Configurazione**

Per configurare la registrazione di movimento:

- 1. Andare <sup>a</sup> **Configuration <sup>&</sup>gt; Recording and events <sup>&</sup>gt; Recording method (Configurazione <sup>&</sup>gt; Registrazione ed eventi <sup>&</sup>gt; Metodo di registrazione)**.
- 2. Selezionare una telecamera.
- 3. Attivare **Motion detection (Rilevamento movimento)** per usare la registrazione del movimento.
- 4. Modificare **Video settings (Impostazioni video)**.
- 5. Selezionare una pianificazione <sup>o</sup> fare clic su **New (Nuova)** per creare una nuova pianificazione. Per diminuire l'impatto sullo spazio di archiviazione, registrare unicamente in periodi di tempo specifici.
- 6. Impostare un intervallo di tempo tra due trigger consecutivi in **Trigger period (Periodo di attivazione)** per ridurre il numero di registrazioni consecutive.

Se avviene un altro trigger in questo intervallo, la registrazione prosegue <sup>e</sup> il periodo di attivazione ricomincia.

- 7. Fare clic su **Motion settings (Impostazioni di movimento)** per eseguire la configurazione delle impostazioni di rilevamento movimento, come il numero di oggetti rilevabili. Le impostazioni disponibili variano <sup>a</sup> seconda del modello di telecamera, vedere *Modifica del [rilevamento](#page-78-0) del movimento integrato* <sup>e</sup> *Modifica di AXIS Video Motion [Detection](#page-77-0) 2 <sup>e</sup> 4*.
- 8. Fare clic su **Apply (Applica)**.

#### Nota

È possibile usare le regole di azione per configurare la registrazione del movimento. Assicurarsi di disattivare **Motion detection (Rilevamento movimento)** in **Recording method (Metodo di registrazione)** prima di usare le regole di azione.

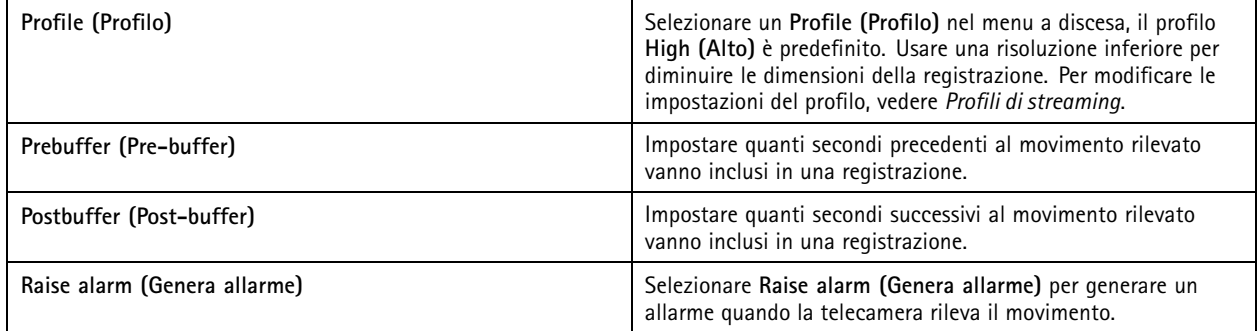

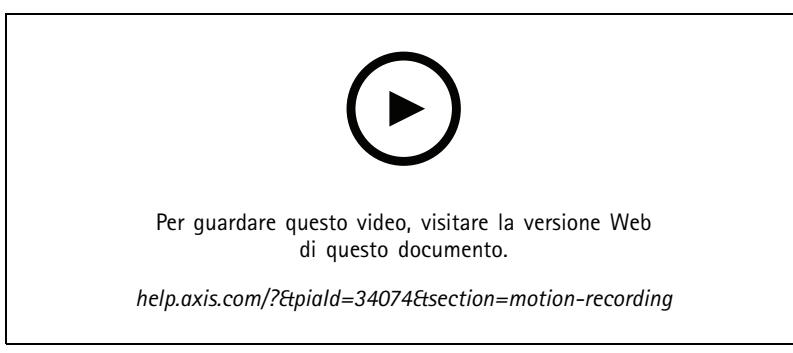

*Configurare il rilevamento movimento*

### **Registrazione continua <sup>e</sup> pianificata**

La registrazione continua salva le immagini in modo continuo <sup>e</sup> richiede quindi più spazio di archiviazione rispetto alle altre opzioni di registrazione. Per la riduzione delle dimensioni del file, tenere conto della registrazione con rilevamento movimento.

### **Configurazione**

Per la configurazione della registrazione continua:

- 1. Andare <sup>a</sup> **Configuration <sup>&</sup>gt; Recording and events <sup>&</sup>gt; Recording method (Configurazione <sup>&</sup>gt; Registrazione ed eventi <sup>&</sup>gt; Metodo di registrazione)**.
- 2. Selezionare una telecamera.
- 3. Attivare **Continuous (Continuo)** per usare la registrazione continua.
- 4. Selezionare un **Profile (Profilo)** nel menu <sup>a</sup> discesa, il profilo **Medium (Medio)** è predefinito. Usare una risoluzione inferiore per ridurre le dimensioni della registrazione. Per modificare le impostazioni del profilo, vedere *Profili di [streaming](#page-48-0)*.
- 5. Selezionare una pianificazione <sup>o</sup> fare clic su **New (Nuova)** per creare una nuova pianificazione. Per diminuire l'impatto sullo spazio di archiviazione, registrare unicamente in periodi di tempo specifici.
- 6. Attivare **Average bitrate (Velocità in bit media)** <sup>e</sup> impostare **Max storage (Spazio di archiviazione massimo)**. Il sistema mostra la velocità in bit media stimata sulla base dello spazio di archiviazione massimo specificato <sup>e</sup> al periodo di conservazione. La velocità di trasmissione media massima è <sup>50000</sup> kbit/s. Vedere *[Configurare](#page-76-0) la velocità di trasmissione [media](#page-76-0) alla pagina [77](#page-76-0)*.
- 7. Fare clic su **Apply (Applica)**.

### **Registrazione manuale**

Per ulteriori informazioni su come registrare manualmente, vedere *[Registrazione](#page-32-0) manuale*.

Per configurare le impostazioni di registrazione manuale:

- 1. Andare <sup>a</sup> **Configuration <sup>&</sup>gt; Recording and events <sup>&</sup>gt; Recording method (Configurazione <sup>&</sup>gt; Registrazione ed eventi <sup>&</sup>gt; Metodo di registrazione)**.
- 2. In **Manual (Manuale)**, modificare le **Video settings (Impostazioni video)**.
- 3. Fare clic su **Apply (Applica)**.

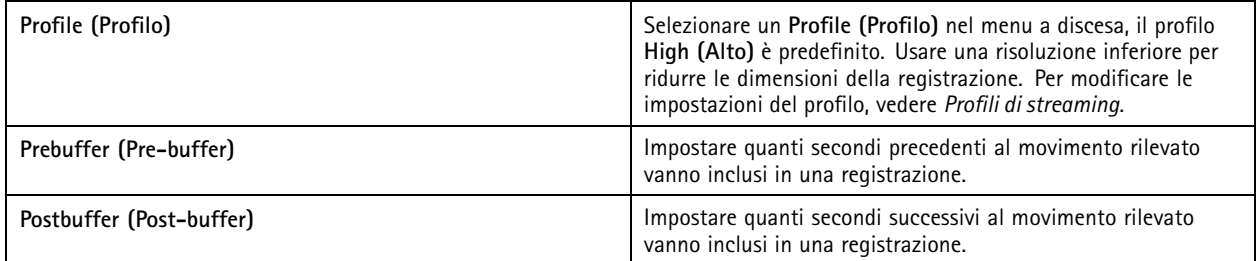

### **Registrazione attivata da regole**

Una registrazione attivata da regole inizia <sup>e</sup> si ferma in base <sup>a</sup> una regola creata in Regole di azione. Si possono usare regole, ad esempio, per generare registrazioni attivate da segnali provenienti dalle porte I/O, tentativi di manomissione <sup>o</sup> AXIS Cross Line Detection. Una regola può avere diversi trigger.

Per eseguire la creazione di una registrazione attivata da regole, vedere *[Regole](#page-81-0) di azione*.

Nota

Se si usa una regola per configurare la registrazione del movimento, assicurarsi di aver disattivato la registrazione del movimento per evitare registrazioni duplicate.

### **Failover recording**

Utilizzare il failover recording per essere sicuri di poter salvare le registrazioni quando si perde la connessione ad AXIS Camera Station. La telecamera salva le registrazioni sulla scheda di memoria se la connessione viene interrotta per più di 10 secondi. La

### **Configurazione**

telecamera deve disporre di una scheda di memoria <sup>e</sup> di un firmware 5.20 <sup>o</sup> successivo. Il failover recording vengono interessa solo per le registrazioni in formato H.264.

Per abilitare il failover recording:

- 1. Andare <sup>a</sup> **Configuration <sup>&</sup>gt; Storage <sup>&</sup>gt; Selection (Configurazione <sup>&</sup>gt; Archiviazione <sup>&</sup>gt; Selezione)**.
- 2. Selezionare una telecamera che supporta il failover recording.
- 3. Selezionare **Failover recording**.
- 4. Fare clic su **Apply (Applica)**.

#### Nota

Il riavvio del server AXIS Camera Station non attiverà il failover recording. Ad esempio, quando si esegue Gestione database, riavviare AXIS Camera Station Service Control <sup>o</sup> riavviare il computer in cui è installato il server.

Quando viene ripristinata la connessione, AXIS Camera Station importa il failover recording <sup>e</sup> lo contrassegna con un colore grigio scuro nella sequenza temporale. La telecamera archivia gli ultimi 10 secondi di un flusso nella sua memoria interna per tentare di compensare il ritardo di 10 secondi prima dell'attivazione del failover recording. Possono tuttavia apparire brevi spazi vuoti compresi tra 1 <sup>e</sup> 4 secondi circa. Il failover recording funziona in modo diverso <sup>a</sup> seconda del metodo di registrazione.

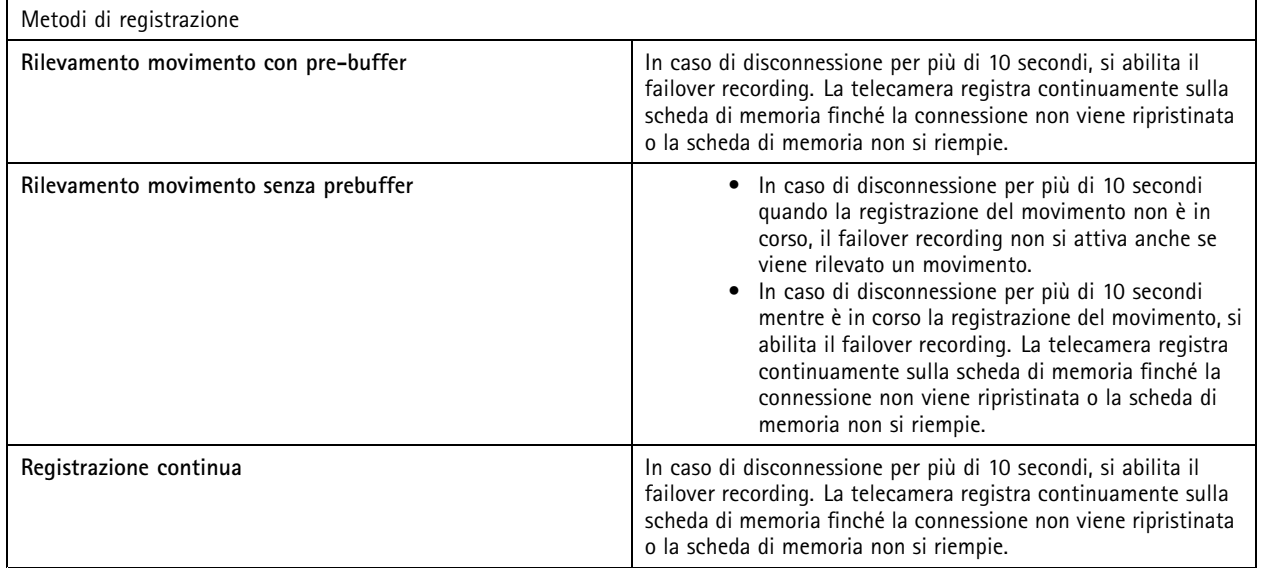

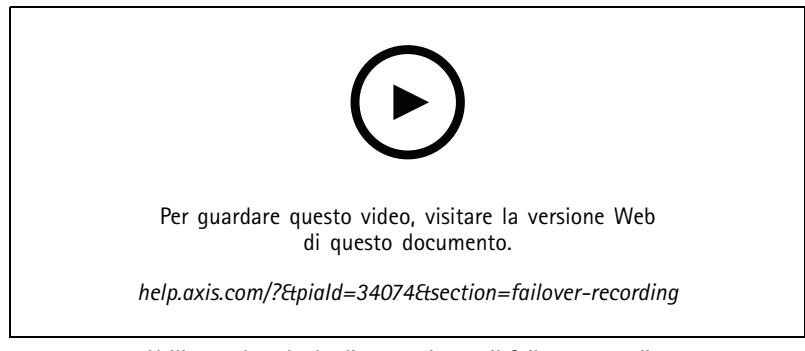

*Utilizzare la scheda di memoria per il failover recording*

### <span id="page-76-0"></span>**Configurazione**

### **Registrazione di fallback**

È possibile attivare la registrazione di fallback su un dispositivo che usa AXIS S3008 Recorder come memoria di registrazione. Una volta attivata la registrazione di fallback, il dispositivo avvia automaticamente una registrazione continua quando si perde la connessione tra AXIS Camera Station <sup>e</sup> il registratore. Il dispositivo impiega il profilo di streaming medio ai fini della registrazione fallback.

#### Nota

- Richiede AXIS Camera Station 5.36 <sup>o</sup> versione successiva, AXIS S3008 Recorder firmware 10.4 <sup>o</sup> versione successiva, firmware del dispositivo Axis 5.50 <sup>o</sup> versione successiva.
- Se <sup>c</sup>'è una registrazione continua in corso quando viene avviata la registrazione di fallback, verrà avviata una nuova registrazione continua. Il sistema crea duplicati del flusso sul registratore.

Per eseguire l'attivazione della registrazione di fallback:

- 1. Assicurarsi di aver eseguito l'aggiunta di AXIS S3008 Recorder <sup>e</sup> dei dispositivi <sup>e</sup> di selezionare il registratore come archivio di registrazione per il dispositivo. Vedere *[Configurare](https://help.axis.com/axis-camera-station-integrator-guide#set-up-axis-s3008-recorder) AXIS S3008 Recorder*.
- 2. Andare <sup>a</sup> **Configuration <sup>&</sup>gt; Storage <sup>&</sup>gt; Selection (Configurazione <sup>&</sup>gt; Archiviazione <sup>&</sup>gt; Selezione)**.
- 3. Selezionare il dispositivo <sup>e</sup> selezionare la **registrazione di fallback**.
- 4. Fare clic su **Apply (Applica)**.

### **Metodo di registrazione**

AXIS Camera Station configura automaticamente la registrazione del movimento <sup>o</sup> la registrazione continua quando si aggiungono dispositivi.

Un segno di spunta nella lista mostra quale metodo di registrazione usa un dispositivo. Per personalizzare le impostazioni dei profili per video <sup>e</sup> audio, vedere *Profili di [streaming](#page-48-0)*.

Per modificare il metodo di registrazione:

- 1. Andare <sup>a</sup> **Configuration <sup>&</sup>gt; Recording and events <sup>&</sup>gt; Recording method (Configurazione <sup>&</sup>gt; Registrazione ed eventi <sup>&</sup>gt; Metodo di registrazione)**.
- 2. Selezionare uno <sup>o</sup> molteplici dispositivi.

Per i dispositivi dello stesso modello, si possono configurare più dispositivi simultaneamente.

3. Nella schermata **Recording method (Metodo di registrazione)**, eseguire l'attivazione <sup>o</sup> disattivazione di un metodo di registrazione.

### Nota

Le aree di visione non supportano il rilevamento movimento.

#### **Configurare la velocità di trasmissione media**

Con la velocità in bit media, la velocità in bit è regolata automaticamente su un lasso di tempo più lungo. In questo modo è possibile soddisfare la velocità in bit di destinazione <sup>e</sup> fornire una buona qualità video in base all'archiviazione specificata.

#### Nota

- Questa opzione è disponibile solo per la registrazione continua <sup>e</sup> le telecamere devono supportare la velocità di trasmissione media ed essere dotate di firmware 9.40 o successivo.
- Le impostazioni di velocità in bit medie influenzano la qualità del profilo di streaming selezionato.
- 1. Andare <sup>a</sup> **Configuration <sup>&</sup>gt; Storage <sup>&</sup>gt; Selection (Configurazione <sup>&</sup>gt; Archiviazione <sup>&</sup>gt; Selezione)** <sup>e</sup> assicurarsi di aver impostato un tempo di conservazione limitato per la telecamera.
- 2. Andare <sup>a</sup> **Configuration <sup>&</sup>gt; Devices <sup>&</sup>gt; Stream profiles (Configurazione <sup>&</sup>gt; Dispositivi <sup>&</sup>gt; Profili di streaming)** <sup>e</sup> assicurarsi di usare il formato H.264 <sup>o</sup> H.265 per il profilo video impiegato per la registrazione continua.

### <span id="page-77-0"></span>**Configurazione**

- 3. Andare <sup>a</sup> **Configuration <sup>&</sup>gt; Recording and events <sup>&</sup>gt; Recording method (Configurazione <sup>&</sup>gt; Registrazione ed eventi <sup>&</sup>gt; Metodo di registrazione)**.
- 4. Seleziona la telecamera <sup>e</sup> attiva **Continuous (Continua)**.
- 5. In **Video settings (Impostazioni video)**, selezionare il profilo video configurato.
- 6. Attivare **Average bitrate (Velocità in bit media)** <sup>e</sup> impostare **Max storage (Spazio di archiviazione massimo)**. Il sistema mostra la velocità in bit media stimata sulla base dello spazio di archiviazione massimo specificato <sup>e</sup> al periodo di conservazione. La velocità di trasmissione media massima è 50000 kbit/s.

### Nota

**Max storage (Spazio di archiviazione massimo)** indica lo spazio massimo per le registrazioni durante il tempo di conservazione. Assicura unicamente che le registrazioni non superino lo spazio specificato, non che sia disponibile spazio <sup>a</sup> sufficienza per le registrazioni.

7. Fare clic su **Apply (Applica)**.

#### **Modifica di AXIS Video Motion Detection 2 <sup>e</sup> 4**

AXIS Video Motion Detection 2 <sup>e</sup> <sup>4</sup> sono applicazioni per telecamere installabili su dispositivi che supportano AXIS Camera Application Platform. Se nella telecamera è installato AXIS Video Motion Detection 2 <sup>o</sup> 4, il rilevamento del movimento rileva oggetti in movimento all'interno di un'area di interesse. Motion detection 2 richiede firmware 5.60 <sup>o</sup> successivo mentre AXIS Video Motion Detection <sup>4</sup> richiede firmware 6.50 <sup>o</sup> successivo. Per verificare se Video Motion Detection <sup>4</sup> è supportato, è possibile inoltre vedere le note di rilascio del firmware del dispositivo.

Se si seleziona la registrazione del movimento quando si aggiungono le telecamere ad AXIS Camera Station, AXIS Video Motion Detection 2 e 4 verranno installati sulle telecamere con il firmware richiesto. Le telecamere senza il firmware richiesto utilizzano il rilevamento del movimento integrato. È possibile installare l'applicazione manualmente dalla pagina di gestione dei dispositivi. Vedere *Installazione [dell'applicazione](#page-62-0) per telecamera*.

Con AXIS Video Motion Detection 2 <sup>e</sup> 4, è possibile creare:

- • **Area di interesse**: un'area in una registrazione in cui la telecamera rileva oggetti in movimento. La funzionalità ignora gli oggetti al di fuori dell'area di interesse. L'area viene visualizzata sopra l'immagine video sotto forma di poligono. L'area può avere da <sup>3</sup> <sup>a</sup> <sup>20</sup> punti (angoli).
- **Area da escludere**: un'area all'interno dell'area di interesse che ignora gli oggetti in movimento.
- • **Ignora filtri**: crea filtri per ignorare gli oggetti in movimento rilevati dall'applicazione. Utilizzare meno filtri possibile <sup>e</sup> configurarli con attenzione per assicurarsi che non vengano ignorati oggetti importanti. Utilizzare <sup>e</sup> configurare un filtro alla volta.
	- **Movimenti di breve durata**: questo filtro ignora gli oggetti che vengono visualizzati per un breve periodo di tempo nell'immagine. Ad esempio, i fasci luminosi di un'auto che passa <sup>e</sup> le ombre che si muovono rapidamente. Impostare il tempo minimo di visualizzazione degli oggetti nell'immagine affinché venga attivato un allarme. Il tempo viene calcolato dal momento in cui l'applicazione rileva l'oggetto. Il filtro ritarda gli allarmi <sup>e</sup> non li attiva se l'oggetto scompare dall'immagine entro il tempo specificato.
	- **Oggetti piccoli**: Questo filtro ignora gli oggetti piccoli, ad esempio gli animali piccoli. Impostare la larghezza <sup>e</sup> l'altezza espressa in percentuale dell'immagine totale. Il filtro ignora gli oggetti più piccoli rispetto alla larghezza <sup>e</sup> all'altezza specificate <sup>e</sup> non attivano allarmi. L'oggetto deve essere più piccolo dei valori di larghezza <sup>e</sup> altezza affinché il filtro lo ignori.
	- **Oggetti ondulanti**: questo filtro ignora gli oggetti che si spostano solo per una breve distanza, ad esempio foglie ondulanti, bandiere <sup>e</sup> le relative ombre. Impostare la distanza come percentuale dell'immagine totale. Il filtro ignora gli oggetti che si spostano <sup>a</sup> una distanza più breve rispetto alla distanza dal centro dell'ellissi <sup>a</sup> una delle punte di freccia. L'ellissi è una misura di movimento <sup>e</sup> si applica <sup>a</sup> tutti i movimenti presenti nell'immagine.

Per configurare le impostazioni di movimento:

## <span id="page-78-0"></span>**Configurazione**

### Nota

Le impostazioni selezionate qui modificano le impostazioni nella telecamera.

- 1. Andare <sup>a</sup> **Configuration <sup>&</sup>gt; Recording and events <sup>&</sup>gt; Recording method (Configurazione <sup>&</sup>gt; Registrazione ed eventi <sup>&</sup>gt; Metodo di registrazione)**.
- 2. Selezionare una telecamera con AXIS Video Motion Detection <sup>2</sup> <sup>o</sup> <sup>4</sup> <sup>e</sup> fare clic su **Motion Settings (Impostazioni movimento)**.
- 3. Modifica area di interesse.
- 4. Modifica l'area di esclusione.
- 5. Creare filtri di falso allarme.
- 6. Fare clic su **Apply (Applica)**.

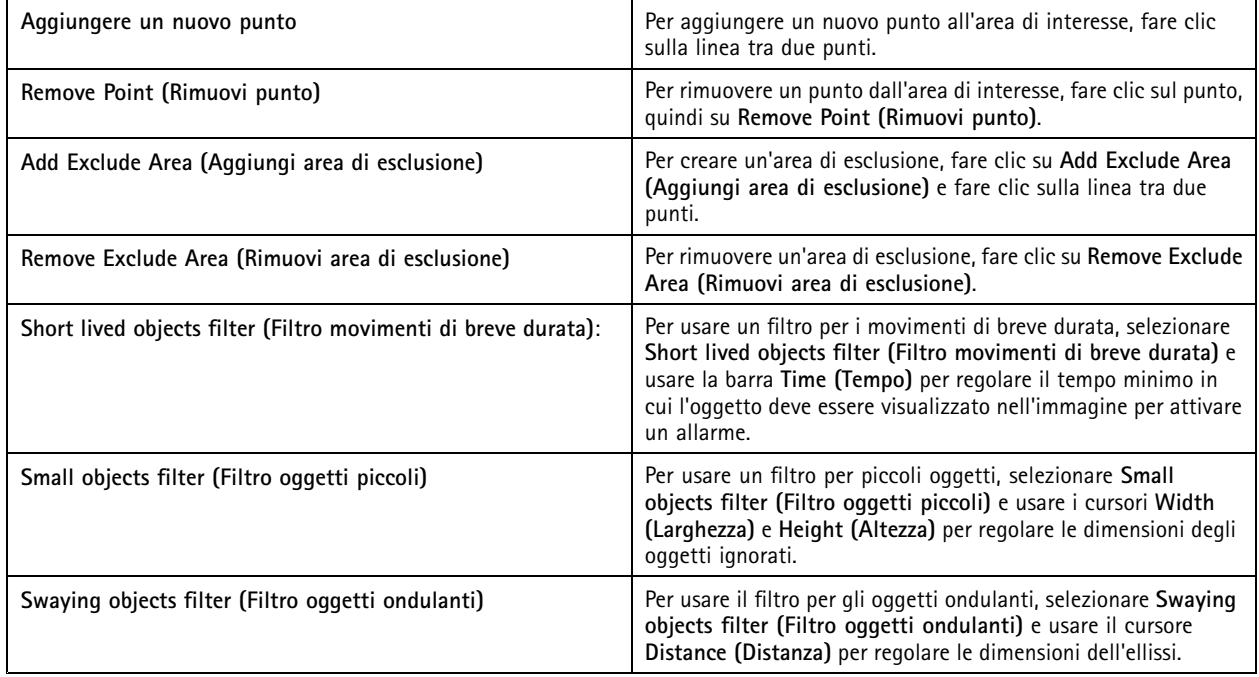

#### **Modifica del rilevamento del movimento integrato**

Grazie al rilevamento del movimento integrato, la telecamera rileva il movimento all'interno di una <sup>o</sup> più aree incluse <sup>e</sup> ignora tutti gli altri movimenti. Un'area di inclusione <sup>è</sup> un'area che rileva il movimento. È possibile posizionare un'area di esclusione all'interno di un'area di inclusione per ignorare il movimento. È possibile utilizzare <sup>p</sup>iù aree di inclusione <sup>e</sup> di esclusione.

#### **Per aggiungere <sup>e</sup> modificare un'area di inclusione:**

### Nota

Le impostazioni selezionate qui modificheranno le impostazioni nella telecamera.

- 1. Andare <sup>a</sup> **Configuration <sup>&</sup>gt; Recording and events <sup>&</sup>gt; Recording method (Configurazione <sup>&</sup>gt; Registrazione ed eventi <sup>&</sup>gt; Metodo di registrazione)**.
- 2. Selezionare una telecamera con rilevamento del movimento integrato <sup>e</sup> fare clic su **Motion Settings (Impostazioni movimento)**.
- 3. Fare clic su **Add (Aggiungi)** nella sezione Finestra.

## <span id="page-79-0"></span>**Configurazione**

- 4. Selezionare **Include (Includi)**.
- 5. Per vedere solo l'area modificata, seleziona **Show selected window (Mostra finestra selezionata)**.
- 6. Spostare <sup>e</sup> ridimensionare la forma nell'immagine video. Questa è l'area di inclusione.
- 7. Regolare **Object size (Dimensioni oggetto)**, **History (Cronologia)** <sup>e</sup> **Sensitivity manually (Sensibilità)** manualmente.
- 8. Per utilizzare le impostazioni predefinite. Selezionare **Low (Basso)**, **Moderate (Moderato)**, **High (Alto)** <sup>o</sup> **Very High (Molto alto)**. **Low (Basso)** rileva gli oggetti più grandi con una cronologia più breve. **Very High (Molto alto)** rileva gli oggetti più piccoli con una cronologia maggiore.
- 9. Nella sezione **Activity (Attività)**, esaminare il movimento rilevato nell'area di inclusione. I picchi rossi indicano il movimento. Utilizzare il campo **Activity (Attività)** per impostare **Object size (Dimensioni oggetto)**, **History (Cronologia)** <sup>e</sup> **Sensitivity (Sensibilità)**.
- 10. Fare clic su **OK**.

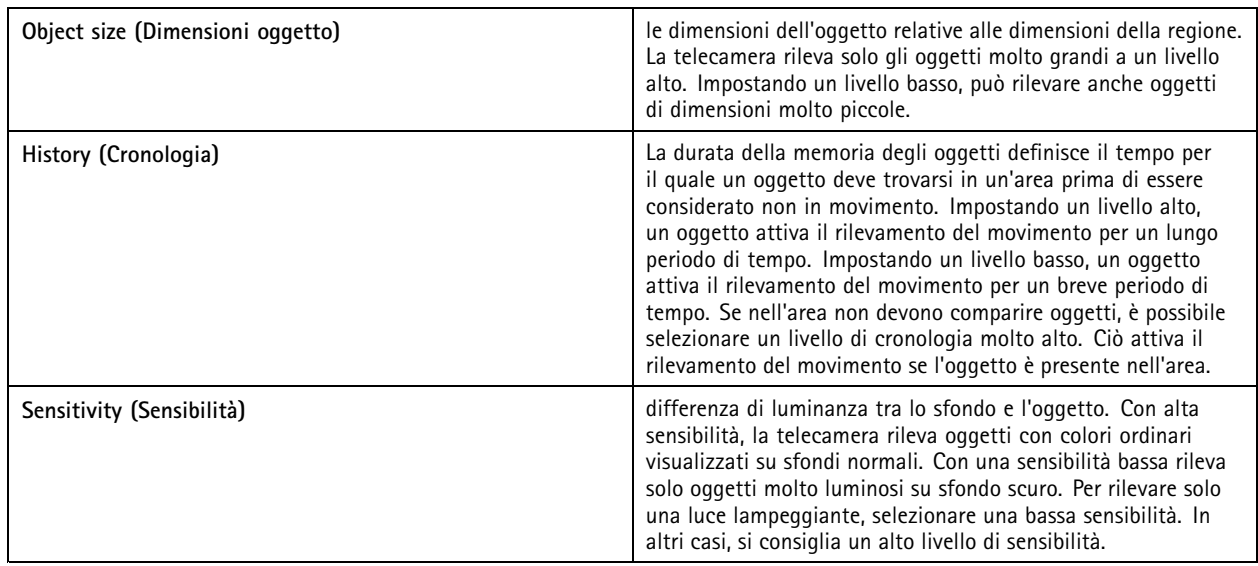

**Per aggiungere <sup>e</sup> modificare un'area di esclusione:**

- 1. Nella schermata **Edit Motion Detection (Modifica rilevamento movimento)**, fare clic su **Add (Aggiungi)** nella sezione Finestra.
- 2. Selezionare **Exclude (Escludi)**.
- 3. Spostare <sup>e</sup> ridimensionare la forma ombreggiata nell'immagine video.
- 4. Fare clic su **OK**.

**Per rimuovere un'area di inclusione o di esclusione:**

- 1. Nella schermata **Edit Motion Detection (Modifica rilevamento movimento)**, selezionare un'area da rimuovere.
- 2. Fare clic su **Remove (Rimuovi)**.
- 3. Fare clic su **OK**.

### **Porte I/O**

Molti codificatori video <sup>e</sup> telecamere dispongono di porte I/O per il collegamento di dispositivi esterni. Alcuni dispositivi ausiliari possono disporre di porte I/O.

### **Configurazione**

Esistono due tipi di porte I/O:

**Porta di input -** Utilizzata per collegare i dispositivi che commutano tra circuito aperto <sup>e</sup> chiuso. Ad esempio, contatti di porte <sup>e</sup> finestre, rilevatori di fumo, sensori di rottura del vetro <sup>e</sup> sensori PIR (rilevatore passivo <sup>a</sup> infrarossi);

**Porta di output -** Utilizzata per eseguire il collegamento <sup>a</sup> dispositivi come relè, porte, serrature <sup>e</sup> allarmi. AXIS Camera Station può controllare i dispositivi connessi <sup>a</sup> porte di output.

#### Nota

- Quando ci si connette <sup>a</sup> più server AXIS Camera Station, è possibile selezionare qualsiasi server dal menu <sup>a</sup> discesa **Selected server (Server selezionato)** per aggiungere <sup>e</sup> gestire le porte I/O.
- Gli amministratori possono disabilitare le porte I/O per gli utenti. Vedere *[Configurazione](#page-123-0) delle autorizzazioni degli utenti*.

Le regole di azione utilizzano le porte I/O come trigger <sup>o</sup> azioni. I trigger usano i segnali di input, ad esempio, quando AXIS Camera Station riceve un segnale da un dispositivo collegato alla porta di input, vengono eseguite azioni specifiche. Le azioni usano porte di output, ad esempio quando si attiva una regola, AXIS Camera Station può attivare <sup>o</sup> disattivare un dispositivo collegato <sup>a</sup> una porta di output. Vedere *[Regole](#page-81-0) di azione*.

Per informazioni relative <sup>a</sup> come collegare dispositivi <sup>e</sup> come configurare le porte I/O, vedere la Guida all'installazione <sup>o</sup> il manuale per l'utente del dispositivo Axis. Alcuni dispositivi dispongono di porte che possono agire come input <sup>o</sup> output.

È possibile controllare le porte di output manualmente. Vedere *Monitoraggio porte I/O*.

### **Aggiunta di porte I/O**

Per aggiungere porte I/O:

- 1. Andare a Configuration > Recording and events > I/O ports (Configurazione > Registrazione ed eventi > Porte I/O).
- 2. Fare clic su **Add (Aggiungi)** per visualizzare un elenco di porte I/O che è possibile aggiungere.
- 3. Selezionare la porta <sup>e</sup> fare clic su **OK**.
- 4. Controllare le informazioni in **Type (Tipo)** <sup>e</sup> **Device (Dispositivo)**. Se serve, modificare le informazioni.
- 5. Inserire un nome in **Port (Porta)**, **Active State (Stato attivo)** <sup>e</sup> **Inactive State (Stato inattivo)**. I nomi vengono visualizzati anche in Regole di azione, Log <sup>e</sup> Monitoraggio I/O.
- 6. Per le porte di output, è possibile impostare lo stato iniziale per quando AXIS Camera Station si connette al dispositivo. Selezionare **On startup set to (All'avvio imposta su)** <sup>e</sup> selezionare lo stato iniziale nel menu <sup>a</sup> discesa **State (Stato)**.

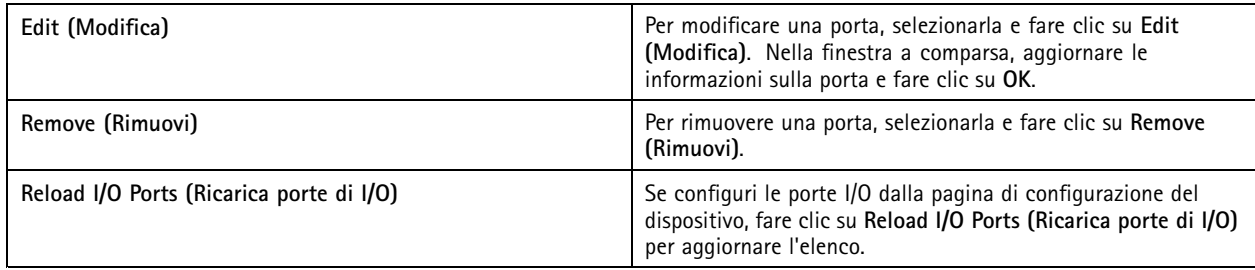

#### **Monitoraggio porte I/O**

Nota

Quando ci si connette <sup>a</sup> più server AXIS Camera Station, è possibile selezionare qualsiasi server connesso dal menu <sup>a</sup> discesa **Selected server (Server selezionato)** per monitorare le porte I/O.

Per controllare le porte di output manualmente:

## <span id="page-81-0"></span>**Configurazione**

- 1. Andare <sup>a</sup> **<sup>&</sup>gt; Actions <sup>&</sup>gt; I/O Monitoring (Azioni <sup>&</sup>gt; Monitoraggio I/O)**.
- 2. Selezionare una porta di output.
- 3. Fare clic su **Change state (Cambia stato)**.

### **Regole di azione**

Per configurare le azioni, AXIS Camera Station utilizza delle regole. Una regola è un insieme di condizioni che definiscono come <sup>e</sup> quando eseguire delle azioni. Con le regole di azione si può ridurre il numero delle registrazioni, per interagire con i dispositivi collegati alle porte I/O <sup>e</sup> per avvisare gli operatori in merito <sup>a</sup> eventi importanti.

### Nota

- Quando ci si connette <sup>a</sup> più server AXIS Camera Station, è possibile selezionare qualsiasi server connesso nel menu <sup>a</sup> discesa **Selected server (Server selezionato)** per creare <sup>e</sup> gestire regole di azione.
- Per i dispositivi di terze parti, le azioni disponibili possono variare da dispositivo <sup>a</sup> dispositivo. Molte di queste azioni possono richiedere la configurazione aggiuntiva del dispositivo.

### **Creazione di una regola**

- 1. Andare a Configuration > Recording and events > Action rules (Configurazione > Registrazione ed eventi > Regole di **azione)**.
- 2. Fare clic su **New (Nuovo)**.
- 3. Creare trigger per definire quando attivare una regola. Vedere *Aggiunta di trigger*.
- 4. Fare clic su **Next (Avanti)**.
- 5. Crea azioni per definire cosa succede quando la regola viene attivata. Vedere *[Aggiunta](#page-92-0) di azioni*.
- 6. Fare clic su **Next (Avanti)**.
- 7. Creare una pianificazione per quando utilizzare la regola di azione. Ciò riduce la quantità di eventi <sup>e</sup> registrazioni. Vedere *[Pianificazioni](#page-100-0)*.
- 8. Fare clic su **Next (Avanti)**.
- 9. Esaminare le informazioni nella pagina **Dettagli**.
- 10. Inserire un nome per la regola <sup>e</sup> fare clic su **Finish (Fine)** per utilizzare la regola.

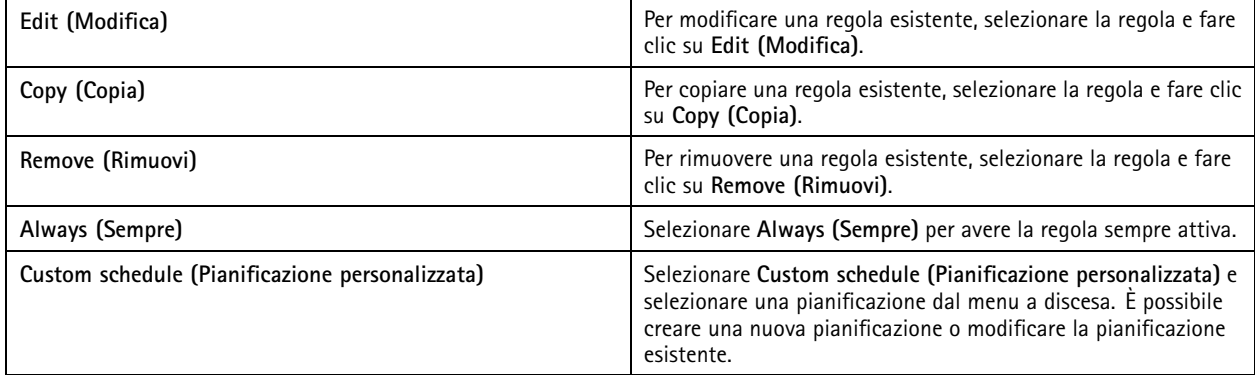

### **Aggiunta di trigger**

I trigger attivano le regole <sup>e</sup> una regola può avere più trigger. La regola rimane attiva fino <sup>a</sup> quando uno dei trigger è attivo. Se tutti i trigger devono essere attivi affinché la regola sia attiva, selezionare **All triggers must be active simultaneously to trigger the**

### **Configurazione**

**actions (Tutti i trigger devono essere attivi simultaneamente per attivare le azioni)**. Aumentare il periodo di attivazione se si usa questa impostazione con trigger <sup>a</sup> impulsi. I trigger <sup>a</sup> impulsi sono trigger attivi momentaneamente.

Sono disponibili i seguenti trigger:

**Rilevamento movimento -** Il movimento registrato all'interno di un'area definita attiva il trigger di rilevamento movimento. Vedere*Creazione di trigger di rilevamento del movimento alla pagina 83*.

**sempre attiva -** Questo trigger è sempre attivo. Si può unire ad una pianificazione per stabilire con precisione quando si vuole che una regola sia attiva.

**Allarme di active tampering attivo -** Il trigger anti-manomissione si attiva quando si riposiziona il dispositivo, qualcosa copre l'obiettivo <sup>o</sup> l'obiettivo è notevolmente sfocato. Vedere*Creazione di trigger di allarmi [anti-manomissione](#page-83-0) attivi alla pagina [84](#page-83-0)*.

**AXIS Cross Line Detection -** AXIS Cross Line Detection è un'applicazione per telecamere <sup>e</sup> video encoder. L'applicazione rileva oggetti in movimento che attraversano una linea virtuale <sup>e</sup> può essere utilizzata, ad esempio, per monitorare punti di entrata <sup>e</sup> di uscita. Vedere*[Creazione](#page-83-0) di trigger AXIS Cross Line Detection alla pagina [84](#page-83-0)*.

**Errore <sup>e</sup> allarme del sistema -** Un trigger da evento di sistema <sup>e</sup> da errore si attiva quando si verificano errori di registrazione, un dispositivo di archiviazione raggiunge la capacità massima, un'archiviazione di rete non può essere raggiunta <sup>o</sup> viene interrotta la connessione con uno <sup>o</sup> più dispositivi. Vedere *[Creazione](#page-84-0) di trigger da evento di sistema <sup>e</sup> da errore alla pagina [85](#page-84-0)*.

**Input/Output -** Il trigger Input/Output (I/O) si verifica quando la porta I/O di un dispositivo riceve un segnale, ad esempio da una porta, da un rivelatore di fumo <sup>o</sup> da un interruttore collegati. Vedere*Creazione di trigger di [input/output](#page-84-0) alla pagina [85](#page-84-0)*.

**Evento dispositivo -** Questo trigger utilizza gli eventi direttamente dalla telecamera <sup>o</sup> dal dispositivo ausiliario. Può essere utilizzato se nessun trigger adatto è disponibile in AXIS Camera Station. Vedere *Creazione di trigger eventi [dispositivo](#page-85-0) alla pagina [86](#page-85-0)*.

**Pulsante azione -** Utilizzare i pulsanti di azione per avviare <sup>e</sup> interrompere le azioni dalla visualizzazione in diretta. Si può usare un pulsante in regole diverse. Vedere *[Creazione](#page-90-0) di trigger dei pulsanti di azione alla pagina [91](#page-90-0)*.

**Evento di AXIS Entry Manager -** Questo trigger si attiva quando AXIS Camera Station riceve segnali dalle porte configurate in AXIS Entry Manager. Ad esempio, porte forzate ad aprirsi, aperte troppo <sup>a</sup> lungo <sup>o</sup> accesso negato. Vedere *Crea [trigger](#page-91-0) di eventi di AXIS Entry [Manager](#page-91-0) alla pagina [92](#page-91-0)*.

**HTTPS esterno -** Il trigger HTTPS esterno consente alle applicazioni esterne di attivare eventi in AXIS Camera Station tramite la comunicazione HTTPS. Vedere *[Creazione](#page-91-0) di trigger HTTPS esterni alla pagina [92](#page-91-0)*.

#### **Creazione di trigger di rilevamento del movimento**

Il trigger del rilevamento movimento viene attivato quando la telecamera rileva un movimento in un'area definita. Poiché la telecamera elabora il rilevamento, non aggiunge alcun carico di elaborazione al server AXIS Camera Station.

#### Nota

Evitare di utilizzare i trigger di attivazione del rilevamento del movimento per avviare registrazioni, se nella telecamera è abilitata la registrazione del movimento. Disattiva la registrazione del movimento prima di utilizzare i trigger di rilevamento del movimento. Per disabilitare la registrazione del movimento, andare <sup>a</sup> **Configuration <sup>&</sup>gt; Recording and events <sup>&</sup>gt; Recording method (Configurazione <sup>&</sup>gt; Registrazione ed eventi <sup>&</sup>gt; Metodo di registrazione)**.

Per creare un trigger rilevamento del movimento:

- 1. Andare a Configuration > Recording and events > Action rules (Configurazione > Registrazione ed eventi > Regole di **azione)**.
- 2. Fare clic su **New (Nuovo)**.
- 3. Fare clic su **Add (Aggiungi)** <sup>e</sup> selezionare **Motion detection (Rilevamento movimento)**.
- 4. Fare clic su **OK**.
- 5. Nella schermata <sup>a</sup> comparsa:
	- 5.1 Selezionare la telecamera che dovrebbe rilevare il movimento.

### <span id="page-83-0"></span>**Configurazione**

- 5.2 Impostare un intervallo di tempo tra due trigger consecutivi per ridurre il numero di registrazioni consecutive. Se avviene un altro trigger in questo intervallo, la registrazione prosegue <sup>e</sup> il periodo di attivazione ricomincia.
- 5.3 Fare clic su **Motion settings (Impostazioni movimento)** per configurare le impostazioni di rilevamento del movimento. Le impostazioni disponibili variano <sup>a</sup> seconda del modello di telecamera. Vedere *[Modifica](#page-78-0) del [rilevamento](#page-78-0) del movimento integrato* <sup>e</sup> *Modifica di AXIS Video Motion [Detection](#page-77-0) 2 <sup>e</sup> 4*.
- 6. Fare clic su **OK**.

#### **Creazione di trigger di allarmi anti-manomissione attivi**

L'allarme di active tampering si attiva quando si riposiziona la telecamera, qualcosa copre l'obiettivo <sup>o</sup> l'obiettivo è notevolmente sfocato. Poiché il dispositivo elabora il rilevamento anti-manomissione, non aggiunge alcun carico di elaborazione al server AXIS Camera Station.

L'allarme di active tampering è disponibile per le telecamere con supporto per manomissione telecamera <sup>e</sup> con firmware 5.11 <sup>o</sup> versione successiva.

Per creare un trigger di allarme anti-manomissione attivo:

- 1. Andare a Configuration > Recording and events > Action rules (Configurazione > Registrazione ed eventi > Regole di **azione)**.
- 2. Fare clic su **New (Nuovo)**.
- 3. Fare clic su **Add (Aggiungi)** <sup>e</sup> selezionare **Activate tampering alarm (Attiva allarme anti-manomissione)**.
- 4. Fare clic su **OK (OK)**.
- 5. In **Trigger on (Attivazione)**, selezionare la telecamera da usare.
- 6. Fare clic su **OK (OK)**.

#### **Creazione di trigger AXIS Cross Line Detection**

AXIS Cross Line Detection è un'applicazione per telecamere <sup>e</sup> video encoder. L'applicazione rileva oggetti in movimento che attraversano una linea virtuale <sup>e</sup> attiva il trigger. Si può anche usare, ad esempio, per il monitoraggio dei punti di entrata <sup>e</sup> uscita. Poiché la telecamera elabora il rilevamento, non aggiunge alcun carico di elaborazione al server AXIS Camera Station.

Si può installare l'applicazione solo sui dispositivi che supportano la AXIS Camera Application Platform. Per utilizzare AXIS Cross Line Detection come trigger, è necessario scaricare l'applicazione da *[axis.com](https://www.axis.com)* <sup>e</sup> installarla sui dispositivi. Vedere *[Installazione](#page-62-0) [dell'applicazione](#page-62-0) per telecamera*.

Per creare un trigger AXIS Cross Line Detection:

- 1. Andare a Configuration > Recording and events > Action rules (Configurazione > Registrazione ed eventi > Regole di **azione)**.
- 2. Fare clic su **New (Nuovo)**.
- 3. Fare clic su **Add (Aggiungi)** <sup>e</sup> selezionare **AXIS Cross Line Detection**.
- 4. Fare clic su **OK (OK)**.
- 5. Fare clic su **Refresh (Aggiorna)** per aggiornare l'elenco.
- 6. Selezionare la telecamera da utilizzare dal menu <sup>a</sup> discesa **Trigger on (Attivazione)**.

Si possono selezionare solo le telecamere in cui è stato installata AXIS Cross Line Detection.

7. Impostare un intervallo di tempo tra due trigger consecutivi in **Trigger period (Periodo di attivazione)** per ridurre il numero di registrazioni consecutive.

Se avviene un altro trigger in questo intervallo, la registrazione prosegue <sup>e</sup> il periodo di attivazione ricomincia.

## <span id="page-84-0"></span>**Configurazione**

8. Fare clic su **AXIS Cross Line Detection settings (Impostazioni di AXIS Cross Line Detection)** per aprire la pagina **Applications (Applicazioni)** della telecamera in un browser Web. Per informazioni sulle impostazioni disponibili, vedere la documentazione fornita con AXIS Cross Line Detection.

### Nota

per configurare AXIS Cross Line Detection, usare Internet Explorer <sup>e</sup> impostare il browser in modo da consentire i controlli ActiveX. Se richiesto, fare clic su **Yes (Sì)** per installare AXIS Media Control.

### **Creazione di trigger da evento di sistema <sup>e</sup> da errore**

Selezionare uno <sup>o</sup> più eventi di sistema <sup>e</sup> di errore da utilizzare come trigger. Fra gli esempi di eventi di sistema si annoverano gli errori di registrazione, uno spazio di archiviazione pieno, il contatto non riuscito con un'archiviazione di rete <sup>e</sup> uno <sup>o</sup> più dispositivi che perdono la connessione.

Per creare un trigger da evento di sistema <sup>e</sup> da errore:

- 1. Andare a Configuration > Recording and events > Action rules (Configurazione > Registrazione ed eventi > Regole di **azione)**.
- 2. Fare clic su **New (Nuovo)**.
- 3. Fare clic su **Add (Aggiungi)** <sup>e</sup> selezionare **System event and error (Errore <sup>e</sup> allarme del sistema)**.
- 4. Fare clic su **OK (OK)**.
- 5. Eseguire la selezione di un evento <sup>o</sup> un errore di sistema per creare il trigger.
- 6. Fare clic su **OK (OK)**.

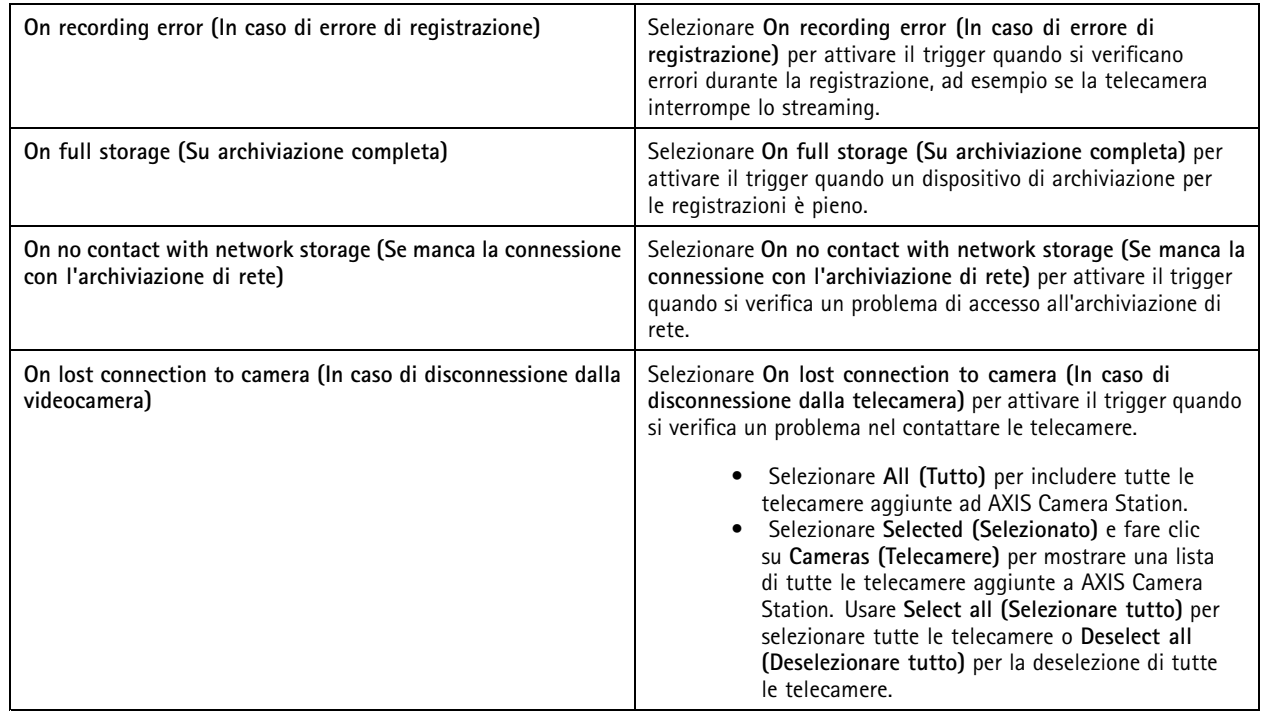

### **Creazione di trigger di input/output**

Il trigger input/output (I/O) si verifica quando la porta I/O di un dispositivo riceve un segnale, ad esempio da una porta, da un rivelatore di fumo <sup>o</sup> da un interruttore collegati.

## <span id="page-85-0"></span>**Configurazione**

### Nota

Aggiungere la porta I/O ad AXIS Camera Station prima di utilizzare un trigger I/O. Vedere *[Porte](#page-79-0) I/O*.

Per creare un trigger di input/output:

- 1. Andare a Configuration > Recording and events > Action rules (Configurazione > Registrazione ed eventi > Regole di **azione)**.
- 2. Fare clic su **New (Nuovo)**.
- 3. Fare clic su **Add (Aggiungi)** <sup>e</sup> selezionare **Input/Output**.
- 4. Fare clic su **OK (OK)**.
- 5. In **Trigger port and state (Porta <sup>e</sup> stato di attivazione)**, eseguire la configurazione della porta I/O <sup>e</sup> delle impostazioni di attivazione.
- 6. Fare clic su **OK (OK)**.

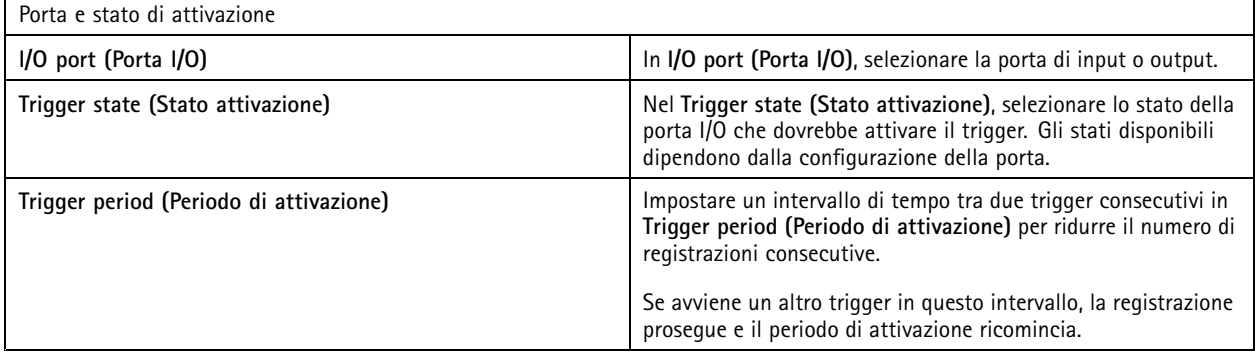

### **Creazione di trigger eventi dispositivo**

Questo trigger utilizza gli eventi direttamente dalla telecamera <sup>o</sup> dal dispositivo ausiliario. Può essere utilizzato se non <sup>c</sup>'è nessun trigger adatto disponibile in AXIS Camera Station. Gli eventi differiscono tra una telecamera <sup>e</sup> l'altra <sup>e</sup> sono dotati di uno <sup>o</sup> molteplici filtri da impostare. I filtri sono condizioni che devono verificarsi affinché avvenga l'attivazione dispositivo da evento. Per informazioni sugli eventi <sup>e</sup> sui filtri dei dispositivi Axis, vedere la documentazione VAPIX® in *[axis.com/partners](https://www.axis.com/partners)* <sup>e</sup> *[axis.com/vapix](https://www.axis.com/vapix)*.

Per creare un trigger eventi dispositivo:

- 1. Andare a Configuration > Recording and events > Action rules (Configurazione > Registrazione ed eventi > Regole di **azione)**.
- 2. Fare clic su **New (Nuovo)**.
- 3. Fare clic su **Add (Aggiungi)** <sup>e</sup> selezionare **Device event (Evento dispositivo)**.
- 4. Fare clic su **OK (OK)**.
- 5. In **Configure device event trigger (Configura attivazione dispositivo da evento)**, configurare il trigger evento.

Nota

Gli eventi disponibili dipendono dal dispositivo selezionato. Per i dispositivi di terze parti, molti di questi eventi possono richiedere la configurazione aggiuntiva del dispositivo.

6. In **Filters (Filtri)**, selezionare i filtri.

## **Configurazione**

- 7. In **Activity (Attività)**, rivedere lo stato corrente del trigger eventi dispositivo in funzione del tempo. Un evento può essere dotato <sup>o</sup> privo di stato. Una funzione <sup>a</sup> gradino rappresenta l'attività di un evento dotato di stato. Una linea retta interrotta da impulsi quando è attivato l'evento rappresenta l'attività di un evento privo di stato.
- 8. Fare clic su **OK (OK)**.

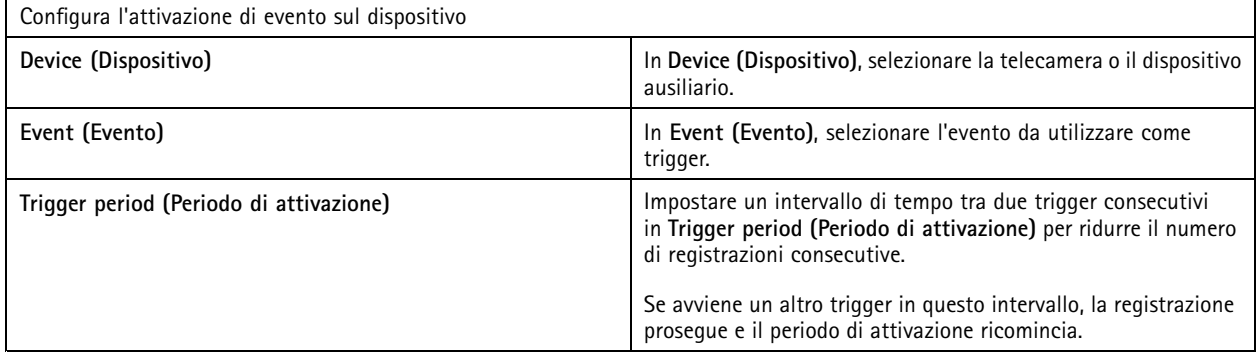

### **Esempi di eventi dispositivo**

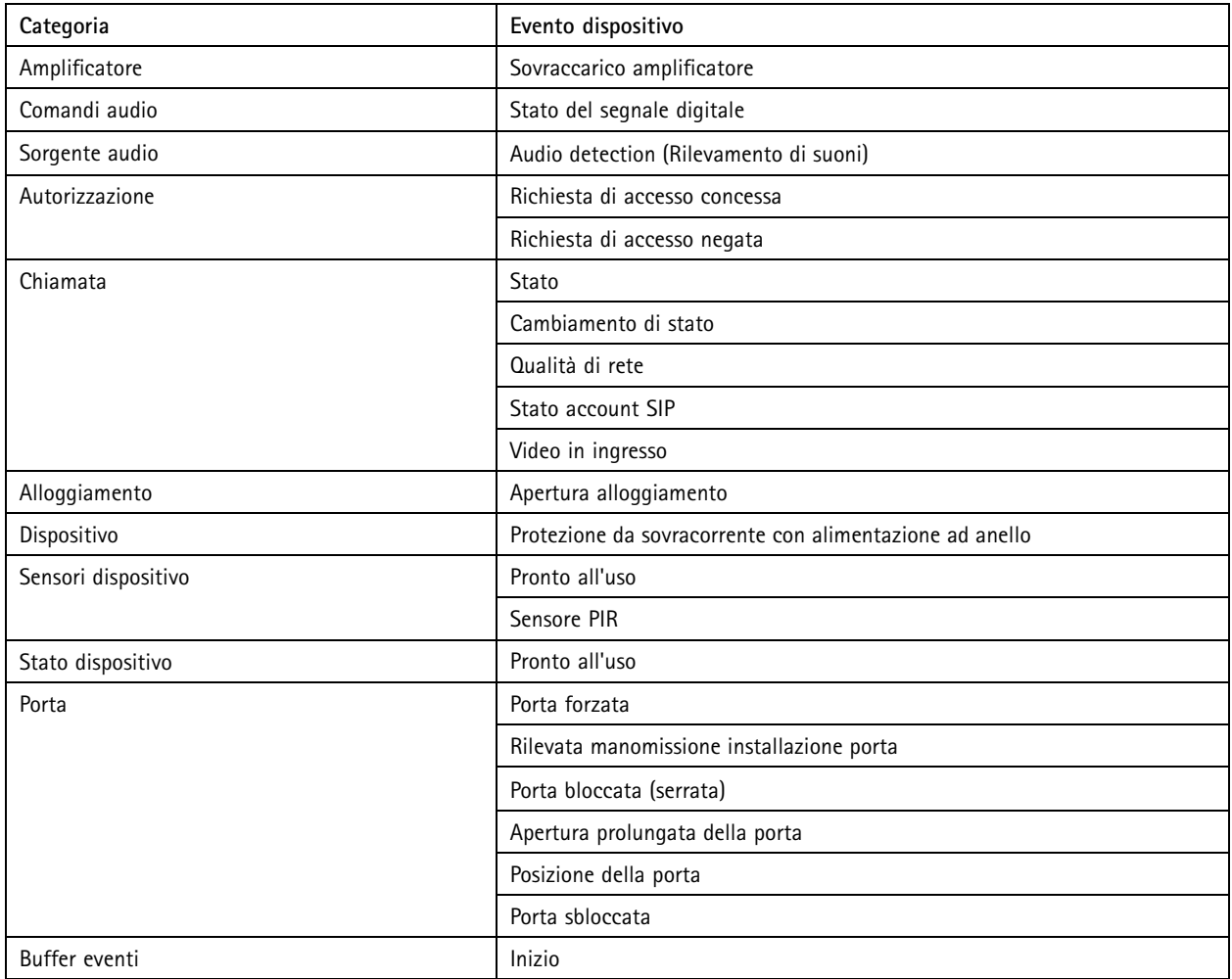

## **Configurazione**

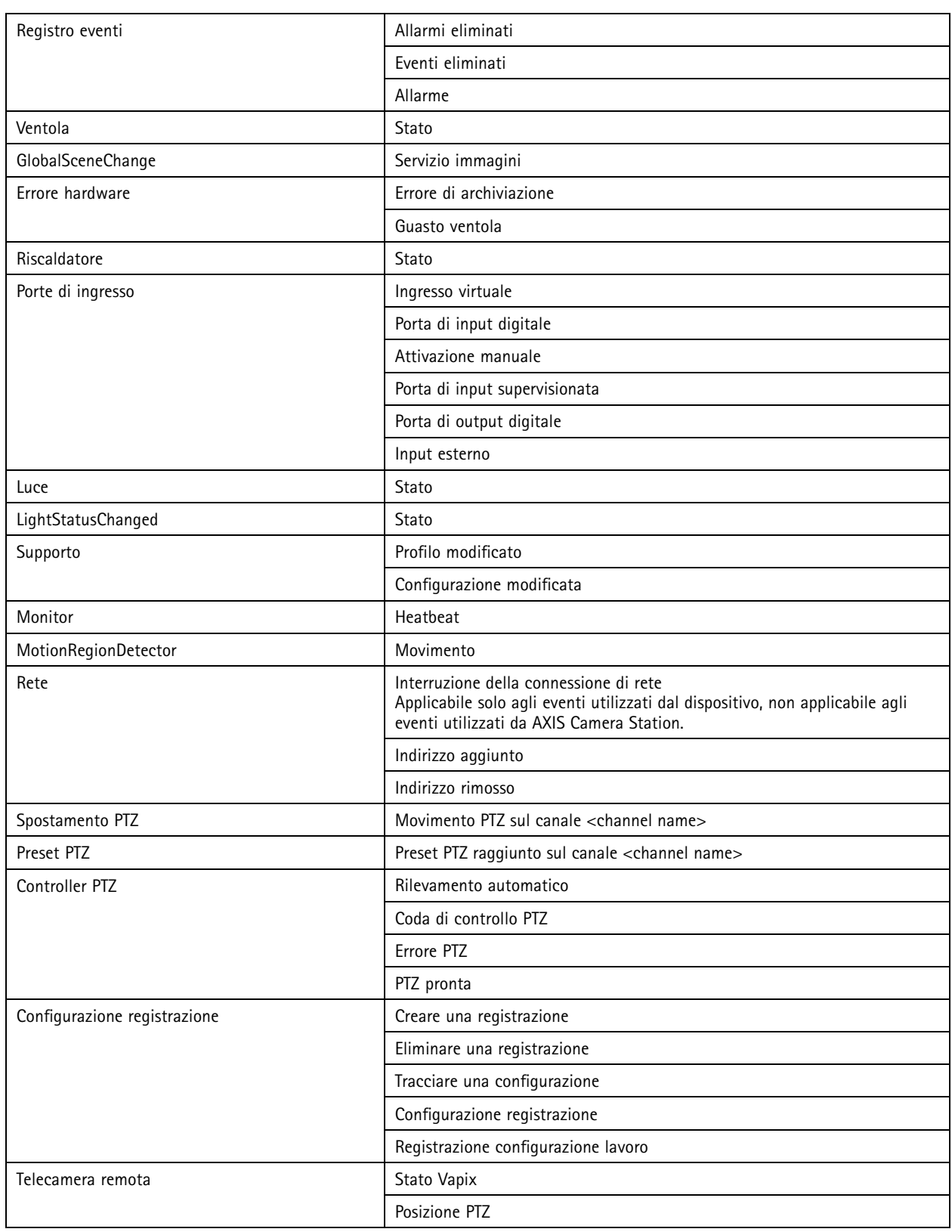

## **Configurazione**

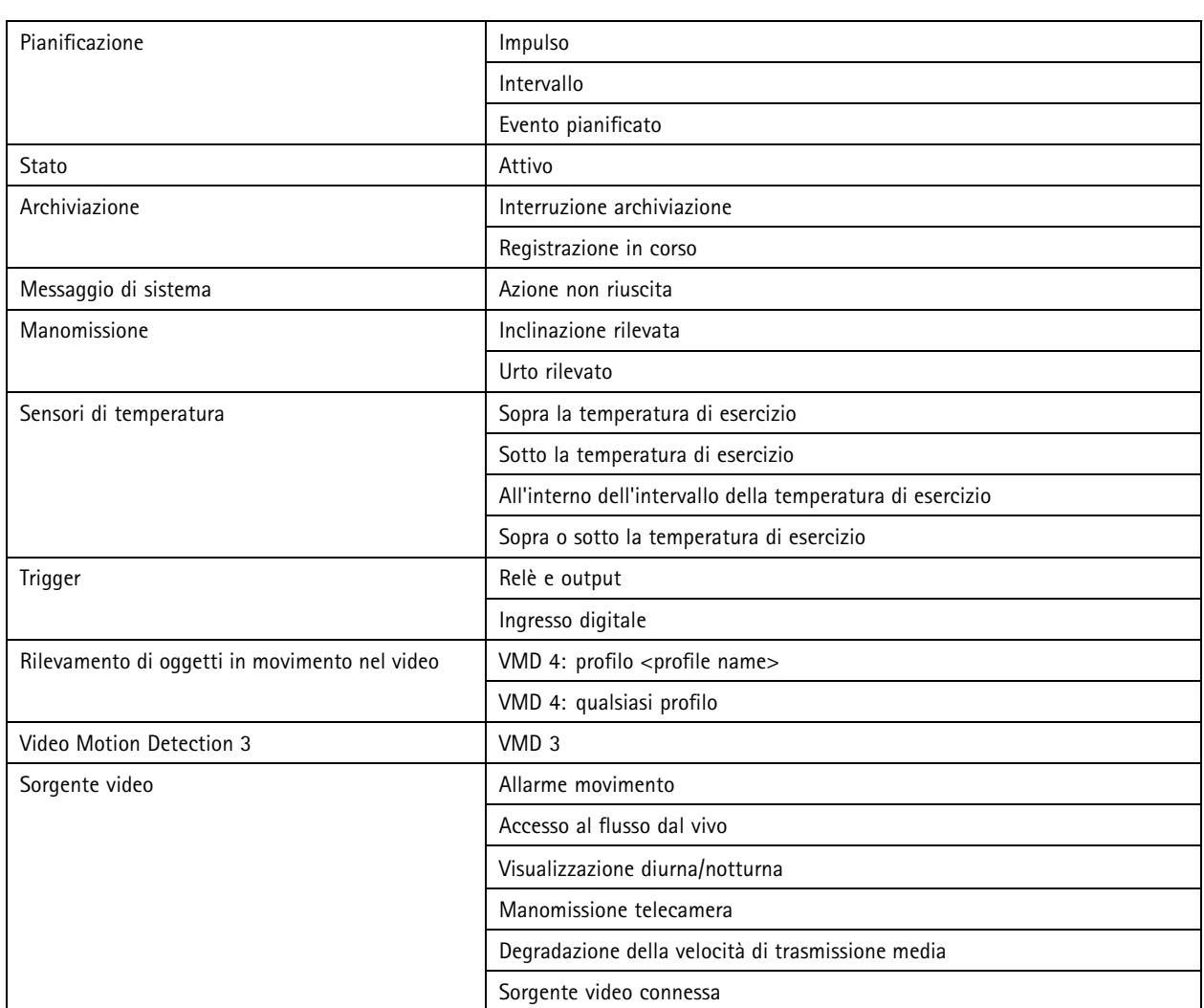

### **Eventi dispositivo AXIS A1601 Network Door Controller**

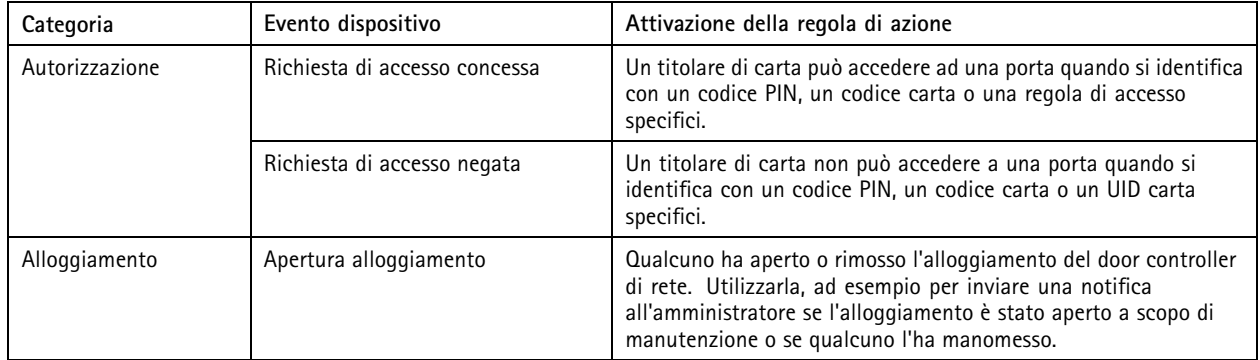

## **Configurazione**

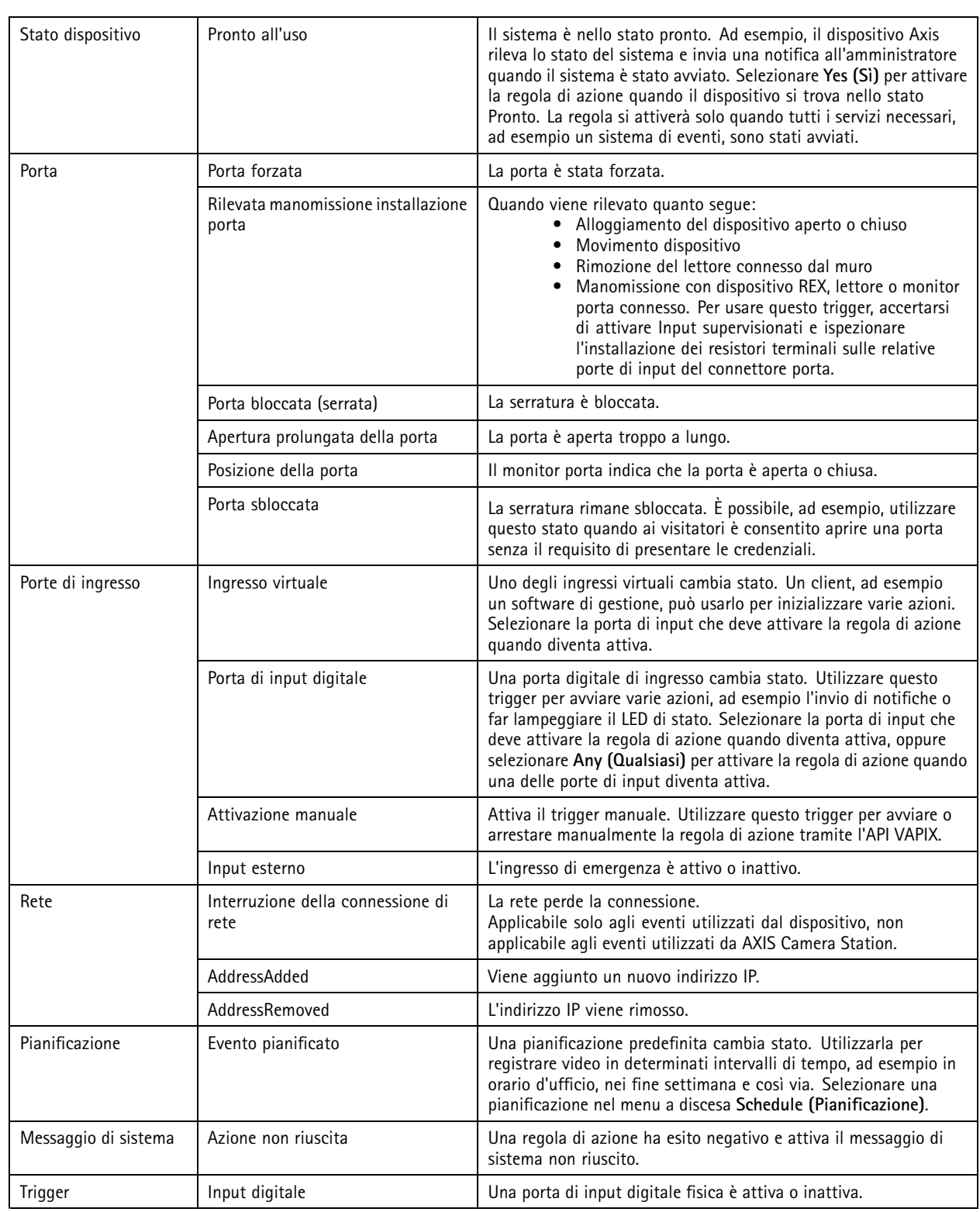

### <span id="page-90-0"></span>**Configurazione**

#### **Creazione di trigger dei pulsanti di azione**

Usare i pulsanti di azione per avviare <sup>e</sup> interrompere le operazioni nella **Live view (Visualizzazione in diretta)**. Si possono trovare i pulsanti di azione in basso nella visualizzazione in diretta <sup>o</sup> in una mappa. Si può usare un pulsante per molteplici telecamere <sup>e</sup> mappe <sup>e</sup> ci possono essere molteplici pulsanti azione per una telecamera <sup>o</sup> una mappa. È possibile disporre <sup>i</sup> pulsanti per una telecamera quando si aggiunge <sup>o</sup> si modifica un pulsante di azione.

Esistono due tipi di pulsanti di azione:

**Pulsanti di comando -** Usato per l'avvio manuale di un'azione. Utilizzare i pulsanti di comando per azioni che non richiedono un pulsante di interruzione. Un pulsante di comando ha un'etichetta <sup>e</sup> una descrizione del comando. L'etichetta pulsante è il testo mostrato sul pulsante. Passare il puntatore del mouse sul pulsante affinché appaia la descrizione del pulsante. **Esempio:** Creare un pulsante per l'attivazione di un'output per un periodo predefinito, la generazione di un allarme <sup>e</sup> l'invio di un'e-mail.

**Pulsanti commutatori -** Usarlo per l'avvio <sup>e</sup> l'arresto manuale di un'azione. Il pulsante ha due stati: attiva <sup>e</sup> disattiva. Fare clic sul pulsante alternare i due stati. Per impostazione predefinita, i pulsanti commutatori fanno iniziare l'azione quando si trovano nello stato "attivo", ma si può anche avviare l'azione nello stato "disattiva".

Un pulsante commutatore ha un'etichetta "attiva", un'etichetta "disattiva" <sup>e</sup> una descrizione del comando. I testi visualizzati sui pulsanti negli stati "attiva" <sup>e</sup> "disattiva" sono le etichette attiva <sup>e</sup> disattiva. Passare il puntatore del mouse sul pulsante affinché appaia la descrizione del pulsante.

**Esempio:** Creare un pulsante per aprire <sup>e</sup> chiudere porte, usare l'azione di uscita con impulso impostato su "Finché il trigger è attivo".

Per creare un trigger per il pulsante di azione:

- 1. Andare a Configuration > Recording and events > Action rules (Configurazione > Registrazione ed eventi > Regole di **azione)**.
- 2. Fare clic su **New (Nuovo)**.
- 3. Fare clic su **Add (Aggiungi)** <sup>e</sup> selezionare **Action Button (Pulsante azione)**.
- 4. Fare clic su **OK (OK)**.
- 5. Selezionare **Create new button (Crea nuovo pulsante)** <sup>o</sup> **Use existing button (Usa pulsante esistente)**. Fare clic su **Next (Avanti)**.
- 6. Se è stata selezionata l'opzione **Create new button (Crea nuovo pulsante)**:
	- 6.1 Selezionare **Command button (Pulsante comando)** <sup>o</sup> **Toggle button (Pulsante commutatore)**. Se si desidera utilizzare il pulsante commutatore per avviare l'azione in stato inattivo, selezionare **Trigger on untoggle (Attivazione con pulsante in stato inattivo)**.
	- 6.2 Fare clic su **Next (Avanti)**.
	- 6.3 Aggiungere le etichette <sup>e</sup> la descrizione del pulsante.

#### Nota

La lettera <sup>o</sup> il numero successivo al primo carattere di sottolineatura nell'etichetta di un pulsante di azione diventa la chiave di accesso al pulsante di azione. Premere ALT <sup>e</sup> la chiave di accesso per attivare il pulsante di azione. Ad esempio, quando si nomina un pulsante di azione A\_BC, il nome del pulsante viene modificato in ABC nella visualizzazione in diretta. Premere ALT <sup>+</sup> B <sup>e</sup> il pulsante di azione si attiva.

- 7. Se si seleziona l'opzione **Use existing button (Usa pulsante esistente)**:
	- 7.1 Cercare il pulsante <sup>o</sup> fare clic sul pulsante che si vuole usare.
	- 7.2 Se si sceglie di utilizzare un pulsante commutatore esistente, si deve selezionare **Trigger on toggle (Attivazione <sup>a</sup> pulsante)** <sup>o</sup> **Trigger on untoggle (Attivazione con pulsante in stato inattivo)**.
	- 7.3 Fai clic su **Next (Avanti)**.
	- 7.4 Modificare le etichette <sup>e</sup> la descrizione del pulsante.

## <span id="page-91-0"></span>**Configurazione**

- 8. Selezionare la telecamera <sup>o</sup> la mappa dal menu <sup>a</sup> discesa.
- 9. Per aggiungere il pulsante <sup>a</sup> più telecamere <sup>o</sup> mappe, fare clic su **Add to multiple cameras (Aggiungi <sup>a</sup> più telecamere)** <sup>o</sup> **Add to multiple maps (Aggiungi <sup>a</sup> più mappe)**.
- 10. Se una telecamera ha più pulsanti di azione, fare clic su **Arrange (Disponi)** per modificare l'ordine dei pulsanti. Fare clic su **OK (OK)**.
- 11. Fare clic su **Next (Avanti)**.

#### **Crea trigger di eventi di AXIS Entry Manager**

Il trigger si attiva quando AXIS Camera Station riceve segnali dalle porte configurate in AXIS Entry Manager. Ad esempio, porte forzate, porte aperte troppo <sup>a</sup> lungo <sup>o</sup> accesso negato.

#### Nota

Il trigger evento di AXIS Entry Manager è disponibile unicamente quando si aggiunge AXIS A1001 Network Door Controller ad AXIS Camera Station.

- 1. Andare a Configuration > Recording and events > Action rules (Configurazione > Registrazione ed eventi > Regole di **azione)**.
- 2. Fare clic su **New (Nuovo)**.
- 3. Fare clic su **Add (Aggiungi)** <sup>e</sup> selezionare **AXIS Entry Manager event (Evento AXIS Entry Manager)**.
- 4. Fare clic su **OK (OK)**.
- 5. Per attivare il trigger, selezionare un evento <sup>e</sup> una porta.
- 6. Fare clic su **OK (OK)**.

#### **Creazione di trigger HTTPS esterni**

Il trigger HTTPS esterno consente alle applicazioni esterne di attivare eventi in AXIS Camera Station tramite la comunicazione HTTPS. Questo trigger supporta solo la comunicazione HTTPS <sup>e</sup> richiede che venga fornito il nome utente AXIS Camera Station valido che comprenda nome di dominio <sup>e</sup> password nelle richieste HTTPS.

Le richieste seguenti sono supportate con il metodo GET\* HTTP. È inoltre possibile utilizzare POST con dati JSON indicati nel corpo della richiesta.

#### Nota

- Le richieste di trigger HTTPS esterne possono essere testate solo in Google Chrome.
- Il trigger HTTPS esterno utilizza le stesse porte dell'app di visualizzazione mobile: vedere Porta per la comunicazione mobile <sup>e</sup> porta per lo streaming mobile in *[Caratteristiche](#page-182-0) generali*.
- Attivare il trigger con ID "trigger1": https://[address]:55756/Acs/Api/TriggerFacade/ActivateTrigger?{"triggerName":"trigger1"}
- Deactivate the trigger with ID "trigger1": (Disattiva il trigger con ID "trigger1":) https://[indirizzo]:55756/Acs/Api/TriggerFacade/DeactivateTrigger?{"triggerName":"trigger1"}
- Activate the trigger with ID "trigger1" and then automatically deactivate the trigger after 30 seconds: (Attiva il trigger con ID "trigger1", quindi disattivalo automaticamente dopo <sup>30</sup> secondi:) https://[address]:55756/Acs/Api/TriggerFacade/ActivateDeactivateTrigger?{"triggerName":"trigger1","deactivateAfterSeconds":"30"}

#### Nota

Il timer per la disattivazione automatica viene annullato se viene emesso qualsiasi altro comando per lo stesso trigger.

### <span id="page-92-0"></span>**Configurazione**

• Consenti il trigger con ID "trigger1" (attivazione del trigger seguita da una disattivazione immediata): https://[address]:55756/Acs/Api/TriggerFacade/PulseTrigger?{"triggerName ":"trigger1"}

Per creare un trigger HTTPS esterno:

- 1. Andare a Configuration > Recording and events > Action rules (Configurazione > Registrazione ed eventi > Regole di **azione)**.
- 2. fare clic su **New (Nuovo)**.
- 3. Fare clic su **Add (Aggiungi)** <sup>e</sup> selezionare **External HTTPS (HTTPS esterno)**.
- 4. Fare clic su **OK (OK)**.
- 5. Immettere il nome del trigger in **Trigger name (Nome trigger)**.
- 6. Rivedere l'URL campione che utilizza lo stesso indirizzo server utilizzato dal client al momento dell'accesso. Gli URL funzionano solo al completamento della regola di azione.
- 7. Fare clic su **OK**.

**Azioni adatte per trigger HTTPS esterni**

- Le richieste per attivare <sup>e</sup> disattivare il trigger sono adatte per azioni che consentono l'avvio <sup>e</sup> l'arresto delle registrazioni.
- • Le richieste per consentire il trigger sono adatte per azioni quali **Raise Alarm (Genera allarme)** <sup>o</sup> **Send Email (Inviare e-mail)**.

### **Aggiunta di azioni**

Una regola può includere più azioni. Le azioni cominciano nel momento in cui la regola si attiva.

Sono disponibili le seguenti azioni:

**Registrazione -** questa azione avvia una registrazione dalla telecamera. Vedere *Creazione di azioni di [registrazione](#page-93-0)*.

**Genera allarme -** questa azione invia un allarme <sup>a</sup> tutti i client AXIS Camera Station collegati. Vedere *[Creazione](#page-93-0) di azioni di allarme*.

**Imposta uscita -** Questa azione imposta lo stato di una porta di output. Usarla per i comandi del dispositivo collegato alla porta di output, ad esempio per accendere una luce <sup>o</sup> bloccare una porta. Vedere *[Creazione](#page-94-0) di azioni di uscita*.

**Invia e-mail -** questa azione invia un'e-mail <sup>a</sup> uno <sup>o</sup> più destinatari. Vedere *[Creazione](#page-94-0) delle azioni di invio e-mail*.

**Visualizzazione in diretta -** questa azione apre la visualizzazione in diretta di una specifica telecamera, vista <sup>o</sup> posizione preset in tutti i client AXIS Camera Station connessi. Si può anche usare l'azione Visualizzazione in diretta per ripristinare client AXIS Camera Station aperti dalla barra delle applicazioni <sup>o</sup> portare i client in primo piano rispetto ad altre applicazioni aperte. Vedere *Creazione di azioni della [visualizzazione](#page-95-0) in diretta*.

**Invia notifica HTTP -** questa azione invia una richiesta HTTP <sup>a</sup> una telecamera, <sup>a</sup> un door controller <sup>o</sup> <sup>a</sup> un server web esterno. Vedere *[Creazione](#page-97-0) di azioni di notifica HTTP*.

**AXIS Entry Manager -** questa azione può essere utilizzata per concedere l'accesso, aprire <sup>o</sup> chiudere una porta collegata ad un door controller configurato da AXIS Entry Manager. Vedere *Crea azioni di AXIS Entry [Manager](#page-98-0) alla pagina [99](#page-98-0)*.

**Invia notifica dell'app per dispositivo mobile -** L'azione invia un messaggio personalizzato all'app per dispositivi mobili AXIS Camera Station. Vedere *Creazione di azioni di invio di notifica all'app per [dispositivi](#page-99-0) mobili alla pagina [100](#page-99-0)*.

**Attiva <sup>o</sup> disattiva regole -** Utilizzare questa azione per attivare <sup>o</sup> disattivare altre regole di azione. Vedere.

**Controllo degli accessi -** questa azione include azioni porta <sup>e</sup> azioni zona in AXIS Camera Station Secure Entry. Vedere *[Crea](#page-100-0) azioni di [controllo](#page-100-0) degli accessi alla pagina [101](#page-100-0)*.

## <span id="page-93-0"></span>**Configurazione**

### **Creazione di azioni di registrazione**

L'azione di registrazione comincia <sup>a</sup> registrare dalla telecamera. Accedere <sup>e</sup> riprodurre la registrazione dalla scheda **Recordings (Registrazioni)**.

Per creare un'azione di registrazione:

- 1. Specificare una posizione dove salvare la registrazione, andare <sup>a</sup> **Configuration <sup>&</sup>gt; Storage <sup>&</sup>gt; Selection (Configurazione <sup>&</sup>gt; Archiviazione <sup>&</sup>gt; Selezione)**.
- 2. Andare a Configuration > Recording and events > Action rules (Configurazione > Registrazione ed eventi > Regole di **azione)**.
- 3. Fare clic su **New (Nuovo)**.
- 4. Fai clic su **Add (Aggiungi)** <sup>e</sup> crea un trigger. Fare clic su **Next (Avanti)**. Vedere *[Aggiunta](#page-81-0) di trigger*.
- 5. Fare clic su **Add (Aggiungi)** <sup>e</sup> selezionare **Record (Registra)**.
- 6. Fare clic su **OK (OK)**.
- 7. In **Camera (Telecamera)**, selezionare la telecamera da cui registrare.
- 8. In **Video setting (Impostazione video)**, configurare profilo, pre-buffer <sup>e</sup> post-buffer.
- 9. fai clic su **OK**.

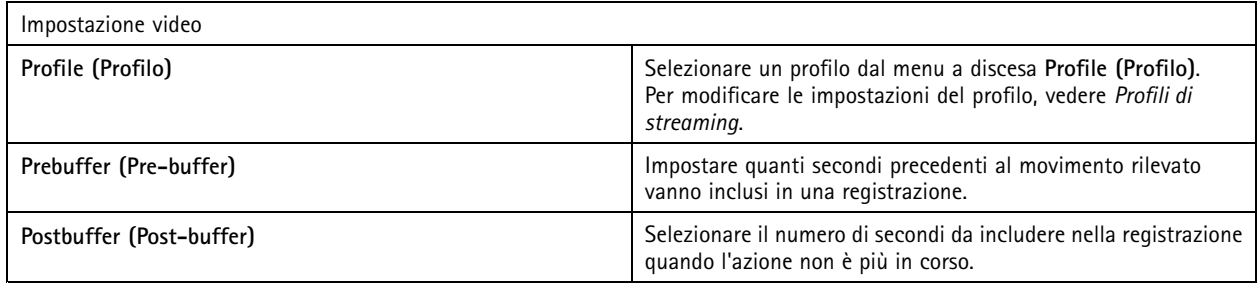

#### **Creazione di azioni di allarme**

L'azione Genera allarme invia un allarme <sup>a</sup> tutti i client AXIS Camera Station collegati. L'allarme viene visualizzato nella scheda **Alarms (Allarmi)** <sup>e</sup> come notifica nella barra delle applicazioni. Si possono includere nell'allarme istruzioni sotto forma di file con procedure d'allarme. La procedura di allarme è disponibile dalle schede **Alarms (Allarmi)** <sup>e</sup> **Logs (Registri)**.

Per creare un'azione Genera allarme:

- 1. Andare a Configuration > Recording and events > Action rules (Configurazione > Registrazione ed eventi > Regole di **azione)**.
- 2. Fare clic su **New (Nuovo)**.
- 3. Fai clic su **Add (Aggiungi)** <sup>e</sup> crea un trigger. Fare clic su **Next (Avanti)**. Vedere *[Aggiunta](#page-81-0) di trigger*.
- 4. Fare clic su **Add (Aggiungi)** <sup>e</sup> selezionare **Raise alarm (Genera allarme)**.
- 5. Fare clic su **OK (OK)**.
- 6. In **Alarm message (Messaggio di allarme)**, configurare titolo, descrizione <sup>e</sup> durata.
- 7. In **Alarm procedure (Procedura di allarme)**.
	- 7.1 Selezionare **On alarm show alarm procedure (Se si attiva allarme, mostra procedura allarme)**;
	- 7.2 fare clic su **Upload (Carica)** <sup>e</sup> trovare il file desiderato.

## <span id="page-94-0"></span>**Configurazione**

7.3 fare clic su **Preview (Anteprima)** per aprire il file caricato in una finestra di anteprima;

7.4 Fare clic su **OK (OK)**.

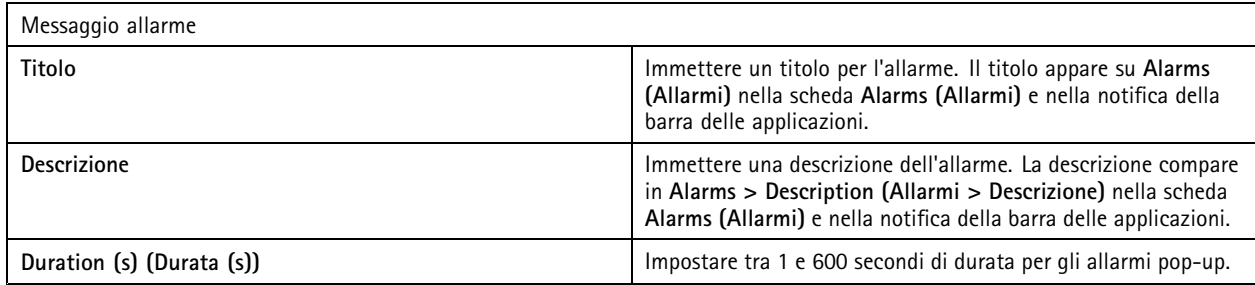

### **Creazione di azioni di uscita**

L'azione di uscita imposta lo stato di una porta di output. Usarla per i comandi del dispositivo collegato alla porta di output, ad esempio per accendere una luce <sup>o</sup> bloccare una porta.

#### Nota

Aggiungere una porta di output ad AXIS Camera Station prima di utilizzare l'azione di output. Vedere *[Porte](#page-79-0) I/O*.

Per creare un'azione di output:

- 1. Andare a Configuration > Recording and events > Action rules (Configurazione > Registrazione ed eventi > Regole di **azione)**.
- 2. Fare clic su **New (Nuovo)**.
- 3. Fai clic su **Add (Aggiungi)** <sup>e</sup> crea un trigger. Fare clic su **Next (Avanti)**. Vedere *[Aggiunta](#page-81-0) di trigger*.
- 4. Fare clic su **Add (Aggiungi)** <sup>e</sup> selezionare **Set output (Imposta uscita)**.
- 5. Fare clic su **OK (OK)**.
- 6. In **Output port (Porta di output)**, selezionare la porta di output.
- 7. In **State on action (Stato sull'azione)** selezionare lo stato su cui impostare la porta. Le opzioni disponibili dipendono dalla configurazione della porta.
- 8. Selezionare **Pulse (Impulso)** per definire la durata del nuovo stato per porta di output.

#### Nota

Per tenere la porta nel nuovo stato dopo un'azione, deselezionare l'opzione **Pulse (Impulso)**.

9. Fare clic su **OK (OK)**.

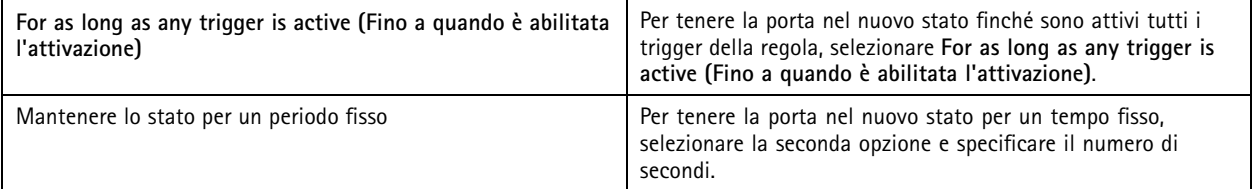

### **Creazione delle azioni di invio e-mail**

L'azione e-mail invia un messaggio e-mail <sup>a</sup> uno <sup>o</sup> più destinatari. Si possono allegare istantanee provenienti dalle telecamere attraverso l'e-mail.

## <span id="page-95-0"></span>**Configurazione**

### Nota

Per inviare e-mail, si deve configurare prima un server SMTP. Vedere *[Impostazioni](#page-112-0) server*.

Per creare un'azione di invio e-mail:

- 1. Andare a Configuration > Recording and events > Action rules (Configurazione > Registrazione ed eventi > Regole di **azione)**.
- 2. Fare clic su **New (Nuovo)**.
- 3. Fai clic su **Add (Aggiungi)** <sup>e</sup> crea un trigger. Fare clic su **Next (Avanti)**. Vedere *[Aggiunta](#page-81-0) di trigger*.
- 4. Fare clic su **Add (Aggiungi)** <sup>e</sup> selezionare **Send email (Invia e-mail)**.
- 5. Fare clic su **OK (OK)**.
- 6. Aggiungere i destinatari su **Recipients (Destinatari)**:
	- 6.1 inserire l'indirizzo e-mail in **New Recipient (Nuovo destinatario)** <sup>e</sup> selezionare **To (A)**, **Cc** <sup>o</sup> **Bcc (Ccn)**.
	- 6.2 Fare clic su **Add (Aggiungi)** per aggiungere l'indirizzo e-mail <sup>a</sup> **Recipients (Destinatari)**.
- 7. In **Contents (Contenuto)**, inserire l'oggetto <sup>e</sup> il messaggio dell'e-mail.
- 8. In **Advanced (Avanzate)**, configurare allegati, numero di e-mail <sup>e</sup> intervalli.
- 9. fai clic su **OK**.

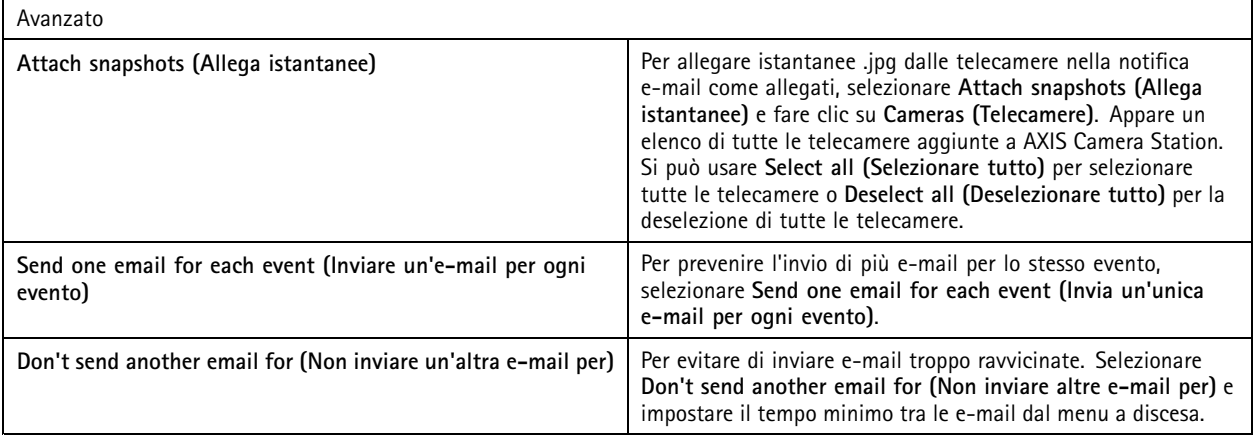

### **Creazione di azioni della visualizzazione in diretta**

L'azione **Live view (Visualizzazione in diretta)** apre la scheda Visualizzazione in diretta con telecamere, viste <sup>o</sup> posizioni preset specifiche. La scheda **Live view (Visualizzazione in diretta)** si aprirà in tutti i client AXIS Camera Station collegati. Se la scheda **Live view (Visualizzazione in diretta)** mostra un'immagine suddivisa con un hotspot, la telecamera selezionata nell'azione della visualizzazione in diretta si caricherà nell'hotspot. Per ulteriori informazioni sugli hotspot, vedere *Suddivisione [dell'immagine](#page-18-0)*.

Si può anche usare l'azione Visualizzazione in diretta per ripristinare client AXIS Camera Station aperti dalla barra delle applicazioni <sup>o</sup> portare i client in primo piano rispetto ad altre applicazioni aperte.

Per creare un'azione della visualizzazione in diretta:

- 1. Andare a Configuration > Recording and events > Action rules (Configurazione > Registrazione ed eventi > Regole di **azione)**.
- 2. Fare clic su **New (Nuovo)**.

## **Configurazione**

- 3. Fai clic su **Add (Aggiungi)** <sup>e</sup> crea un trigger. Fare clic su **Next (Avanti)**. Vedere *[Aggiunta](#page-81-0) di trigger*.
- 4. Fare clic su **Add (Aggiungi)** <sup>e</sup> selezionare **Live view (Visualizzazione in diretta)**.
- 5. Fare clic su **OK (OK)**.
- 6. In **Live view actions (Azioni visualizzazione in diretta)**, configurare cosa va mostrato quando l'azione è attiva.
- 7. In **Shown in (Mostra in)**, eseguire la configurazione del modo di mostrare la vista selezionata.
- 8. In Bring to front (Apparizione in primo piano), selezionare On trigger bring application to front (In caso di attivazione, **visualizza l'applicazione in primo piano)** per ripristinare i client AXIS Camera Station aperti dalla barra delle attività <sup>o</sup> per portare i client in primo piano rispetto alle altre applicazioni quando viene avviata l'azione visualizzazione in diretta.
- 9. Fare clic su **OK (OK)**.

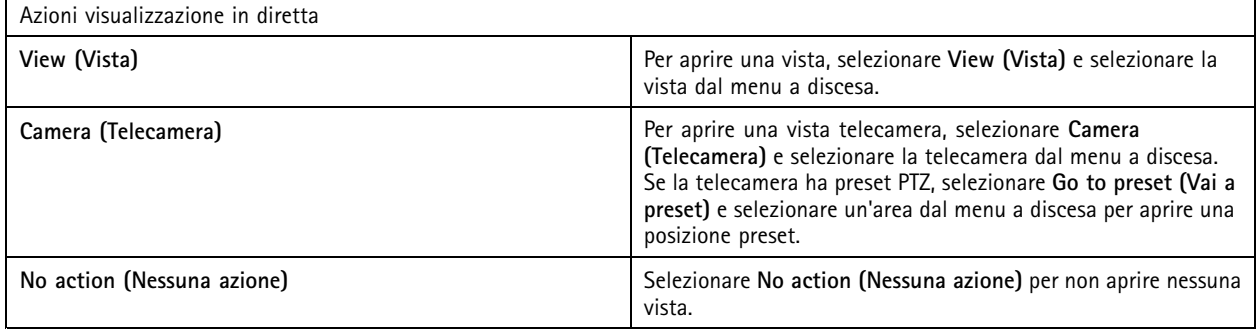

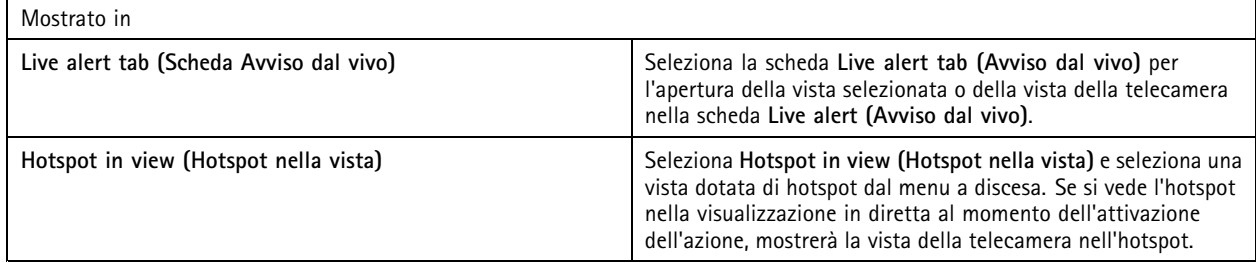

#### **Esempio:**

Per aprire una scheda **Live view (Visualizzazione in diretta)**, andare alla vista dell'hotspot <sup>e</sup> visualizzare una vista della telecamera nell'hotspot, configurare due azioni di visualizzazione in diretta nella stessa regola di azione:

- 10. Creare un'azione di visualizzazione in diretta che mostri la vista dell'hotspot nella scheda **Live alert (Avviso dal vivo)**.
	- 10.1 In **Live view actions (Azioni visualizzazione in diretta )**, selezionare **View (Vista)**.
	- 10.2 Selezionare **Hotspot view (Vista hotspot)**.
	- 10.3 In **Show in (Mostra in)**, seleziona la **Live alert tab (Scheda avviso dal vivo)**.
	- 10.4 Seleziona **On trigger bring application to front (In caso di attivazione, visualizza l'applicazione in primo piano)**.
- 11. Creare altre azioni di visualizzazione in diretta che vadano alla vista hotspot <sup>e</sup> mostrino la vista della telecamera nell'hotspot.
	- 11.1 In **Live view actions (Azioni visualizzazione in diretta)**, seleziona **Camera (Telecamera)** <sup>e</sup> poi una vista della telecamera.
	- 11.2 In **Show in (Mostra in)**, selezionare **Hotspot in view (Hotspot nella vista)**.

### <span id="page-97-0"></span>**Configurazione**

#### 11.3 Selezionare **Hotspot view (Vista hotspot)**.

### **Creazione di azioni di notifica HTTP**

L'azione di notifica HTTP invia una richiesta HTTP <sup>a</sup> un destinatario. Il destinatario può essere una telecamera, un door controller, un server Web esterno <sup>o</sup> un qualsiasi server in grado di ricevere richieste HTTP. Le notifiche HTTP, ad esempio, possono essere utilizzate per attivare <sup>o</sup> disattivare una funzione della telecamera <sup>o</sup> per aprire, chiudere, bloccare <sup>o</sup> sbloccare una porta collegata a un door controller.

GET <sup>e</sup> POST, PUT i metodi sono supportati.

#### Nota

Per inviare notifiche HTTP <sup>a</sup> destinatari esterni alla rete locale, può essere necessario regolare le impostazioni proxy del server AXIS Camera Station. Vedere *[Caratteristiche](#page-182-0) generali*.

Per creare un'azione di notifica HTTP:

- 1. Andare a Configuration > Recording and events > Action rules (Configurazione > Registrazione ed eventi > Regole di **azione)**.
- 2. Fare clic su **New (Nuovo)**.
- 3. Fai clic su **Add (Aggiungi)** <sup>e</sup> crea un trigger. Fare clic su **Next (Avanti)**. Vedere *[Aggiunta](#page-81-0) di trigger*.
- 4. Fare clic su **Add (Aggiungi)** <sup>e</sup> selezionare **Send HTTP Notification (Invia notifica HTTP)**.
- 5. Fare clic su **OK (OK)**.
- 6. In **URL**, immettere l'indirizzo del destinatario <sup>e</sup> lo script che gestisce la richiesta. Ad esempio: https://192.168.254.10/cgi-bin/notify.cgi .
- 7. Selezionare **Authentication required (Autenticazione richiesta)** se il destinatario richiede l'autenticazione. Inserire nome utente <sup>e</sup> password.
- 8. Fare clic su **Advanced (Avanzate)** per visualizzare le impostazioni avanzate.
- 9. Fare clic su **OK (OK)**.

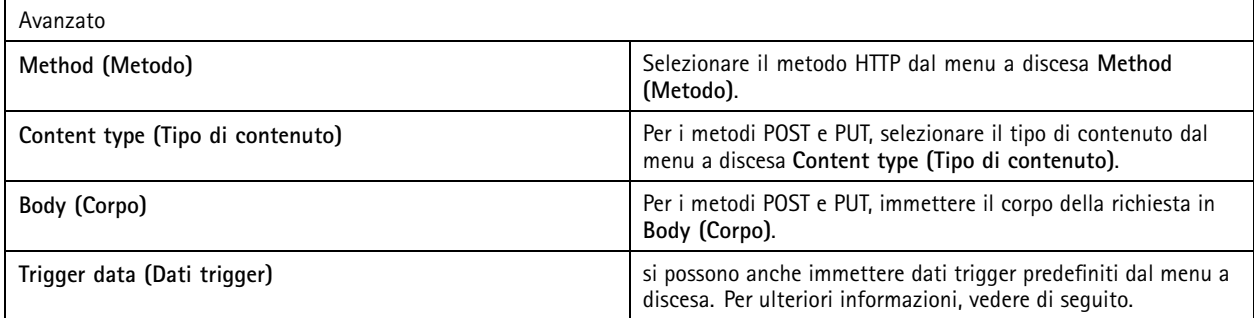

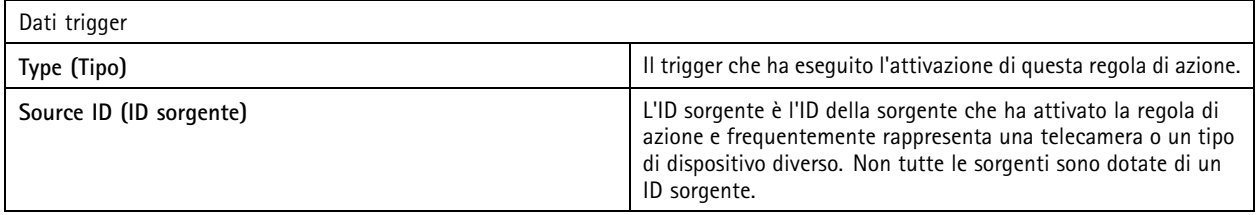

## <span id="page-98-0"></span>**Configurazione**

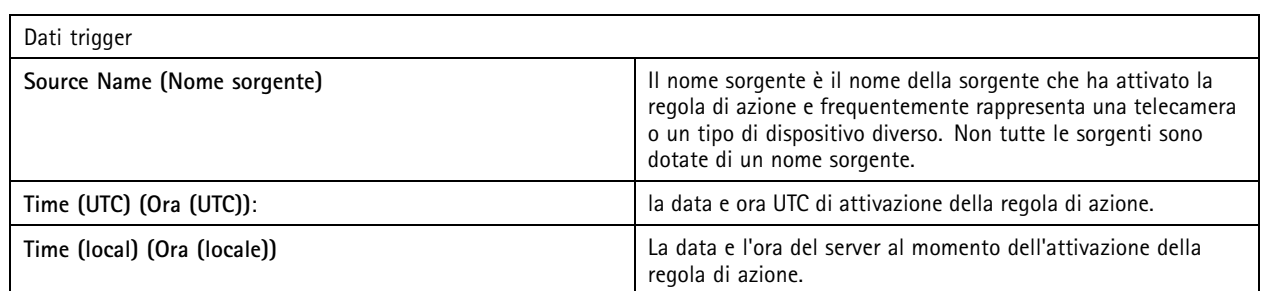

### **Crea azioni sirena <sup>e</sup> luce**

L'azione sirena <sup>e</sup> luce attiva un pattern di sirena <sup>e</sup> luce su AXIS D4100-E Network Strobe Siren in base ad un profilo configurato.

### Nota

Per impiegare tale azione, si deve configurare un profilo dalla pagina di configurazione del dispositivo.

- 1. Andare a Configuration > Recording and events > Action rules (Configurazione > Registrazione ed eventi > Regole di **azione)**.
- 2. Fare clic su **New (Nuovo)**.
- 3. Fai clic su **Add (Aggiungi)** <sup>e</sup> crea un trigger. Fare clic su **Next (Avanti)**. Vedere *[Aggiunta](#page-81-0) di trigger*.
- 4. Fai clic su **Add (Aggiungi)** <sup>e</sup> seleziona **Siren and light (Sirena <sup>e</sup> luce)**.
- 5. Fare clic su **OK (OK)**.
- 6. Seleziona un dispositivo dal menu <sup>a</sup> discesa **Device (Dispositivo)**.
- 7. Selezionare un profilo dal menu <sup>a</sup> discesa **Profile (Profilo)**.
- 8. Fare clic su **OK (OK)**.

### **Crea azioni di AXIS Entry Manager**

L'azione AXIS Entry Manager può essere utilizzata per concedere l'accesso, aprire <sup>o</sup> chiudere una porta collegata ad un door controller configurato da AXIS Entry Manager.

### Nota

L'azione AXIS Entry Manager è disponibile unicamente quando AXIS A1001 Network Door Controller è disponibile in AXIS Camera Station.

- 1. Andare a Configuration > Recording and events > Action rules (Configurazione > Registrazione ed eventi > Regole di **azione)**.
- 2. Fare clic su **New (Nuovo)**.
- 3. Fai clic su **Add (Aggiungi)** <sup>e</sup> crea un trigger. Fare clic su **Next (Avanti)**. Vedere *[Aggiunta](#page-81-0) di trigger*.
- 4. Fare clic su **Add (Aggiungi)** <sup>e</sup> selezionare **AXIS Entry Manager**.
- 5. Fare clic su **OK (OK)**.
- 6. Per eseguire un'azione, selezionare un'azione <sup>e</sup> una porta.
- 7. Fare clic su **OK (OK)**.

## <span id="page-99-0"></span>**Configurazione**

#### **Creazione di azioni di invio di notifica all'app per dispositivi mobili**

L'azione di invio di una notifica all'app per dispositivi mobili invia un messaggio personalizzato all'app AXIS Camera Station Mobile. È possibile fare clic sulla notifica ricevuta per passare alla visualizzazione di una specifica telecamera. Vedere il *manuale per l'utente [dell'app](https://help.axis.com/axis-camera-station-mobile-app#set-up-notifications) AXIS Camera Station Mobile*.

Per creare un'azione di invio di notifica all'app per dispositivi mobili:

- 1. Andare a Configuration > Recording and events > Action rules (Configurazione > Registrazione ed eventi > Regole di **azione)**.
- 2. Fare clic su **New (Nuovo)**.
- 3. Fai clic su **Add (Aggiungi)** <sup>e</sup> crea un trigger. Fare clic su **Next (Avanti)**. Vedere *[Aggiunta](#page-81-0) di trigger*.
- 4. Fare clic su **Add (Aggiungi)** <sup>e</sup> selezionare **Send mobile app notification (Invia notifica al'app per dispositivi mobili)**.
- 5. Fare clic su **OK (OK)**.
- 6. In **Message (Messaggio)**, inserire il messaggio che l'app per dispositivi mobili dovrebbe mostrare.
- 7. In **Click notification and go to (Clicca su notifica <sup>e</sup> vai a)**, configurare cosa deve essere mostrato quando si fa clic sulla notifica.
- 8. fai clic su **OK**.

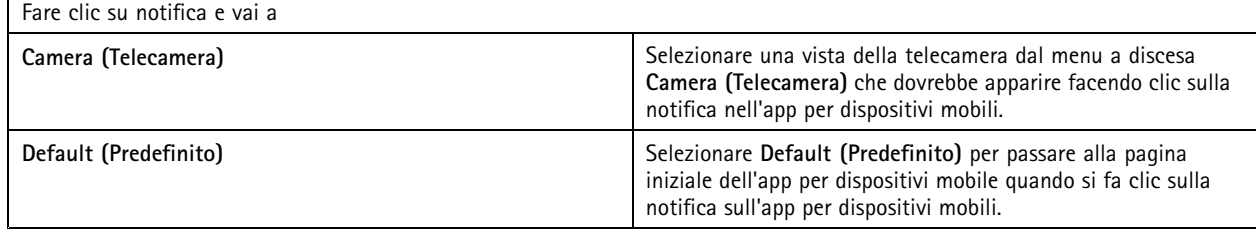

#### **Crea un'azione che attivi <sup>o</sup> disattivi altre regole di azione**

Usare l'azione Attiva <sup>o</sup> disattiva regole, ad esempio, se si vuole disattivare il rilevamento movimento in un ufficio quando un dipendente fa passare la tessera di accesso.

Per creare un'azione Attiva <sup>o</sup> disattiva regole:

- 1. Andare a Configuration > Recording and events > Action rules (Configurazione > Registrazione ed eventi > Regole di **azione)**.
- 2. Fare clic su **New (Nuovo)**.
- 3. Fai clic su **Add (Aggiungi)** <sup>e</sup> crea un trigger. Fare clic su **Next (Avanti)**. Vedere *[Aggiunta](#page-81-0) di trigger*.
- 4. Fare clic su **Add (Aggiungi)** <sup>e</sup> seleziona **Turn rules on or off (Attiva <sup>o</sup> disattiva regole)**.
- 5. fare clic su **OK**.
- 6. Seleziona una <sup>o</sup> molteplici regole di azione.
- 7. Scegli se vuoi l'attivazione <sup>o</sup> disattivazione delle regole di azione selezionate.
- 8. Inserire un ritardo se si vuole che passi tempo tra l'attivazione <sup>e</sup> la modifica dello stato.
- 9. Seleziona Return to the previous state when the trigger is no longer active (Torna allo stato precedente quando **l'attivazione non è più attiva)** se non vuoi che la regola di azione selezionata resti modificata quando il trigger non è attivo. Nell'esempio di cui sopra, questo vuol dire che il rilevamento movimento si riattiva quando il dipendente rimuove la tessera di accesso dal lettore

### <span id="page-100-0"></span>**Configurazione**

10. fai clic su **OK**.

### **Crea azioni di controllo degli accessi**

L'azione di controllo degli accessi può eseguire le seguenti azioni nel sistema AXIS Camera Station Secure Entry:

- **Azioni porta:** concessione dell'accesso, blocco, sblocco <sup>o</sup> arresto delle porte selezionate.
- **Azioni zona:** blocco, sblocco <sup>o</sup> arresto delle porte selezionate nelle zone selezionate.

#### Nota

L'azione di controllo degli accessi è disponibile solo per il sistema AXIS Camera Station Secure Entry.

Per creare un'azione di controllo degli accessi:

- 1. Andare a Configuration > Recording and events > Action rules (Configurazione > Registrazione ed eventi > Regole di **azione)**.
- 2. Fare clic su **New (Nuovo)**.
- 3. Fai clic su **Add (Aggiungi)** <sup>e</sup> crea un trigger. Fare clic su **Next (Avanti)**. Vedere *[Aggiunta](#page-81-0) di trigger*.
- 4. Fare clic su **Add (Aggiungi)** <sup>e</sup> selezionare **Access control (Controllo degli accessi)**.
- 5. fare clic su **OK**.
- 6. Per eseguire le azioni porta:
	- 6.1 In **Access control (Controllo degli accessi)**, selezionare **Door actions (Azioni porta)**.
	- 6.2 Selezionare le porte <sup>e</sup> l'azione in **Configure action (Configura azione)**.
- 7. Per eseguire azioni zona:
	- 7.1 In **Access control (Controllo degli accessi)**, selezionare **Zone actions (Azioni zona)**.
	- 7.2 Selezionare le zone, i tipi di porta <sup>e</sup> l'azione in **Configure action (Configura azione)**.
- 8. Fare clic su **OK (OK)**.

### **Pianificazioni**

Eseguire la creazione di pianificazioni nelle regole di azione da impostare quando la regola di azione deve essere attiva. Si può usare una pianificazione ogni qualvolta che serve ed eseguirne l'override in giorni specifici, quali le festività.

#### Nota

Quando sussiste la connessione <sup>a</sup> molteplici server AXIS Camera Station, si può eseguire l'aggiunta <sup>e</sup> la gestione di pianificazioni su qualsiasi server connesso. Eseguire la selezione del server dal menu <sup>a</sup> discesa **Selected server (Server selezionato)** per eseguire la gestione delle pianificazioni.

Per aggiungere una pianificazione:

- 1. Andare <sup>a</sup> **Configuration <sup>&</sup>gt; Recording and events <sup>&</sup>gt; Schedules (Configurazione <sup>&</sup>gt; Registrazione ed eventi <sup>&</sup>gt; Pianificazioni)**.
- 2. Fare clic su **New (Nuovo)**.
- 3. Immettere un nome per la pianificazione.
- 4. Nella sequenza temporale, eseguire la creazione degli intervalli di tempo per la pianificazione.
- 5. Per copiare la pianificazione su un altro giorno, fare clic con il pulsante destro del mouse sul giorno che si vuole copiare <sup>e</sup> selezionare **Copy schedule (Copia pianificazione)**. Fare clic con il pulsante destro del mouse su un altro giorno <sup>e</sup> selezionare **Paste schedule (Incolla pianificazione)**.

## **Configurazione**

- 6. Per aggiungere eccezioni alla pianificazione:
	- 6.1 In **Schedule exceptions (Eccezioni di pianificazione)**, fare clic su **Add... (Aggiungi...)**.
	- 6.2 Seleziona una data di inizio <sup>e</sup> fine per l'eccezione.
	- 6.3 Contrassegna l'intervallo di tempo nella sequenza temporale.
	- 6.4 Fare clic su **OK (OK)**.

Nota

Per eseguire la rimozione di un'eccezione, fare clic su **Remove... (Rimuovi...)**, seleziona un intervallo di tempo che comprenda l'eccezione <sup>e</sup> fare clic su **OK**.

7. Fare clic su **Apply (Applica)**.

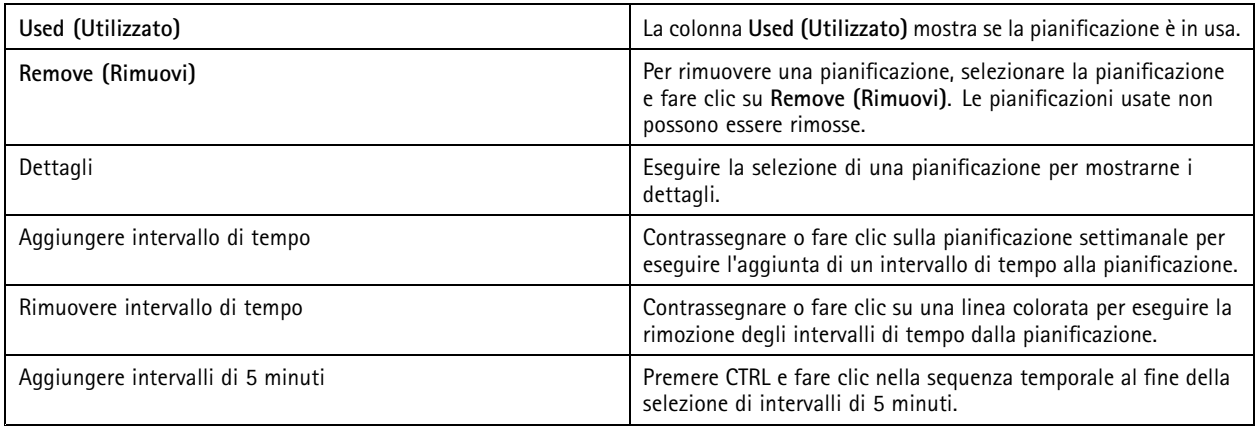

### **Esempi di regole di azione.**

#### **Esempio:**

Un esempio che mostra come impostare una regola di azione in AXIS Camera Station che attiva una registrazione <sup>e</sup> un allarme quando qualcuno forza la porta di ingresso.

Prima di iniziare, è necessario:

- Installare AXIS A1601 Network Door Controller. Vedere *Aggiunta di [dispositivi](#page-41-0) alla pagina [42](#page-41-0)*.
- Configurare il door controller. Vedere *[Configurazione](#page-130-0) del controllo degli accessi alla pagina [131](#page-130-0)*.

Creare la regola di azione:

- 10. Andare a Configuration > Recording and events > Action rules (Configurazione > Registrazione ed eventi > Regole di **azione)**.
- 11. Fare clic su **New (Nuovo)**.
- 12. Aggiungere l'attivazione dell'evento Apertura forzata della porta.
	- 12.1 Fare clic su **Add (Aggiungi)** <sup>e</sup> selezionare **Device event (Evento dispositivo)**.
	- 12.2 Fare clic su **OK (OK)**.
	- 12.3 In **Configure device event trigger (Configura attivazione dispositivo da evento)**, configurare le impostazioni di attivazione.
	- 12.4 In **Filters (Filtri)**, eseguire la configurazione delle impostazioni dei filtri.

### **Configurazione**

12.5 In **Activity (Attività)**, assicurarsi che il trigger mostri attività sulla linea del segnale.

12.6 Fare clic su **OK (OK)**.

- 13. Fare clic su **Next (Avanti)**.
- 14. Aggiungere un'azione di registrazione.
	- 14.1 Fare clic su **Add (Aggiungi)** <sup>e</sup> selezionare **Record (Registra)**.
	- 14.2 Fare clic su **OK (OK)**.
	- 14.3 Selezionare una telecamera dal menu <sup>a</sup> discesa **Camera (Telecamera)**.
	- 14.4 In **Video setting (Impostazione video)**, configurare profilo, pre-buffer <sup>e</sup> post-buffer.
	- 14.5 Fare clic su **OK (OK)**.
- 15. Aggiungere un'azione genera allarme.
	- 15.1 Fare clic su **Add (Aggiungi)** <sup>e</sup> selezionare **Raise alarm (Genera allarme)**.
	- 15.2 Fare clic su **OK**.
	- 15.3 In **Alarm message (Messaggio di allarme)**, inserire un titolo <sup>e</sup> una descrizione per l'allarme. Ad esempio, l'ingresso principale è aperto forzatamente.

15.4 Fare clic su **OK**.

16. Fare clic su **Next (Avanti)** <sup>e</sup> selezionare **Always (Sempre)** come pianificazione.

17. Fare clic su **Finish (Fine)**.

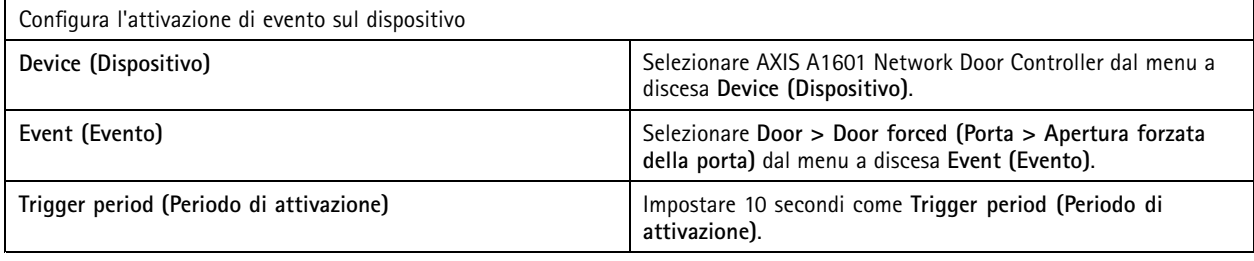

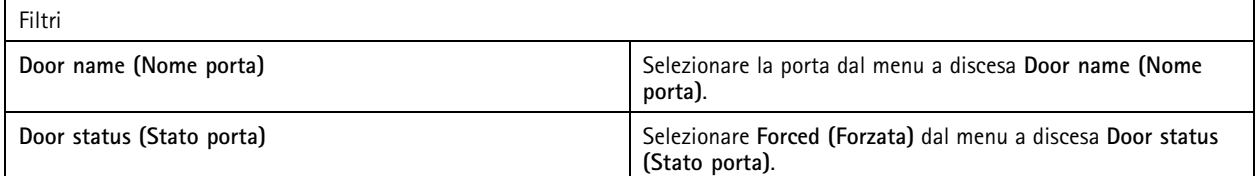

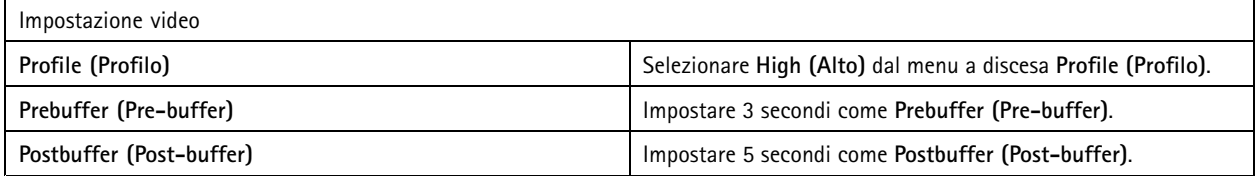

**Esempio:**

Un esempio di come impostare una regola di azione in AXIS Camera Station che riproduce un messaggio di benvenuto <sup>e</sup> chiama l'ascensore quando entra una persona importante.

### **Configurazione**

Prima di iniziare, è necessario:

- Installare <sup>e</sup> configurare AXIS A1601 Network Door Controller <sup>e</sup> aggiungere i titolari di tessere. Vedere *[Configurazione](#page-130-0) del [controllo](#page-130-0) degli accessi alla pagina [131](#page-130-0)* <sup>e</sup> *[Gestione](#page-154-0) degli accessi alla pagina [155](#page-154-0)*.
- • Installare un dispositivo audio di rete Axis <sup>e</sup> associare il dispositivo audio <sup>a</sup> una telecamera. Vedere *Profili di [streaming](#page-48-0) [alla](#page-48-0) pagina [49](#page-48-0)*.
- Installare AXIS A9188 Network I/O Relay Module, collegare l'I/O all'ascensore <sup>e</sup> aggiungere le porte I/O del modulo relè I/O di rete ad AXIS Camera Station. Vedere *[Porte](#page-79-0) I/O alla pagina [80](#page-79-0)*.

Creare la regola di azione:

- 21. Andare a Configuration > Recording and events > Action rules (Configurazione > Registrazione ed eventi > Regole di **azione)**.
- 22. fare clic su **New (Nuovo)**.
- 23. Aggiungere l'attivazione dispositivo da evento.
	- 23.1 Fare clic su **Add (Aggiungi)** <sup>e</sup> selezionare **Device event (Evento dispositivo)**.
	- 23.2 Fare clic su **OK (OK)**.
	- 23.3 In **Configure device event trigger (Configura attivazione dispositivo da evento)**, configurare le impostazioni evento.
	- 23.4 In **Filters (Filtri)**, eseguire la configurazione delle impostazioni dei filtri.
	- 23.5 In **Activity (Attività)**, assicurarsi che il trigger mostri attività sulla linea del segnale.

23.6 Fare clic su **OK (OK)**.

- 24. Fare clic su **Next (Avanti)**.
- 25. Aggiungere un'azione di invio di notifica HTTP per riprodurre un messaggio di benvenuto.
	- 25.1 Fare clic su **Add (Aggiungi)** <sup>e</sup> selezionare **Send HTTP notification (Invia notifica HTTP)**.
	- 25.2 Fare clic su **OK (OK)**.
	- 25.3 In **URL**, immettere l'URL della clip audio del messaggio di benvenuto.
	- 25.4 Selezionare **Authentication required (Autenticazione richiesta)** <sup>e</sup> immettere nome utente <sup>e</sup> password per il dispositivo audio.
	- 25.5 Fare clic su **OK**.
- 26. Aggiungere un'azione Imposta uscita.
	- 26.1 Fare clic su **Add (Aggiungi)** <sup>e</sup> selezionare **Set output (Imposta uscita)**.
	- 26.2 Fare clic su **OK (OK)**.
	- 26.3 Dal menu <sup>a</sup> discesa **Output port (Porta di output)**, selezionare la porta di output del modulo I/O collegato all'ascensore
	- 26.4 Dal menu <sup>a</sup> discesa **State on action (Stato sull'azione)** selezionare lo stato del modulo I/O per chiamare l'ascensore.
	- 26.5 Selezionare **Pulse (Impulso)** <sup>e</sup> impostare <sup>60</sup> secondi per mantenere la porta nello stato.
	- 26.6 Fare clic su **OK**.
- 27. Fare clic su **Next (Avanti)** <sup>e</sup> selezionare **Always (Sempre)** come pianificazione.

## **Configurazione**

28. Fare clic su **Finish (Fine)**.

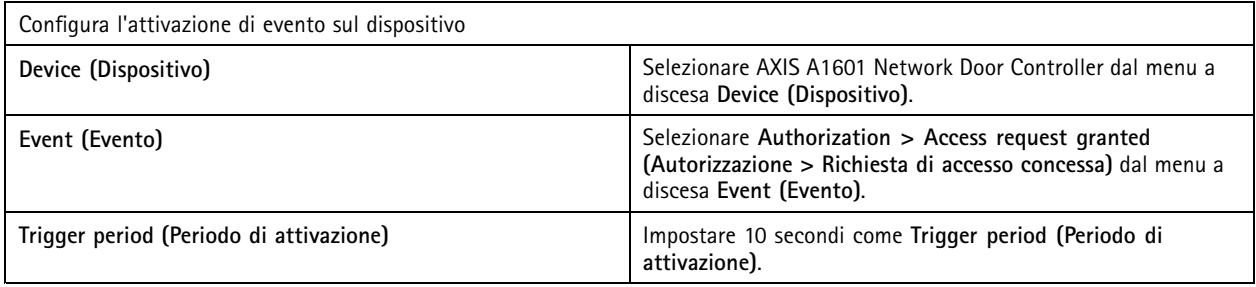

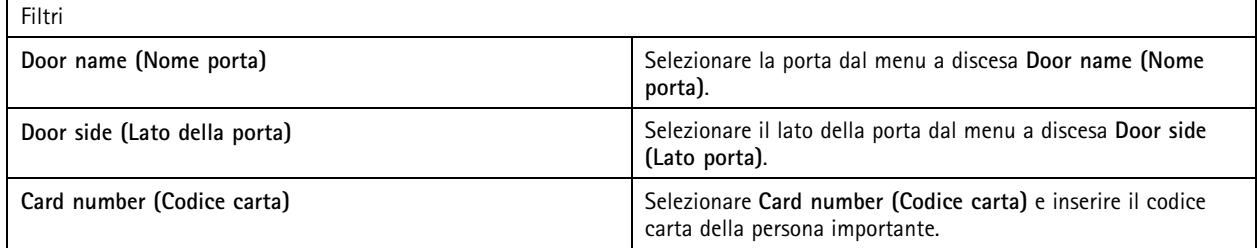

## **Configurazione del client**

Andare <sup>a</sup> **Configuration <sup>&</sup>gt; Client (Configurazione <sup>&</sup>gt; Client)** per:

- Modificare le impostazioni specifiche del client, come il tema <sup>e</sup> la lingua. Vedere *Impostazioni client alla pagina 105*.
- Modificare le impostazioni specifiche dell'utente, come le notifiche <sup>e</sup> le opzioni di avvio. Vedere *[Impostazioni](#page-105-0) utente alla [pag](#page-105-0)ina [106](#page-105-0)*.
- Modificare le impostazioni relative alle prestazioni di streaming specifiche del client come il ridimensionamento video <sup>e</sup> la decodifica hardware. Vedere *[Streaming](#page-107-0) alla pagina [108](#page-107-0)*.

### **Impostazioni client**

Queste impostazioni si applicano <sup>a</sup> tutti gli utenti di AXIS Camera Station sul computer. Andare <sup>a</sup> **Configuration <sup>&</sup>gt; Client <sup>&</sup>gt; Client settings (Configurazione <sup>&</sup>gt; Client <sup>&</sup>gt; Impostazioni client)** per configurare le impostazioni del client AXIS Camera Station.

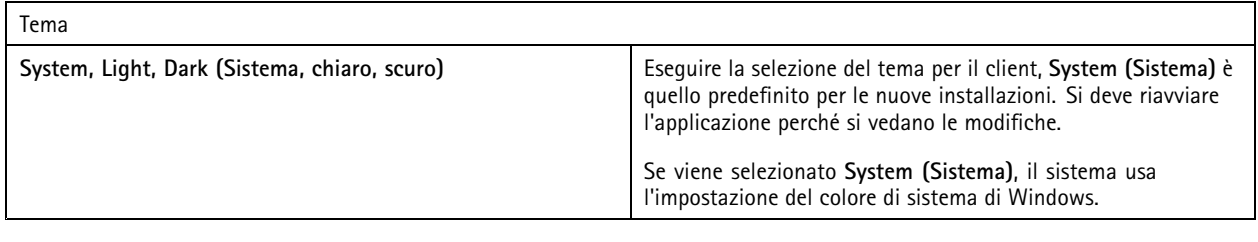

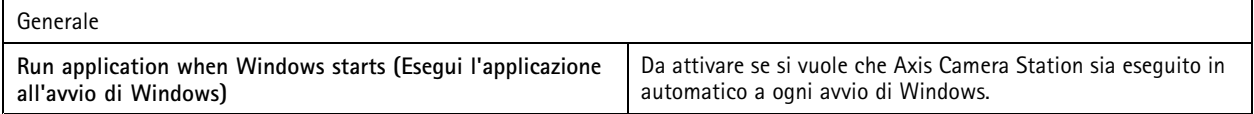

## <span id="page-105-0"></span>**Configurazione**

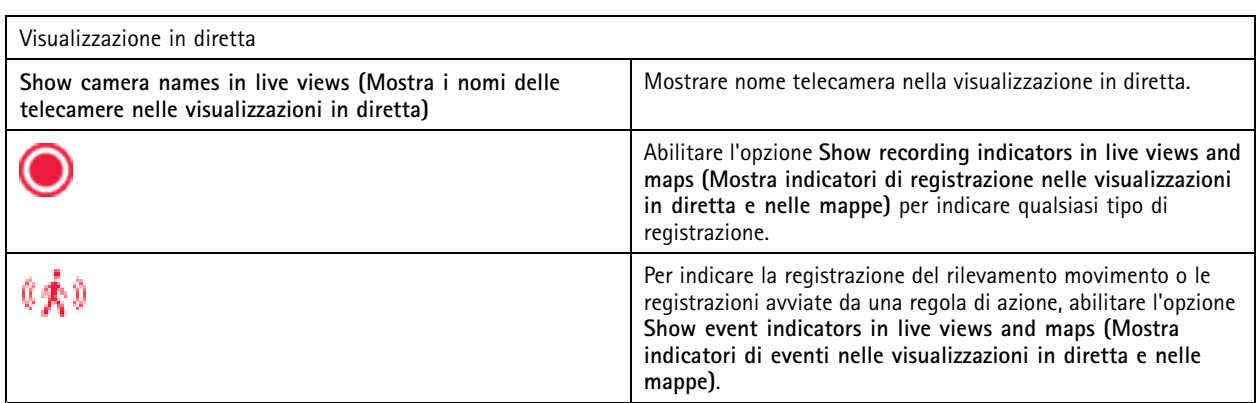

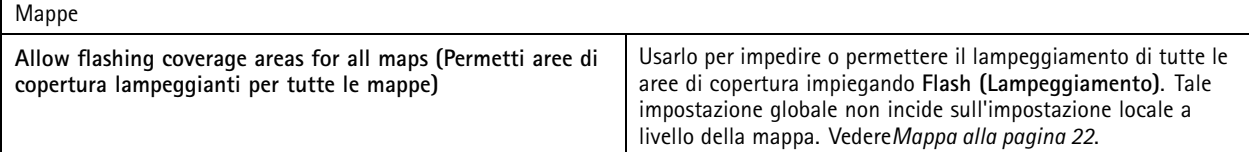

### Lingua

Modifica della lingua del client di AXIS Camera Station. Le modifiche avranno effetto in seguito al riavvio del client.

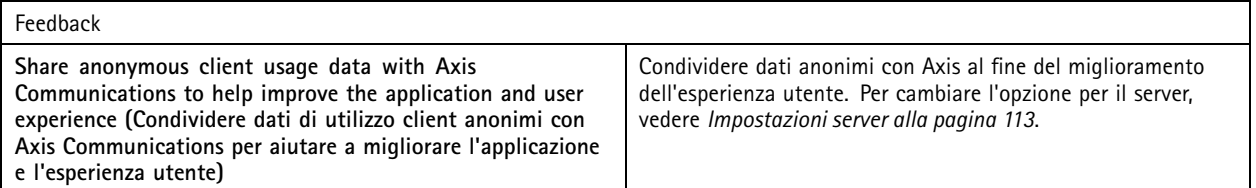

### **Impostazioni utente**

Tali impostazioni valgono per l'utente AXIS Camera Station collegato. Andare <sup>a</sup> **Configuration <sup>&</sup>gt; Client <sup>&</sup>gt; User settings (Configurazione <sup>&</sup>gt; Client <sup>&</sup>gt; Impostazioni utente)** per configurare le impostazioni utente del client AXIS Camera Station.

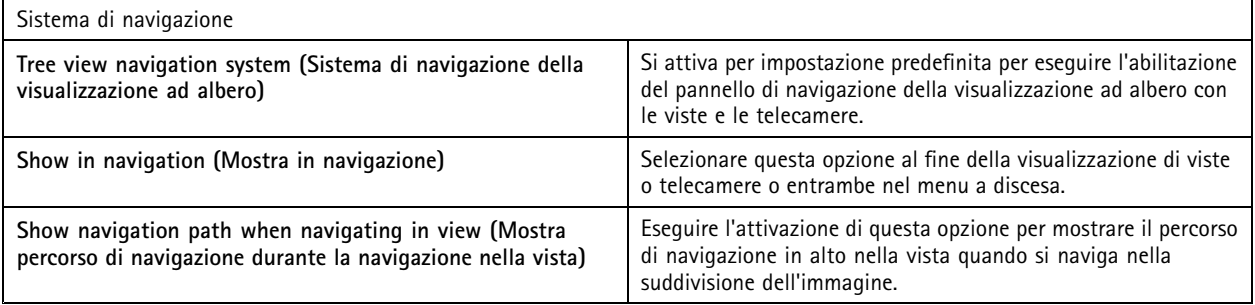

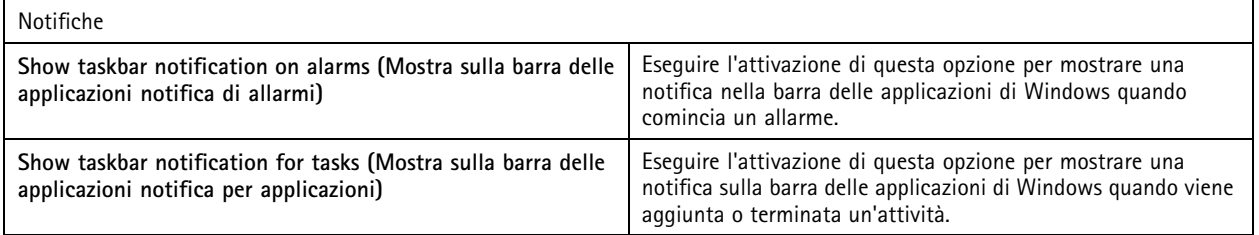

## **Configurazione**

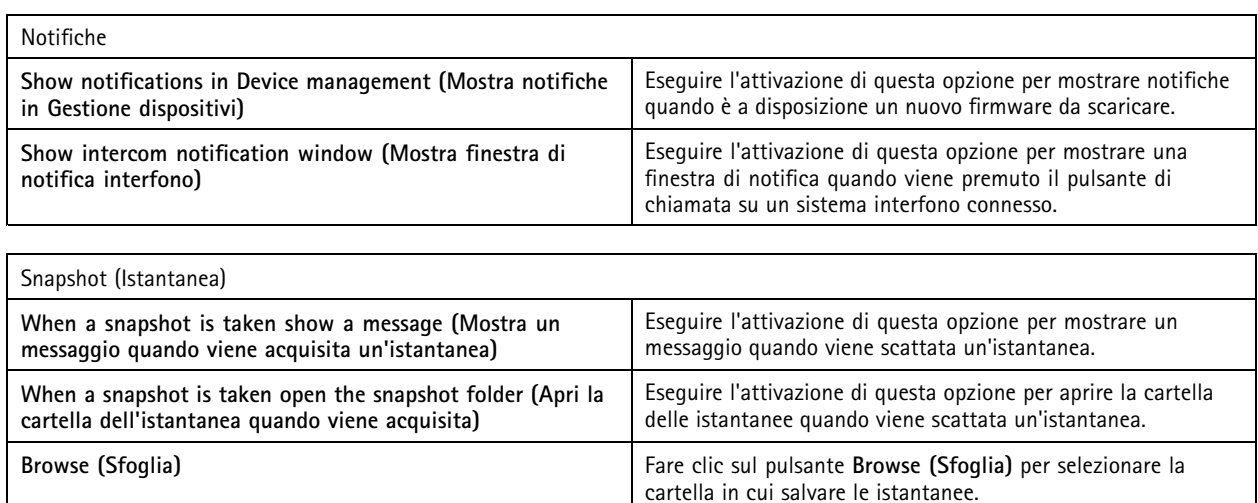

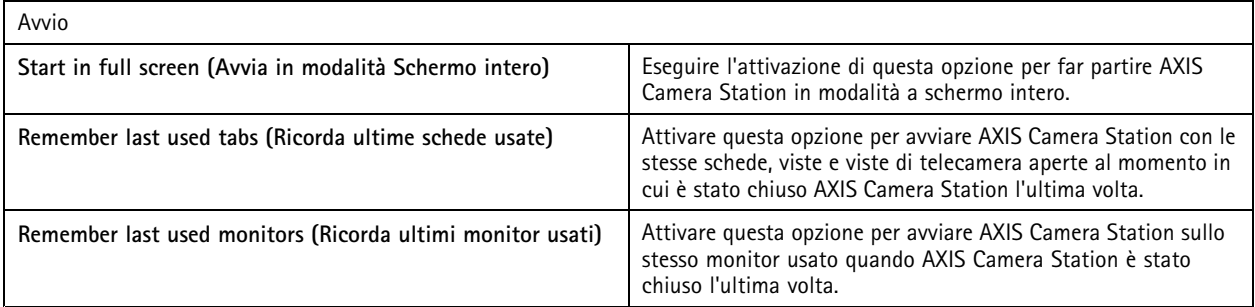

Nota

- Il sistema salva le viste <sup>e</sup> le viste della telecamera per scheda. Il sistema ricorda solo quando il client si riconnette allo stesso server.
- Memorizzare le schede in modo da memorizzare monitor, viste <sup>e</sup> viste della telecamera.
- Il sistema non memorizza mai le viste dinamiche che si trascinano nella visualizzazione in diretta.
- Quando sussiste la connessione <sup>a</sup> molteplici server con utenti diversi, il sistema non supporta **Remember last used tabs (Ricorda ultime schede usate)**

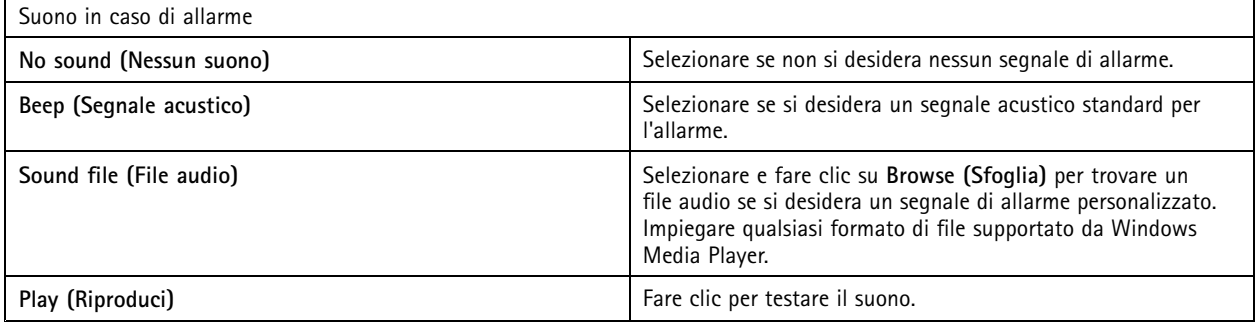

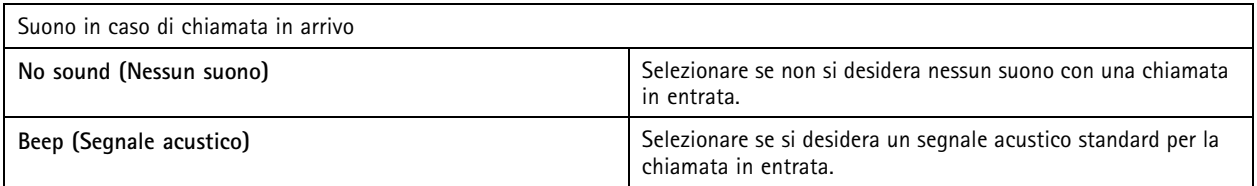

## <span id="page-107-0"></span>**Configurazione**

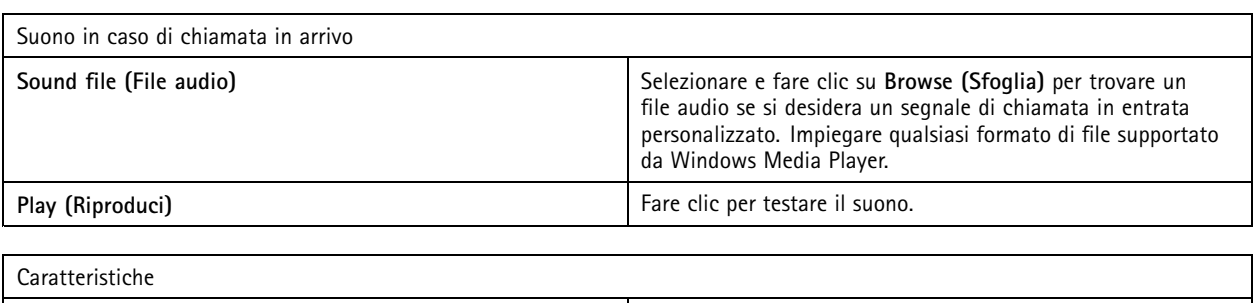

### **Show smart search <sup>1</sup> (Mostra ricerca intelligente 1)** Per impostazione predefinita appare la ricerca intelligente 1. Eseguire la disattivazione per nascondere questa funzione.

### **Streaming**

Andare <sup>a</sup> **Configuration <sup>&</sup>gt; Client <sup>&</sup>gt; Streaming (Configurazione <sup>&</sup>gt; Client <sup>&</sup>gt; Streaming)** per configurare le opzioni di streaming del client AXIS Camera Station.

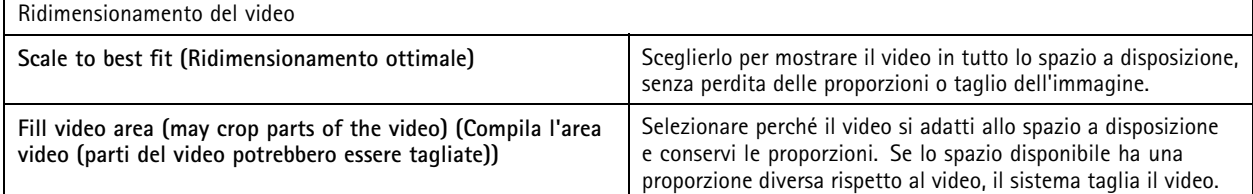

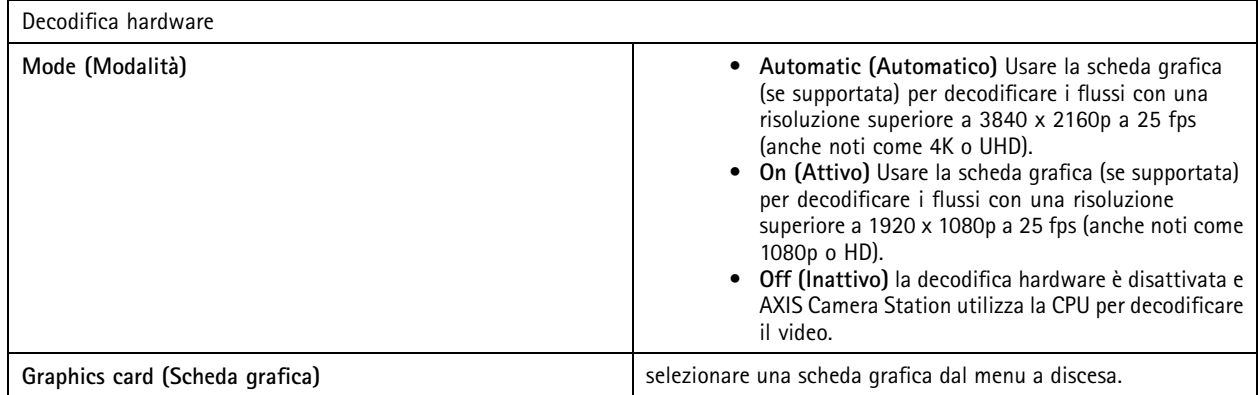

Nota

- La decodifica hardware utilizza la scheda grafica per decodificare il video. Se si dispone di una scheda grafica ad alte prestazioni, la decodifica hardware è ideale per migliorare le prestazioni <sup>e</sup> ridurre l'uso della CPU, soprattutto per lo streaming di video ad alta risoluzione. La decodifica hardware supporta M-JPEG <sup>e</sup> H.264.
- Le telecamere dotate di una risoluzione al di sotto dei 1080p non si può usare la decodifica hardware, anche se la decodifica hardware è impostata su **On (Attiva)**.
- Se la scheda grafica non offre il supporto per la decodifica 4K, la decodifica hardware funziona unicamente in flussi 1080p, anche se la decodifica hardware è **On (Attiva)**.
# **Configurazione**

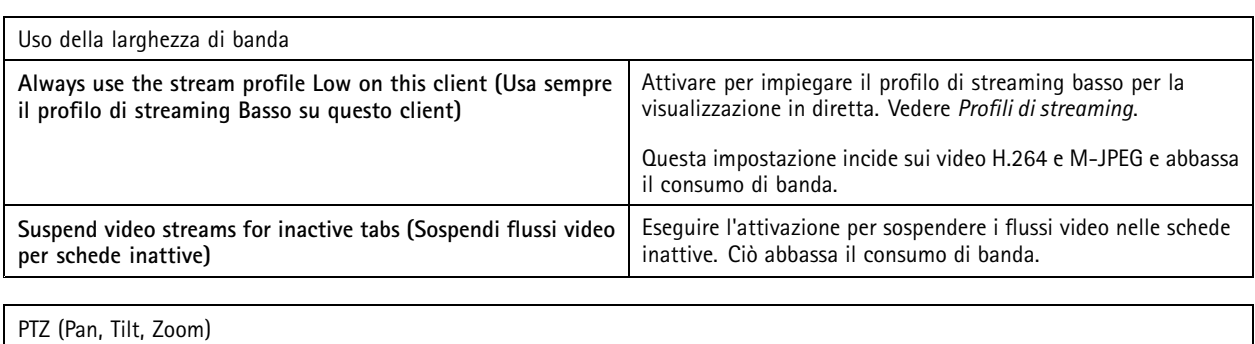

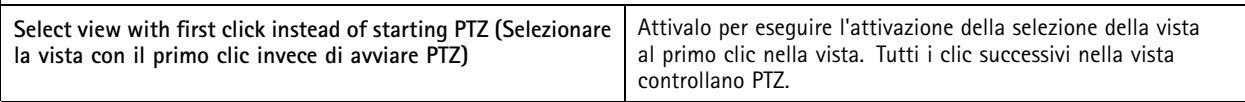

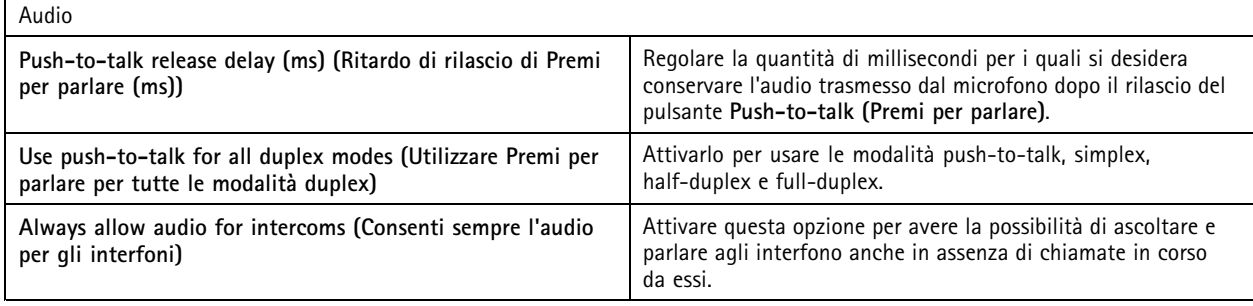

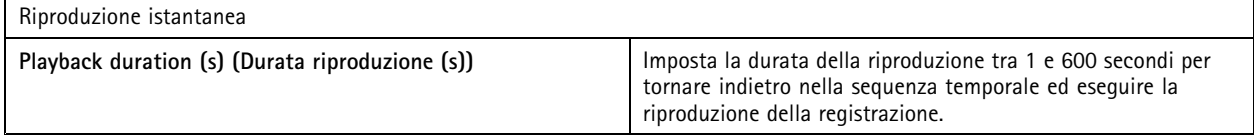

## **Configura servizi connessi**

## **Impostazioni di aggiornamento firmware**

Nota

Quando ci si connette <sup>a</sup> più server AXIS Camera Station, è possibile selezionare qualsiasi server dal menu <sup>a</sup> discesa **Selected server (Server selezionato)** per configurare impostazioni degli aggiornamenti del firmware.

- 1. Andare <sup>a</sup> **Configuration <sup>&</sup>gt; Connected services <sup>&</sup>gt; Firmware upgrade settings (Configurazione <sup>&</sup>gt; Servizi connessi <sup>&</sup>gt; Impostazioni di aggiornamento del firmware)**.
- 2. In **Automatic check for updates (Controllo automatico aggiornamenti)**, eseguire la configurazione della frequenza <sup>e</sup> della modalità di controllo degli aggiornamenti firmware.
- 3. In **Upgrade order (Ordine aggiornamento)**, eseguire la configurazione dell'ordine di aggiornamento dei dispositivi.

# **Configurazione**

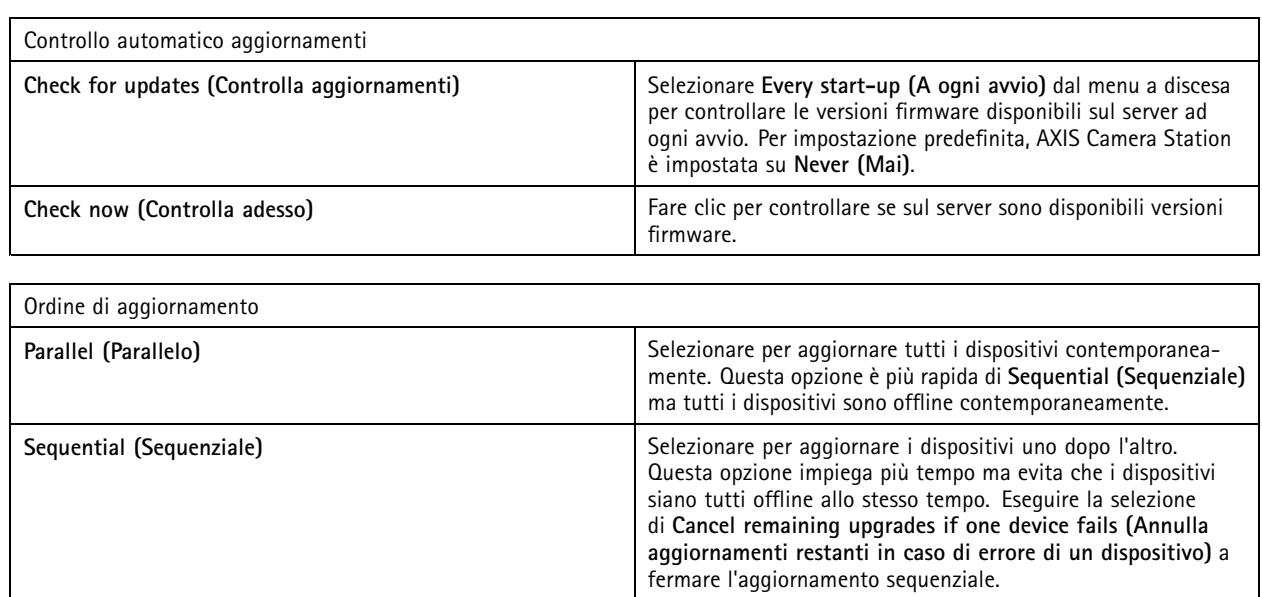

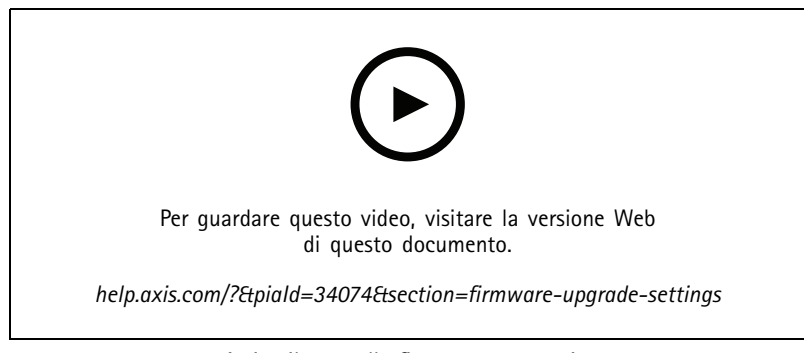

*Attiva il controllo firmware automatico*

## **Axis Secure Remote Access**

Axis Secure Remote Access consente di connettersi al proprio server AXIS Camera Station mediante una connessione Internet protetta <sup>e</sup> crittografata. Axis Secure Remote Access non utilizza il port forwarding del router per l'accesso alla telecamera.

## Nota

- Axis Secure Remote Access è disponibile solo per AXIS Camera Station 5.12 <sup>o</sup> versione successiva.
- Quando sussiste la connessione <sup>a</sup> molteplici AXIS Camera Station server, scegliere qualsiasi server dal menu <sup>a</sup> discesa **Selected server (Server selezionato)** per la configurazione di Axis Secure Remote Access.

### **Abilitazione di Axis Secure Remote Access**

Axis Secure Remote Access è disponibile se si esegue l'accesso al proprio account My Axis. Axis Secure Remote Access deve essere attivato manualmente. Questa funzione permette l'accesso al server remotamente, consultare *[Accesso](#page-10-0) al server AXIS Camera Station*.

- 1. Andare <sup>a</sup> **Configuration <sup>&</sup>gt; Connected services <sup>&</sup>gt; Axis Secure Remote Access (Configurazione <sup>&</sup>gt; Servizi connessi <sup>&</sup>gt; Axis Secure Remote Access)**.
- 2. Nell'account My Axis, inserire le proprie credenziali per l'account My Axis.
- 3. Fare clic su **Apply (Applica)**.

# **Configurazione**

#### 4. Nella sezione Axis Secure Remote Access, fare clic su **Enable (Abilita)** per attivare l'accesso remoto.

#### **Axis Secure Remote Access su dispositivi mobili**

Per i dispositivi mobili (iOS <sup>e</sup> Android), scaricare l'*app Axis [Camera](https://www.axis.com/products/axis-camera-station/overview) Station Mobile*. Nell'app per dispositivi mobili, eseguire l'accesso con lo stesso account My Axis impiegato per l'attivazione dell'accesso remoto. Nell'app per dispositivi mobili, sarà possibile visualizzare la quantità totale di dati rinviati utilizzati dall'account My Axis durante il mese.

#### **Utilizzo di Axis Secure Remote Access**

L'uso di Axis Secure Remote Access appare sulla barra di stato nella parte inferiore del client AXIS Camera Station. Fare clic sul collegamento per ottenere una panoramica di come usare la connessione remota sicura.

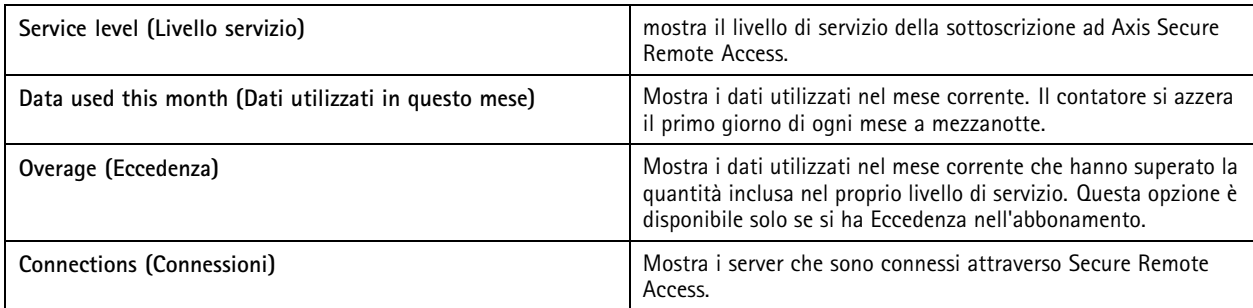

## **Imposta il servizio cloud di Monitoraggio dell'integrità del sistema di AXIS**

Il Servizio cloud di monitoraggio dell'integrità di sistema di AXIS permette il monitoraggio dei dati relativi all'integrità dei sistemi ubicati su reti diverse. Per ulteriori informazioni, consultare *Organizzazioni alla pagina 111*.

Si deve creare un *[account](https://my.axis.com/) My Axis* prima di eseguire l'impostazione del Servizio cloud di monitoraggio dell'integrità di sistema di AXIS.

- 1. Andare <sup>a</sup> **Configuration <sup>&</sup>gt; Connected services <sup>&</sup>gt; AXIS System Health Monitoring Cloud Service (Configurazione <sup>&</sup>gt; Servizi connessi <sup>&</sup>gt; Servizio cloud di monitoraggio dell'integrità di sistema di AXIS)**.
- 2. Fare clic su **Connect (Connetti)**.
- 3. Accedi con l'account MyAxis.
- 4. Selezionare l'organizzazione <sup>o</sup> la cartella alla quale vuoi connettere il sistema. Per ulteriori informazioni, consultare *Organizzazioni alla pagina 111*.
- 5. Fare clic su **Next (Avanti)**.
- 6. Facoltativamente, crea **Folders (Cartelle)** nell'organizzazione. Per creare questa struttura può essere utile, ad esempio, se nell'organizzazione ci sono sistemi ubicati in siti diversi.
- 7. Fare clic su **Next (Avanti)**.
- 8. Fai clic su **Save and exit (Salva ed esci)**.

### **Organizzazioni**

L'organizzazione è al centro dei tuoi servizi cloud.

- Connette il tuo sistema AXIS Camera Station agli utenti dei diversi servizi cloud.
- Attivare il Monitoraggio dell'integrità del sistema con base su cloud. Per ulteriori informazioni, consultare *Imposta il servizio cloud di Monitoraggio dell'integrità del sistema di AXIS alla pagina 111*.
- Definisce i diversi ruoli utente, ad es. l'amministratore del servizio <sup>e</sup> l'operatore.

## **Configurazione**

• Si può strutturare un'organizzazione in cartelle che, ad esempio, rappresentano sistemi ubicati in siti diversi. Per la creazione di un'organizzazione, ti serve un *[account](https://www.axis.com/my-axis/login) My Axis*.

### **Gestisci organizzazioni**

Per modificare un'organizzazione:

- 1. Andare <sup>a</sup> **Configuration <sup>&</sup>gt; System Health Monitoring <sup>&</sup>gt; Settings (Configurazione <sup>&</sup>gt; Monitoraggio dell'integrità del sistema <sup>&</sup>gt; Impostazioni)**.
- 2. Fare clic su **Open AXIS System Health Monitoring Cloud Service (Apri Servizio cloud di monitoraggio dell'integrità di sistema di AXIS)**.
- 3. Apri <sup>in</sup> le impostazioni dell'utente e seleziona l'organizzazione che vuoi modificare.
- 4. Apri le impostazioni dell'utente <sup>e</sup> fai clic su **Manage organizations (Gestisci organizzazioni)**.

In questa vista si può procedere all'aggiunta <sup>o</sup> all'eliminazione per un'organizzazione esistente, nonché alla creazione di nuove organizzazioni.

#### **Disconnetti un sistema da un'organizzazione**

In determinati casi, si potrebbe dover disconnettere un sistema dalla sua organizzazione corrente. Ad esempio, quando si sposta un sistema da un'organizzazione <sup>a</sup> un'altra.

- 1. Andare <sup>a</sup> **Configuration <sup>&</sup>gt; Connected services <sup>&</sup>gt; AXIS System Health Monitoring Cloud Service (Configurazione <sup>&</sup>gt; Servizi connessi <sup>&</sup>gt; Servizio cloud di monitoraggio dell'integrità di sistema di AXIS)**.
- 2. Fare clic su **Disconnect (Disconnetti)**.

#### **Invita un utente ad un'organizzazione**

- 1. Andare <sup>a</sup> **Configuration <sup>&</sup>gt; System Health Monitoring <sup>&</sup>gt; Settings (Configurazione <sup>&</sup>gt; Monitoraggio dell'integrità del sistema <sup>&</sup>gt; Impostazioni)**.
- 2. Fare clic su **Open AXIS System Health Monitoring Cloud Service (Apri Servizio cloud di monitoraggio dell'integrità di sistema di AXIS)**.
- 3. Apri  $\triangleq$  le impostazioni dell'utente e seleziona l'organizzazione alla quale vuoi invitare l'utente.
- 4. Apri le impostazioni dell'utente <sup>e</sup> fare clic su **Manage organizations (Gestisci organizzazioni)**.
- 5. Apri la scheda **Users (Utenti)**.
- 6. Fare clic su **Generate (Genera)**.
- 7. Copia il codice d'invito <sup>e</sup> invialo all'utente che vuoi invitare.

#### Nota

Quando si condivide il codice d'invito con l'utente, includere il nome dell'organizzazione nell'invito.

#### **Aderisci ad un'organizzazione**

Si riceve un codice di invito quando qualcuno vuole che l'utente aderisca ad un'organizzazione. Per aderire all'organizzazione:

- 1. Copiare il codice invito.
- 2. Andare <sup>a</sup> **Configuration <sup>&</sup>gt; System Health Monitoring <sup>&</sup>gt; Settings (Configurazione <sup>&</sup>gt; Monitoraggio dell'integrità del sistema <sup>&</sup>gt; Impostazioni)**.

# **Configurazione**

- 3. Fare clic su **Open AXIS System Health Monitoring Cloud Service (Apri Servizio cloud di monitoraggio dell'integrità di sistema di AXIS)**.
- 4. Apri  $\triangleq$  le impostazioni dell'utente e seleziona l'organizzazione a cui vuoi aderire.
- 5. Apri le impostazioni dell'utente <sup>e</sup> fai clic su **Manage organizations (Gestisci organizzazioni)**.
- 6. Apri la scheda **Users (Utenti)**.
- 7. Incolla il codice invito.
- 8. Fai clic su **Join (Aderisci)**.

## **Configurare server**

### **Impostazioni server**

Andare <sup>a</sup> **Configuration <sup>&</sup>gt; Server <sup>&</sup>gt; Settings (Configurazione <sup>&</sup>gt; Server <sup>&</sup>gt; Impostazioni)** per configurare le impostazioni del server AXIS Camera Station.

Nota

Quando sussiste la connessione <sup>a</sup> molteplici AXIS Camera Station server, scegliere qualsiasi server dal menu <sup>a</sup> discesa **Selected server (Server selezionato)** per la configurazione delle impostazioni del server.

Esportazione

**Include audio when adding recordings to export (Includi audio quando si aggiungono registrazioni da esportare)**

Selezionarlo per comprendere l'audio quando si aggiunge una registrazione alla lista esportazione.

Registri

Specificare il numero di giorni di gestione di allarmi, eventi <sup>e</sup> controlli. Impostare un valore tra <sup>1</sup> <sup>e</sup> 1000 giorni.

### Dati esterni

Specificare il numero di giorni durante i quali vengono conservati i dati esterni. Impostare un valore tra <sup>1</sup> <sup>e</sup> 1000 giorni.

### **Server SMTP**

Aggiungere server SMTP per l'invio di messaggi e-mail se si verificano allarmi di sistema <sup>o</sup> si attiva una regola di configurazione evento.

Per aggiungere un server SMTP:

- 1. In **SMTP servers (Server SMTP)**, fare clic su **Add (Aggiungi)**.
- 2. In Server, eseguire la configurazione dell'indirizzo del server, della porta, dell'autenticazione e del protocollo TLS.
- 3. In **Sender (Mittente)**, immettere l'indirizzo e-mail <sup>e</sup> il nome che si vuole sia visualizzato nell'e-mail del mittente.

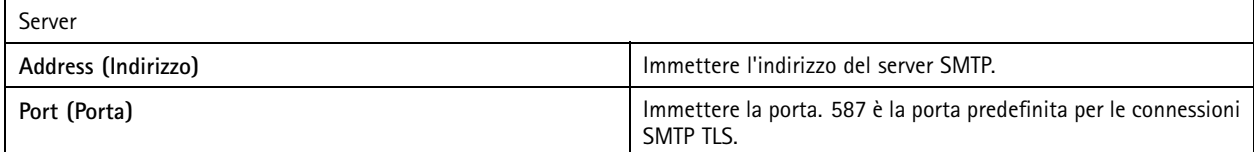

# Configurazione

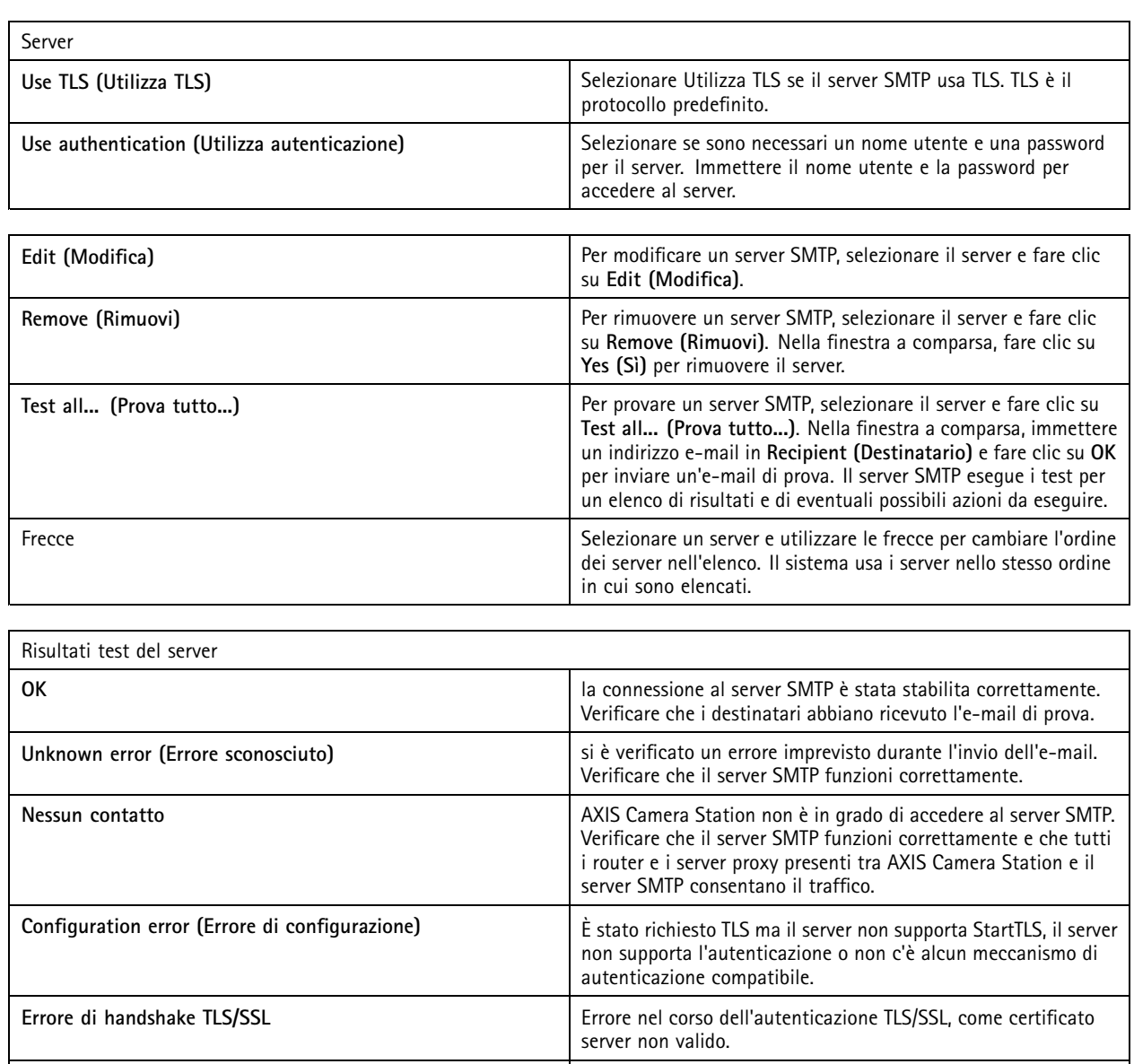

## **Allarme sistema**

Un allarme di sistema viene generato se una telecamera perde la connessione, quando viene negato l'accesso all'archiviazione di registrazione, se si verifica un arresto imprevisto del server <sup>o</sup> in caso di errori di registrazione. Si possono mandare notifiche e-mail su allarmi di sistema.

Autenticazione richiesta **Il server necessita dell'autenticazione** per l'invio di e-mail.

**Connessione eliminata** La connessione è stata stabilita, ma poi è stata persa.

Nota

Per inviare e-mail, è necessario aggiungere prima un server SMTP.

**Errore** di autenticazione **dia autenticazione** di autenticazione di este di este di este di este di este di es

Per inviare un'e-mail al verificarsi di allarmi di sistema:

# **Configurazione**

1. Selezionare Send email on system alarm to the following recipients (Invia e-mail in caso di allarme sistema ai seguenti **destinatari)** per attivare l'e-mail in caso di allarme di sistema.

### 2. In **Recipients (Destinatari)**:

- 2.1 Selezionare questa opzione se l'indirizzo deve essere inserito nel campo **To (A)**, **Cc** oppure **Bcc (Ccn)** dell'e-mail.
- 2.2 Inserire l'indirizzo e-mail.
- 2.3 Fare clic su **Add (Aggiungi)** per aggiungere l'indirizzo e-mail nella casella **Recipients (Destinatari)**.

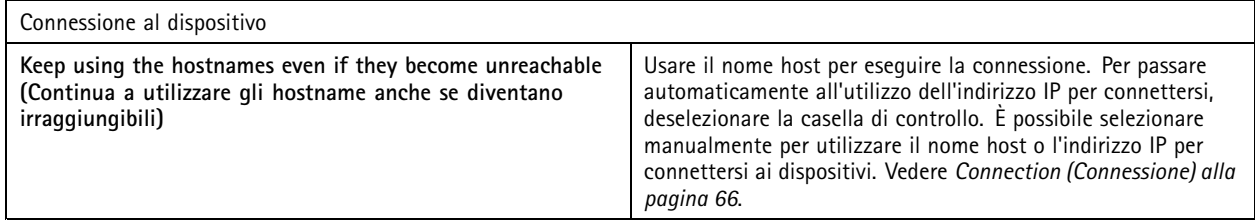

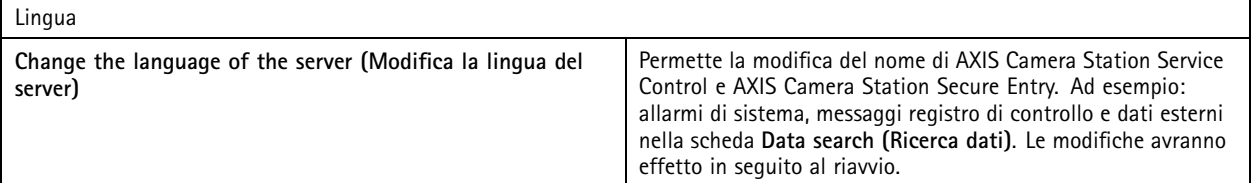

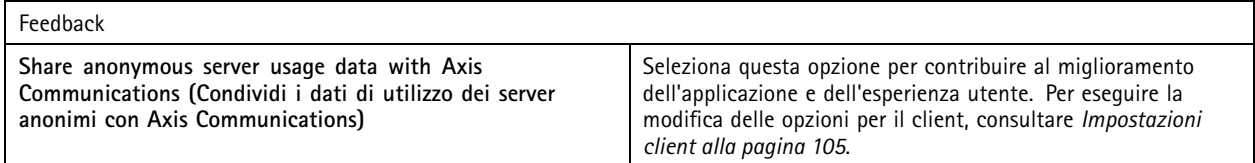

#### **Impostazioni avanzate**

È necessario modificare le impostazioni solo quando richiesto dal supporto Axis.

- 1. Per modificare un'impostazione, immettere l'impostazione <sup>e</sup> il relativo valore.
- 2. Fare clic su **Add (Aggiungi)**.
- 3. Per attivare la registrazione debug per scopi di risoluzione dei problemi, selezionare **Enable server side debug logging (Abilita registrazione debug lato server)**.

Tale impostazione occupa maggiore spazio sul disco <sup>e</sup> il file log4net.config nella cartella **ProgramData** la sovrascrive.

## **Aggiorna AXIS Camera Station**

Per ottenere la versione più recente di AXIS Camera Station:

- 1. Andare <sup>a</sup> **Configuration <sup>&</sup>gt; Server <sup>&</sup>gt; Update (Configurazione <sup>&</sup>gt; Server <sup>&</sup>gt; Aggiornamento)**.
- 2. Fare clic su **Download and install... (Scarica <sup>e</sup> installa...)**.

# **Configurazione**

## Nota

- Dopo l'inizio di un aggiornamento, che sia manuale <sup>o</sup> pianificato, non si può annullare.
- Gli aggiornamenti pianificati cominciano in automatico.
- Il sistema non esegue l'aggiornamento dei client connessi attraverso secure remote access.
- In un sistema multi-server, aggiornare sempre il server locale per ultimo.
- Questa funzione usa il programma di installazione di Windows (msi) <sup>a</sup> prescindere dal tipo che si usa correntemente.

## **Report dell'incidente**

Se si attiva l'autorizzazione per i report degli incidenti, è possibile generare report dell'incidente che comprendano registrazioni, istantanee <sup>e</sup> note relative agli incidenti. Vedere *Esporta report [dell'incidente](#page-30-0) alla pagina [31](#page-30-0)*.

Per configurare le impostazioni per i report dell'incidente:

- 1. Andare in **Configuration <sup>&</sup>gt; Server <sup>&</sup>gt; Incident report (Configurazione <sup>&</sup>gt; Server <sup>&</sup>gt; Report dell'incidente)**.
- 2. In **Location (Ubicazione)**, selezionare la posizione in cui archiviare i rapporti sull'evento.
- 3. Selezionare un formato nel quale si desidera esportare le registrazioni dal menu <sup>a</sup> discesa **Export format (Formato di esportazione)**.
- 4. In **Categories (Categorie)**, aggiungere <sup>o</sup> eliminare le categorie per raggruppare i report dell'incidente. Le categorie possono essere il nome della cartella nella posizione di esportazione se si configura la categoria come una variabile nel percorso del server.
	- 4.1 Inserire il nome della categoria nella casella, ad esempio, Incidente <sup>o</sup> Furto.
	- 4.2 Fare clic su **Add (Aggiungi)**.
	- 4.3 Per rimuovere una categoria, selezionarla <sup>e</sup> fare clic su **Remove (Rimuovi)**.
- 5. In **Description template (Modello descrizione)**, inserire le informazioni da visualizzare in **Description (Descrizione)** quando si generano i report dell'incidente. Ad esempio: Riportato da: <lnserire nome, e-mail e numero di telefono>.
- 6. Fare clic su **Apply (Applica)**.

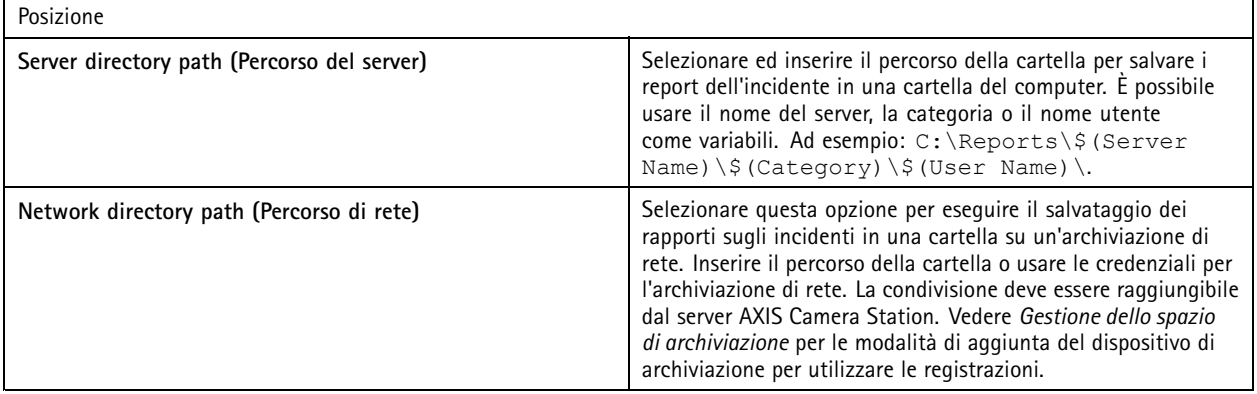

# **Configurazione**

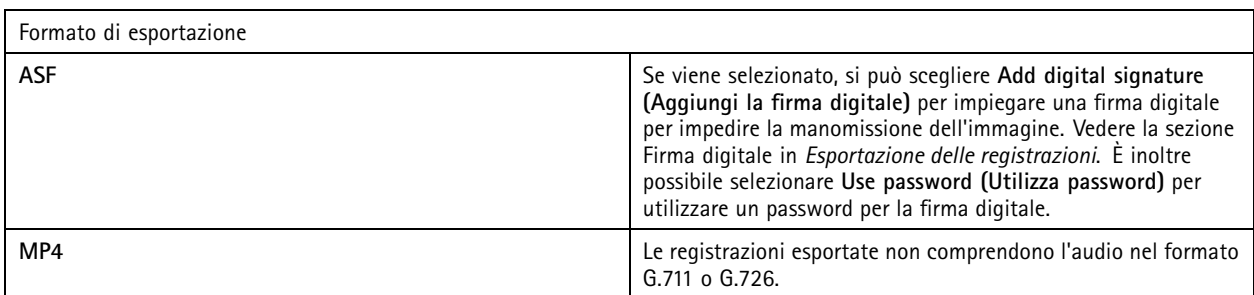

## **Esportazione pianificata**

Andare <sup>a</sup> **Configuration <sup>&</sup>gt; Server <sup>&</sup>gt; Scheduled export (Configurazione <sup>&</sup>gt; Server <sup>&</sup>gt; Esportazione pianificata)** per eseguire la creazione di pianificazioni per esportare le registrazioni.

All'ora selezionata, saranno esportate tutte le registrazioni effettuate dall'esportazione precedente. Se l'esportazione precedente risale <sup>a</sup> più di una settimana prima <sup>o</sup> se non <sup>c</sup>'è alcuna esportazione precedente, avverrà solo l'esportazione di registrazioni avvenute da meno di una settimana. Per esportare le registrazioni precedenti, accedere alla scheda **Recordings (Registrazioni)** ed esportarle manualmente. Vedere *[Esportazione](#page-26-0) delle registrazioni*.

#### Nota

Quando ci si connette <sup>a</sup> più server AXIS Camera Station, selezionare qualsiasi server dal menu <sup>a</sup> discesa **Selected server (Server selezionato)** per attivare <sup>e</sup> gestire le esportazioni pianificate.

#### **Esporta registrazioni pianificate**

- 1. In **Scheduled export (Esportazione pianificata)**, selezionare **Enable scheduled export (Abilita esportazione pianificata)** per usare l'esportazione pianificata.
- 2. In **Cameras (Telecamere)**, selezionare le telecamere da cui esportare le registrazioni. Il sistema seleziona ogni telecamera elencata come predefinita. Eseguire la deselezione di **Use all cameras (Usa tutte le telecamere)** <sup>e</sup> selezionare le telecamere specifiche nella lista.
- 3. In **Export (Esporta)**, configurare dove si deve eseguire il salvataggio delle registrazioni, il formato <sup>e</sup> la creazione della playlist.
- 4. In **Weekly schedule (Pianificazione settimanale)**, selezionare l'ora <sup>e</sup> i giorni in cui esportare le registrazioni.
- 5. Fare clic su **Apply (Applica)**.

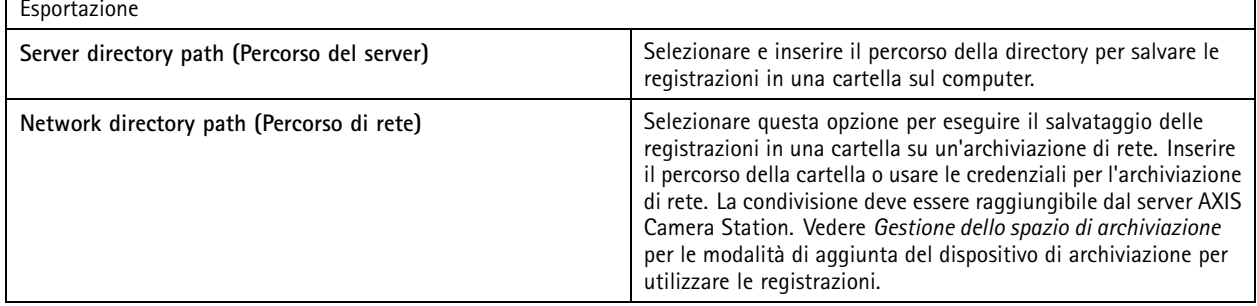

# **Configurazione**

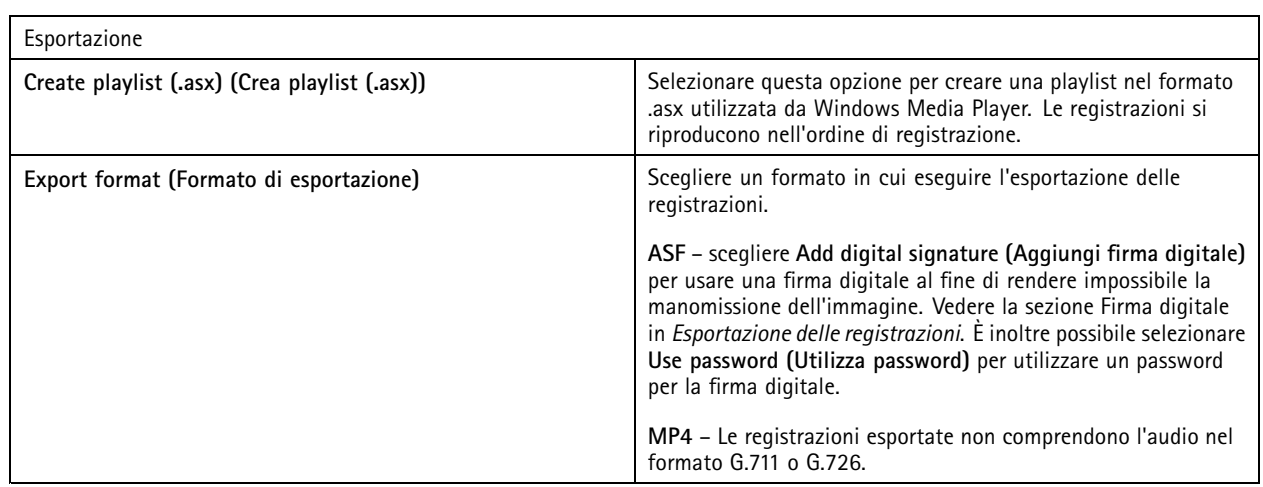

### **Microsoft Windows 2008 Server**

Per poter esportare le registrazioni da un server su cui è installato Microsoft Windows 2008 Server, si deve installare Desktop Experience:

- 1. Fare clic su **Start <sup>&</sup>gt; Administrative Tools <sup>&</sup>gt; Server Manager (Start <sup>&</sup>gt; Strumenti di amministrazione <sup>&</sup>gt; Server Manager)** per aprire Gestione server.
- 2. In **Features Summary (Riepilogo funzionalità)**, fare clic su **Add features (Aggiungi funzionalità)**.
- 3. Selezionare **Desktop Experience**, fare clic su **Next (Avanti)**.
- 4. Fare clic su **Install (Installa)**.

#### **Microsoft Windows 2012 Server**

Per poter esportare le registrazioni da un server su cui è installato Microsoft Windows 2012 Server, si deve installare Desktop Experience:

- 1. Fare clic su **Start <sup>&</sup>gt; Administrative Tools <sup>&</sup>gt; Server Manager (Start <sup>&</sup>gt; Strumenti di amministrazione <sup>&</sup>gt; Server Manager)** per aprire Gestione server.
- 2. Selezionare **Manage <sup>&</sup>gt; Add Rules and Features (Gestione <sup>&</sup>gt; Aggiungi ruoli <sup>e</sup> funzionalità)** per avviare la procedura Aggiunta guidata ruoli <sup>e</sup> funzionalità.
- 3. In **Features Summary (Riepilogo funzionalità)**, selezionare **User Interfaces and Infrastructure (Interfacce utente <sup>e</sup> infrastruttura)**.
- 4. Selezionare **Desktop Experience**, fare clic su **Next (Avanti)**.
- 5. Fare clic su **Install (Installa)**.

## **Nuova connessione**

Andare <sup>a</sup> **<sup>&</sup>gt; Servers <sup>&</sup>gt; New connection (> Server <sup>&</sup>gt; Nuova connessione)** per collegarsi <sup>a</sup> un server AXIS Camera Station. Vedere *[Accesso](#page-10-0) al server AXIS Camera Station*.

## **Stato connessione**

Andare <sup>a</sup> **<sup>&</sup>gt; Servers <sup>&</sup>gt; Connection status (> Server <sup>&</sup>gt; Stato connessione)**, viene per visualizzare un elenco dello stato delle connessioni.

Usare il cursore di fronte al nome del server per eseguire la connessione <sup>o</sup> disconnessione dal server.

# Configurazione

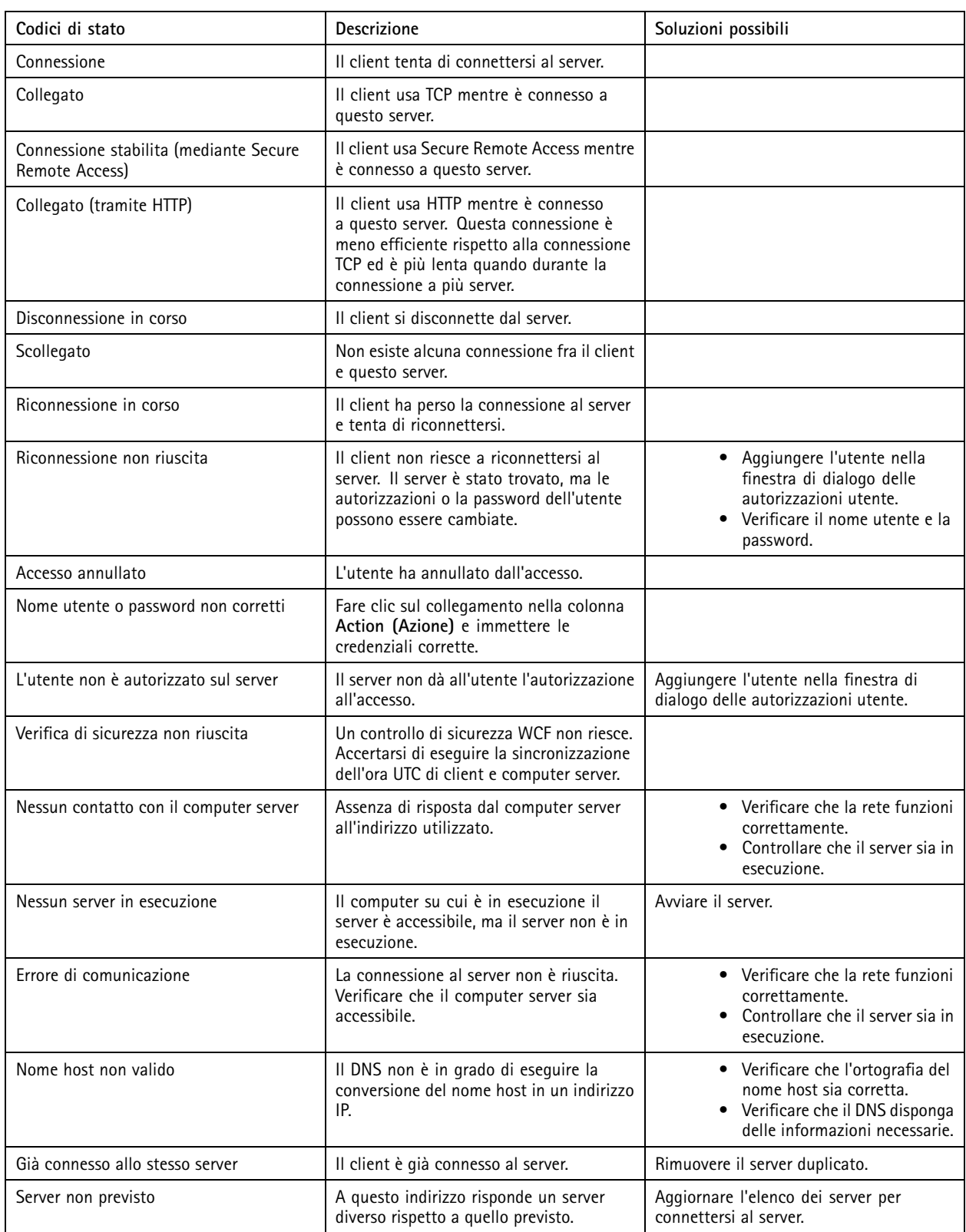

# **Configurazione**

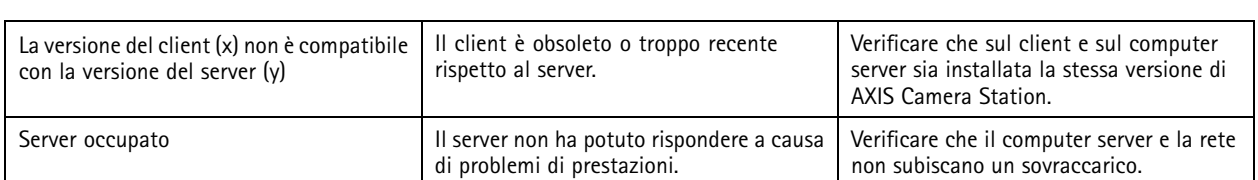

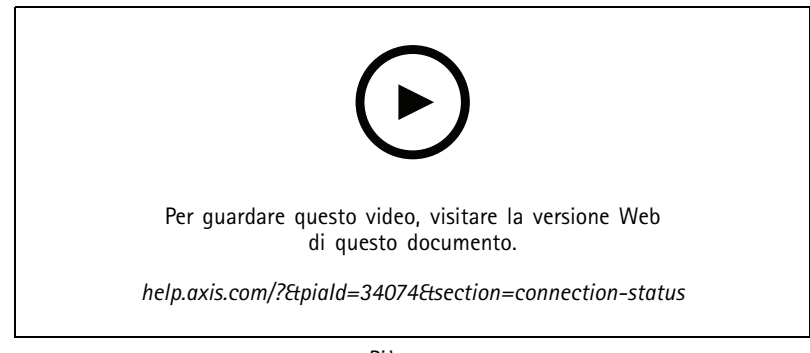

*Più server*

## **Elenchi dei server**

Si possono organizzare i server AXIS Camera Station in appositi elenchi. Un server può appartenere <sup>a</sup> più elenchi dei server. Si possono importare, esportare <sup>e</sup> usare liste di server in altri client AXIS Camera Station.

Andare <sup>a</sup> **<sup>&</sup>gt; Servers <sup>&</sup>gt; Server lists (> Server <sup>&</sup>gt; Elenchi dei server)** per aprire la finestra di dialogo Elenchi dei server.

L'elenco **Recent connections (Connessioni recenti)** predefinito mostra <sup>e</sup> contiene i server utilizzati nella sezione precedente. Non si possono rimuovere le **Recent connections (Connessioni recenti)**.

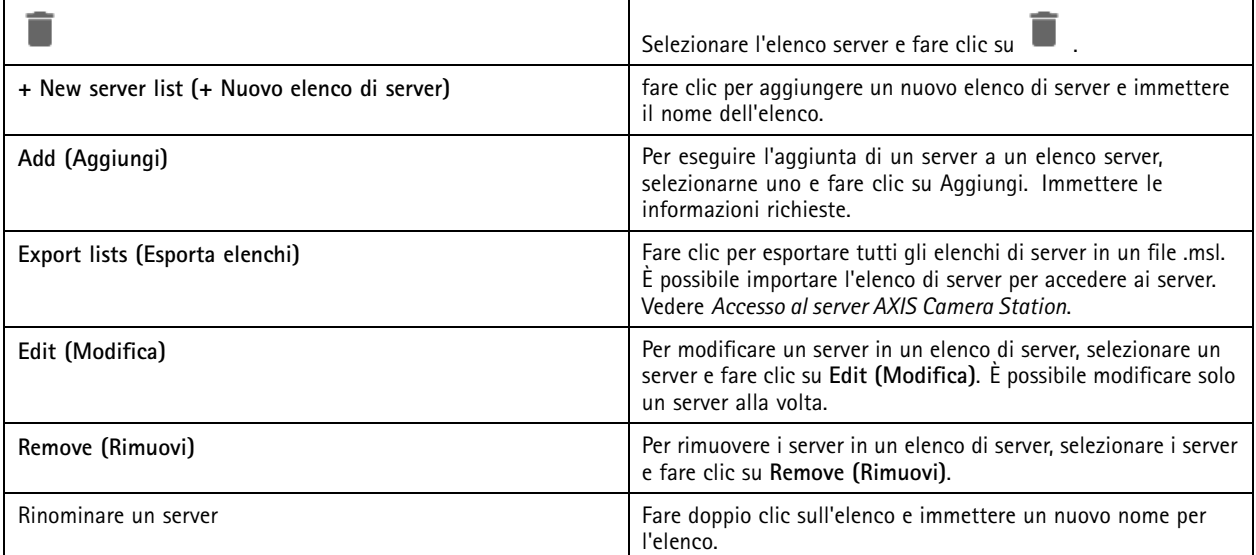

# **Configurazione**

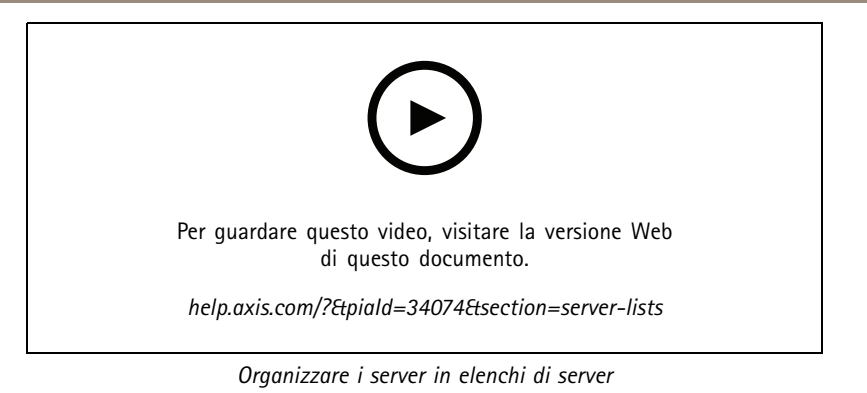

## **Configura Switch**

Se si ha un dispositivo di serie AXIS Camera Station S22 Appliance, si può eseguire la configurazione del dispositivo da AXIS Camera Station. Andare <sup>a</sup> **Configuration <sup>&</sup>gt; Switch <sup>&</sup>gt; Management (Configurazione <sup>&</sup>gt; Switch <sup>&</sup>gt; Gestione)** <sup>e</sup> immettere le credenziali per aprire la pagina gestione switch nel client AXIS Camera Station. Per sapere in che modo si configura lo switch, consultare il manuale per l'utente AXIS Camera Station S22 Appliance su *[axis.com](https://www.axis.com/en)*.

## Nota

AXIS Camera Station può connettersi solo <sup>a</sup> https://192.168.0.1/ che corrisponde all'indirizzo IP predefinito dello switch.

# **Configurazione delle licenze**

Sulla pagina Licenza, è possibile visualizzare le chiavi di licenza, lo stato delle licenze <sup>e</sup> gestire le licenze dei dispositivi connessi.

Nota

- • Quando sussiste la connessione <sup>a</sup> molteplici server AXIS Camera Station, scegliere qualsiasi server dal menu <sup>a</sup> discesa **Selected server (Server selezionato)** per gestire le licenze.
- Si consiglia di annotare le chiave di licenza <sup>o</sup> di salvarle in formato digitale su un'unità USB per utilizzarle come riferimento in futuro. Non si possono recuperare le chiavi di licenza perse.
- Quando si registra il registratore video di rete Axis in AXIS License Portal, si riceve una licenza Core NVR. Le licenze NVR Core sono bloccate sull'hardware del dispositivo <sup>e</sup> non possono essere spostate. È possibile aggiornare NVR Core <sup>a</sup> Universal allo stesso modo delle licenze Core. Le licenze aggiornate si possono spostare <sup>e</sup> utilizzare per qualsiasi sistema.

## **Gestione delle licenze**

Andare <sup>a</sup> **Configuration <sup>&</sup>gt; Licenses <sup>&</sup>gt; Management (Configurazione <sup>&</sup>gt; Licenze <sup>&</sup>gt; Gestione)** per una panoramica del numero di dispositivi senza licenza collegati al server. Si possono gestire le licenze online <sup>e</sup> offline. Ricordare di aggiungere le licenze per tutti i dispositivi prima della fine del periodo di prova di <sup>30</sup> giorni. Vedere *Come acquistare le [licenze](https://www.axis.com/products/axis-camera-station/license)*. È anche possibile fare clic sul collegamento relativo allo stato delle licenze nella barra di stato per vedere la panoramica delle licenze del dispositivo.

Come amministratore della licenza, si possono aggiungere molteplici account My Axis al sistema AXIS Camera Station.

**Aggiungere un account My Axis <sup>a</sup> un sistema online**

- 1. Andare <sup>a</sup> **Configuration <sup>&</sup>gt; Licenses <sup>&</sup>gt; Management (Configurazione <sup>&</sup>gt; Licenze <sup>&</sup>gt; Gestione)**.
- 2. Assicurarsi che **Manage licenses online (Gestisci licenze online)** sia attivo.
- 3. Fare clic su **Go to AXIS License Portal (Andare ad AXIS License Portal)**.
- 4. In AXIS License Portal, accedere con il nuovo account My Axis che si desidera aggiungere.
- 5. Passare <sup>a</sup> **Edit license admins (Modifica informazioni sulla licenza)** <sup>e</sup> verificare che l'account sia stato aggiunto come amministratore della licenza.

**Aggiungere un account My Axis <sup>a</sup> un sistema offline**

# **Configurazione**

- 1. Andare <sup>a</sup> **Configuration <sup>&</sup>gt; Licenses <sup>&</sup>gt; Management (Configurazione <sup>&</sup>gt; Licenze <sup>&</sup>gt; Gestione)**.
- 2. Disattivare **Manage licenses online (Gestisci licenze online)**.
- 3. Fare clic su **Export system file (Esporta file di sistema)**.
- 4. Salvare il file di sistema su un'unità flash USB.
- 5. Andare <sup>a</sup> AXIS License Portal *[axis.com/licenses](https://www.axis.com/licenses)*.
- 6. Eseguire l'accesso con l'account My Axis nuovo che si vuole aggiungere.
- 7. Caricare il proprio file di sistema.
- 8. Passare <sup>a</sup> **Edit license admins (Modifica informazioni sulla licenza)** <sup>e</sup> verificare che l'account sia stato aggiunto come amministratore della licenza.

Le licenze per il sistema possono essere ottenute in modi diversi <sup>a</sup> seconda della connessione <sup>a</sup> Internet.

- *Ottenimento di una licenza per un sistema online*
- *Ottenimento di una licenza per un sistema offline*
- *[Spostamento](#page-122-0) delle licenze tra i sistemi alla pagina [123](#page-122-0)*

#### **Stato dispositivo**

Andare <sup>a</sup> **Configuration <sup>&</sup>gt; Licenses <sup>&</sup>gt; Device status (Configurazione <sup>&</sup>gt; Licenze <sup>&</sup>gt; Stato dispositivo)** per visualizzare un elenco di tutti i dispositivi connessi <sup>e</sup> lo stato delle licenze.

### **Chiavi**

Andare <sup>a</sup> **Configuration <sup>&</sup>gt; Licenses <sup>&</sup>gt; Keys (Configurazione <sup>&</sup>gt; Licenze <sup>&</sup>gt; Chiavi)** per visualizzare un elenco delle chiavi necessarie per ciascuna licenza per tutti i dispositivi connessi.

### **Ottenimento di una licenza per un sistema online**

Sia il server che il client AXIS Camera Station devono avere la connessione <sup>a</sup> Internet.

- 1. Andare <sup>a</sup> **Configuration <sup>&</sup>gt; Licenses <sup>&</sup>gt; Management (Configurazione <sup>&</sup>gt; Licenze <sup>&</sup>gt; Gestione)**.
- 2. Assicurarsi che **Manage licenses online (Gestisci licenze online)** sia attivo.
- 3. Accedi con l'account MyAxis.
- 4. In **Add license key (Aggiungi chiave di licenza)**, immettere la chiave di licenza.
- 5. Fare clic su **Add (Aggiungi)**.
- 6. Nel client AXIS Camera Station assicurarsi che le chiavi di licenza appaiano in **Configuration <sup>&</sup>gt; Licenses <sup>&</sup>gt; Keys (Configurazione <sup>&</sup>gt; Licenze <sup>&</sup>gt; Chiavi)**.

### **Ottenimento di una licenza per un sistema offline**

- 1. Andare <sup>a</sup> **Configuration <sup>&</sup>gt; Licenses <sup>&</sup>gt; Management (Configurazione <sup>&</sup>gt; Licenze <sup>&</sup>gt; Gestione)**.
- 2. Disattivare **Manage licenses online (Gestisci licenze online)**.
- 3. Fare clic su **Export system file (Esporta file di sistema)**.
- 4. Salvare il file di sistema su un'unità flash USB.
- 5. Andare ad AXIS License Portal *[axis.com/licenses](https://www.axis.com/licenses)*,

# <span id="page-122-0"></span>**Configurazione**

- 6. Accedi con l'account MyAxis.
- 7. Fare clic su **Upload system file (Carica file di sistema)** per il caricamento del file di sistema dall'unità flash USB.
- 8. In **Add license key (Aggiungi chiave di licenza)**, immettere la chiave di licenza.
- 9. Fare clic su **Add (Aggiungi)**.
- 10. In **License keys (Chiavi di licenza)**, fare clic su **Download license file (Scarica file di licenza)** <sup>e</sup> salvare il file nell'unità flash USB.
- 11. Nel client AXIS Camera Station Client, andare <sup>a</sup> **Configuration <sup>&</sup>gt; Licenses <sup>&</sup>gt; Management (Configurazione <sup>&</sup>gt; Licenze <sup>&</sup>gt; Gestione)**.
- 12. Fare clic su **Import license file (Importa file di licenza)** <sup>e</sup> selezionare il file di licenza nell'unità flash USB.
- 13. Assicurarsi che le chiavi di licenza appaiano in **Configuration <sup>&</sup>gt; Licenses <sup>&</sup>gt; Keys (Configurazione <sup>&</sup>gt; Licenze <sup>&</sup>gt; Chiavi)**.

## **Spostamento delle licenze tra i sistemi**

### Nota

Non si possono spostare le licenze NVR Core perché sono bloccate sull'hardware del dispositivo.

Per spostare le licenze da un sistema <sup>a</sup> un altro sistema con lo stesso account My Axis:

- 1. Andare ad AXIS License Portal *[axis.com/licenses](https://www.axis.com/licenses)*.
- 2. In **My systems (Sistemi personali)**, fare clic sul nome del sistema da cui si desidera spostare una licenza.
- 3. In **License keys (Chiavi di licenza)**, trovare la chiave di licenza che si desidera spostare.
- 4. Fare clic su  $\stackrel{*}{\cdot}$  e su **Move** (Sposta).
- 5. Nel menu <sup>a</sup> discesa **To system (Sistema di destinazione)**, selezionare un sistema verso cui si desidera spostare la licenza.
- 6. Fare clic su **Move license key (Sposta chiave di licenza)** <sup>e</sup> fare clic su **Close (Chiudi)**. Si possono trovare i dettagli dell'azione in **History (Cronologia)**.
- 7. Andare <sup>a</sup> **My systems (I miei sistemi)** <sup>e</sup> accertarsi che le licenze compaiano nel sistema corretto.

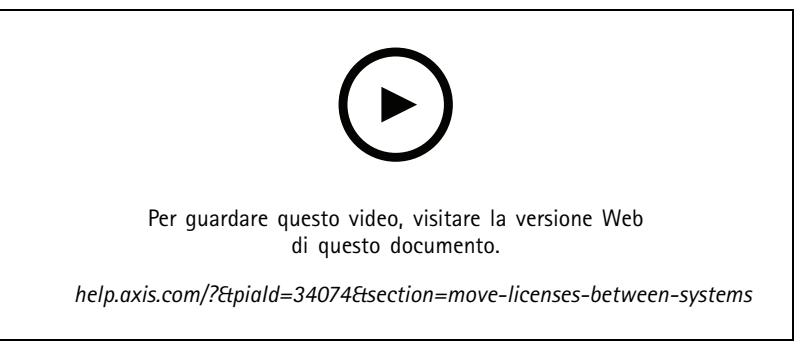

*Sposta licenze in un altro sistema*

Per rilasciare le licenze da un sistema <sup>e</sup> aggiungerle <sup>a</sup> un altro con un account My Axis diverso:

- 1. Andare ad AXIS License Portal *[axis.com/licenses](https://www.axis.com/licenses)*.
- 2. In **My systems (Sistemi personali)**, fare clic sul nome del sistema da cui si desidera spostare una licenza.

# <span id="page-123-0"></span>**Configurazione**

- 3. In **License keys (Chiavi di licenza)**, trovare la chiave di licenza che si desidera spostare.
- 4. Effettuare prima una copia della chiave di licenza.
- 5. Fare clic su  $\stackrel{*}{\cdot}$  e Release (Rilasciare).
- 6. Disconnessione <sup>e</sup> accesso con un altro account My Axis.
- 7. In **My systems (I miei sistemi)**, fare clic sul sistema <sup>a</sup> cui si desidera concedere una licenza.
- 8. In **Add license key (Aggiungi chiave di licenza)**, inserire la chiave di licenza rilasciata.
- 9. Fare clic su **Add (Aggiungi)**. Si possono trovare i dettagli dell'azione in **History (Cronologia)**.
- 10. Andare <sup>a</sup> **My systems (I miei sistemi)** <sup>e</sup> accertarsi che le licenze compaiano nel sistema corretto.

## **Configura sicurezza**

### **Configurazione delle autorizzazioni degli utenti**

Andare <sup>a</sup> **Configuration <sup>&</sup>gt; Security <sup>&</sup>gt; User permissions (Configurazione <sup>&</sup>gt; Sicurezza <sup>&</sup>gt; Autorizzazioni utente)** per visualizzare gli utenti <sup>e</sup> i gruppi che esistono in .

#### Nota

Gli amministratori del computer che esegue il server ricevono in automatico i privilegi di amministratore per . Non è possibile cambiare <sup>o</sup> rimuovere i privilegi del gruppo degli Amministratori.

Prima di poter aggiungere un utente <sup>o</sup> gruppo, registrare l'utente <sup>o</sup> gruppo nel computer locale <sup>o</sup> assicurarsi che abbiano un account utente in Windows Active Directory. Per aggiungere utenti <sup>o</sup> gruppi, vedere *Aggiunta di utenti <sup>o</sup> gruppi*.

Quando un utente fa parte di un gruppo, l'utente dispone delle autorizzazioni di ruolo più elevate assegnate al singolo utente <sup>o</sup> al gruppo. All'utente viene anche concesso l'accesso come utente singolo <sup>e</sup> riceve i diritti come parte del gruppo. Ad esempio, un utente ha l'accesso alla telecamera X come singolo. L'utente è inoltre un membro di un gruppo che dispone dell'accesso alle telecamere Y <sup>e</sup> Z. L'utente perciò dispone di accesso alle telecamere X, Y <sup>e</sup> Z.

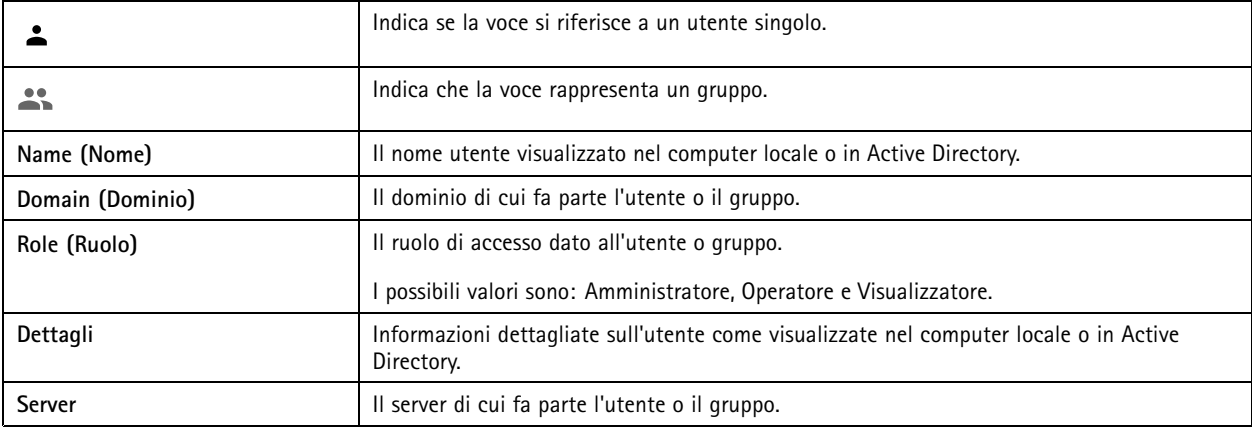

#### **Aggiunta di utenti <sup>o</sup> gruppi**

Microsoft Windows <sup>e</sup> gli utenti di Active Directory <sup>e</sup> i gruppi possono accedere <sup>a</sup> . Per aggiungere un utente <sup>a</sup> , si devono aggiungere utenti <sup>o</sup> un gruppo <sup>a</sup> Windows.

L'aggiunta di un utente in Windows può variare <sup>a</sup> seconda della versione di Windows che si usa. Seguire le istruzioni disponibili nel *sito di [Microsoft](https://support.microsoft.com/en-us/help/13951/windows-create-user-account)*. Se si usa una rete di dominio di Active Directory, consultare l'amministratore di rete.

# **Configurazione**

### **Aggiunta di utenti <sup>o</sup> gruppi**

- 1. Andare <sup>a</sup> **Configuration <sup>&</sup>gt; Security <sup>&</sup>gt; User permissions (Configurazione <sup>&</sup>gt; Sicurezza <sup>&</sup>gt; Autorizzazioni utente)**.
- 2. Fare clic su **Add (Aggiungi)**.

La lista mostra utenti <sup>e</sup> gruppi disponibili.

- 3. In **Scope (Ambito)**, scegliere dove si devono cercare utenti <sup>e</sup> gruppi.
- 4. In **Show (Mostra)**, selezionare per mostrare utenti <sup>o</sup> gruppi.

Il risultato della ricerca non viene visualizzato se esistono troppi utenti <sup>o</sup> gruppi. Usa la funzione filtro.

5. Selezionare gli utenti <sup>o</sup> i gruppi <sup>e</sup> fare clic su **Add (Aggiungi)**.

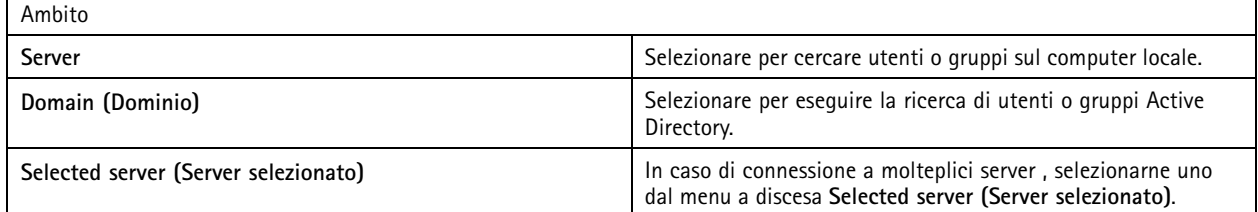

#### **Configurare un utente od un gruppo**

- 1. Selezionare un utente <sup>o</sup> un gruppo nell'elenco.
- 2. In **Role (Ruolo)**, selezionare **Administrator (Amministratore)**, **Operator (Operatore)** <sup>o</sup> **Viewer (Visualizzatore)**.
- 3. Se si è selezionato **Operator (Operatore)** <sup>o</sup> **Viewer (Visualizzatore)**, è possibile configurare i privilegi utente <sup>o</sup> gruppo. Vedere *Privilegi utente <sup>o</sup> di gruppo*.
- 4. Fare clic su **Save (Salva)**.

#### **Rimuovere un utente od un gruppo**

- 1. Selezionare utente <sup>o</sup> gruppo.
- 2. Fare clic su **Remove (Rimuovi)**.
- 3. Nella finestra <sup>a</sup> comparsa, fare clic su **OK** per rimuovere l'utente <sup>o</sup> il gruppo.

#### **Privilegi utente <sup>o</sup> di gruppo**

Sono disponibili tre ruoli che si possono assegnare <sup>a</sup> un utente <sup>o</sup> <sup>a</sup> un gruppo. Per le modalità di definizione del ruolo per un utente <sup>o</sup> un gruppo, vedere *[Aggiunta](#page-123-0) di utenti <sup>o</sup> gruppi*.

**Amministratore -** accesso completo all'intero sistema, incluso l'accesso ai video in diretta <sup>e</sup> registrati di tutte le telecamere, tutte le porte di I/O <sup>e</sup> le viste. Questo ruolo è necessario per configurare qualsiasi aspetto del sistema.

**Operatore -** Selezionare telecamere, viste <sup>e</sup> porte I/O per ottenere l'accesso alle immagini dal vivo <sup>e</sup> registrate. Un operatore accede pienamente <sup>a</sup> tutte le funzionalità di eccetto configurazione del sistema.

**Visualizzatore -** Accesso <sup>a</sup> video dal vivo di telecamere, porte I/O <sup>e</sup> viste selezionate. Un visualizzatore non ha accesso ai video registrati <sup>o</sup> alla configurazione di sistema.

### **Telecamere**

Per utenti <sup>o</sup> gruppi con ruolo **Operator (Operatore)** <sup>o</sup> **Viewer (Visualizzatore)** sono disponibili i seguenti privilegi di accesso.

# **Configurazione**

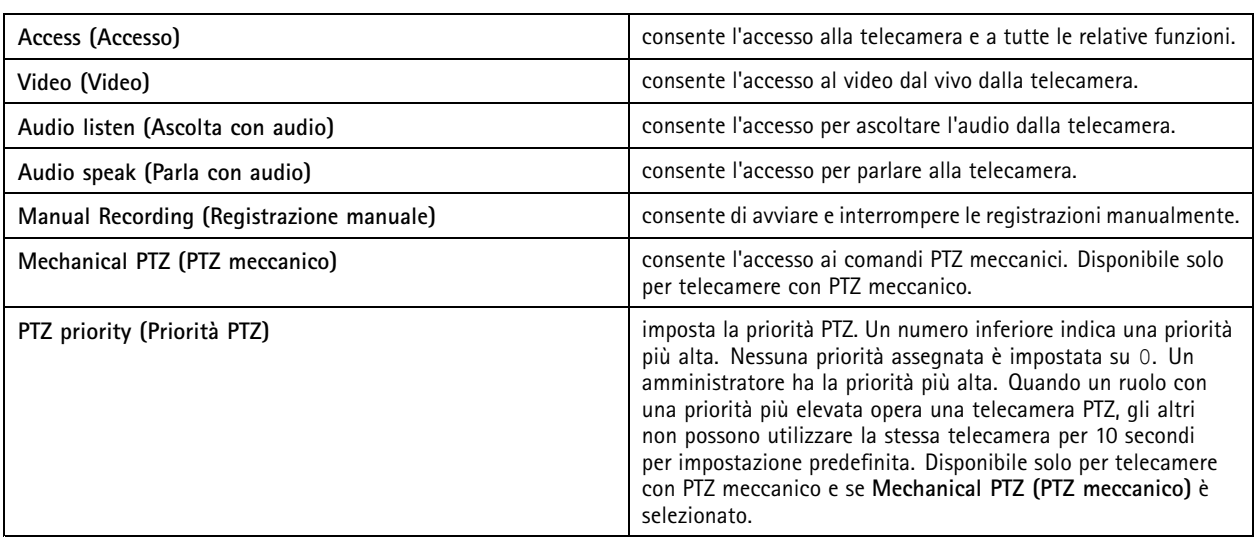

## **Views (Viste)**

Per utenti <sup>o</sup> grupp<sup>i</sup> con ruolo **Operator (Operatore)** <sup>o</sup> **Viewer (Visualizzatore)** sono disponibili <sup>i</sup> seguenti privilegi di accesso. È possibile selezionare più viste <sup>e</sup> impostare i privilegi di accesso.

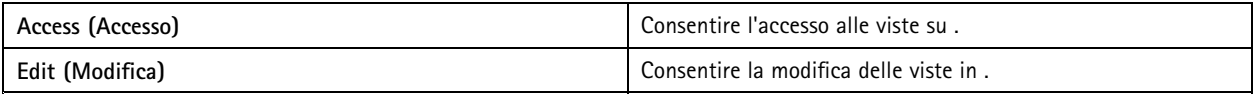

## **I/O**

Per utenti <sup>o</sup> gruppi con ruolo **Operator (Operatore)** <sup>o</sup> **Viewer (Visualizzatore)** sono disponibili i seguenti privilegi di accesso.

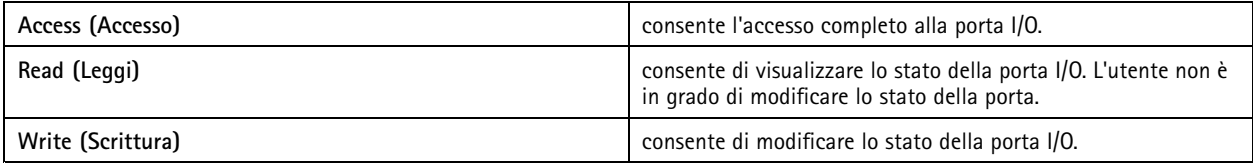

## **System (Sistema)**

Non si può eseguire la configurazione dei privilegi di accesso in grigio nella lista. I privilegi con segno di spunta indicano che l'utente <sup>o</sup> il gruppo hanno questo privilegio per impostazione predefinita.

Per utenti <sup>o</sup> gruppi con ruolo **Operator (Operatore)** sono disponibili i seguenti privilegi di accesso. **Take snapshots (Acquisisci istantanee)** è anche disponibile per il ruolo **Viewer (Visualizzatore)** .

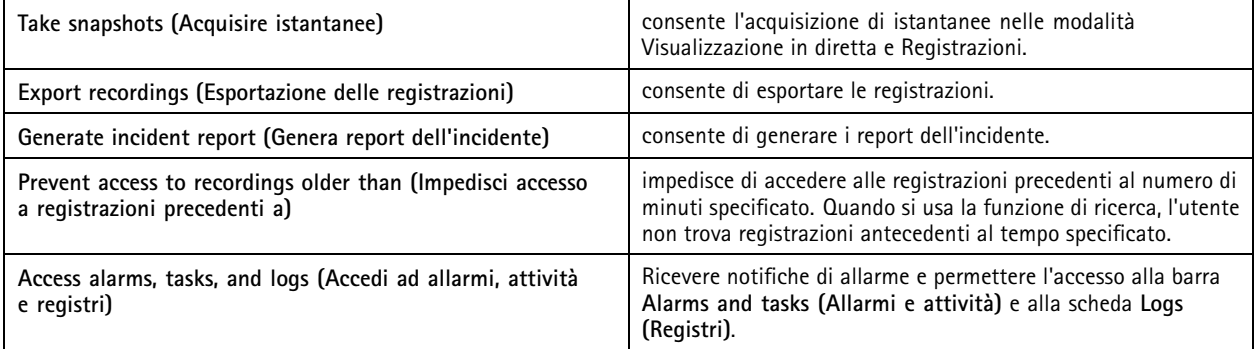

# **Configurazione**

### **Controllo degli accessi**

Per utenti <sup>o</sup> gruppi con ruolo **Operator (Operatore)** sono disponibili i seguenti privilegi di accesso. **Access Management (Gestione degli accessi)** è <sup>a</sup> disposizione anche per il ruolo **Viewer (Visualizzatore)** .

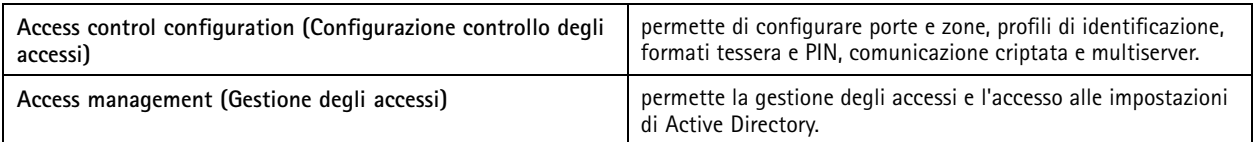

### **Monitoraggio dell'integrità del sistema**

Per utenti <sup>o</sup> gruppi con ruolo **Operator (Operatore)** sono disponibili i seguenti privilegi di accesso. **Access to system health monitoring (Accesso <sup>a</sup> monitoraggio dell'integrità del sistema)** è <sup>a</sup> disposizione anche per il ruolo **Viewer (Visualizzatore)**.

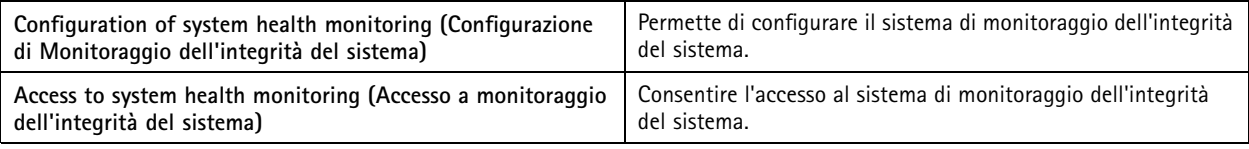

## **Certificates (Certificati)**

Per la gestione delle impostazioni per i certificati tra il server AXIS Camera Station <sup>e</sup> i dispositivi, andare <sup>a</sup> **Configuration <sup>&</sup>gt; Security <sup>&</sup>gt; Certificates (Configurazione <sup>&</sup>gt; Sicurezza <sup>&</sup>gt; Certificati)**.

Per saperne di più su come si attivano, eliminano <sup>e</sup> visualizzano i certificati HTTPS <sup>e</sup> IEEE 802.1X, consultare *[Sicurezza](#page-64-0) alla pagina [65](#page-64-0)*.

AXIS Camera Station può essere utilizzato come:

- **Autorità di certificazione (CA) root:** Usare AXIS Camera Station come root CA vuol dire che AXIS Camera Station impiega il proprio certificato root per il rilascio di certificati server <sup>e</sup> che non sono coinvolti altri CA root nel processo.
- • **Autorità di certificazione intermedia:** In questo scenario è necessario importare un certificato CA <sup>e</sup> la relativa chiave privata in AXIS Camera Station per firmare <sup>e</sup> rilasciare certificati server per i dispositivi Axis. Tale certificato CA può consistere in un certificato root <sup>o</sup> un certificato CA intermedio.

## Nota

Quando disinstalli AXIS Camera Station, i certificati CA vengono rimossi dalle Windows Trusted Root Certification Authorities. Non rimuove i certificati CA importati; si devono rimuovere in modo manuale.

### **Autorità di certificazione (CA)**

Un'autorità di certificazione consente di attivare HTTPS <sup>e</sup> IEEE 802.1X sui dispositivi senza certificati client/server. Il certificato CA AXIS Camera Station può creare, firmare <sup>e</sup> installare automaticamente i certificati client/server sui dispositivi durante l'uso di HTTPS <sup>o</sup> IEEE 802.1X. Si può usare AXIS Camera Station come CA root <sup>o</sup> importare un certificato CA <sup>e</sup> permettere che AXIS Camera Station funga da CA intermedia. Una CA root viene generata in automatico quando si installa il server.

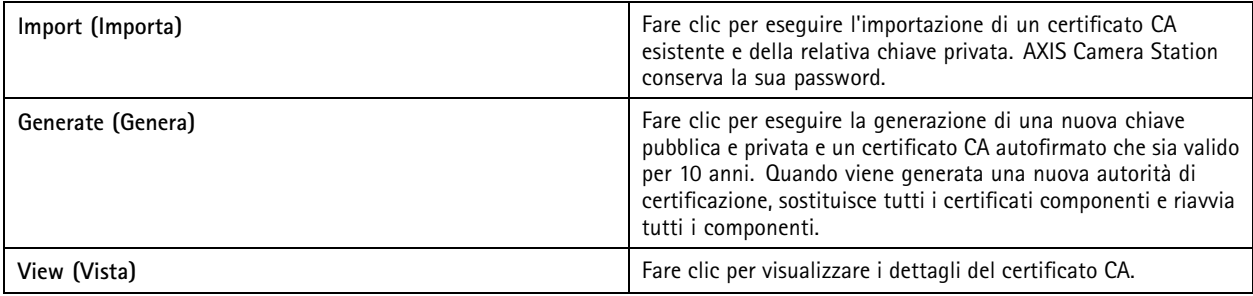

## **Configurazione**

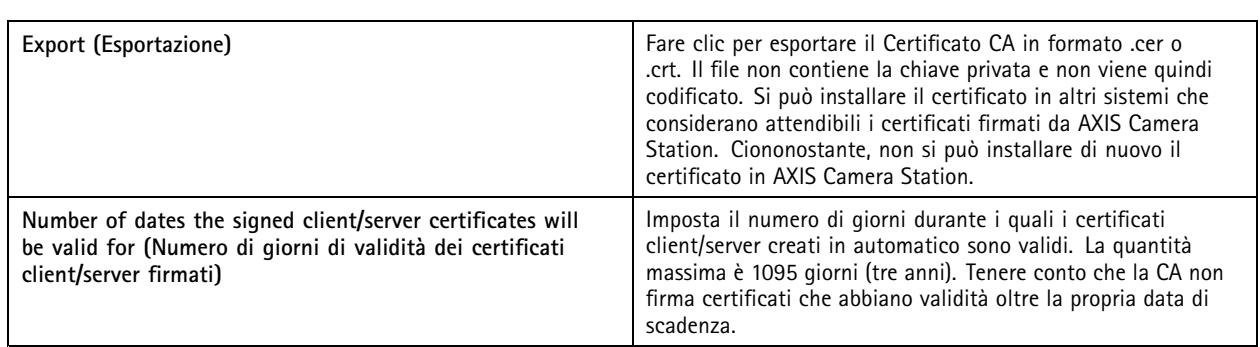

### **Generazione di un'autorità di certificazione root**

Quando AXIS Camera Station viene avviato, cerca una CA. Se non <sup>c</sup>'è, genera in automatico una CA root. Comprende un certificato root autofirmato <sup>e</sup> una chiave privata tutelata da una password. AXIS Camera Station conserva la password ma non la rende visibile. Un certificato CA generato da AXIS Camera Station è valido per 10 anni.

Per generare manualmente una nuova autorità di certificazione in modo da sostituire quella precedente, vedere *Sostituzione di un'autorità di certificazione alla pagina 128*.

Se si esegue l'aggiornamento dalla versione 5.45 <sup>o</sup> precedente che utilizza un certificato installato manualmente su un dispositivo, AXIS Camera Station usa automaticamente la CA root esistente per installare un nuovo certificato quando il certificato installato manualmente scade.

### Nota

Quando generi un certificato CA, è aggiunto ai Windows Trusted Root Certificates.

### **Importazione di un'autorità di certificazione**

Quando viene installato un certificato CA di un'altra CA si può usare AXIS Camera Station come CA intermedia. Eseguire l'importazione di un'autorità di certificazione esistente che consiste di un certificato <sup>e</sup> una chiave privata per permettere ad AXIS Camera Station di firmare certificati in nome di tale CA. Il file deve essere un file PKCS#12, il certificato deve avere un vincolo di base (2.5.29.19) che indichi che è un certificato CA <sup>e</sup> si deve usare nel periodo di validità. Per importare un'autorità di certificazione in modo da sostituire quella esistente, vedere *Sostituzione di un'autorità di certificazione alla pagina 128*.

#### Nota

- Se la CA importata non necessita una password, appare una finestra di dialogo ogni qualvolta che qualcosa impone una password. Quando si usa, ad esempio, HTTPS <sup>o</sup> IEEE su un dispositivo <sup>o</sup> si aggiunge un dispositivo. È necessario fare clic su **OK** per continuare.
- Quando importi un certificato CA, è aggiunto ai Windows Trusted Root Certificates.
- Dopo la disinstallazione di AXIS Camera Station, devi rimuovere manualmente i certificati CA importati dalle Windows Trusted Root Certification Authorities.

### **Sostituzione di un'autorità di certificazione**

Per eseguire la sostituzione della CA che emette certificati firmati usati su dispositivi con connessione HTTPS:

- 1. Andare <sup>a</sup> **Configuration <sup>&</sup>gt; Security <sup>&</sup>gt; Certificates <sup>&</sup>gt; HTTPS (Configurazione <sup>&</sup>gt; Sicurezza <sup>&</sup>gt; Certificati <sup>&</sup>gt; HTTPS)**.
- 2. Attivare **Temporarily ignore certificate validation (Ignora temporaneamente convalida certificato)**.
- 3. In **Certificate authority (Autorità di certificazione)**, fare clic su **Generate (Genera)** <sup>o</sup> **Import (Importa)**.
- 4. Inserire la password <sup>e</sup> fare clic su **OK**.
- 5. Selezionare il numero di giorni di validità dei certificati client/server firmati.
- 6. Andare <sup>a</sup> **Configuration <sup>&</sup>gt; Devices <sup>&</sup>gt; Management (Configurazione <sup>&</sup>gt; Dispositivi <sup>&</sup>gt; Gestione)**.

# **Configurazione**

- 7. Fare clic con il pulsante destro del mouse sui dispositivi <sup>e</sup> selezionare **Security <sup>&</sup>gt; HTTPS <sup>&</sup>gt; Enable/Update (Sicurezza <sup>&</sup>gt; HTTPS <sup>&</sup>gt; Abilita/Aggiorna)**.
- 8. Andare <sup>a</sup> **Configuration <sup>&</sup>gt; Security <sup>&</sup>gt; Certificates <sup>&</sup>gt; HTTPS (Configurazione <sup>&</sup>gt; Sicurezza <sup>&</sup>gt; Certificati <sup>&</sup>gt; HTTPS)** <sup>e</sup> disabilitare **Temporarily ignore certificate validation (Ignora temporaneamente convalida certificato)**.

### **HTTPS**

Per impostazione predefinita, AXIS Camera Station convalida la firma del certificato server HTTPS attivo su ciascun dispositivo connesso <sup>e</sup> non si connette <sup>a</sup> un dispositivo senza un certificato convalidato. Il certificato del server deve essere firmato dall'autorità di certificazione attiva in AXIS Camera Station <sup>o</sup> convalidato tramite Archivio certificati Windows. AXIS Camera Station convalida inoltre la corrispondenza dell'indirizzo nel certificato HTTPS del dispositivo con l'indirizzo usato per la comunicazione con il dispositivo se **Validate device address (Convalida l'indirizzo del dispositivo)** è selezionato.

Le telecamere che dispongono di firmware 7.20 <sup>o</sup> versione successiva sono dotate di un certificato autofirmato. Tali certificati non sono attendibili. Invece, generare <sup>o</sup> importare una CA per permettere ad AXIS Camera Station di emettere nuovi certificati per i dispositivi quando si usa HTTPS.

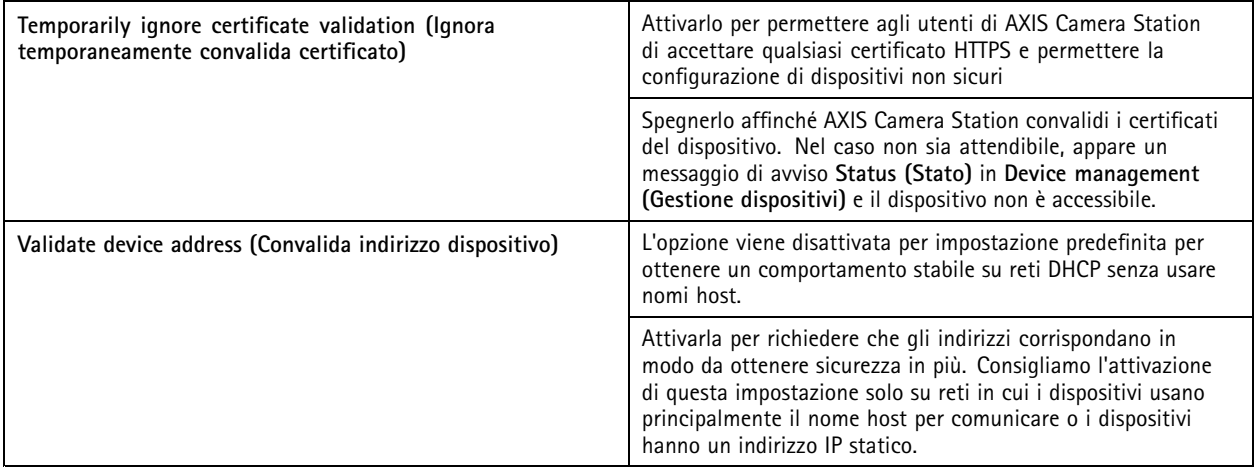

Nota

- Se non è disponibile una connessione sicura (HTTPS), usare una connessione HTTP per configurare i dispositivi non sicuri.
- Per utilizzare HTTPS, per i dispositivi video serve il firmware 5.70 <sup>o</sup> versione successiva <sup>e</sup> per i dispositivi di controllo degli accessi <sup>e</sup> audio il firmware 1.25 <sup>o</sup> versione successiva.

### **Limitations (Limiti)**

- Le porte non predefinite (diverse dalla porta 443) non sono supportate.
- Tutti i certificati in un gruppo di installazione devono disporre della stessa password.
- • Le operazioni relative ai certificati su canali codificati, come "Basic" non sono supportate. Impostare i dispositivi su "Crittografata <sup>e</sup> non crittografata" oppure "Solo crittografata" per consentire la comunicazione "Digest".
- •Non si può eseguire l'attivazione di HTTPS su AXIS T85 PoE+ Network Switch Series.

#### **IEEE 802.1X**

Per l'autenticazione IEEE 802.1X di AXIS Camera Station, il supplicant è un dispositivo di rete Axis che vuole collegarsi alla rete LAN. L'autenticatore è un dispositivo di rete, come uno switch Ethernet <sup>o</sup> un access point wireless. Il server di autenticazione è generalmente un host che esegue software che supporta protocolli RADIUS ed EAP.

Si deve eseguire l'importazione di un certificato CA di autenticazione IEEE 802.1X ai fini dell'attivazione di IEEE 802.1X. Il certificato CA di autenticazione IEEE 802.1X <sup>e</sup> il certificato client IEEE 802.1X si installano quando viene attivato <sup>o</sup> aggiornato IEEE 802.1X.

## **Configurazione**

Un certificato per l'autenticazione può essere originato esternamente, ad esempio dal server di autenticazione IEEE 802.1X oppure direttamente da AXIS Camera Station. Questo certificato si installa su ciascun dispositivo Axis <sup>e</sup> verifica il server di autenticazione.

#### Nota

Per utilizzare i certificati IEEE 802.1X, serve il firmware 5.50 <sup>o</sup> versione successiva per i dispositivi video <sup>e</sup> il firmware 1.25 <sup>o</sup> versione successiva per i dispositivi di controllo degli accessi <sup>e</sup> audio.

Per configurare IEEE 802.1X:

- 1. Andare <sup>a</sup> **Configuration <sup>&</sup>gt; Security <sup>&</sup>gt; Certificates (Configurazione <sup>&</sup>gt; Sicurezza <sup>&</sup>gt; Certificati)**.
- 2. Nel menu <sup>a</sup> discesa **EAPOL Version (Versione EAPOL)**, selezionare quale versione del protocollo EAP (Extensible Authentication Protocol) si desidera utilizzare.
- 3. Nel menu <sup>a</sup> discesa **EAP identity (Identità EAP)**, selezionare questa opzione per utilizzare il testo personalizzato, il MAC address <sup>o</sup> il nome host del dispositivo.
- 4. Se è stata selezionata l'opzione **Custom (Personalizzato)**, immettere qualsiasi testo che funga da identità EAP nel campo **Custom (Personalizzato)**.
- 5. Fare clic su **Import (Importa)** ed eseguire la selezione del file del certificato CA di autenticazione IEEE 802.1X.
- 6. Nel menu <sup>a</sup> discesa **Common name (Nome comune)**, selezionare l'opzione **Device IP address (Indirizzo IP dispositivo)** <sup>o</sup> **Device EAP identity (Identità EAP dispositivo)** come nome comune nei singoli certificati che vengono creati per ciascun dispositivo quando AXIS Camera Station funge da autorità di certificazione.
- 7. Andare <sup>a</sup> **Configuration <sup>&</sup>gt; Devices <sup>&</sup>gt; Management (Configurazione <sup>&</sup>gt; Dispositivi <sup>&</sup>gt; Gestione)**.
- 8. Fare clic con il pulsante destro del mouse sui dispositivi <sup>e</sup> selezionare **Security <sup>&</sup>gt; IEEE 802.1X <sup>&</sup>gt; Enable/Update (Sicurezza <sup>&</sup>gt; IEEE 802.1X <sup>&</sup>gt; Abilita/Aggiorna)**.

**Limitations (Limiti)**

- Per dispositivi con diversi adattatori di rete (ad esempio le telecamere wireless), si può attivare IEEE 802.1X solo per il primo adattatore, generalmente la connessione via cavo.
- $\bullet$  I dispositivi senza parametro Network. Interface.I $0$ .dot1x.Enabled non sono supportati. Ad esempio: AXIS P39 Series, AXIS T85 Series <sup>e</sup> AXIS T87 Video Decoder
- • Le operazioni relative ai certificati su canali codificati, come "Basic" non sono supportate. Impostare i dispositivi su "Crittografata <sup>e</sup> non crittografata" oppure "Solo crittografata" per consentire la comunicazione "Digest".

#### **Avviso di scadenza del certificato**

Un avviso mostra quando un certificato client <sup>o</sup> server è scaduto <sup>o</sup> è sul punto di scadere. Viene attivato un allarme di sistema anche per certi certificati. Viene applicato <sup>a</sup> tutti i certificati client <sup>e</sup> server, ai certificati CA del dispositivo installati da AXIS Camera Station, al certificato CA di AXIS Camera Station <sup>e</sup> al certificato IEEE 802.1X. Un avviso compare come messaggio in **Status (Stato)** <sup>o</sup> sulla pagina **Device management (Gestione dispositivi)** <sup>e</sup> come icona nella lista **Installed certificates (Certificati installati)**.

In **Certificate expiration warning (Avviso di scadenza del certificato)**, specificare con quanti giorni di anticipo rispetto alla scadenza si vuole una notifica da AXIS Camera Station.

#### **Rinnovo dei certificati**

**Rinnovo certificato tra il server <sup>e</sup> i dispositivi**

I certificati client del dispositivo <sup>o</sup> server generati da AXIS Camera Station si rinnovano automaticamente <sup>7</sup> giorni prima che appaia l'avviso della scadenza. Affinché ciò sia possibile, HTTPS <sup>o</sup> IEEE 802.1X deve essere attivo sul dispositivo. Per eseguire il rinnovo <sup>o</sup> l'aggiornamento manuale di un certificato, vedere *[Sicurezza](#page-64-0) alla pagina [65](#page-64-0)*.

#### **Rinnovo certificato tra il server <sup>e</sup> il client**

1. Andare <sup>a</sup> **Configuration <sup>&</sup>gt; Security <sup>&</sup>gt; Certificates (Configurazione <sup>&</sup>gt; Sicurezza <sup>&</sup>gt; Certificati)**.

# **Configurazione**

- 2. In **Certificate renewal (Rinnovo del certificato)**, fai clic su **Renew (Rinnova)**.
- 3. Riavvia il server per applicare il certificato rinnovato.

### **Reset della password**

Per modificare la password:

- 1. Andare <sup>a</sup> **Configuration <sup>&</sup>gt; Security <sup>&</sup>gt; Certificates (Configurazione <sup>&</sup>gt; Sicurezza <sup>&</sup>gt; Certificati)**.
- 2. Attivare **Temporarily ignore certificate validation (Ignora temporaneamente la convalida del certificato)** per far sì che i dispositivi che usano certificati CA siano accessibili.
- 3. In **Certificate authority (Autorità di certificazione)**, fare clic su **Generate (Genera)** <sup>e</sup> immettere la propria password.
- 4. In **Certificate authority (Autorità di certificazione)**, fare clic su **Export (Esporta)** per eseguire il salvataggio locale del certificato CA.
- 5. Andare <sup>a</sup> **Configuration <sup>&</sup>gt; Devices <sup>&</sup>gt; Management (Configurazione <sup>&</sup>gt; Dispositivi <sup>&</sup>gt; Gestione)** <sup>e</sup> attivare HTTPS sui dispositivi selezionati.
- 6. Disattivare **Temporarily ignore certificate validation (Ignora temporaneamente convalida certificato)**.

## **Configurazione del controllo degli accessi**

Se AXIS A1601 Network Door Controller è stato aggiunto al sistema, è possibile configurare l'hardware di controllo degli accessi in AXIS Camera Station versione 5.35 <sup>o</sup> successiva.

Per un flusso di lavoro completo per l'impostazione di AXIS A1601 Network Door Controller in AXIS Camera Station, vedere *[Imposta](https://help.axis.com/axis-camera-station-integrator-guide#set-up-axis-a1601-network-door-controller) AXIS A1601 Network Door Controller*.

### Nota

Prima di iniziare, verificare quanto segue:

- • Aggiornare il firmware del dispositivo di controllo in **Configuration <sup>&</sup>gt; Devices <sup>&</sup>gt; Management (Configurazione <sup>&</sup>gt; Dispositivi <sup>&</sup>gt; Gestione)**. Vedere *[Aggiornamento](#page-61-0) del firmware alla pagina [62](#page-61-0)*.
- • Impostare data <sup>e</sup> ora per il dispositivo di controllo in **Configuration <sup>&</sup>gt; Devices <sup>&</sup>gt; Management (Configurazione <sup>&</sup>gt; Dispositivi <sup>&</sup>gt; Gestione)**. Vedere*[Impostazione](#page-62-0) di data <sup>e</sup> ora alla pagina [63](#page-62-0)*.
- Abilitare HTTPS sul dispositivo di controllo in **Configuration <sup>&</sup>gt; Devices <sup>&</sup>gt; Management (Configurazione <sup>&</sup>gt; Dispositivi <sup>&</sup>gt; Gestione)**. Vedere *[Sicurezza](#page-64-0) alla pagina [65](#page-64-0)*.

**Workflow to configure access control (Flusso di lavoro per configurare il controllo degli accessi)**

- 1. Per modificare i profili di identificazione predefiniti <sup>o</sup> creare un nuovo profilo di identificazione, vedere *[Profili](#page-143-0) di [identificazione](#page-143-0) alla pagina [144](#page-143-0)*.
- 2. Per utilizzare un'impostazione personalizzata per i formati della tessera <sup>e</sup> la lunghezza del PIN, vedere *[Formati](#page-144-0) tessera <sup>e</sup> PIN alla [pag](#page-144-0)ina [145](#page-144-0)*.
- 3. Aggiungere una porta <sup>e</sup> applicare un profilo di identificazione alla porta. Vedere *[Aggiunta](#page-133-0) di una porta alla pagina [134](#page-133-0)*.
- 4. Configurare la porta.
	- *[Aggiungi](#page-137-0) un monitor porta alla pagina [138](#page-137-0)*
	- *[Aggiungi](#page-137-0) ingresso di emergenza alla pagina [138](#page-137-0)*
	- -*[Aggiungi](#page-138-0) un lettore alla pagina [139](#page-138-0)*
	- *Aggiungi un [dispositivo](#page-139-0) REX alla pagina [140](#page-139-0)*
- 5. Aggiungere una zona <sup>e</sup> aggiungere porte alla zona. Vedere *[Aggiunta](#page-140-0) di una zona alla pagina [141](#page-140-0)*.

# <span id="page-131-0"></span>**Configurazione**

## **Porte e zone**

Andare a Configuration > Access control > Doors and zones (Configurazione > Controllo degli accessi > Porte e zone) e sarà visualizzato un elenco di porte <sup>e</sup> zone che sono state configurate.

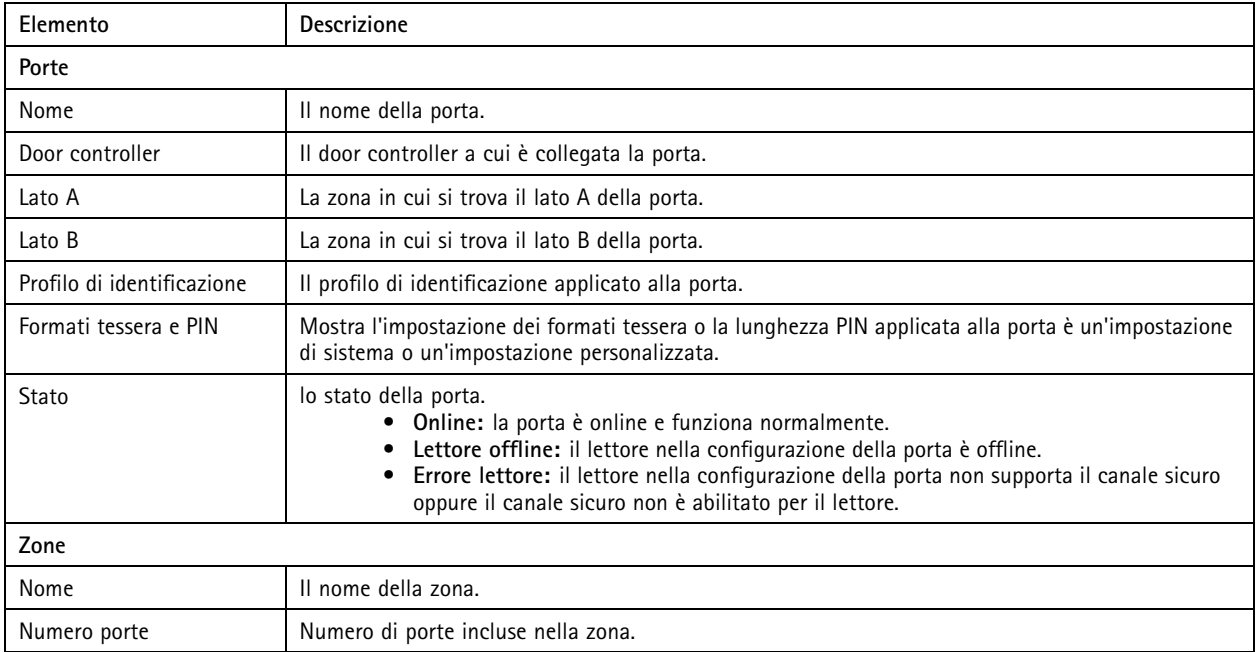

In questa pagina è possibile:

- Aggiungere, modificare <sup>o</sup> rimuovere una porta. Vedere*[Aggiunta](#page-133-0) di una porta alla pagina [134](#page-133-0)*.
- Aggiungere, modificare <sup>o</sup> rimuovere una zona. Vedere*[Aggiunta](#page-140-0) di una zona alla pagina [141](#page-140-0)*.
- Disattivare OSDP Secure Channel per uno specifico lettore.
	- 1. Selezionare una porta dall'elenco.
	- 2. Fare clic su <sup>e</sup> selezionare **Turn off OSDP Secure Channel (Disattiva canale sicuro OSDP)**.
	- 3. Fare clic su **Apply (Applica)**.
- Attivare canale sicuro OSDP per uno specifico lettore dopo che è stato disattivato in modo manuale.
	- 1. Selezionare una porta dall'elenco.
	- 2. Fare clic su <sup>e</sup> selezionare **Recreate OSDP Secure Channel (Ricreare canale sicuro OSDP)**.
	- 3. Fare clic su **Apply (Applica)**.
- Visualizzare lo schema dei pin del controller associato <sup>a</sup> una porta.
	- 1. Selezionare una porta dall'elenco.
	- 2. Fare clic su **Pin chart (Schema dei PIN)**.
	- 3. Per stampare lo schema dei pin, fare clic su **Print (Stampa)**.
- •Cambiare il profilo di identificazione delle porte.

# Configurazione

- 1. Premere MAIUSC <sup>o</sup> CTRL per selezionare più porte nell'elenco.
- 2. Fare clic su **Select identification profile (Seleziona profilo di identificazione)**.
- 3. Selezionare un profilo di identificazione <sup>e</sup> fare clic su **Apply (Applica)**.

## **Esempio di porte <sup>e</sup> zone**

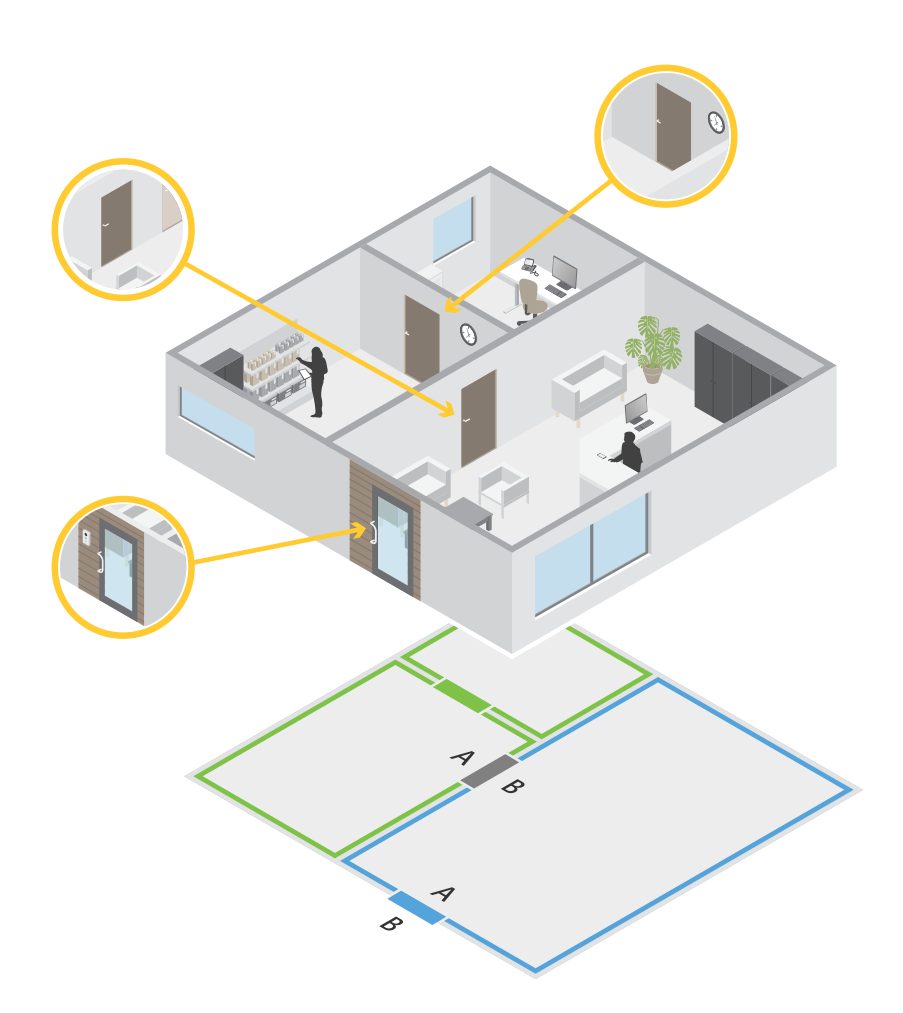

- •Esistono due zone: zona verde e zona blu.
- •Sono disponibili tre porte: porta verde, porta blu <sup>e</sup> porta marrone.
- La porta verde è una porta interna alla zona verde.
- La porta blu è una porta perimetrale solo per la zona blu.
- La porta <sup>a</sup> chiave è una porta perimetrale sia per la zona verde che per quella blu.

## <span id="page-133-0"></span>**Configurazione**

### **Aggiunta di una porta**

### Nota

Un door controller può essere configurato con una porta con due serrature <sup>o</sup> due porte con una serratura per ogni porta.

Per aggiungere una porta creando una nuova configurazione della porta:

- 1. Andare a Configuration > Access control > Doors and zones (Configurazione > Controllo degli accessi > Porte e zone) <sup>e</sup> fare clic su **Add door (Aggiungi porta)**.
- 2. Digitare un nome per la porta.
- 3. Selezionare un door controller dall'elenco <sup>a</sup> discesa **Controller (Dispositivo di controllo)**. Mostra quante porte sono connesse al dispositivo di controllo <sup>e</sup> il dispositivo di controllo è in grigio quando non <sup>c</sup>'è spazio per un'altra porta, quando è offline <sup>o</sup> quando l'HTTPS non è attivato.
- 4. Fare clic su **Next (Avanti)** per passare alla pagina di configurazione della porta.
- 5. Selezionare una porta relè dall'elenco <sup>a</sup> discesa **Primary lock (Blocco principale)**.
- 6. Per configurare due blocchi sulla porta, selezionare una porta relè dall'altro elenco <sup>a</sup> discesa in **Secondary lock (Blocco secondario)**.
- 7. Selezionare un profilo di identificazione. Vedere *Profili di [identificazione](#page-143-0) alla pagina [144](#page-143-0)*.
- 8. Configurare le *[Impostazioni](#page-134-0) della porta alla pagina [135](#page-134-0)*.
- 9. *[Aggiungi](#page-137-0) un monitor porta alla pagina [138](#page-137-0)*
- 10. *[Aggiungi](#page-137-0) ingresso di emergenza alla pagina [138](#page-137-0)*
- 11. *[Aggiungi](#page-138-0) un lettore alla pagina [139](#page-138-0)*
- 12. *Aggiungi un [dispositivo](#page-139-0) REX alla pagina [140](#page-139-0)*
- 13. Fare clic su **Save (Salva)**.

Per aggiungere una porta copiandone la configurazione da una porta esistente:

- 1. Andare a Configuration > Access control > Doors and zones (Configurazione > Controllo degli accessi > Porte e zone) <sup>e</sup> fare clic su **Add door (Aggiungi porta)**.
- 2. Immettere il nome della porta.
- 3. Selezionare un door controller dall'elenco <sup>a</sup> discesa **Controller (Dispositivo di controllo)**.
- 4. Fare clic su **Next (Avanti)**.
- 5. Selezionare una configurazione esistente dall'elenco <sup>a</sup> discesa **Copy configuration (Copia configurazione)**. Mostra quante porte sono connesse al dispositivo di controllo <sup>e</sup> il dispositivo di controllo sarà in grigio se è stato configurato con due porte <sup>o</sup> una porta con due blocchi.
- 6. Modificare le impostazioni secondo necessità.
- 7. Fare clic su **Save (Salva)**.

Per modificare una porta:

- 1. Andare <sup>a</sup> **Configuration <sup>&</sup>gt; Access control <sup>&</sup>gt; Doors and zones <sup>&</sup>gt; Doors (Configurazione <sup>&</sup>gt; Controllo degli accessi <sup>&</sup>gt; Porta <sup>e</sup> zone <sup>&</sup>gt; Porte)**.
- 2. Selezionare una porta dall'elenco.
- 3. Fare clic su **Edit (Modifica)**.

# <span id="page-134-0"></span>**Configurazione**

4. Modificare le impostazioni <sup>e</sup> fare clic su **Save (Salva)**.

Per rimuovere una porta:

- 1. Andare <sup>a</sup> **Configuration <sup>&</sup>gt; Access control <sup>&</sup>gt; Doors and zones <sup>&</sup>gt; Doors (Configurazione <sup>&</sup>gt; Controllo degli accessi <sup>&</sup>gt; Porta <sup>e</sup> zone <sup>&</sup>gt; Porte)**.
- 2. Selezionare una porta dall'elenco.
- 3. Fare clic su **Remove (Rimuovi)**.
- 4. Fare clic su **Yes (Sì)**.

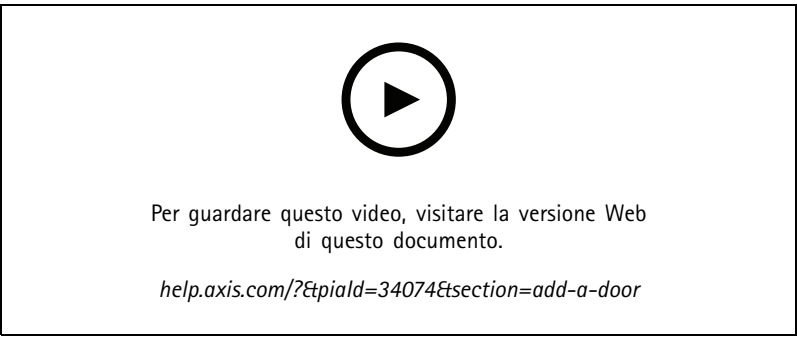

*Aggiungere <sup>e</sup> configurare porte <sup>e</sup> zone*

#### **Impostazioni della porta**

Andare alla pagina di configurazione della porta <sup>e</sup> configurarne le impostazioni in **Door settings (Impostazioni porta)**.

- **Access time (sec) (Tempo di accesso (sec)):** impostare il numero di secondi per cui la porta deve rimanere sbloccata dopo aver consentito l'accesso. La porta rimane sbloccata fino <sup>a</sup> quando la porta è aperta <sup>o</sup> finché è stato raggiunto il tempo prestabilito. Se è stato configurato un monitor porta, la porta si bloccherà alla chiusura indipendentemente dal fatto che sia trascorso <sup>o</sup> meno il tempo di accesso.
- • **Open-too-long time (sec) (Tempo di apertura eccessivo (sec)):** valida solo se è configurato un monitor porta. Impostare il numero di secondi per cui la porta può rimanere aperta. Se la porta è ancora aperta quando è stato raggiunto il tempo prestabilito, viene attivato l'allarme porta aperta troppo <sup>a</sup> lungo. Impostare una regola di azione per configurare l'azione che verrà attivata dall'evento Tempo di apertura eccessivo.
- **Long access time (sec) (Tempo di accesso lungo (sec)):** impostare il numero di secondi per cui la porta deve rimanere sbloccata dopo aver consentito l'accesso. Tempo di accesso lungo sovrascrive il tempo di accesso già impostato per i titolari della tessera con questa impostazione attivata.
- • **Long open-too-long time (sec) (Tempo di apertura eccessivo lungo (sec)):** valida solo se è configurato un monitor porta. Impostare il numero di secondi per cui la porta può rimanere aperta. Se la porta è ancora aperta quando è stato raggiunto il tempo prestabilito, viene attivato l'evento porta aperta troppo <sup>a</sup> lungo. Tempo di apertura eccessivo lungo sovrascrive il tempo di apertura eccessivo già impostato per i titolari della tessera con questa impostazione attivata.
- • **Relock delay time (ms) (Ritardo ripetizione blocco (ms)):** impostare il tempo di sblocco della porta (in millisecondi) dopo l'apertura <sup>o</sup> la chiusura.
- • **Relock (Ripetizione blocco)**
	- **After opening (Dopo l'apertura):** valida solo se è configurato un monitor porta.
	- **After closing (Dopo la chiusura):** valida solo se è configurato un monitor porta.

# **Configurazione**

### **Opzioni relative all'orario**

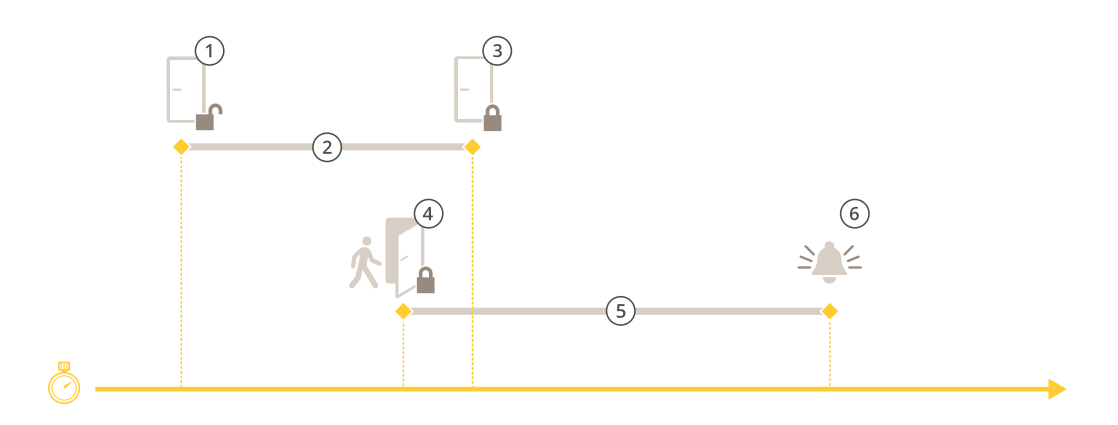

- *1 Accesso consentito: la serratura si sblocca*
- *2 Tempo di accesso*
- *3 Nessuna azione compiuta: la serratura si blocca*
- 4 Azione compiuta (porta aperta): la serratura si blocca o rimane sbloccata finché non si chiude la porta<br>5 Tempo di apertura eccessivo
- *5 Tempo di apertura eccessivo*
- *6 Scatta l'allarme tempo di apertura eccessivo*

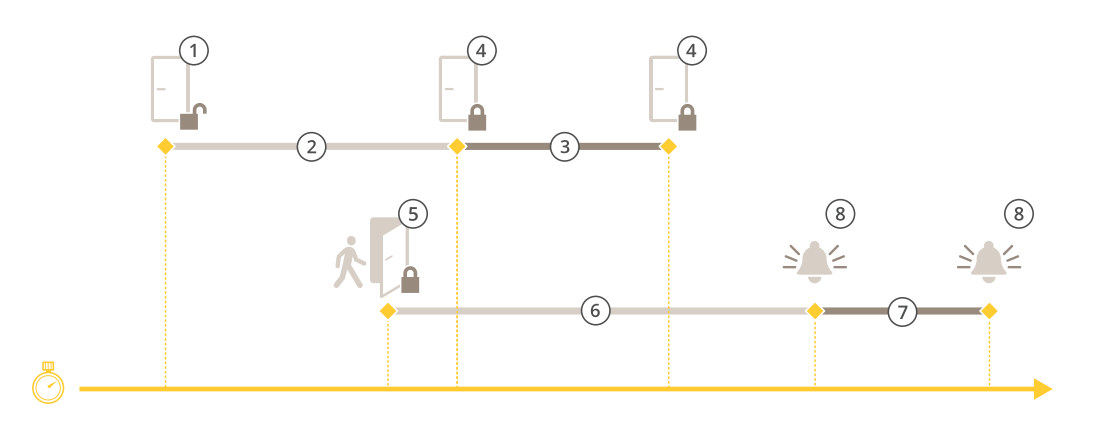

- *1 Accesso consentito: la serratura si sblocca*
- *2 Tempo di accesso*
- *3 2+3: Tempo di accesso lungo*
- *<sup>4</sup> Nessuna azione compiuta: la serratura si blocca*
- 5 Azione compiuta (porta aperta): la serratura si blocca o rimane sbloccata finché non si chiude la porta<br>6 Tempo di apertura eccessivo
- *6 Tempo di apertura eccessivo*
- *<sup>7</sup> 6+7: Tempo di apertura eccessivo lungo:*
- *8 Scatta l'allarme tempo di apertura eccessivo*

#### **Aggiungere un blocco wireless**

AXIS Camera Station supporta i blocchi wireless <sup>e</sup> gli hub di comunicazione ASSA ABLOY Aperio®. Il blocco wireless si collega al sistema attraverso un hub di comunicazione Aperio connesso al connettore RS485 del door controller. Si può connettere un massimo di 16 blocchi wireless a un door controller.

## **Configurazione**

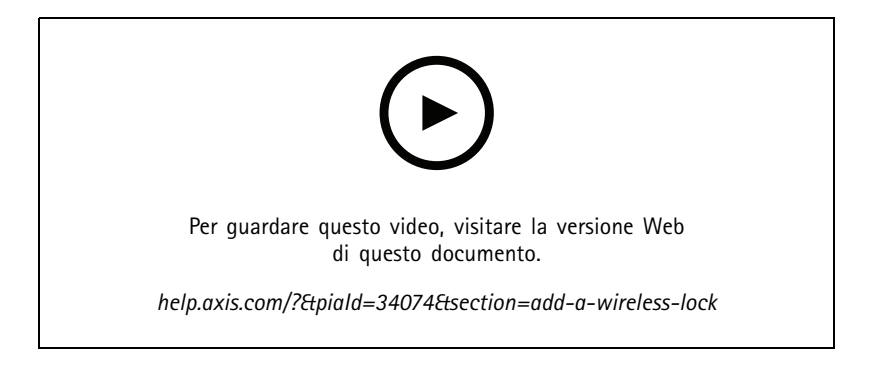

### Nota

- L'impostazione richiede la versione di AXIS OS 11.6.16.1 <sup>o</sup> successiva sul door controller Axis.
- L'impostazione richiede una licenza di AXIS Door controller Extension valida.
- L'ora del door controller Axis deve essere la stessa del server AXIS Camera Station.
- Prima di cominciare, bisogna associare il blocchi Aperio all'hub Aperio impiegando lo strumento di applicazione di programmazione Aperio che ASSA ABLOY supporta.
- 1. Accedere al door controller.
	- 1.1 Andare <sup>a</sup> **Configuration (Configurazione)** <sup>&</sup>gt; **Devices (Dispositivi)** <sup>&</sup>gt; **Other devices (Altri dispositivi)**.
	- 1.2 Aprire l'interfaccia Web del door controller connesso all'hub di comunicazione Aperio.
- 2. Attivare AXIS Door Controller Extension.
	- 2.1 Nell'interfaccia Web del door controller, andare <sup>a</sup> **Apps (App)**.
	- 2.2 Aprire il menu contestuale AXIS Door Controller Extension
	- 2.3 Fare clic su **Activate license with <sup>a</sup> key (Attiva licenza con una chiave)** <sup>e</sup> selezionare la licenza.
	- 2.4 Attivare **AXIS Door Controller Extension**.
- 3. Connettere il blocco wireless al door controller attraverso l'hub di comunicazione.
	- 3.1 Nell'interfaccia Web del door controller, andare <sup>a</sup> **Access control (Controllo degli accessi)** <sup>&</sup>gt; **Wireless locks (Blocchi wireless)**.
	- 3.2 Fare clic su **Connect hub (Collega hub)**.
	- 3.3 Immettere un nome per l'hub <sup>e</sup> fare clic su **Connect (Connetti)**.
	- 3.4 Fare clic su **Connect wireless lock (Collega blocco wireless)**.
	- 3.5 Selezionare l'indirizzo <sup>e</sup> le funzionalità di blocco per il blocco che si sta aggiungendo <sup>e</sup> fare clic su **Save (Salva)**.
- 4. Aggiungere <sup>e</sup> configurare la porta con il blocco wireless.
	- 4.1 In AXIS Camera Station, andare <sup>a</sup> **Configuration (Configurazione)** <sup>&</sup>gt; **Access control (Controllo degli accessi)** <sup>&</sup>gt; **Doors and zones (Porte <sup>e</sup> zone)**.
	- 4.2 Fare clic su **Add door (Aggiungi porta)**.
	- 4.3 Selezionare il door controller collegato all'hub di comunicazione Aperio, selezionare **Wireless door (Porta wireless)** come **Door type (Tipo di porta)** <sup>e</sup> fare clic su **Next (Avanti)**.
	- 4.4 Selezionare un **Wireless lock (Blocco wireless)**.

## <span id="page-137-0"></span>**Configurazione**

- 4.5 Definire i lati porta A <sup>e</sup> B <sup>e</sup> aggiungere eventuali sensori. Per ulteriori informazioni, vedere *[Porte](#page-131-0) <sup>e</sup> zone alla [pag](#page-131-0)ina [132](#page-131-0)*.
- 4.6 Fare clic su **Save (Salva)**.

Una volta connesso il blocco wireless, se ne può visualizzare il livello <sup>e</sup> lo stato della batteria nella panoramica porte.

*Livello batteria blocco wireless*

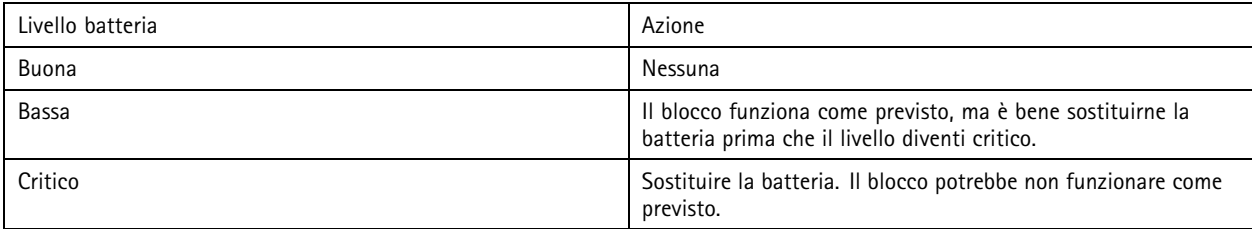

#### *Stato del blocco wireless*

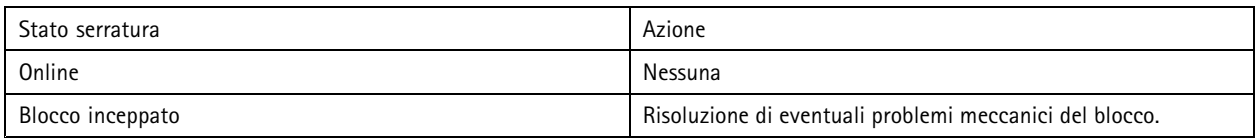

#### **Aggiungi un monitor porta**

Un monitor porta è uno switch di posizione della porta che controlla lo stato fisico di una porta.

È possibile scegliere di aggiungere un monitor porta alla porta <sup>e</sup> configurare la modalità di collegamento dei circuiti del monitor porta.

- 1. Andare alla pagina di configurazione della porta. Vedere *[Aggiunta](#page-133-0) di una porta alla pagina [134](#page-133-0)*.
- 2. In **Sensors (Sensori)**, fare clic su **Add (Aggiungi)** <sup>e</sup> selezionare **Door monitor sensor (Sensore monitor porta)**.
- 3. Selezionare la porta I/O <sup>a</sup> cui si desidera collegare il monitor porta.
- 4. In **Door open if (Porta aperta se)**, selezionare la modalità di collegamento dei circuiti del monitor della porta.
	- **Circuit is open (Circuito aperto)**: selezionare questa opzione se il circuito del monitor porta è normalmente chiuso. Il monitor porta emette il segnale di porta aperta quando il circuito è aperto. Il monitor porta emette il segnale di porta chiusa quando il circuito è chiuso.
	- **Circuit is closed (Circuito chiuso)**: selezionare questa opzione se il circuito del monitor porta è normalmente aperto. Il monitor porta emette il segnale di porta aperta quando il circuito è chiuso. Il monitor porte emette il segnale di porta chiusa quando il circuito è aperto.
- 5. Per ignorare le modifiche di stato dell'input digitale prima che entri in un nuovo stato stabile, imposta un **Debounce time (Tempo debounce)**.
- 6. Per attivare un evento quando la connessione tra il door controller <sup>e</sup> il monitor porta viene interrotta, attivare il **Supervised input (Input supervisionato)**. Vedere*[Ingressi](#page-142-0) supervisionati alla pagina [143](#page-142-0)*.

### **Aggiungi ingresso di emergenza**

Un input di emergenza può essere configurato per avviare un'azione per bloccare <sup>o</sup> sbloccare la porta.

È possibile aggiungere un ingresso di emergenza alla porta <sup>e</sup> configurare la modalità di collegamento dei circuiti.

- 1. Andare alla pagina di configurazione della porta. Vedere *[Aggiunta](#page-133-0) di una porta alla pagina [134](#page-133-0)*.
- 2. In **Sensors (Sensori)**, fare clic su **Add (Aggiungi)** <sup>e</sup> selezionare **Emergency input (Ingresso di emergenza)**.

# <span id="page-138-0"></span>**Configurazione**

- 3. Selezionare la modalità di collegamento dei circuiti.
	- **Circuit is open (Circuito aperto)**: selezionare questa opzione se il circuito dell'ingresso di emergenza è normalmente chiuso. L'ingresso di emergenza fornisce il segnale dello stato di emergenza quando il circuito è aperto.
	- **Circuit is closed (Circuito chiuso)**: selezionare questa opzione se il circuito dell'ingresso di emergenza è normalmente aperto. L'ingresso di emergenza fornisce il segnale dello stato di emergenza quando il circuito è chiuso.
- 4. Per ignorare le modifiche allo stato dell'ingresso digitale prima che entri in un nuovo stato stabile, configurare l'opzione **Debounce time (ms) (Tempo debounce (ms))**.
- 5. Selezionare l'elemento che deve essere attivato da **Emergency action (Azione di emergenza)** quando riceve un segnale di stato di emergenza.
	- **Unlock door (Sblocca porta)**: selezionare questa opzione se si desidera sbloccare la porta quando si riceve il segnale di stato di emergenza.
	- **Lock door (Blocca porta)**: selezionare questa opzione se si desidera bloccare la porta quando si riceve il segnale di stato di emergenza.

### **Aggiungi un lettore**

Un lettore è un dispositivo che legge le credenziali del titolare di una tessera da una tessera, una tag chiave <sup>o</sup> un elemento correlato.

Un door controller può essere configurato con due lettori. È possibile scegliere di aggiungere un lettore su un lato <sup>o</sup> su entrambi <sup>i</sup> lati di una porta.

Se si applica un'impostazione personalizzata dei formati tessera <sup>o</sup> lunghezza del PIN <sup>a</sup> un lettore, questa viene chiaramente visualizzata nella colonna Card formats (Formati tessera) in Configuration > Access control > Doors and zones (Configurazione > **Controllo degli accessi <sup>&</sup>gt; Porte <sup>e</sup> zone)**. Vedere *[Porte](#page-131-0) <sup>e</sup> zone alla pagina [132](#page-131-0)*.

### Nota

- Per un lettore, se è stato configurato un diverso carattere finale del PIN in AXIS Camera Station Secure Entry <sup>e</sup> nella pagina Web del dispositivo, sarà usata la configurazione nella pagina Web del dispositivo.
- Quando si usa un interfono di rete Axis come lettore IP ed è stata configurata una lunghezza PIN diversa in AXIS Camera Station Secure Entry <sup>e</sup> nella pagina Web del dispositivo, sarà usata la configurazione nella pagina Web del dispositivo.
- 1. Andare alla pagina di configurazione della porta. Vedere *[Aggiunta](#page-133-0) di una porta alla pagina [134](#page-133-0)*.
- 2. Su un lato della porta, fare clic su **Add (Aggiungi)** <sup>e</sup> selezionare **Card reader (Lettore schede)**.
- 3. Per i lettori RS485, selezionare **OSDP RS485 half-duplex** <sup>e</sup> una porta per il lettore.
- 4. Per i lettori che usano i protocolli Wiegand, selezionare **Wiegand** <sup>e</sup> una porta per il lettore.
	- In **LED control (Controllo LED)**, selezionare **Single wire (Cavo singolo)** <sup>o</sup> **Dual wire (R/G) (Cavo doppio (R/G))**. I lettori con controllo LED doppio utilizzano cavi diversi per i LED rossi <sup>e</sup> verdi.
	- In **Tamper alert (Avviso manomissione)**, selezionare quando l'ingresso anti-manomissione del lettore è attivo.
	- **Open circuit (Circuito aperto)**: il lettore emette il segnale di manomissione verso la porta quando il circuito è aperto.
	- **Closed circuit (Circuito chiuso)**: il lettore emette il segnale di manomissione verso la porta quando il circuito è chiuso.
	- Per ignorare le variazioni di stato dell'input manomissione del lettore prima che entri in un nuovo stato stabile, impostare un **Tamper debounce time (Tempo debounce manomissione)**.
	- Per attivare un evento quando la connessione tra il door controller <sup>e</sup> il lettore viene interrotta, attivare il **Supervised input (Input supervisionato)**. Vedere *Ingressi [supervisionati](#page-142-0) alla pagina [143](#page-142-0)*.

# <span id="page-139-0"></span>**Configurazione**

- 5. Selezionare **IP reader (Lettore IP)** <sup>e</sup> un dispositivo dall'elenco <sup>a</sup> discesa per lettori IP. Vedere *Lettore IP alla pagina <sup>140</sup>* per conoscere i requisiti <sup>e</sup> i dispositivi supportati.
- 6. La lunghezza del PIN è configurata in **Configuration <sup>&</sup>gt; Access control <sup>&</sup>gt; Card formats and PIN (Configurazione <sup>&</sup>gt; Controllo degli accessi <sup>&</sup>gt; Formati tessera <sup>e</sup> PIN)**. Per utilizzare un'impostazione personalizzata della lunghezza del PIN per questo lettore diversa dall'impostazione del sistema:
	- 6.1 Fare clic su **Advanced (Avanzate)**;
	- 6.2 Attivare **Custom PIN length (Lunghezza PIN personalizzata)**.
	- 6.3 Imposta la **Min PIN length (Lunghezza PIN minima)**, **Max PIN length (Lunghezza PIN massima)** <sup>e</sup> **End of PIN character (Fine del carattere PIN)**.
	- 6.4 Andare <sup>a</sup> **Configuration <sup>&</sup>gt; Doors and zones (Configurazione <sup>&</sup>gt; Porte <sup>e</sup> zone)** <sup>e</sup> la colonna **Card formats (Formati tessera)** è contrassegnata come **Custom (Personalizzata)** per questa porta.
- 7. I formati tessera sono configurati in **Configuration <sup>&</sup>gt; Access control <sup>&</sup>gt; Card formats and PIN (Configurazione <sup>&</sup>gt; Controllo degli accessi <sup>&</sup>gt; Formati tessera <sup>e</sup> PIN)**. Per utilizzare un'impostazione del formato tessera personalizzata per questo lettore diversa dall'impostazione del sistema:
	- 7.1 Fare clic su **Advanced (Avanzate)**;
	- 7.2 Attivare i **Custom card formats (Formati tessera personalizzati)**.
	- 7.3 Cambiare i formati tessera che si desidera utilizzare per il lettore. Se è già in uso un formato tessera con la stessa lunghezza in bit, è necessario disattivarlo prima.

Un'icona di avviso viene visualizzata quando l'impostazione del formato tessera è diversa dall'impostazione del sistema configurata in **Configuration <sup>&</sup>gt; Access control <sup>&</sup>gt; Card formats and PIN (Configurazione <sup>&</sup>gt; Controllo degli accessi <sup>&</sup>gt; Formati tessera <sup>e</sup> PIN)**.

- 7.4 Andare <sup>a</sup> **Configuration <sup>&</sup>gt; Doors and zones (Configurazione <sup>&</sup>gt; Porte <sup>e</sup> zone)** <sup>e</sup> la colonna **Card formats (Formati tessera)** è contrassegnata come **Custom (Personalizzato)** per questa porta.
- 8. Fare clic su **Add (Aggiungi)**.
- 9. Per aggiungere un lettore all'altro lato della porta, ripetere i passaggi precedenti.

Per informazioni su come configurare AXIS Barcode Reader, vedere *[Imposta](https://help.axis.com/axis-camera-station-integrator-guide#set-up-axis-barcode-reader) AXIS Barcode Reader*.

### **Lettore IP**

I citofoni di rete Axis si possono usare come lettore IP in AXIS Camera Station Secure Entry.

Nota

- Richiede AXIS Camera Station 5.38 <sup>o</sup> versione successiva, AXIS A1601 Network Door Controller con firmware 10.6.0.2 o successivo.
- Nessuna configurazione speciale è necessaria nel citofono per impiegarlo come lettore IP.

Sono supportati i seguenti dispositivi:

- AXIS A8207-VE Network Video Door Station con firmware 10.5.1 <sup>o</sup> successivo
- AXIS A8207-VE Mk II Network Video Door Station con firmware 10.5.1 <sup>o</sup> successivo
- AXIS I8116-E Network Video Intercom

### **Aggiungi un dispositivo REX**

Un dispositivo di richiesta di uscita (REX) è un dispositivo locale per una porta che indica che qualcuno ha richiesto di uscire dalla porta. Un dispositivo REX può essere un sensore PIR, un pulsante REX <sup>o</sup> un maniglione.

# <span id="page-140-0"></span>**Configurazione**

È possibile selezionare per aggiungere un dispositivo REX su un lato <sup>o</sup> su entrambi <sup>i</sup> lati della porta.

- 1. Andare alla pagina di configurazione della porta. Vedere *[Aggiunta](#page-133-0) di una porta alla pagina [134](#page-133-0)*.
- 2. Su un lato della porta, fare clic su **Add (Aggiungi)** <sup>e</sup> selezionare **REX device (Dispositivo REX)**.
- 3. Selezionare la porta I/O <sup>a</sup> cui si desidera collegare il dispositivo REX. Se è disponibile una sola porta, verrà selezionata automaticamente.
- 4. Selezionare **Action (Azione)** per attivarlo quando si riceve il segnale REX.
	- **Unlock door (Sblocca porta)**: selezionare questa opzione per sbloccare la porta quando si riceve il segnale REX.
	- **None (Nessuno)**: selezionare questa opzione per non attivare alcuna azione quando si riceve il segnale REX.
- 5. Selezionare come sono collegati i circuiti del monitor della porta, in **REX active (REX attivo)**.
	- **Circuit is open (Circuito aperto)**: selezionare questa opzione se il circuito REX è normalmente chiuso. Il dispositivo REX fornisce il segnale quando il circuito è aperto.
	- **Circuit is closed (Circuito chiuso)**: selezionare questa opzione se il circuito REX è normalmente aperto. Il dispositivo REX fornisce il segnale quando il circuito è chiuso.
- 6. Per ignorare le modifiche allo stato dell'ingresso digitale prima che entri in un nuovo stato stabile, configurare l'opzione **Debounce time (ms) (Tempo debounce (ms))**.
- 7. Per attivare un evento quando la connessione tra il door controller <sup>e</sup> il dispositivo REX viene interrotta, abilitare l'opzione **Supervised input (Ingresso supervisionato)**. Vedere*[Ingressi](#page-142-0) supervisionati alla pagina [143](#page-142-0)*.

#### **Aggiunta di una zona**

Una zona è un'area fisica specifica con un gruppo di porte.

È possibile creare zone <sup>e</sup> aggiungere porte alle zone. Una porta può essere:

- **Perimeter door (Porta perimetrale):** Cardholders enter or leave the zone through this door (I titolari della tessera entrano nella zona <sup>o</sup> la abbandonano attraverso questa porta).
- **Internal door (Porta interna):** An internal door within the zone (Una porta interna all'interno della zona).

#### Nota

Una porta perimetrale può appartenere <sup>a</sup> due zone. Una porta interna può appartenere <sup>a</sup> una sola zona.

- 1. Andare <sup>a</sup> **Configuration <sup>&</sup>gt; Access control <sup>&</sup>gt; Doors and zones <sup>&</sup>gt; Zones (Configurazione <sup>&</sup>gt; Controllo degli accessi <sup>&</sup>gt; Porte <sup>e</sup> zone <sup>&</sup>gt; Zone)**.
- 2. Fare clic su **Add zone (Aggiungi zona)**.
- 3. Immettere il nome di una zona.
- 4. Fare clic su **Add door (Aggiungi porta)**, selezionare le porte che si desidera aggiungere alla zona <sup>e</sup> fare clic su **Add (Aggiungi)**.
- 5. La porta è impostata come porta perimetrale per impostazione predefinita. Per modificarla, selezionare **Internal door (Porta interna)** dall'elenco <sup>a</sup> discesa.
- 6. In caso di porta perimetrale, viene utilizzato il lato A della porta per l'ingresso nella zona per impostazione predefinita. Per modificare questa impostazione, selezionare **Leave (Abbandona)** dall'elenco <sup>a</sup> discesa. Questa opzione è disponibile solo per una porta perimetrale.
- 7. Per rimuovere una porta dalla zona, selezionarla <sup>e</sup> fare clic su **Remove (Rimuovi)**.
- 8. Fare clic su **Save (Salva)**.

# **Configurazione**

Per modificare una zona:

- 1. Andare <sup>a</sup> **Configuration <sup>&</sup>gt; Access control <sup>&</sup>gt; Doors and zones <sup>&</sup>gt; Zones (Configurazione <sup>&</sup>gt; Controllo degli accessi <sup>&</sup>gt; Porte <sup>e</sup> zone <sup>&</sup>gt; Zone)**.
- 2. Selezionare una zona dall'elenco.
- 3. Fare clic su **Edit (Modifica)**.
- 4. Modificare le impostazioni <sup>e</sup> fare clic su **Save (Salva)**.

Per rimuovere una zona:

- 1. Andare <sup>a</sup> **Configuration <sup>&</sup>gt; Access control <sup>&</sup>gt; Doors and zones <sup>&</sup>gt; Zones (Configurazione <sup>&</sup>gt; Controllo degli accessi <sup>&</sup>gt; Porte <sup>e</sup> zone <sup>&</sup>gt; Zone)**.
- 2. Selezionare una zona dall'elenco.
- 3. Fare clic su **Remove (Rimuovi)**.
- 4. Fare clic su **Yes (Sì)**.

#### **Livello di sicurezza zona**

Si può aggiungere la funzionalità di sicurezza che segue ad una zona:

**Anti-passback -** Fa sì che le persone non possano impiegare le stesse credenziali di qualcuno entrato in un'area prima di loro. Impone l'uscita dall'area prima che si possano usare di nuovo le proprie credenziali.

#### Nota

Con l'anti-passback, consigliamo l'uso di sensori di posizione porta su tutte le porte nella zona per verificare che un utente abbia aperto la porta dopo aver passato la carta.

Si può eseguire la configurazione del livello di sicurezza quando si aggiunge una nuova area <sup>o</sup> si può fare in una zona esistente. Per eseguire l'aggiunta di un livello di sicurezza <sup>a</sup> una zona esistente:

- 1. Andare <sup>a</sup> **Configuration (Configurazione)** <sup>&</sup>gt; **Access control (Controllo degli accessi)** <sup>&</sup>gt; **Doors and zones (Porte <sup>e</sup> zone)**.
- 2. Eseguire la selezione della zona per la quale si desidera configurare un livello di sicurezza.
- 3. Fare clic su **Edit (Modifica)**.
- 4. Fare clic su **Security level (Livello di sicurezza)**.
- 5. Eseguire l'attivazione delle funzioni di sicurezza che si vogliono aggiungere alla porta.
- 6. Fare clic su **Apply (Applica)**.

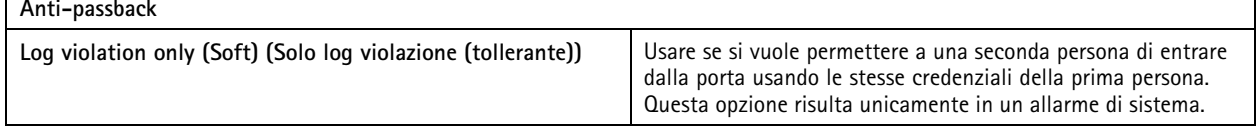

# <span id="page-142-0"></span>**Configurazione**

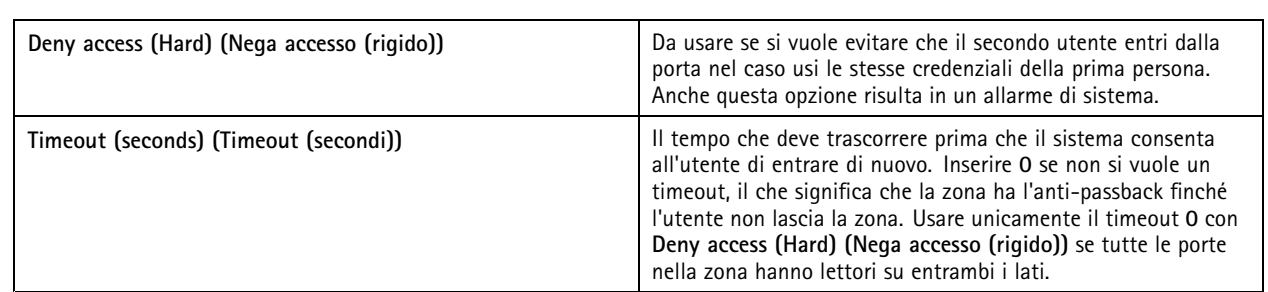

### **Ingressi supervisionati**

Gli ingressi supervisionati possono essere utilizzati per attivare un evento quando vengono interrotti i seguenti collegamenti.

- Collegamento tra Door controller <sup>e</sup> Door monitor. Vedere *[Aggiungi](#page-137-0) un monitor porta alla pagina [138](#page-137-0)*.
- Collegamento tra Door controller <sup>e</sup> lettore basato su protocolli Wiegand. Vedere *[Aggiungi](#page-138-0) un lettore alla pagina [139](#page-138-0)*.
- Collegamento tra Door controller <sup>e</sup> dispositivo REX. Vedere *Aggiungi un [dispositivo](#page-139-0) REX alla pagina [140](#page-139-0)*.

Per utilizzare gli input supervisionati:

- 1. Installare resistori terminali il più vicino possibile al dispositivo periferico secondo lo schema delle connessioni.
- 2. Andare alla pagina di configurazione di un lettore, di un Door monitor <sup>o</sup> di un dispositivo REX, attivare il **Supervised input (Input supervisionato)**.
- 3. Se è stato seguito lo schema di prima connessione parallela, selezionare **Parallel first connection with <sup>a</sup> <sup>22</sup> KΩ parallel** resistor and a 4.7 K $\Omega$  serial resistor (Prima connessione parallela con un resistore parallelo da 22 K $\Omega$  e un resistore **seriale da 4,7 KΩ)**.
- 4. Se è stato seguito lo schema di prima connessione in serie, selezionare **Prima connessione in serie** <sup>e</sup> selezionare un valore dei resistori dall'elenco a discesa **Valori resistore**.

Schema delle connessioni

### **Prima connessione parallela**

I valori dei resistori devono essere 4,7 kΩ <sup>e</sup> 22 kΩ.

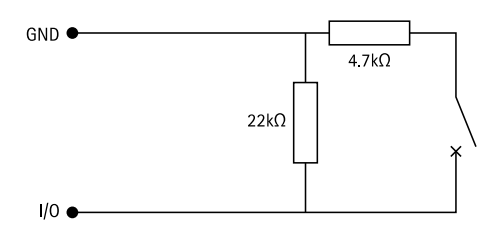

## **Prima connessione in serie**

I valori dei resistori devono essere uguali nell'intervallo compreso tra <sup>1</sup> <sup>e</sup> <sup>10</sup> kΩ.

# <span id="page-143-0"></span>**Configurazione**

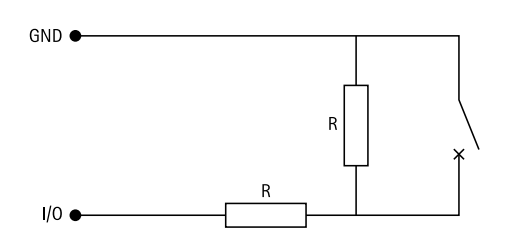

## **Profili di identificazione**

Un profilo di identificazione <sup>è</sup> una combinazione di tipi di identificazione <sup>e</sup> <sup>p</sup>ianificazioni. È possibile applicare un profilo di identificazione <sup>a</sup> una <sup>o</sup> più porte per determinare come <sup>e</sup> quando un titolare della tessera accede <sup>a</sup> una porta attraverso un lato specifico della porta.

I tipi di identificazione sono vettori delle informazioni sulle credenziali che i titolari delle carte devono ottenere l'accesso <sup>a</sup> una porta. I tipi di identificazione più comuni sono i token, come tessere (scheda dati non elaborati, codice carta) <sup>o</sup> portachiavi, numeri di identificazione personale (PIN), impronte digitali, mappe facciali <sup>e</sup> dispositivi REX (Request to Exit). Inoltre, <sup>a</sup> seconda del tipo di identificazione, può contenere uno <sup>o</sup> più tipi di informazioni.

Tipi di identificazione supportati: tessera, PIN, REX, QR statico <sup>e</sup> QR dinamico.

### Nota

Il QR dinamico si deve usare insieme al PIN.

Andare a Configuration > Access control > Identification profiles (Configurazione > Controllo degli accessi > Profili di **identificazione)** per creare, modificare <sup>o</sup> rimuovere profili di identificazione. Utilizzare il campo **Type to search (Digitare il testo per la ricerca)** per trovare un profilo di identificazione specifico.

Sono disponibili cinque profili di identificazione predefiniti da utilizzare così come sono <sup>o</sup> modificare secondo necessità.

- **Tessera:** I titolari della tessera devono strisciare la tessera per accedere alla porta.
- **Tessera <sup>e</sup> PIN:** I titolari della tessera devono strisciare la tessera <sup>e</sup> inserire il PIN per accedere alla porta.
- •**PIN:** I titolari della tessera devono inserire il PIN per accedere alla porta.
- •**Tessera <sup>o</sup> PIN:** I titolari della tessera devono strisciare la tessera <sup>o</sup> inserire il PIN per accedere alla porta.
- • **QR:** I titolari di tessera devono mostrare il QR Code® alla telecamera per ottenere l'accesso alla porta. Il profilo di identificazione QR si usa sia per QR statico sia per QR dinamico.

*QR Code è un marchio registrato di Denso Wave Incorporated in Giappone <sup>e</sup> in altri paesi.*

Per creare profilo di identificazione:

- 1. Andare a Configuration > Access control > Identification profiles (Configurazione > Controllo degli accessi > Profili di **identificazione)** <sup>e</sup> fare clic su **Create identification profile (Crea profilo di identificazione)**.
- 2. Immettere un nome per il profilo di identificazione.
- 3. Selezionare **Include facility code for card validation (Includi codice struttura per convalida tessera)** per utilizzare il codice struttura come uno dei campi di convalida delle credenziali. Questo campo è disponibile solo se il **Facility code (Codice struttura)** è stato abilitato in **Access management <sup>&</sup>gt; Settings (Gestione degli accessi <sup>&</sup>gt; Impostazioni)**.
- 4. Su un lato specifico della porta,
	- 4.1 Fare clic su **Add (Aggiungi)**.
	- 4.2 Selezionare uno <sup>o</sup> più tipi dall'elenco <sup>a</sup> discesa **Identification type (Tipo di identificazione)**.
	- 4.3 Selezionare una <sup>o</sup> più pianificazioni dall'elenco <sup>a</sup> discesa **Schedule (Pianificazione)**.
## **Configurazione**

- 5. Sull'altro lato della porta, ripetere i passaggi precedenti.
- 6. Fare clic su **OK**.

Per modificare un profilo di identificazione:

- 1. Andare a Configuration > Access control > Identification profiles (Configurazione > Controllo degli accessi > Profili **di identificazione)**.
- 2. Selezionare un profilo di identificazione e fare clic su
- 3. Per cambiare il nome del profilo di identificazione, digitare un nuovo nome.
- 4. Su un lato specifico della porta,
	- Per modificare un tipo di identificazione, selezionare uno <sup>o</sup> più tipi dall'elenco <sup>a</sup> discesa **Identification type (Tipo di identificazione)**.
	- Per modificare una pianificazione, selezionare una <sup>o</sup> più pianificazioni dall'elenco <sup>a</sup> discesa **Schedule (Pianificazione)**.
	- Per rimuovere un tipo di identificazione e la pianificazione correlata, fare clic su  $\times$ .
	- Per aggiungere un tipo di identificazione <sup>e</sup> la pianificazione correlata, fare clic su **Add (Aggiungi)** <sup>e</sup> impostare i tipi di identificazione <sup>e</sup> le pianificazioni.
- 5. Per modificare il profilo di identificazione dall'altro lato della porta, ripetere i passaggi precedenti.
- 6. Fare clic su **OK**.

Per rimuovere profilo di identificazione:

- 1. Andare a Configuration > Access control > Identification profiles (Configurazione > Controllo degli accessi > Profili **di identificazione)**.
- 2. Selezionare un profilo di identificazione e fare clic su  $\blacksquare$ .
- 3. Se il profilo di identificazione è stato applicato <sup>a</sup> una porta, selezionare un altro profilo di identificazione per la porta.
- 4. Fare clic su **OK**.

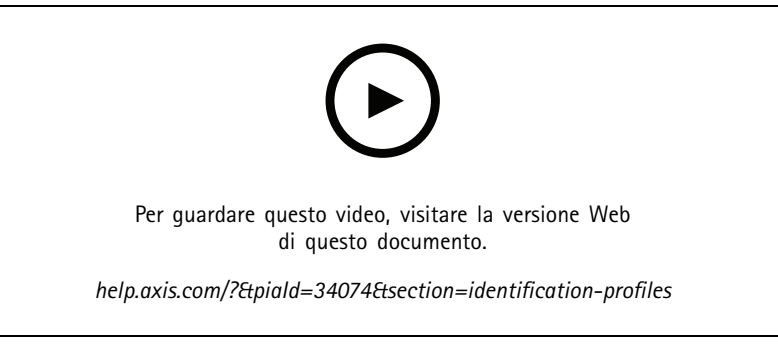

*Impostare profili di identificazione*

### **Formati tessera e PIN**

Un formato tessera definisce la modalità di archiviazione dei dati in una tessera. Si tratta di una tabella di conversione tra i dati in ingresso <sup>e</sup> i dati convalidati nel sistema. Ciascun formato di tessera dispone di un set di regole diverso riguardante il modo in

## **Configurazione**

cui le informazioni presenti nella tessera sono organizzate. Definendo un formato tessera si indica al sistema come interpretare le informazioni che il dispositivo di controllo ottiene dal lettore di tessere.

Esistono alcuni formati di tessera comunemente usati predefiniti che è possibile utilizzare così come sono <sup>o</sup> modificare in base alle necessità. È possibile inoltre creare formati tessera personalizzati.

Andare a Configuration > Access Control > Card formats and PIN (Configurazione > Controllo degli accessi > Formati tessera **<sup>e</sup> PIN)** <sup>e</sup> sarà mostrato un elenco di formati tessera. È possibile creare, modificare <sup>o</sup> attivare formati tessera. È inoltre possibile configurare il PIN. Utilizzare il campo **Type to search (Digitare il testo per la ricerca)** per trovare un formato tessera specifico.

Fare clic su per ripristinare un formato tessera alla mappa dei campi predefinita.

I formati della tessera personalizzati possono contenere i seguenti campi dati utilizzati per la convalida delle credenziali.

- • **Card number (Codice carta):** un sottoinsieme dei dati binari delle credenziali codificati come numeri decimali <sup>o</sup> esadecimali. Il codice carta viene utilizzato per identificare un titolare <sup>o</sup> una tessera specifica.
- • **Facility code (Codice struttura):** un sottoinsieme dei dati binari delle credenziali codificati come numeri decimali <sup>o</sup> esadecimali. Il codice struttura viene utilizzato per identificare un cliente finale <sup>o</sup> un sito specifico.

Per creare un formato tessera:

- 1. Andare a Configuration > Access Control > Card formats and PIN (Configurazione > Controllo degli accessi > Formati **tessera <sup>e</sup> PIN)** <sup>e</sup> fare clic su **Add card format (Aggiungi formato tessera)**.
- 2. Immettere un nome per il formato tessera.
- 3. Digitare una lunghezza in bit tra <sup>1</sup> <sup>e</sup> <sup>256</sup> nel campo **Bit length (Lunghezza in bit)**.
- 4. Selezionare **Invert bit order (Inverti ordine dei bit)** se si desidera invertire l'ordine dei bit dei dati ricevuti dal lettore di tessere. Fare clic su  $\dot{\cup}$  per vedere un esempio di output dopo l'inversione dell'ordine dei bit.
- 5. Selezionare **Invert byte order (Inverti ordine dei byte)** se si desidera invertire l'ordine dei byte dei dati ricevuti dal lettore di tessere. Questa opzione è disponibile solo quando si specifica una lunghezza in bit che può essere divisa per otto. Fare

clic su  $\dot{\cup}$  per vedere un esempio di output dopo l'inversione dell'ordine dei byte.

- 6. Scegliere <sup>e</sup> configurare i campi dati in modo che siano attivi nel formato tessera. Il **Card number (Codice carta)** <sup>o</sup> il **Facility code (Codice struttura)**.
	- **Intervallo:** Impostare l'intervallo bit dei dati per il campo dati. L'intervallo deve essere compreso tra i valori specificati per **Bit length (Lunghezza in bit)**.
	- **Formato di output:** Selezionare il formato di output dei dati per il campo dati.

Il sistema decimale, noto anche come sistema numerico posizionale in base-10, è composto dai numeri da 0 <sup>a</sup> 9.

Il sistema esadecimale, noto anche come sistema numerico posizionale in base 16, è composto da 16 simboli univoci: i numeri 0-9 e le lettere a-f.

**Ordine bit di subrange**: Selezionare l'ordine dei bit.

Ordine dei bit little endian significa che il primo bit è il più piccolo (meno significativo).

Ordine dei bit big endian significa che il primo bit è il più grande (più importante).

- 7. Fare clic su **OK**. Il formato della tessera viene aggiunto all'elenco dei formati tessera.
- 8. Per attivare il formato della tessera, selezionare la casella di controllo davanti al nome del formato della tessera.

## **Configurazione**

#### Nota

- • Non è possibile che due formati scheda con la stessa lunghezza in bit possano essere attivi contemporaneamente. Ad esempio, se sono stati definiti due formati scheda da 32 bit, "Formato A" <sup>e</sup> "Formato B" <sup>e</sup> "Formato A" è stato attivato, non è possibile attivare "Formato B" senza disattivare prima "Formato A".
- È possibile attivare <sup>e</sup> disattivare <sup>i</sup> formati scheda solo se il door controller <sup>è</sup> stato configurato con almeno un lettore.

Per modificare il formato di una tessera:

- 1. Andare a Configuration > Access Control > Card formats and PIN (Configurazione > Controllo degli accessi > Formati **tessera <sup>e</sup> PIN)**.
- 2. Selezionare un formato tessera e fare clic su
- 3. Se si modifica un formato tessera predefinito, è possibile modificare **Invert bit order (Inverti ordine dei bit)** <sup>e</sup> **Invert byte order (Inverti ordine byte)** solo se la lunghezza dei bit può essere divisa per otto.
- 4. Se si modifica un formato tessera personalizzato, è possibile modificare tutti i campi.
- 5. Fare clic su **OK**.

È possibile rimuovere solo <sup>i</sup> formati tessera personalizzati. Per rimuovere un formato tessera personalizzato:

- 1. Andare a Configuration > Access Control > Card formats and PIN (Configurazione > Controllo degli accessi > Formati **tessera <sup>e</sup> PIN)**.
- 2. Selezionare un formato tessera personalizzato, fare clic su e e Yes (Si).

Per configurare la lunghezza PIN:

- 1. Andare a Configuration > Access Control > Card formats and PIN (Configurazione > Controllo degli accessi > Formati **tessera <sup>e</sup> PIN)**.
- 2. In **PIN configuration (Configurazione PIN)** fare clic su .
- 3. Specificare Min PIN length (Lunghezza PIN minima), Max PIN length (Lunghezza PIN massima) e End of PIN character **(Fine del carattere PIN)**.
- 4. Fare clic su **OK**.

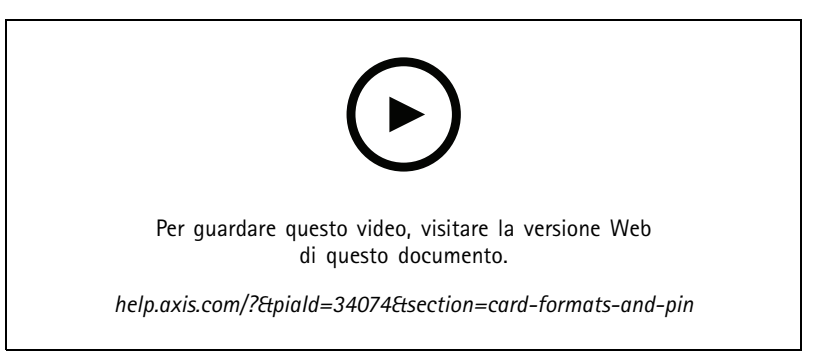

*Impostazione dei formati tessera*

**Impostazioni formato tessera**

**Overview (Panoramica)**

## **Configurazione**

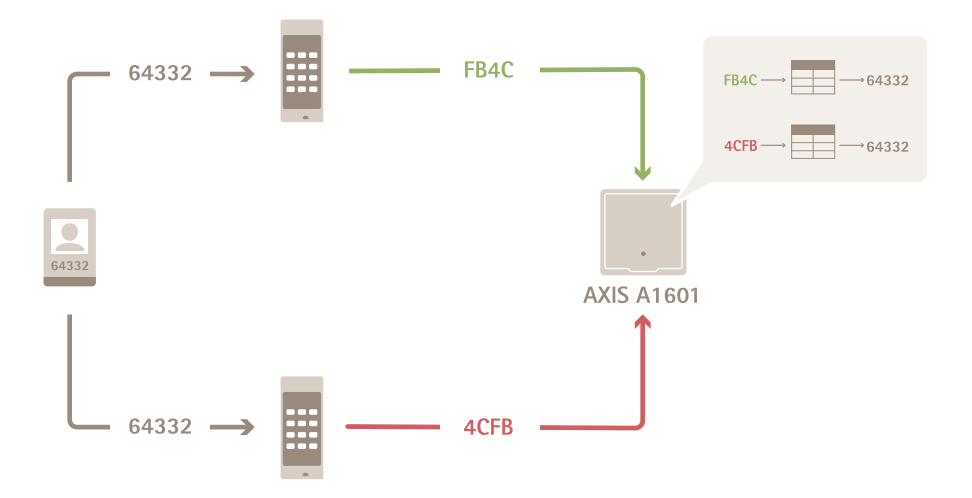

- •Il codice carta in decimale è 64332.
- • Un lettore trasferisce il codice carta al numero esadecimale FB4C. L'altro lettore la trasferisce al numero esadecimale 4CFB.
- AXIS A1601 Network Door Controller riceve FB4C <sup>e</sup> lo trasferisce al numero decimale 64332 in base alle impostazioni del formato tessera applicate al lettore.
- AXIS A1601 Network Door Controller riceve 4CFB, lo trasforma in FB4C invertendo l'ordine dei byte <sup>e</sup> lo trasferisce al numero decimale 64332 in base alle impostazioni del formato tessera applicate al lettore.

#### **Inverti ordine bit**

Dopo aver capovolto l'ordine dei bit, i dati della scheda ricevuti dal lettore vengono letti da destra <sup>a</sup> sinistra bit per bit.

 $64332 = 1111 1011 0100 1100$   $\longrightarrow$  0011 0010 1101 1111 = 13023

### → Read from left Read from right ←

#### **Inverti ordine byte**

Un gruppo di otto bit è un byte. Dopo aver capovolto l'ordine dei byte, i dati della scheda ricevuti dal lettore vengono letti da destra <sup>a</sup> sinistra byte per byte.

64 332 = 1111 1011 0100 1100  $\longrightarrow$  0100 1100 1111 1011 = 19707  $F$   $B$   $4$  $\mathbf{C}$ 4 C F B

**Formato tessera Wiegand standard <sup>a</sup> 26 bit**

## **Configurazione**

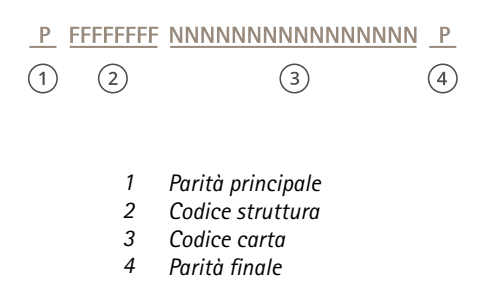

#### **Comunicazione crittografata**

#### **Canale sicuro OSDP**

AXIS Camera Station Secure Entry supporta il canale sicuro OSDP (Open Supervised Device Protocol) per l'attivazione della crittografia della linea tra il dispositivo di controllo <sup>e</sup> i lettori Axis.

Per attivare il canale sicuro OSDP per l'intero sistema:

- 1. Andare <sup>a</sup> **Configuration <sup>&</sup>gt; Access control <sup>&</sup>gt; Encrypted communication (Configurazione <sup>&</sup>gt; Controllo degli accessi <sup>&</sup>gt; Comunicazione crittografata)**.
- 2. Specificare la chiave di crittografia principale <sup>e</sup> fare clic su **OK**. Fare clic su per modificare la chiave di crittografia principale.
- 3. Attivare **OSDP Secure Channel (Canale sicuro OSDP)**. Solo dopo l'impostazione della chiave di crittografia principale questa opzione diventa disponibile.
- 4. La chiave del canale sicuro OSDP viene generata dalla chiave di crittografia principale per impostazione predefinita. Per impostare in modo manuale la chiave del canale sicuro OSDP:
	- 4.1 In **OSDP Secure Channel (Canale sicuro OSDP)** fare clic su .
	- 4.2 Deselezionare **Use main encryption key to generate OSDP Secure Channel key (Utilizzare la chiave di crittografia principale per generare la chiave del canale sicuro OSDP)**.
	- 4.3 Digitare la chiave del canale sicuro OSDP <sup>e</sup> fare clic su **OK**.

Per l'attivazione <sup>o</sup> la disattivazione del canale sicuro OSDP per un lettore specifico, vedere *[Porte](https://help.axis.com/axis-camera-station-5#doors-and-zones) <sup>e</sup> zone*.

#### **AXIS Barcode Reader**

AXIS Barcode Reader è un'applicazione che si può installare sulle telecamere Axis. Il door controller Axis è in grado di autenticare AXIS Barcode Reader usando la chiave di autenticazione per permettere l'accesso. Per un flusso di lavoro completo di come si imposta AXIS Barcode Reader, vedi *[Imposta](https://help.axis.com/axis-camera-station-integrator-guide#set-up-axis-barcode-reader) AXIS Barcode Reader*.

Per la creazione di una connessione tra un door controller <sup>e</sup> AXIS Barcode Reader:

- 1. Ingresso :
	- 1.1 Andare <sup>a</sup> **Configuration <sup>&</sup>gt; Access control <sup>&</sup>gt; Encrypted communication (Configurazione <sup>&</sup>gt; Controllo degli accessi <sup>&</sup>gt; Comunicazione crittografata)**.
	- 1.2 In **External Peripheral Authentication Key (Chiave di autenticazione dispositivo periferico esterno)**, fare clic su **Show authentication key (Mostra chiave di autenticazione)** <sup>e</sup> **Copy key (Copia chiave)**.
- 2. Nell'interfaccia Web del dispositivo dove si esegue AXIS Barcode Reader:

## <span id="page-149-0"></span>**Configurazione**

- 2.1 Aprire l'applicazione AXIS Barcode Reader.
- 2.2 Se non si è eseguita la configurazione del certificato del server in , attivare **Ignore server certificate validation (Ignora convalida certificato server)**. Per ulteriori informazioni, vedi *[Certificati](https://help.axis.com/axis-camera-station-5#certificates)*.
- 2.3 Attiva **AXIS Camera Station Secure Entry**.
- 2.4 Fai clic su **Add (Aggiungi)** <sup>e</sup> immetti l'indirizzo IP del door controller <sup>e</sup> incolla la chiave di autenticazione.
- 2.5 Selezionare il lettore che legge codici <sup>a</sup> barre dal menu <sup>a</sup> discesa della porta.

#### **Multi-server BETA**

Con multi server, i titolari di tessera <sup>e</sup> i gruppi di titolari di tessera globali sul server principale si possono usare dai server secondari collegati.

#### Nota

- Un sistema è un grado di supportare un massimo di 64 server secondari.
- Richiede AXIS Camera Station 5.47 <sup>o</sup> successivo.
- Il server principale <sup>e</sup> i server secondari devono essere sulla stessa rete.
- Sui server principali <sup>e</sup> sui server secondari, assicurati di configurare Windows Firewall per permettere le connessioni TCP in entrata sulla porta Secure Entry. La porta predefinita è 55767. Per la configurazione personalizzata della porta, consulta *[Caratteristiche](#page-182-0) generali alla pagina [183](#page-182-0)*.

#### **Flusso di lavoro**

- 1. Configura un server come server secondario <sup>e</sup> genera il file di configurazione. Vedere *Genera il file di configurazione dal server secondario alla pagina 150*.
- 2. Configura un server come server principale <sup>e</sup> importa il file di configurazione dei server secondari. Vedere *Importa il file di configurazione sul server principale alla pagina 150*.
- 3. Configura i titolari di tessera <sup>e</sup> i gruppi di titolari di tessera globali nel server principale. Vedere *[Aggiungi](#page-155-0) un titolare tessera alla [pag](#page-155-0)ina [156](#page-155-0)* <sup>e</sup> *[Aggiungi](#page-160-0) un gruppo alla pagina [161](#page-160-0)*.
- 4. Visualizza <sup>e</sup> monitora i titolari di tessera <sup>e</sup> i gruppi di titolari di tessera globali dal server secondario. Vedere *[Gestione](#page-154-0) degli [accessi](#page-154-0) alla pagina [155](#page-154-0)*.

#### **Genera il file di configurazione dal server secondario**

- 1. Dal server secondario, vai su **Configuration <sup>&</sup>gt; Access control <sup>&</sup>gt; Multi server (Configurazione <sup>&</sup>gt; Controllo degli accessi <sup>&</sup>gt; Multiserver)**.
- 2. Fai clic su **Sub server (Server secondario)**.
- 3. Fare clic su **Generate (Genera)**. Viene generato un file di configurazione in formato .json.
- 4. Fai clic su **Download** <sup>e</sup> scegli una posizione per salvare il file.

#### **Importa il file di configurazione sul server principale**

- 1. Dal server principale, vai su **Configuration <sup>&</sup>gt; Access control <sup>&</sup>gt; Multi server (Configurazione <sup>&</sup>gt; Controllo degli accessi <sup>&</sup>gt; Multiserver)**.
- 2. Fai clic su **Main server (Server principale)**.
- 3. Fai clic su  $\pm$  e vai sul file di configurazione che hai generato dal server secondario.
- 4. Inserisci il nome del server, l'indirizzo IP <sup>e</sup> il numero di porta del server secondario. Fare clic su **Import (Importa)**.

## <span id="page-150-0"></span>**Configurazione**

5. Il server secondario è aggiunto all'elenco <sup>e</sup> lo stato mostra Connesso.

#### **Revoca un server secondario**

Puoi revocare un server secondario solo prima di importarne il file di configurazione su un server principale.

- 1. Dal server principale, vai su **Configuration <sup>&</sup>gt; Access control <sup>&</sup>gt; Multi server (Configurazione <sup>&</sup>gt; Controllo degli accessi <sup>&</sup>gt; Multiserver)**.
- 2. Fai clic su **Sub server (Server secondario)** <sup>e</sup> fai clic su **Revoke server (Revoca server)**.
- 3. Ora puoi configurare questo server come server principale <sup>o</sup> secondario.

#### **Rimuovi un server secondario**

Dopo l'importazione del file di configurazione di un server secondario, il server secondario sarà connesso al server principale.

Per rimuovere un server secondario:

- 1. Dal server principale:
	- 1.1 Vai <sup>a</sup> **Access management <sup>&</sup>gt; Dashboard (Gestione degli accessi <sup>&</sup>gt; Dashboard)** <sup>e</sup> trasforma i titolari di tessera <sup>e</sup> i gruppi globali in titolari di tessera <sup>e</sup> gruppi locali.
	- 1.2 Vai <sup>a</sup> **Configuration <sup>&</sup>gt; Access control <sup>&</sup>gt; Multi server (Configurazione <sup>&</sup>gt; Controllo degli accessi <sup>&</sup>gt; Multiserver)** <sup>e</sup> fai clic su **Main server (Server principale)** per la visualizzazione dell'elenco dei server secondari.
	- 1.3 Seleziona il server secondario <sup>e</sup> fai clic su **Delete (Elimina)**.
- 2. Dal server secondario, vai su **Configuration <sup>&</sup>gt; Access control <sup>&</sup>gt; Multi server (Configurazione <sup>&</sup>gt; Controllo degli accessi <sup>&</sup>gt; Multiserver)**. Fai clic su **sub server (server secondario)** <sup>e</sup> su **Revoke server (Revoca server)**.

### **Impostazioni di Active DirectoryANTEPRIMA**

#### Nota

Gli account utente in Microsoft Windows <sup>e</sup> gli utenti di Active Directory <sup>e</sup> i gruppi possono accedere ad AXIS Camera Station. Per poter aggiungere un utente ad AXIS Camera Station, è necessario aggiungere utenti <sup>o</sup> un gruppo <sup>a</sup> Windows. Il modo per aggiungere un utente su Windows può cambiare in base alla versione. Seguire le *istruzioni [disponibili](https://support.microsoft.com/help/13951/windows-create-user-account) nel sito di Microsoft*. Vedere il proprio amministratore di rete se si è collegati <sup>a</sup> una rete di dominio di Active Directory.

La prima volta che viene aperta la pagina delle impostazioni Active Directory, hai la possibilità di importare gli utenti di Microsoft Active Directory nei titolari di tessera in AXIS Camera Station. Vedere*Importare gli utenti Active Directory alla pagina 151*.

Dopo la configurazione iniziale la pagina mette <sup>a</sup> disposizione le opzioni che seguono.

- Creare <sup>e</sup> gestire gruppi di titolari di tessera <sup>a</sup> seconda dei gruppi in Active Directory.
- Impostare la sincronizzazione pianificata tra Active Directory <sup>e</sup> il sistema di gestione degli accessi.
- Sincronizzare in modo manuale per eseguire l'aggiornamento di tutti i titolari di tessera importati da Active Directory.
- Gestire la mappatura dei dati tra i dati utente di Active Directory <sup>e</sup> le proprietà dei titolari di tessera.

#### **Importare gli utenti Active Directory**

Per eseguire l'importazione degli utenti Active Directory ai titolari di tessera in AXIS Camera Station:

- 1. Andare <sup>a</sup> **Configuration (Configurazione)** <sup>&</sup>gt; **Access control (Controllo degli accessi)** <sup>&</sup>gt; **Active directory settings (Impostazioni di Active Directory)**ANTEPRIMA .
- 2. Fare clic su **Set up import (Configura importazione)**.

## **Configurazione**

- 3. Seguire le istruzioni sullo schermo per completare queste tre fasi principali:
	- 3.1 Selezionare un utente da Active Directory da impiegare in qualità di modello per la mappatura dati.
	- 3.2 Mappare dati utente dal database Active Directory alle proprietà dei titolari di tessera.
	- 3.3 Creare un nuovo gruppo di titolari di tessera nel sistema di gestione degli accessi <sup>e</sup> selezionare quali gruppi Active Directory vanno importati.

## **Configura la ricerca intelligente <sup>2</sup>**

Con la ricerca intelligente 2, è possibile impostare diversi filtri per trovare facilmente persone <sup>e</sup> veicoli di interesse dalle registrazioni create dalle telecamere Axis.

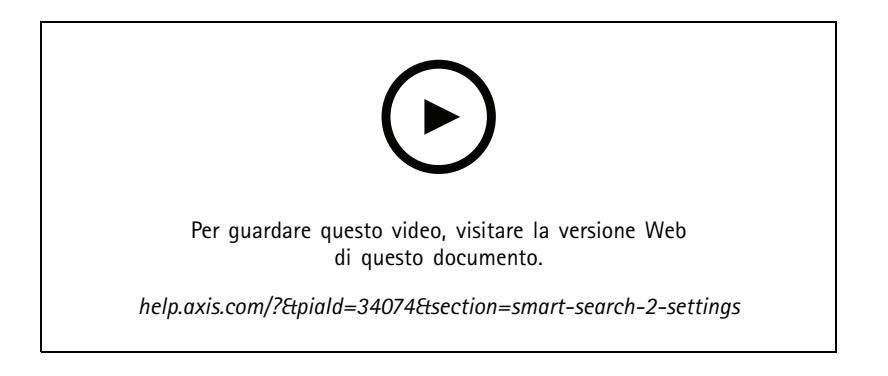

Per i requisiti, i limiti <sup>e</sup> l'utilizzo di ricerca intelligente 2, vedere *Ricerca [intelligente](#page-35-0) 2 alla pagina [36](#page-35-0)*.

- 1. Vai su **Configuration <sup>&</sup>gt; Smart search <sup>2</sup> (Configurazione <sup>&</sup>gt; Ricerca intelligente 2) <sup>&</sup>gt; Settings (Impostazioni)**.
- 2. In **Cameras (Telecamera)**,
	- 2.1 Seleziona le telecamere per inviare i metadati <sup>a</sup> Ricerca intelligente 2.
	- 2.2 Per permettere la classificazione server in background per una telecamera, seleziona **Allow (Consenti)** nella colonna **Background server classification (Classificazione server in background)**. Questa operazione aumenta il carico del server, ma migliora l'esperienza utente.
	- 2.3 Per le telecamere con classificazione server in background, nella colonna **Background server classification (Classificazione server in background)** è visualizzata un'icona indicante lo stato della classificazione server nell'ultima ora quando la classificazione server è lenta.
	- $\langle \rangle$  viene visualizzato quando viene classificato meno del 95% dei rilevamenti.
	- $\heartsuit$  viene visualizzato quando viene classificato meno del 50% dei rilevamenti.
	- 2.3 Per limitare la quantità di rilevamenti salvati sul server, in Filter (Filtro), fare clic su  $\overline{\mathbb{Q}}$ e crea filtri per Size **and duration (Dimensione <sup>e</sup> durata)** <sup>e</sup> **Area**. Puoi usare questa opzione, ad esempio, per l'esclusione di oggetti piccoli <sup>o</sup> visualizzati solo per pochissimo tempo. Il filtro si applica <sup>a</sup> ogni singola telecamera.
- 3. In **Storage (Archiviazione)**:
	- Seleziona l'unità <sup>e</sup> la cartella dove archiviare i rilevamenti <sup>e</sup> fare clic su **Apply (Applica)**.
	- Imposta il limite per le dimensioni di archiviazione <sup>e</sup> fai clic su **Apply (Applica)**. I rilevamenti meno recenti sono rimossi quando si raggiunge il limite di archiviazione.

## <span id="page-152-0"></span>**Configurazione**

4. Selezionare **Include periods with missing metadata (Includi periodi con metadati mancanti)** per mostrare i risultati che indicano la mancata registrazione di metadati nel corso di un periodo specificato.

## **Configura Monitoraggio dell'integrità del sistema BETA**

#### Nota

- • Quando ci si connette <sup>a</sup> più server AXIS Camera Station, è possibile configurare Monitoraggio dell'integrità del sistema su qualsiasi server connesso selezionandolo dall'elenco <sup>a</sup> discesa **Selected server (Server selezionato)**.
- Se si gestiscono sistemi che si trovano su reti diverse, AXIS System Health Monitoring Cloud Service fornisce la stessa funzionalità, ma attraverso il cloud. Per ulteriori informazioni, vedere *Imposta il servizio cloud di [Monitoraggio](#page-110-0) dell'integrità del [sistema](#page-110-0) di AXIS alla pagina [111](#page-110-0)*.

#### **Notifiche**

Per inviare notifiche e-mail:

- 1. Configura un server SMTP <sup>e</sup> un indirizzo e-mail per l'invio delle notifiche. Vedere *[Impostazioni](#page-112-0) server alla pagina [113](#page-112-0)*
- 2. Configura gli indirizzi e-mail per la ricezione delle notifiche. Vedere *Configurazione di destinatari e-mail alla pagina 153*.
- 3. Configura le regole di notifica. Vedere *Configura regole di notifica alla pagina 153*.

#### **Configurazione di destinatari e-mail**

- 1. Andare <sup>a</sup> **Configuration <sup>&</sup>gt; System Health Monitoring <sup>&</sup>gt; Notifications (Configurazione <sup>&</sup>gt; Monitoraggio dell'integrità del sistema <sup>&</sup>gt; Notifiche)**.
- 2. In **Email recipients (Destinatari e-mail)**, immettere un indirizzo e-mail <sup>e</sup> fare clic su **Save (Salva)**. Ripeti l'operazione per eseguire l'aggiunta di più destinatari e-mail.
- 3. Per testare il server SMTP, fare clic su **Send test email (Invia e-mail di prova)**. Si visualizza un messaggio che mostra che l'e-mail di prova è stata inviata.

#### **Configura regole di notifica**

Ci sono due regole di notifica attivate per impostazione predefinita:

- Sistema fuori uso: Manda una notifica quando il sistema in una singola impostazione di sistema <sup>o</sup> qualsiasi sistema in un'impostazione multisistema è fuori uso per 5 minuti.
- Dispositivo fuori uso: Inviare una notifica quando un dispositivo elencato in Monitoraggio dell'integrità del sistema è fuori uso per 5 minuti.
- 1. Andare <sup>a</sup> **Configuration <sup>&</sup>gt; System Health Monitoring <sup>&</sup>gt; Notifications (Configurazione <sup>&</sup>gt; Monitoraggio dell'integrità del sistema <sup>&</sup>gt; Notifiche)**.
- 2. In **Notification rules (Regole di notifica)**, attivare <sup>o</sup> disattivare le regole di notifica.
- 3. In **Applied rules (Regole applicate)** si visualizza un elenco di sistemi <sup>e</sup> dispositivi, compresa la regola di notifica applicata.

## <span id="page-153-0"></span>**Configurazione**

### **Multisystem**

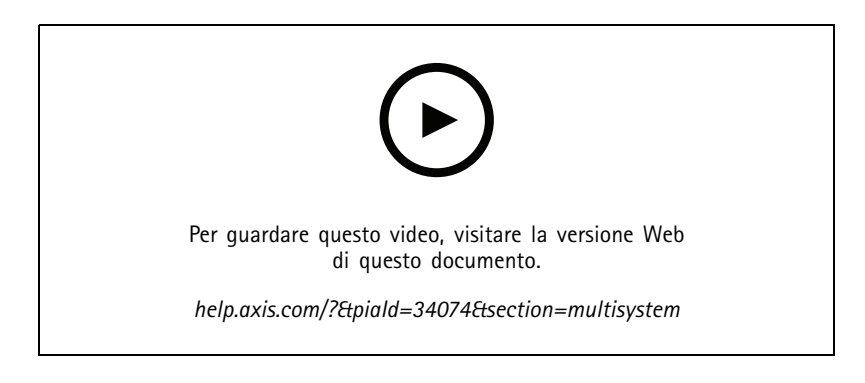

Con Monitoraggio dell'integrità del sistema, puoi eseguire da un sistema principale il monitoraggio dei dati relativi all'integrità di vari sistemi secondari.

- 1. In un sistema secondario, generare la configurazione di sistema <sup>a</sup> cui il sistema principale accederà. Vedere *Generazione della configurazione di sistema alla pagina 154*.
- 2. Ripeti i passaggi precedenti in altri sistemi secondari.
- 3. Nel sistema principale, carica le configurazioni di sistema. Vedere *Recupero di dati da altri sistemi alla pagina 154*.
- 4. Esegui il monitoraggio dei dati relativi all'integrità di molteplici sistemi dal sistema principale. Vedere *[Monitoraggio](#page-167-0) [dell'integrità](#page-167-0) del sistema BETA alla pagina [168](#page-167-0)*.

#### **Generazione della configurazione di sistema**

- 1. Andare <sup>a</sup> **Configuration <sup>&</sup>gt; System Health Monitoring <sup>&</sup>gt; Multisystem (Configurazione <sup>&</sup>gt; Monitoraggio dell'integrità del sistema <sup>&</sup>gt; Multisistema)**.
- 2. Fare clic su **Generate (Genera)**.
- 3. Fare clic su **Copy (Copia)** per eseguire il caricamento sul sistema principale.
- 4. Per vedere i dettagli della configurazione di sistema, fai clic su **Show details (Mostra dettagli)**.
- 5. Per la rigenerazione della configurazione di sistema, fai clic su **Delete (Elimina)** per eliminare prima quella esistente.

Dopo aver eseguito il caricamento della configurazione del sistema nel sistema principale, le informazioni del sistema principale sono mostrate in **Systems with access (Sistemi con accesso)**.

#### **Recupero di dati da altri sistemi**

Puoi caricare la configurazione di un sistema secondario nel sistema principale dopo averla generata <sup>e</sup> copiata.

- 1. Nel sistema principale, andare <sup>a</sup> **Configuration <sup>&</sup>gt; System Health Monitoring <sup>&</sup>gt; Multisystem (Configurazione <sup>&</sup>gt; Monitoraggio dell'integrità del sistema <sup>&</sup>gt; Multisistema)**.
- 2. Fare clic su **Paste (Incolla)**. Le informazioni che hai copiato dal sistema secondario sono compilate in automatico.
- 3. Controllare l'indirizzo IP dell'host <sup>e</sup> fai clic su **Add (Aggiungi)**. Il sistema secondario è aggiunto <sup>e</sup> si visualizza in **Available systems (Sistemi disponibili)**.

### <span id="page-154-0"></span>Gestione degli accessi

## Gestione degli accessi

Dopo aver configurato il controllo degli accessi, fare clic su <sup>e</sup> selezionare **Access management (Gestione degli accessi)** per visualizzare la scheda Gestione degli accessi nel client di AXIS Camera Station. Vedere *[Configurazione](#page-130-0) del controllo degli accessi [alla](#page-130-0) pagina [131](#page-130-0)*.

Per un flusso di lavoro completo per l'impostazione di AXIS A1601 Network Door Controller in AXIS Camera Station, vedere *[Imposta](https://help.axis.com/axis-camera-station-integrator-guide#set-up-axis-a1601-network-door-controller) AXIS A1601 Network Door Controller*.

La scheda Gestione degli accessi consente di configurare <sup>e</sup> gestire gli utenti, i titolari tessera, i gruppi, le porte, le zone <sup>e</sup> le regole di accesso del sistema. Si compone delle seguenti viste:

- • Dashboard: Aggiungere titolari di tessere, credenziali, gruppi, regole di accesso ed eseguire azioni su porte <sup>e</sup> zone.
	- Quando la configurazione di un titolare della tessera, una porta <sup>o</sup> una regola di accesso non è completa, viene evidenziata in giallo. Ad esempio, quando un titolare di tessera <sup>o</sup> una porta non vengono aggiunti <sup>a</sup> una regola di accesso.
	- Quando qualcosa non va in una configurazione del titolare della tessera, viene evidenziata in rosa. Ad esempio, quando un titolare della tessera è scaduto <sup>o</sup> sospeso.
- • Report: Esportare report che contengono diversi tipi di informazioni sul sistema. Vedere *[Esporta](#page-164-0) report alla [pag](#page-164-0)ina [165](#page-164-0)*.
- • Impostazioni: Aggiungere campi personalizzati al modello del titolare della tessera <sup>e</sup> abilitare il codice struttura nel sistema. Vedere *[Impostazioni](#page-164-0) di gestione degli accessi alla pagina [165](#page-164-0)*.
- • Importa ed esporta: Importare ed esportare i dati dei titolari di tessera. Puoi anche ripristinare lo stato del sistema prima dell'ultima importazione. Vedere *[Importa](#page-165-0) ed esporta alla pagina [166](#page-165-0)*.

## **Flusso di lavoro di gestione degli accessi**

La struttura di gestione degli accessi è flessibile consentendo all'utente di sviluppare un flusso di lavoro più adatto alle proprie esigenze. Di seguito è riportato un esempio di flusso di lavoro:

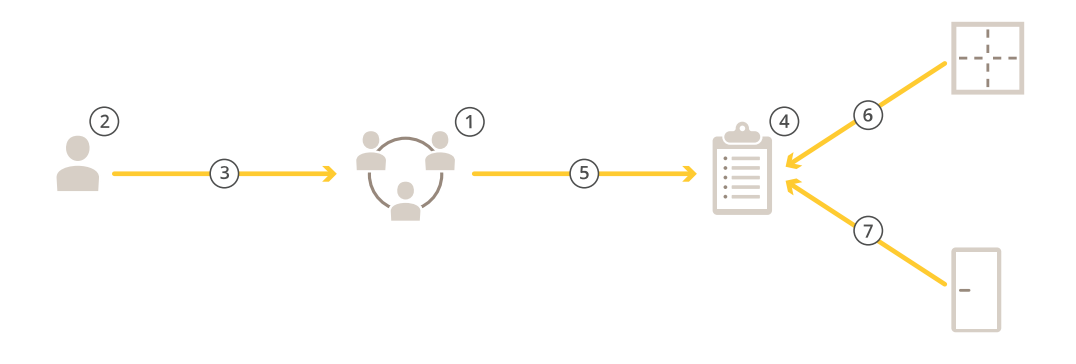

- 1. Aggiungi gruppi. Vedere *[Aggiungi](#page-160-0) un gruppo alla pagina [161](#page-160-0)*.
- 2. Aggiungi titolari tessera. Vedere *[Aggiungi](#page-155-0) un titolare tessera alla pagina [156](#page-155-0)*.

## <span id="page-155-0"></span>Gestione degli accessi

- 3. Aggiunta di titolari di tessera ai gruppi.
- 4. Aggiungi regole di accesso. Vedere *[Aggiungi](#page-161-0) una regola di accesso alla pagina [162](#page-161-0)*.
- 5. Applicazione di gruppi alle regole di accesso.
- 6. Applicare le zone alle regole di accesso.
- 7. Applicare le porte alle regole di accesso.

## **Aggiungi un titolare tessera**

Il titolare della tessera è una persona con un ID univoco registrato nel sistema. Il titolare della tessera viene configurato con credenziali che indicano al sistema chi è la persona <sup>e</sup> quando <sup>e</sup> come la persona può accedere alle porte.

Puoi anche scegliere di mappare gli utenti in un database di Active Directory come titolari tessera, vedi *[Impostazioni](#page-150-0) di Active [Directory](#page-150-0)ANTEPRIMA alla pagina [151](#page-150-0)*.

- 1. Andare <sup>a</sup> **Access management <sup>&</sup>gt; Dashboard (Gestione degli accessi <sup>&</sup>gt; Dashboard)**.
- 2. In **Cardholders (Titolari tessera)**, fare clic su **C** e **4**.
- 3. Immettere il nome, il cognome, l'ID del titolare della tessera <sup>e</sup> l'indirizzo e-mail. L'ID del titolare della tessera è un numero univoco che può essere sempre utilizzato per identificare il titolare della tessera.
- 4. Se sono stati configurati campi personalizzati in **Access management <sup>&</sup>gt; Settings (Gestione degli accessi <sup>&</sup>gt; Impostazioni)**, inserire anche le informazioni per i campi personalizzati.
- 5. Aggiungere un'immagine del titolare della tessera. Fare clic su **Add Image (Aggiungi immagine)** <sup>e</sup> selezionare **Upload Image (Carica immagine)** <sup>o</sup> **Take <sup>a</sup> picture (Scatta una foto)**.
- 6. Consente di aggiungere gruppi <sup>a</sup> cui appartiene il titolare della tessera.
	- 6.1 Espandere **Groups (Gruppi)** <sup>e</sup> fare clic su **Add (Aggiungi)**.
	- 6.2 Selezionare un gruppo <sup>e</sup> fare clic su **Add (Aggiungi)**.
	- 6.3 Ripetere l'operazione per aggiungere più gruppi. Fare clic su  $\times$  per uscire.
- 7. Espandere **More (Altro)**:
	- Selezionare **Suspend cardholder (Sospendi titolare della tessera)** se si desidera sospendere il titolare della tessera.
	- Selezionare **Long access time (Tempo di accesso lungo)** se si desidera che il titolare della tessera abbia un tempo di accesso lungo <sup>e</sup> un tempo di apertura eccessivo quando viene configurato un monitor porta.
	- Selezionare **Exempt from lockdown (Esente da blocco)** se si vuole che il titolare della tessera abbia accesso durante il blocco.
	- Scegliere **Exempt from anti-passback (Esente da anti-passback)** per mettere <sup>a</sup> disposizione del titolare della tessera un'esenzione dalla regola anti-passback. L'anti-passback fa sì che le persone non possano impiegare le stesse credenziali di qualcuno entrato in un'area prima di loro. Impone l'uscita dall'area prima che si possano usare di nuovo le proprie credenziali.
	- Seleziona **Global cardholder (Titolare di tessera globale)** perché il titolare di tessera si possa visualizzare <sup>e</sup> monitorare sui server secondari. Questa opzione è <sup>a</sup> disposizione solo per i titolari di tessere creati sul server principale. Vedere*[Multi-server](#page-149-0) BETA alla pagina [150](#page-149-0)*.
- 8. *[Aggiungi](#page-156-0) credenziali alla pagina [157](#page-156-0)*.
- 9. Fare clic su **Add (Aggiungi)**.

## <span id="page-156-0"></span>Gestione degli accessi

Per modificare un titolare di tessera:

- 1. Andare <sup>a</sup> **Access management <sup>&</sup>gt; Dashboard <sup>&</sup>gt; Cardholders (Gestione degli accessi <sup>&</sup>gt; Dashboard <sup>&</sup>gt; Titolari di tessere)**.
- 2. Selezionare un titolare di tessera, fare clic su  $\stackrel{*}{\cdot}$  e Edit (Modifica).
- 3. Modificare le impostazioni <sup>e</sup> fare clic su **Apply (Applica)**. Quando si modifica il titolare della tessera, è possibile vedere le transazioni recenti del titolare.

Per sospendere un titolare di tessera:

- 1. Andare <sup>a</sup> **Access management <sup>&</sup>gt; Dashboard <sup>&</sup>gt; Cardholders (Gestione degli accessi <sup>&</sup>gt; Dashboard <sup>&</sup>gt; Titolari di tessere)**.
- 2. Selezionare il titolare della tessera, fare clic su  $\frac{1}{2}$  e Suspend (Sospendi). Un titolare di una tessera sospeso è evidenziata in rosa.
- 3. Per annullare la sospensione del titolare di tessera, selezionare un titolare di tessera sospeso, fare clic su  $\cdot$  e Unsuspend **(Annulla la sospensione)**.

Per inviare il QR code <sup>a</sup> un titolare di tessera:

Per un flusso di lavoro completo, vedere *[Imposta](https://help.axis.com/axis-camera-station-integrator-guide#set-up-axis-barcode-reader) AXIS Barcode Reader*.

- 1. Andare <sup>a</sup> **Access management <sup>&</sup>gt; Dashboard <sup>&</sup>gt; Cardholders (Gestione degli accessi <sup>&</sup>gt; Dashboard <sup>&</sup>gt; Titolari di tessere)**.
- 2. Selezionare il titolare della tessera, fare clic su  $\stackrel{*}{\cdot}$  e **Send QR** code (Invia QR code).
- 3. Fare clic su **OK (OK)**.

Per eliminare un titolare di tessera:

- 1. Andare <sup>a</sup> **Access management <sup>&</sup>gt; Dashboard <sup>&</sup>gt; Cardholders (Gestione degli accessi <sup>&</sup>gt; Dashboard <sup>&</sup>gt; Titolari di tessere)**.
- 2. Selezionare un titolare di tessera, fare clic su  $\stackrel{*}{\cdot}$  e Delete (Elimina).
- 3. Fai clic su **Confirm (Conferma)**.

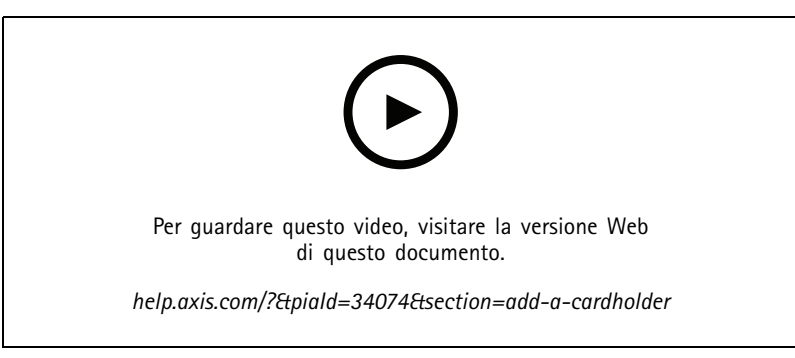

*Aggiunta di titolari di tessera <sup>e</sup> gruppi*

### **Aggiungi credenziali**

Le credenziali sono informazioni che segnalano al sistema chi <sup>è</sup> il titolare della tessera. È possibile scegliere di aggiungere un PIN <sup>e</sup> credenziali tessera <sup>a</sup> un titolare della tessera. Vedere *[Aggiungi](#page-155-0) un titolare tessera alla pagina [156](#page-155-0)*

Le credenziali del PIN sono sempre valide. È inoltre possibile configurare un PIN di coercizione che consente di aprire la porta ma attiva un allarme silenzioso nel sistema.

Per eseguire l'aggiunta di una credenziale targa<sup>ANTEPRIMA</sup>:

### Gestione degli accessi

- 1. In **Credentials** (Credenziali), fare clic su  $\bullet$  .
- 2. Inserisci un nome che descriva il veicolo.
- 3. Inserisci il numero targa del veicolo.
- 4. In **Expiration date (Data di scadenza)**:
	- 4.1 In **Valid from (Valido da)**, imposta una data <sup>e</sup> un'ora.
	- 4.2 In **Valid to (Valido fino al)**, selezionare un'opzione dall'elenco <sup>a</sup> discesa.
	- **No end date: (Nessuna data di fine:)** Le credenziali non scadranno mai.
	- **Date: (Data:)** Imposta una data <sup>e</sup> un'ora di scadenza delle credenziali.
	- **From first use: (Dal primo utilizzo:)** Selezionare quanto tempo saranno valide le credenziali dopo il primo utilizzo. Può essere più giorni, mesi, anni <sup>o</sup> diverse volte dopo il primo utilizzo.
	- **From last use (Dall'ultimo utilizzo):** Selezionare quanto tempo saranno valide le credenziali dopo dopo l'ultimo utilizzo. Può essere più giorni, mesi, anni <sup>o</sup> diverse volte dopo l'ultimo utilizzo.
- 5. Fare clic su **Add (Aggiungi)**.

Per aggiungere le credenziali del PIN:

- 1. In Credentials (Credenziali), fare clic su  $\overrightarrow{P}$  e
- 2. Immettere un PIN.
- 3. Per utilizzare un PIN di coercizione per attivare l'allarme silenzioso, attivare **Duress PIN (PIN di coercizione)** <sup>e</sup> immettere un PIN di coercizione.
- 4. Fare clic su **Add (Aggiungi)**.

Per aggiungere le credenziali di una scheda:

- 1. In **Credentials** (Credenziali), fare clic su  $\bullet$  .
- 2. Per immettere manualmente i dati della tessera, immettere il nome della tessera, il numero della tessera <sup>e</sup> la lunghezza dei bit. La lunghezza dei bit è configurabile solo quando si crea un formato tessera con una specifica lunghezza di bit non presente nel sistema.
- 3. Per ottenere automaticamente i dati della tessera dell'ultima tessera letta,
	- 3.1 Selezionare un lettore dal **Select reader (Seleziona elenco)** dall'elenco <sup>a</sup> discesa.
	- 3.2 Passare la tessera sul lettore specificato.
	- 3.3 Fare clic su **Get last swiped card data from the selected reader (Acquisisci i dati dell'ultima tessera strisciata dal lettore selezionato)**.

#### Nota

Per acquisire i dati della tessera, hai la possibilità di usare il lettore di tessere USB desktop 2N. Se necessiti di maggiori informazioni, consulta *[Configurazione](https://help.axis.com/axis-camera-station-integrator-guide#set-up-2n-desktop-usb-card-reader) del lettore di tessere USB desktop 2N*.

- 4. Inserire un codice struttura. Questo campo è disponibile solo se il **Facility code (Codice struttura)** è stato abilitato in **Access management <sup>&</sup>gt; Settings (Gestione degli accessi <sup>&</sup>gt; Impostazioni)**.
- 5. In **Expiration date (Data di scadenza)**:
	- 5.1 In **Valid from (Valido da)**, imposta una data <sup>e</sup> un'ora.

### Gestione degli accessi

- 5.2 In **Valid to (Valido fino al)**, selezionare un'opzione dall'elenco <sup>a</sup> discesa.
- **No end date: (Nessuna data di fine:)** Le credenziali non scadranno mai.
- **Date: (Data:)** Imposta una data <sup>e</sup> un'ora di scadenza delle credenziali.
- **From first use: (Dal primo utilizzo:)** Selezionare quanto tempo saranno valide le credenziali dopo il primo utilizzo. Può essere più giorni, mesi, anni <sup>o</sup> diverse volte dopo il primo utilizzo.
- **From last use (Dall'ultimo utilizzo):** Selezionare quanto tempo saranno valide le credenziali dopo dopo l'ultimo utilizzo. Può essere più giorni, mesi, anni <sup>o</sup> diverse volte dopo l'ultimo utilizzo.
- 6. Fare clic su **Add (Aggiungi)**.

Per aggiungere una credenziale QR:

#### Nota

L'uso dei codici QR in qualità di credenziali impone che l'orario sul controller di sistema sia uguale <sup>a</sup> quello della telecamera che esegue AXIS Barcode Reader. Per una sincronizzazione dell'ora perfetta, consigliamo l'uso della stessa origine ora per entrambi i dispositivi.

- 1. In **Credentials** (Credenziali), fare clic su  $\bullet$  .
- 2. Inserire un nome.
- 3. **Dynamic QR (QR dinamico)** è attivo per impostazione predefinita. Il QR dinamico si deve usare insieme alle credenziali PIN.
- 4. In **Expiration date (Data di scadenza)**:
	- 4.1 In **Valid from (Valido da)**, imposta una data <sup>e</sup> un'ora.
	- 4.2 In **Valid to (Valido fino al)**, selezionare un'opzione dall'elenco <sup>a</sup> discesa.
	- **No end date: (Nessuna data di fine:)** Le credenziali non scadranno mai.
	- **Date: (Data:)** Imposta una data <sup>e</sup> un'ora di scadenza delle credenziali.
	- **From first use: (Dal primo utilizzo:)** Selezionare quanto tempo saranno valide le credenziali dopo il primo utilizzo. Può essere più giorni, mesi, anni <sup>o</sup> diverse volte dopo il primo utilizzo.
	- **From last use (Dall'ultimo utilizzo):** Selezionare quanto tempo saranno valide le credenziali dopo dopo l'ultimo utilizzo. Può essere più giorni, mesi, anni <sup>o</sup> diverse volte dopo l'ultimo utilizzo.
- 5. Per inviare per e-mail in automatico il codice QR dopo aver salvato il titolare di tessera, seleziona **Send QR code to** cardholder when credential is saved (Invia codice QR al titolare di tessera quando le credenziali vengono salvate).
- 6. Fare clic su **Add (Aggiungi)**.

Per modificare le credenziali:

- 1. Andare <sup>a</sup> **Access management <sup>&</sup>gt; Dashboard <sup>&</sup>gt; Cardholders (Gestione degli accessi <sup>&</sup>gt; Dashboard <sup>&</sup>gt; Titolari di tessere)**.
- 2. Selezionare un titolare di tessera, fare clic su <sup>:</sup> e Edit (Modifica).
- 3. In Credentials (Credenziali), selezionare delle credenziali. Fare clic su  $\stackrel{*}{\bullet}$  e Edit (Modifica).
- 4. Modificare le impostazioni <sup>e</sup> fare clic su **Update (Aggiorna)** <sup>e</sup> **Apply (Applica)**.

Per sospendere delle credenziali:

- 1. Andare <sup>a</sup> **Access management <sup>&</sup>gt; Dashboard <sup>&</sup>gt; Cardholders (Gestione degli accessi <sup>&</sup>gt; Dashboard <sup>&</sup>gt; Titolari di tessere)**.
- 2. Selezionare un titolare di tessera, fare clic su  $\stackrel{*}{\cdot}$  e Edit (Modifica).

### Gestione degli accessi

- 3. In Credentials (Credenziali), selezionare delle credenziali. Fare clic su  $\stackrel{*}{*}$  e Suspend (Sospendi).
- 4. Per annullare la sospensione di credenziali, selezionare le credenziali sospese, fare clic su <sup>e</sup> **Unsuspend (Annulla sospensione)**.
- 5. Fare clic su **Apply (Applica)**.

Per eliminare le credenziali:

- 1. Andare <sup>a</sup> **Access management <sup>&</sup>gt; Dashboard <sup>&</sup>gt; Cardholders (Gestione degli accessi <sup>&</sup>gt; Dashboard <sup>&</sup>gt; Titolari di tessere)**.
- 2. Selezionare un titolare di tessera, fare clic su  $\cdot$  e Edit (Modifica).
- 3. In Credentials (Credenziali), selezionare delle credenziali. Fare clic su  $\stackrel{*}{*}$  e Delete (Elimina).
- 4. Fare clic su **Apply (Applica)**.

#### **Usa il numero targa come credenzialeANTEPRIMA**

Questo esempio illustra il modo di concedere l'accesso usando il numero targa di un veicolo come credenziale impiegando un door controller <sup>e</sup> una telecamera dotata di AXIS License Plate Verifier.

- 1. Aggiungi il door controller <sup>e</sup> la telecamera ad AXIS Camera Station. Vedere *Aggiunta di [dispositivi](#page-6-0) alla pagina [7](#page-6-0)*
- 2. Imposta la data <sup>e</sup> l'ora per i nuovi dispositivi usando l'opzione **Synchronize with server computer time (Sincronizza con l'ora del computer server)**. Vedere *[Impostazione](#page-62-0) di data <sup>e</sup> ora alla pagina [63](#page-62-0)*.
- 3. Aggiorna il firmware sui nuovi dispositivi alla versione più recente <sup>a</sup> disposizione. Vedere *[Aggiornamento](#page-61-0) del firmware alla [pag](#page-61-0)ina [62](#page-61-0)*.
- 4. Aggiungi una nuova porta connessa al tuo door controller. Vedere *[Aggiunta](#page-133-0) di una porta alla pagina [134](#page-133-0)*.
	- 4.1 Aggiungi un lettore su **Side A (Lato A)**. Vedere *[Aggiungi](#page-138-0) un lettore alla pagina [139](#page-138-0)*.
	- 4.2 In **Door settings (Impostazioni porta)**, seleziona **AXIS License Plate Verifier** come **Reader type (Tipo lettore)** <sup>e</sup> inserisci un nome per il lettore.
	- 4.3 In via facoltativa, aggiungi un lettore <sup>o</sup> un dispositivo REX su **Side B (Lato B)**.
	- 4.4 Fare clic su **Ok**.
- 5. Installa AXIS License Plate Verifier sulla tua telecamera. Vedi il manuale per l'utente *AXIS [License](https://help.axis.com/axis-license-plate-verifier#install-the-application) Plate Verifier*.
- 6. Attiva la licenza di AXIS License Plate Verifier. Vedi il manuale per l'utente *AXIS [License](https://help.axis.com/axis-license-plate-verifier#install-the-application) Plate Verifier*.
- 7. Avvia AXIS License Plate Verifier.
- 8. Configura AXIS License Plate Verifier.
	- 8.1 Andare <sup>a</sup> **Configuration <sup>&</sup>gt; Access control <sup>&</sup>gt; Encrypted communication (Configurazione <sup>&</sup>gt; Controllo degli accessi <sup>&</sup>gt; Comunicazione crittografata)**.
	- 8.2 In **External Peripheral Authentication Key (Chiave di autenticazione dispositivo periferico esterno)**, fare clic su **Show authentication key (Mostra chiave di autenticazione)** <sup>e</sup> **Copy key (Copia chiave)**.
	- 8.3 Apri AXIS License Plate Verifier dall'interfaccia Web della telecamera.
	- 8.4 Salta l'impostazione.
	- 8.5 Andare <sup>a</sup> **Settings (Impostazioni)**.
	- 8.6 In **Access control (Controllo degli accessi)**, seleziona **Secure Entry** come **Type (Tipo)**.
	- 8.7 In **IP address (Indirizzo IP)**, immetti l'indirizzo IP <sup>e</sup> le credenziali per il door controller.

### <span id="page-160-0"></span>Gestione degli accessi

- 8.8 In **Authentication key (Chiave di autenticazione)**, incolla la chiave di autenticazione che hai copiato in precedenza.
- 8.9 Fare clic su **Connect (Connetti)**.
- 8.10 In **Door controller name (Nome door controller)**, seleziona il door controller.
- 8.11 In **Reader name (Nome lettore)**, seleziona il lettore che hai aggiunto in precedenza.
- 8.12 Attiva l'integrazione.
- 9. Aggiungi il titolare tessera <sup>a</sup> cui vuoi concedere l'accesso. Vedere *[Aggiungi](#page-155-0) un titolare tessera alla pagina [156](#page-155-0)*
- 10. Aggiungi credenziali al nuovo titolare tessera usando l'opzione targa. Vedere *[Aggiungi](#page-156-0) credenziali alla pagina [157](#page-156-0)*
- 11. Creare una nuova pianificazione. Userai questa pianificazione per la definizione della regola di accesso nel passaggio successivo. Vedere .
- 12. Aggiungi una regola di accesso. Vedere *[Aggiungi](#page-161-0) una regola di accesso alla pagina [162](#page-161-0)*.
	- 12.1 Aggiungi la pianificazione che hai creato prima.
	- 12.2 Aggiungi il titolare tessera <sup>a</sup> cui vuoi concedere l'accesso tramite targa.
	- 12.3 Aggiungi la porta con il lettore AXIS License Plate Verifier.

### **Aggiungi un gruppo**

I gruppi consentono di gestire i titolari di tessera <sup>e</sup> le rispettive regole di accesso collettivamente <sup>e</sup> in modo efficiente.

- 1. Andare <sup>a</sup> **Access management <sup>&</sup>gt; Dashboard (Gestione degli accessi <sup>&</sup>gt; Dashboard)** .
- 2. In **Groups** (Gruppi), fare clic su  $\bullet$   $\bullet$   $\bullet$  .
- 3. Immettere un nome per il gruppo.
- 4. Seleziona **Global group (Gruppo globale)** perché il gruppo di titolari di tessera si possa visualizzare <sup>e</sup> monitorare sui server secondari. Questa opzione è <sup>a</sup> disposizione solo per i gruppi di titolari di tessere creati sul server principale. Vedere*[Multi-server](#page-149-0) BETA alla pagina [150](#page-149-0)*.
- 5. Per aggiungere i titolari della tessera al gruppo:
	- 5.1 In **Cardholders (Titolari della tessera)**, fare clic su .
	- 5.2 Selezionare un titolare di tessera <sup>e</sup> fare clic su **Add (Aggiungi)**.
	- 5.3 Ripetere l'operazione per aggiungere più titolari di tessera. Fare clic su  $\times$  per uscire.
- 6. Fare clic su **Add (Aggiungi)**.

Per modificare un gruppo:

- 1. Andare <sup>a</sup> **Access management <sup>&</sup>gt; Dashboard <sup>&</sup>gt; Groups (Gestione degli accessi <sup>&</sup>gt; Dashboard <sup>&</sup>gt; Gruppi)**.
- 2. Selezionare un gruppo, fare clic su
- 3. Modificare le impostazioni <sup>e</sup> fare clic su **Apply (Applica)**.

Per eliminare un gruppo:

1. Andare <sup>a</sup> **Access management <sup>&</sup>gt; Dashboard <sup>&</sup>gt; Groups (Gestione degli accessi <sup>&</sup>gt; Dashboard <sup>&</sup>gt; Gruppi)**.

## <span id="page-161-0"></span>Gestione degli accessi

- 2. Selezionare un gruppo, fare clic su e **Delete** (Elimina).
- 3. Fai clic su **Confirm (Conferma)**.

### **Aggiungi una regola di accesso**

Una regola di accesso definisce le condizioni che devono essere soddisfatte per consentire l'accesso. È possibile trascinare titolari di tessera, gruppi, porte <sup>e</sup> zone in una regola di accesso.

Una regola di accesso è composta da:

- Titolari tessera <sup>e</sup> gruppi titolari tessere: <sup>a</sup> chi può essere consentito l'accesso.
- Pianificazioni: quando concedere l'accesso.
- Porte <sup>e</sup> zone: dove si applica l'accesso.

Per aggiungere una regola di accesso:

- 1. Andare <sup>a</sup> **Access management <sup>&</sup>gt; Dashboard (Gestione degli accessi <sup>&</sup>gt; Dashboard)** .
- 2. In **Access rules (Regole di accesso)**, fare clic su .
- 3. Immettere un nome per la regola di accesso.
- 4. Configurare le pianificazioni che si applicano alla regola di accesso:
	- 4.1 In **Schedules (Pianificazioni)**, fare clic su .
	- 4.2 Selezionare una pianificazione <sup>e</sup> fare clic su **Add (Aggiungi)**.
	- 4.3 Ripetere l'operazione per aggiungere più pianificazioni. Fare clic su  $\times$  per uscire.
	- 4.4 Per rimuovere una pianificazione, selezionarla e fare clic su  $\times$ .
- 5. Configurare i titolari <sup>e</sup> i gruppi che si applicano alla regola di accesso:
	- 5.1 In **Cardholders (Titolari di tessera)** <sup>o</sup> **Groups (Gruppi)**, fare clic su .
	- 5.2 Selezionare il titolare tessera <sup>o</sup> il gruppo <sup>e</sup> fare clic su **Add (Aggiungi)**.
	- 5.3 Ripetere l'operazione per aggiungere più titolari di tessera e gruppi. Fare clic su  $\times$  per uscire.
	- 5.4 Fare clic su un titolare tessera <sup>o</sup> un gruppo nell'elenco per visualizzare i dettagli.
	- 5.5 Per rimuovere un titolare di tessera o un gruppo, selezionarlo e fare clic su  $\times$ .
- 6. Configurare le porte <sup>e</sup> le zone che si applicano alla regola di accesso:
	- 6.1 In **Doors (Porte)** <sup>o</sup> **Zones (Zone)**, fare clic su .
	- 6.2 Selezionare la porta <sup>o</sup> la zona <sup>e</sup> fare clic su **Add (Aggiungi)**.
	- 6.3 Ripetere l'operazione per aggiungere più porte e zone. Fare clic su  $\times$  per uscire.
	- 6.4 Per rimuovere una porta o una zona, selezionarla e fare clic su  $\times$ .
- 7. Fare clic su **Add (Aggiungi)**.

### Gestione degli accessi

Tutte le regole di accesso sono elencate in **Access rules (Regole di accesso)**. Mostra il numero di titolari di carte, gruppi, porte <sup>e</sup> zone nella regola di accesso.

Per modificare una regola di accesso:

- 1. Andare a Access management > Dashboard > Access rules (Gestione degli accessi > Dashboard > Regole di accesso).
- 2. Selezionare una regola di accesso, fare clic su
- 3. Modificare le impostazioni <sup>e</sup> fare clic su **Apply (Applica)**.

Per eliminare una regola di accesso:

- 1. Andare a Access management > Dashboard > Access rules (Gestione degli accessi > Dashboard > Regole di accesso).
- 2. Selezionare una regola di accesso, fare clic su e **Delete** (Elimina).
- 3. Fare clic su **OK**.

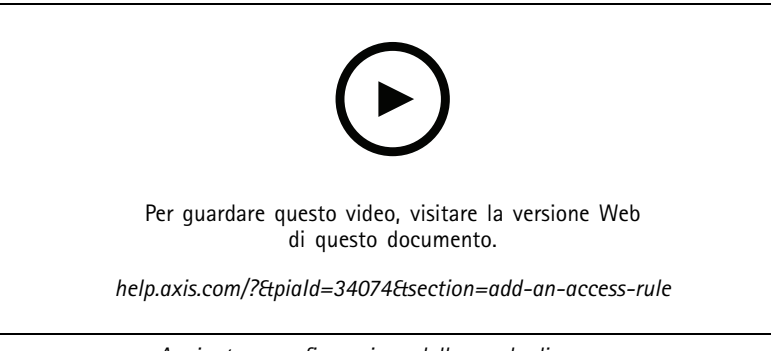

*Aggiunta <sup>e</sup> configurazione delle regole di accesso*

### **Porte**

Andare <sup>a</sup> **Access management <sup>&</sup>gt; Dashboard <sup>&</sup>gt; Doors (Gestione degli accessi <sup>&</sup>gt; Dashboard <sup>&</sup>gt; Porte)** per visualizzare un elenco di porte aggiunte al sistema, tra cui lo stato della porta, lo stato di blocco <sup>e</sup> le zone in cui si trova la porta. È possibile eseguire azioni manuali <sup>e</sup> configurare pianificazioni di sblocco sulle porte.

Le possibili azioni che è possibile eseguire su una porta sono:

- •**Accesso:** Consente l'accesso alla porta. Questa azione è disponibile solo quando è configurato un monitor porta.
- •Sblocca: Sblocca la porta.
- •**Blocca:** Blocca la porta.
- •**Arresto:** La porta entra <sup>o</sup> esce da uno stato di arresto.

Per modificare una porta:

- 1. Fare clic su una porta dall'elenco e fare clic su
- 2. Per aggiungere pianificazioni di sblocco:
	- 2.1 In Unlock schedules (Sblocca pianificazioni), fare clic su

## Gestione degli accessi

- 2.2 Selezionare una pianificazione <sup>e</sup> fare clic su **Add (Aggiungi)**.
- 2.3 Ripetere l'operazione per aggiungere più pianificazioni di sblocco. Fare clic su  $\times$  per uscire.
- 2.4 Per rimuovere una pianificazione di sblocco, selezionarla e fare clic su  $\times$ .
- 3. È possibile attivare l'opzione **First person in (Prima persona che entra)** in modo che la porta non si sblocchi <sup>a</sup> meno che non acceda una persona autorizzata durante la pianificazione di sblocco.
- 4. Fare clic su **Apply (Applica)**.

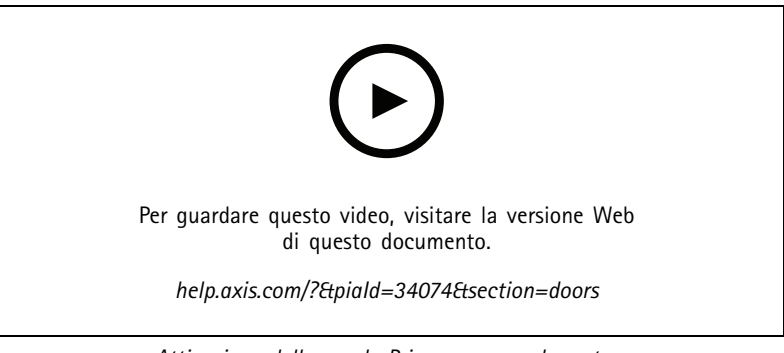

*Attivazione della regola Prima persona che entra*

Per eseguire un'azione sulle porte:

- 1. Selezionare le porte nell'elenco e fare clic su ...
- 2. Selezionare un'azione per eseguire l'azione sulle porte selezionate.

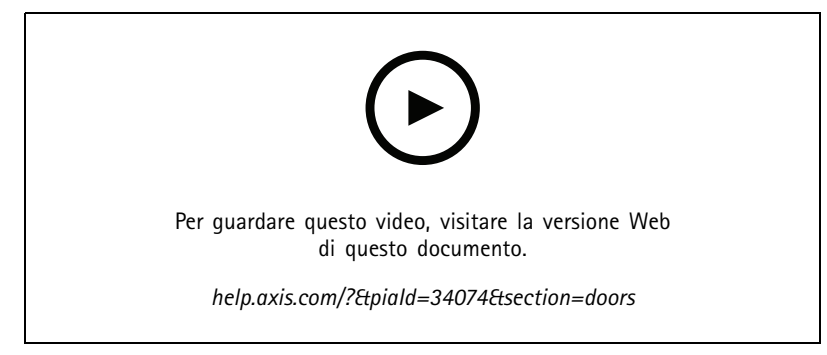

*Imposta stato porta*

### **Zone**

Andare <sup>a</sup> **Access management <sup>&</sup>gt; Dashboard <sup>&</sup>gt; Zones (Gestione degli accessi <sup>&</sup>gt; Dashboard <sup>&</sup>gt; Zone)** per visualizzare un elenco delle zone aggiunte al sistema <sup>e</sup> lo stato della zona. È possibile eseguire azioni manuali <sup>e</sup> configurare <sup>p</sup>ianificazioni di sblocco nelle zone.

Le possibili azioni che è possibile eseguire su una zona sono:

•Sblocca: Sblocca la porta.

## <span id="page-164-0"></span>Gestione degli accessi

- •**Blocca:** Blocca la porta.
- •**Arresto:** la porta entra in uno stato di arresto.

Per modificare una zona:

- 1. Fare clic su una zona dall'elenco e fare clic su
- 2. Per aggiungere pianificazioni di sblocco:
	- 2.1 In Unlock schedules (Sblocca pianificazioni), fare clic su
	- 2.2 Selezionare una pianificazione <sup>e</sup> fare clic su **Add (Aggiungi)**.
	- 2.3 Ripetere l'operazione per aggiungere più pianificazioni. Fare clic su  $\times$  ner uscire.
	- 2.4 Selezionare le porte <sup>a</sup> cui si applica una pianificazione di sblocco. **Perimeter doors (Porte perimetrali)** <sup>o</sup> **Internal doors (Porte interne)**.
- 3. Fare clic su **Apply (Applica)**.

Per eseguire un'operazione su una zona:

- 1. Selezionare una zona dall'elenco e fare clic su \*\*\*.
- 2. Selezionare un'azione.
- 3. Scegliere di applicare l'azione <sup>a</sup> tutte le porte, perimetrali <sup>o</sup> interne.

## **Esporta report**

Puoi esportare report che contengono diversi tipi di informazioni sul sistema. Il report viene esportato come file con valori delimitati da virgole (CSV) <sup>e</sup> salvato nella cartella di download predefinita.

- 1. Andare <sup>a</sup> **Access management <sup>&</sup>gt; Reports (Gestione degli accessi <sup>&</sup>gt; Report)**.
- 2. Fare clic su un'opzione, scegliere la directory di esportazione <sup>e</sup> fare clic su **Save (Salva)**.

È possibile esportare <sup>i</sup> seguenti report:

- **Report di dettagli titolari tessera:** comprende informazioni sui titolari di tessera, sulle credenziali, sulla convalida della tessera e sull'ultima transazione.
- **Report di accesso titolari tessera:** comprende le informazioni relative al titolare di tessera <sup>e</sup> le informazioni su gruppi titolari di tessera, regole di accesso, porte <sup>e</sup> zone <sup>a</sup> cui è correlato il titolare di tessera.
- • **Report di accesso gruppo titolari di tessera:** Comprende il nome del gruppo titolare di tessera <sup>e</sup> le informazioni su titolari di tessera, regole di accesso, porte <sup>e</sup> zone <sup>a</sup> cui è correlato il gruppo titolare di tessera.
- • **Report di regola di accesso:** comprende il nome della regola di accesso <sup>e</sup> informazioni su titolari di tessera, gruppi titolari di tessera, porte <sup>e</sup> zone <sup>a</sup> cui è correlata la regola di accesso.
- • **Report di accesso porta:** comprende il nome della porta <sup>e</sup> informazioni su titolari di tessera, gruppi titolari di tessera, regole di accesso <sup>e</sup> zone <sup>a</sup> cui è correlata la porta.
- • **Report di accesso zone:** comprende il nome della zona <sup>e</sup> informazioni su titolari di tessera, gruppi titolari di tessera, regole di accesso <sup>e</sup> porte <sup>a</sup> cui è correlata la zona.

## <span id="page-165-0"></span>Gestione degli accessi

### **Impostazioni di gestione degli accessi**

Per personalizzare i campi del titolare della tessera utilizzati nel dashboard di gestione degli accessi:

- 1. Andare <sup>a</sup> **Access management <sup>&</sup>gt; Settings (Gestione degli accessi <sup>&</sup>gt; Impostazioni)**.
- 2. Fare clic su **Add custom field (Aggiungi campo personalizzato)** <sup>e</sup> digita un nome. È possibile aggiungere non <sup>p</sup>iù di 6 campi personalizzati.
- 3. Fare clic su **Apply (Applica)**.

Per abilitare l'utilizzo del codice struttura per verificare il sistema di controllo degli accessi:

- 1. Andare <sup>a</sup> **Access management <sup>&</sup>gt; Settings (Gestione degli accessi <sup>&</sup>gt; Impostazioni)**.
- 2. Attivare il **Facility code (Codice struttura)**.
- 3. Fare clic su **Apply (Applica)**.

#### Nota

Per utilizzare il codice struttura per la convalida della tessera, selezionare **Include facility code for card validation (Includi codice struttura per convalida tessera)** quando si configurano i profili di identificazione. Vedere *Profili di [identificazione](#page-143-0) alla [pag](#page-143-0)ina [144](#page-143-0)*.

Per la modifica del modello e-mail:

- 1. Andare <sup>a</sup> **Access management <sup>&</sup>gt; Settings (Gestione degli accessi <sup>&</sup>gt; Impostazioni)**.
- 2. In **Email template (Modello e-mail)**, modifica l'oggetto <sup>e</sup> il testo del corpo.
- 3. **Include visiting time in the email (Includi tempo di permanenza nel messaggio e-mail)** è selezionato per impostazione predefinita.
- 4. Fare clic su **Apply (Applica)**.

### **Importa ed esporta**

#### **Importa**

Questa opzione importa i titolari di tessera, i gruppi di titolari, le credenziali <sup>e</sup> le foto dei titolari della tessera da un file CSV. Per importare le foto dei titolari della tessera, assicurarsi che il server abbia accesso alle foto.

Quando importi i titolari tessera, il sistema di gestione degli accessi salva in automatico la configurazione del sistema, inclusa tutta la configurazione hardware, ed elimina qualsiasi configurazione salvata in precedenza.

Puoi anche scegliere di mappare gli utenti in un database di Active Directory come titolari tessera, vedi *[Impostazioni](#page-150-0) di Active [Directory](#page-150-0)ANTEPRIMA alla pagina [151](#page-150-0)*.

Per l'importazione dei dati dei titolari delle tessere sono disponibili le seguenti opzioni:

- **New (Nuovo)**: questa opzione rimuove i titolari di tessere esistenti <sup>e</sup> aggiunge nuovi titolari.
- **Add (Aggiungi)** : questa opzione mantiene i titolari di tessere esistenti <sup>e</sup> aggiunge nuovi titolari.
	- Se nel sistema è già presente un ID del titolare, quest'ultimo viene considerato un titolare esistente <sup>e</sup> non verrà aggiornato.
	- -Se nel sistema è già presente un codice carta, l'importazione non andrà <sup>a</sup> buon fine.
- **Update (Aggiorna)**: questa opzione aggiorna i titolari di tessere esistenti <sup>e</sup> aggiunge nuovi titolari di tessere.
- 1. Andare <sup>a</sup> **Access management <sup>&</sup>gt; Import and export (Gestione degli accessi <sup>&</sup>gt; Importa ed esporta)**.

## Gestione degli accessi

- 2. Selezionare **Import (Importa)** dall'elenco <sup>a</sup> discesa **Select action (Seleziona azione)**.
- 3. Seleziona **New (Nuovo)**, **Update (Aggiorna)** <sup>o</sup> **Add (Aggiungi)**.
- 4. Configurare le impostazioni di importazione:
	- Selezionare **First row is header (La prima riga è intestazione)** se il file CSV contiene un'intestazione di colonna.
	- Immettere un delimitatore di colonna con cui viene formattato il file CSV.
	- In **Unique identifier (Identificativo univoco)**, per impostazione predefinita viene utilizzato **Cardholder ID (ID titolare tessera)** per identificare il titolare della tessera. Puoi anche usare il nome <sup>e</sup> il cognome <sup>o</sup> l'indirizzo e-mail. L'identificativo univoco impedisce l'importazione di registri del personale duplicati.
	- L'opzione **Allow both hexadecimal and number (Consenti sia valori esadecimali che numeri)** è selezionata per impostazione predefinita in **Card number format (Formato codice carta)**.
- 5. Fare clic su **Browse (Sfoglia)** <sup>e</sup> accedere al file CSV. Fare clic su **Load (Carica)**.
- 6. In **Column mapping (Mappatura colonna)**, fare clic su <sup>e</sup> assegnare un'intestazione <sup>a</sup> ciascuna colonna se non è selezionata l'opzione **First row is header (Prima riga è intestazione)**.
- 7. Se ci sono campi personalizzati nel file CSV, l'intestazione di tali campi è mostrata come **Undefined (Non definita)**. Fai clic su e assegna un'intestazione.
- 8. Fare clic su **Import (Importa)**.

#### **Esportazione**

Questa opzione esporta i dati di titolari di tessera nel sistema in un file CSV.

- 1. Andare <sup>a</sup> **Access management <sup>&</sup>gt; Import and export (Gestione degli accessi <sup>&</sup>gt; Importa ed esporta)**.
- 2. Selezionare **Export (Esporta)** dall'elenco <sup>a</sup> discesa **Action (Azione)**.
- 3. Fare clic su **Export (Esporta)**.

AXIS Camera Station aggiorna le foto del titolare della tessera in C:\ProgramData\Axis Communications\AXIS Camera Station\Components\AXIS Secure Entry\Cardholder photos ogni qualvolta che la configurazione cambia.

#### **Reimposta**

Il sistema salva in automatico la configurazione quando importi i titolari tessera. L'opzione **Reset (Reimposta)** ripristina i dati di titolari tessera <sup>e</sup> di tutte le configurazioni hardware allo stato precedente all'ultima importazione di titolari tessera.

- 1. Andare <sup>a</sup> **Access management <sup>&</sup>gt; Import and export (Gestione degli accessi <sup>&</sup>gt; Importa ed esporta)**.
- 2. Selezionare **Reset (Reimposta)** dall'elenco <sup>a</sup> discesa **Action (Azione)**.
- 3. Fare clic su **Reset (Reimposta)**.

## <span id="page-167-0"></span>Monitoraggio dell'integrità del sistema BETA

## Monitoraggio dell'integrità del sistema BETA

Fare clic su <sup>e</sup> selezionare **System Health Monitoring (Monitoraggio dell'integrità del sistema)BETA** per visualizzare la scheda Monitoraggio dell'integrità del sistema nel client AXIS Camera Station.

La scheda Monitoraggio dell'integrità del sistema permette il monitoraggio dei dati relativi all'integrità da un singolo sistema AXIS Camera Station <sup>o</sup> da multipli sistemi AXIS Camera Station sulla stessa rete.

Se si gestiscono sistemi che si trovano su reti diverse, AXIS System Health Monitoring Cloud Service fornisce la stessa funzionalità, ma attraverso il cloud. Per ulteriori informazioni, consultare *Imposta il servizio cloud di [Monitoraggio](#page-110-0) dell'integrità del sistema di [AXIS](#page-110-0) alla pagina [111](#page-110-0)*.

Contiene le seguenti pagine:

- - •

•

Magazzino: mostra un riepilogo dei dispositivi <sup>e</sup> dei sistemi ai quali puoi accedere. Vedere *Magazzino alla pagina 168*.

- Archiviazione: mostra il riepilogo dell'archiviazione <sup>e</sup> i dettagli di registrazione di ogni telecamera dai sistemi monitorati. Vedere *[Archiviazione](#page-168-0) alla pagina [169](#page-168-0)*.
- •Notifiche: mostra i registri di System Health Monitoring dei sistemi monitorati. Vedere *[Notifiche](#page-169-0) alla pagina [170](#page-169-0)*.

### **Limiti**

- •Non è ancora supportato il monitoraggio dello spazio di archiviazione per le registrazioni effettuate su AXIS S3008 Recorder.
- •Le impostazioni di notifica influiscono unicamente sul server di System Health Monitoring locale.
- • Le registrazioni, eccetto quelle continue <sup>e</sup> attivate da movimento, sono contrassegnate con Nessuno come tipo di registrazione.

### **Flusso di lavoro**

- 1. *Configura [Monitoraggio](#page-152-0) dell'integrità del sistema BETA alla pagina [153](#page-152-0)*
	- Configura notifiche. Vedere *[Notifiche](#page-152-0) alla pagina [153](#page-152-0)*.
	- Configura multisistema. Vedere *[Multisystem](#page-153-0) alla pagina [154](#page-153-0)*.
- 2. Monitora i dati di integrità di sistemi AXIS Camera Station.
	- *Magazzino alla pagina 168*
	- *[Archiviazione](#page-168-0) alla pagina [169](#page-168-0)*
	- *[Notifiche](#page-169-0) alla pagina [170](#page-169-0)*

### **Magazzino**

La pagina Magazzino illustra un riepilogo dei dispositivi <sup>e</sup> dei sistemi ai quali è possibile accedere.

- 1. Andare <sup>a</sup> **System Health Monitoring (Monitoraggio dell'integrità del sistema) BETA** .
- 2. Fare clic su **Inventory (Magazzino)**.
- Per visualizzare un riepilogo di un sistema, fare clic su **AXIS Camera Station**.

# <span id="page-168-0"></span>Monitoraggio dell'integrità del sistema BETA

Le informazioni vengono visualizzate nel pannello di destra, inclusi i dettagli del sistema <sup>e</sup> del server.

•Per visualizzare il riepilogo di un dispositivo in un sistema, fare clic sul dispositivo nell'elenco.

Le informazioni vengono visualizzate visualizzano nel pannello di destra, inclusi i dettagli del dispositivo <sup>e</sup> le informazioni di archiviazione se è presente una sorgente video.

- Per scaricare il report di sistema di AXIS Camera Station, selezionare **AXIS Camera Station system report (Report di sistema AXIS Camera Station)** dal menu <sup>a</sup> discesa **Create report (Crea report)**. Vedere *[Report](#page-178-0) di sistema alla pagina [179](#page-178-0)*.
- • Per scaricare il report del monitoraggio dell'integrità del sistema:
	- 1. Selezionare **System Health Monitoring report (Report monitoraggio dell'integrità del sistema)** dal menu <sup>a</sup> discesa **Create report (Crea report)**.
	- 2. Per includere il database nel report, selezionare **Include all databases (Includi tutti i database)** <sup>e</sup> fare clic su **Download**.
	- 3. Quando il report è pronto, fai clic per salvarlo.

### **Archiviazione**

La pagina di archiviazione illustra il riepilogo dell'archiviazione <sup>e</sup> i dettagli di registrazione di ogni telecamera dai sistemi monitorati. Fare clic su un'intestazione di colonna per ordinarne il contenuto.

- 1. Andare <sup>a</sup> **System Health Monitoring (Monitoraggio dell'integrità del sistema)BETA** .
- 2. Fare clic su **Storage (Archiviazione)**.
- 3. Durante il monitoraggio dei dati relativi all'integrità multisistema, selezionare un sistema dall'elenco <sup>a</sup> discesa.

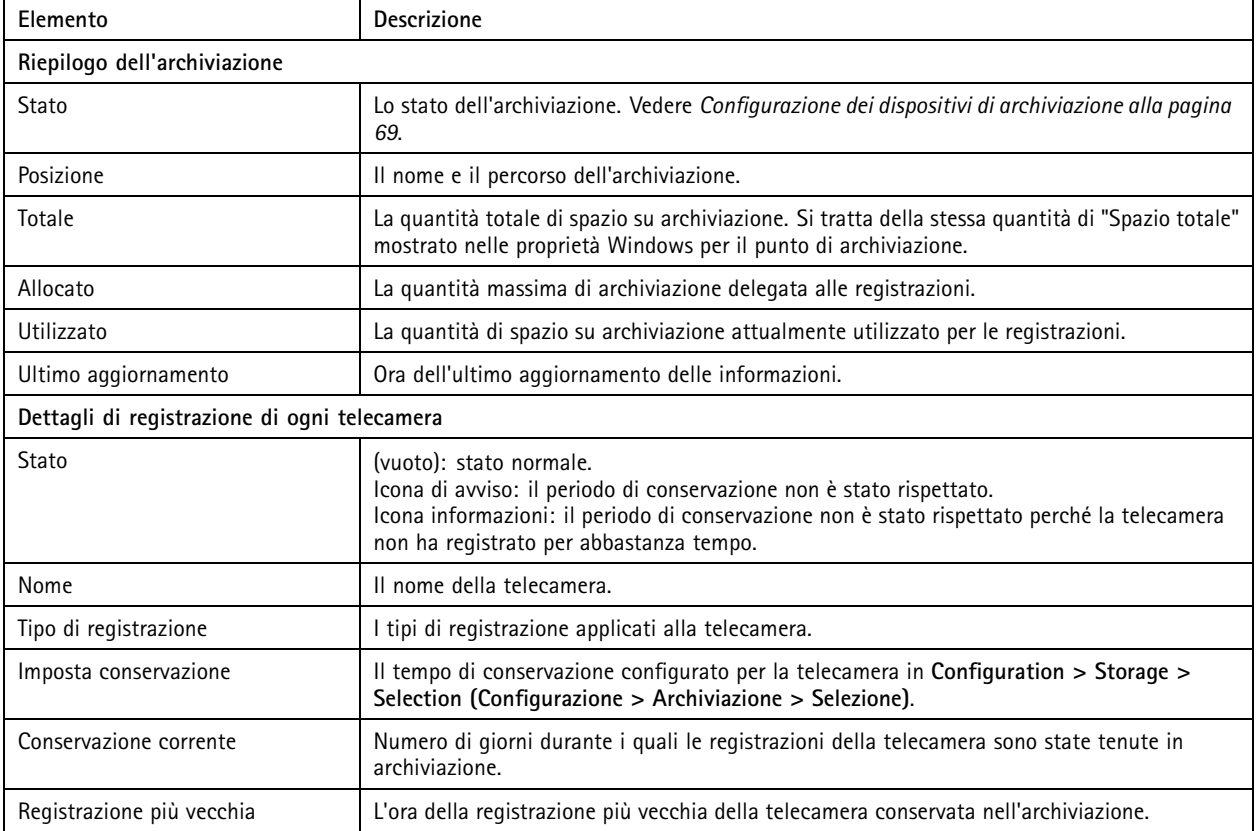

# <span id="page-169-0"></span>Monitoraggio dell'integrità del sistema BETA

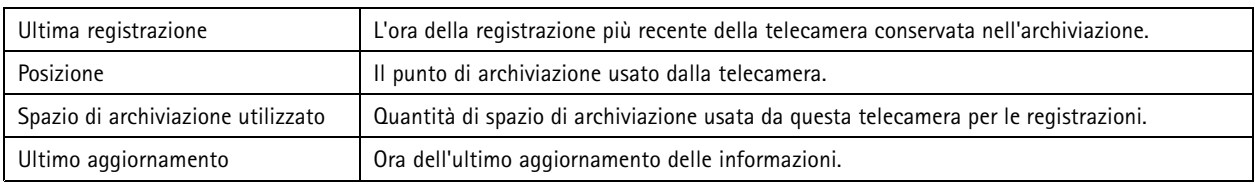

## **Notifiche**

La pagina delle notifiche mostra i registri di System Health Monitoring dei sistemi monitorati. Fare clic su un'intestazione di colonna per ordinarne il contenuto.

- 1. Andare <sup>a</sup> **System Health Monitoring (Monitoraggio dell'integrità del sistema)BETA** .
- 2. Fare clic su **Notifications (Notifiche)**.

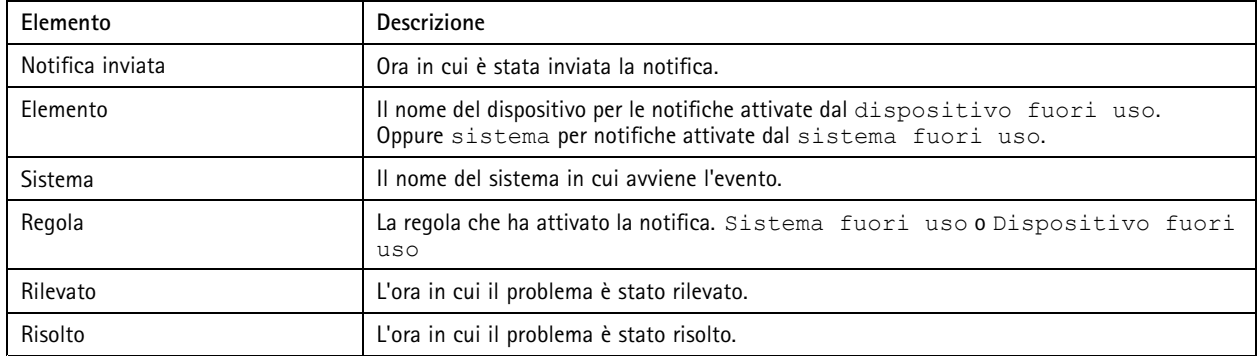

# Tasti di scelta rapida

# Tasti di scelta rapida

Un tasto di scelta rapida permette di accedere rapidamente alle operazioni usate con maggior frequenza. Per visualizzare la scheda

Tasti di scelta rapida, fare clic su <sup>e</sup> e selezionare **Hotkeys (Tasti di scelta rapida)** per visualizzare la scheda Tasti di scelta rapida nel client AXIS Camera Station. Tutti i tasti di scelta rapida disponibili vengono visualizzati <sup>e</sup> raggruppati nelle seguenti categorie: Telecamera, Gestisci dispositivi, Passa alla telecamera, Passa alla vista, Navigazione, Preset PTZ, Registrazioni, Sequenza, Scheda e Altro.

Nessun tasto di scelta rapida predefinito è assegnato alle telecamere <sup>e</sup> alle viste nelle categorie Passa alle telecamere <sup>e</sup> Passa alle viste.

Quando una telecamera <sup>o</sup> una vista viene eliminata da un server collegato, vengono rimossi anche i relativi tasti di scelta rapida.

Nota

- Quando si aggiunge <sup>o</sup> si modifica il tasto di scelta rapida di un'azione, se il tasto di scelta rapida assegnato è già in uso, viene visualizzata un'icona di avviso. Muovere il puntatore del mouse sull'icona di avviso per visualizzare l'operazione di conflitto. Premere ESC per annullare. Premere INVIO per utilizzare i tasti di scelta rapida <sup>e</sup> il tasto di scelta rapida dell'operazione di conflitto viene rimossa automaticamente.
- Quando ci si collega <sup>a</sup> più server AXIS Camera Station, le telecamere <sup>e</sup> le viste sui server collegati vengono elencate anche nelle categorie Passa alle telecamere <sup>e</sup> Passa alle viste.

In questa scheda è possibile:

- • **Assegnare un tasto di scelta rapida:** se il valore della tastiera di un'azione è vuoto, fare clic sul valore vuoto per aggiungere il tasto di scelta rapida per questa azione.
	- Per aggiungere un tasto di scelta rapida con la tastiera, premere CTRL <sup>e</sup> almeno un altro tasto <sup>o</sup> un tasto funzione (F2 - F12).
	- Per aggiungere un tasto di scelta rapida con una tastiera, premere una combinazione di testi numerici <sup>o</sup> premere uno dei tasti funzione (F1-F5).
	- Per aggiungere un tasto di scelta rapida con un joystick <sup>o</sup> jog dial, premere il tasto del joystick <sup>o</sup> jog dial che si desidera assegnare all'azione.
- •**Modifica tasto di scelta rapida:** Fare clic sul valore della tastiera di un'azione <sup>e</sup> modificare il valore.
- •**Rimuovi un tasto di scelta rapida:** Fare clic sul valore della tastiera di un'azione <sup>e</sup> rimuovere il valore.
- •Stampa: Fare clic su **per stampare la tabella dei tasti di scelta rapida.**
- •Reimposta: Fare clic su  $\bullet$  per ripristinare tutti i tasti di scelta rapida alle impostazioni originali.
- • **Cerca:** Immettere le parole chiave nel campo **Type to search (Digitare il testo per la ricerca)** per trovare un tasto di scelta rapida <sup>o</sup> un'azione.

#### **Dispositivi per i tasti di scelta rapida**

Un tasto di scelta rapida può essere:

- una combinazione di tasti della tastiera;
- •una combinazione di tasti della tastierina;
- •un tasto del joystick;
- •un tasto del jog dial.

# Tasti di scelta rapida

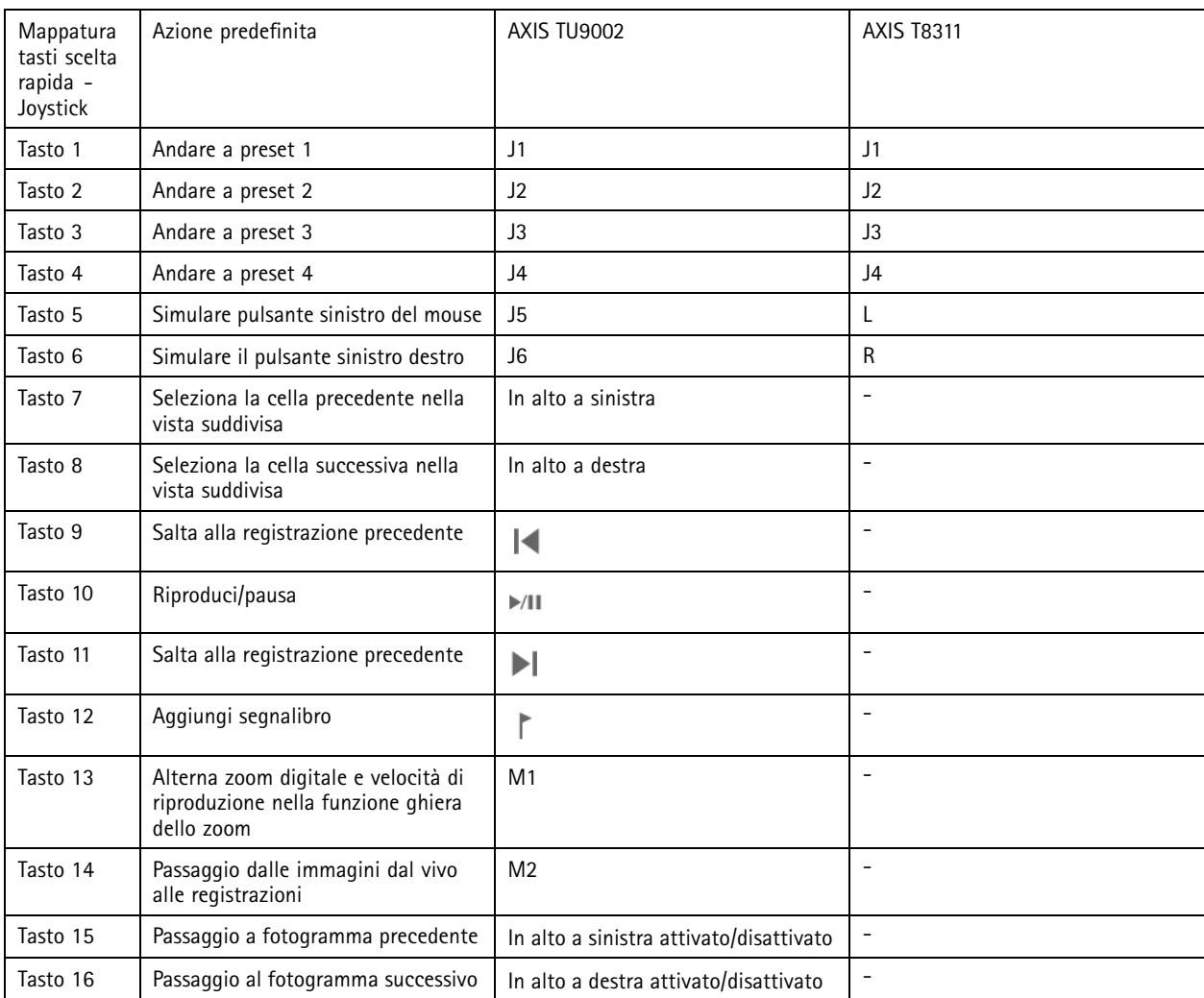

# **Tasti pannello di controllo sorveglianza video**

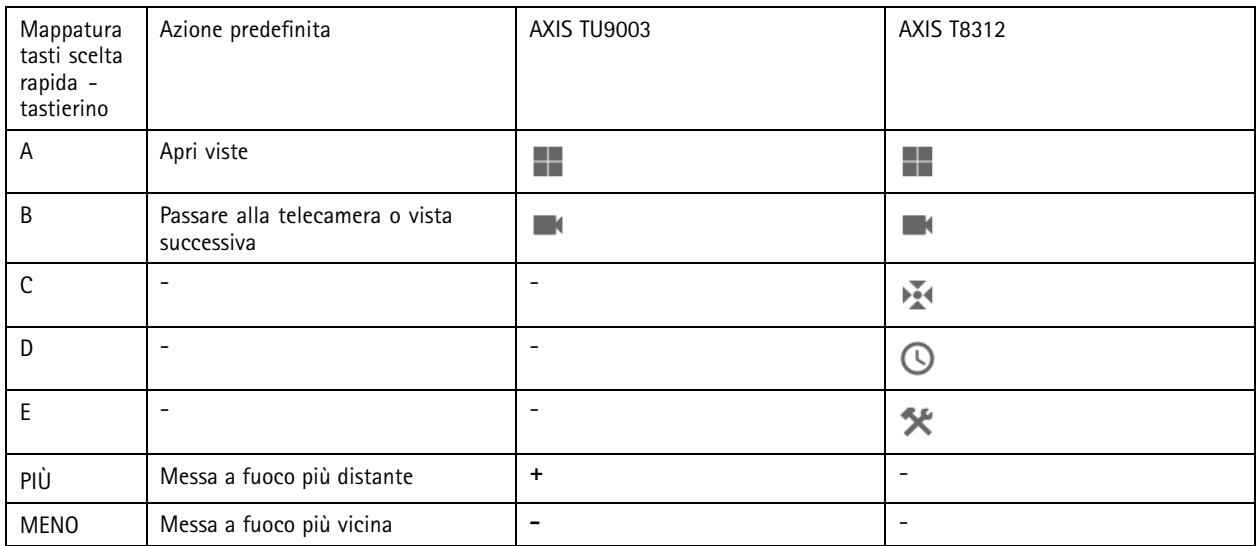

# Tasti di scelta rapida

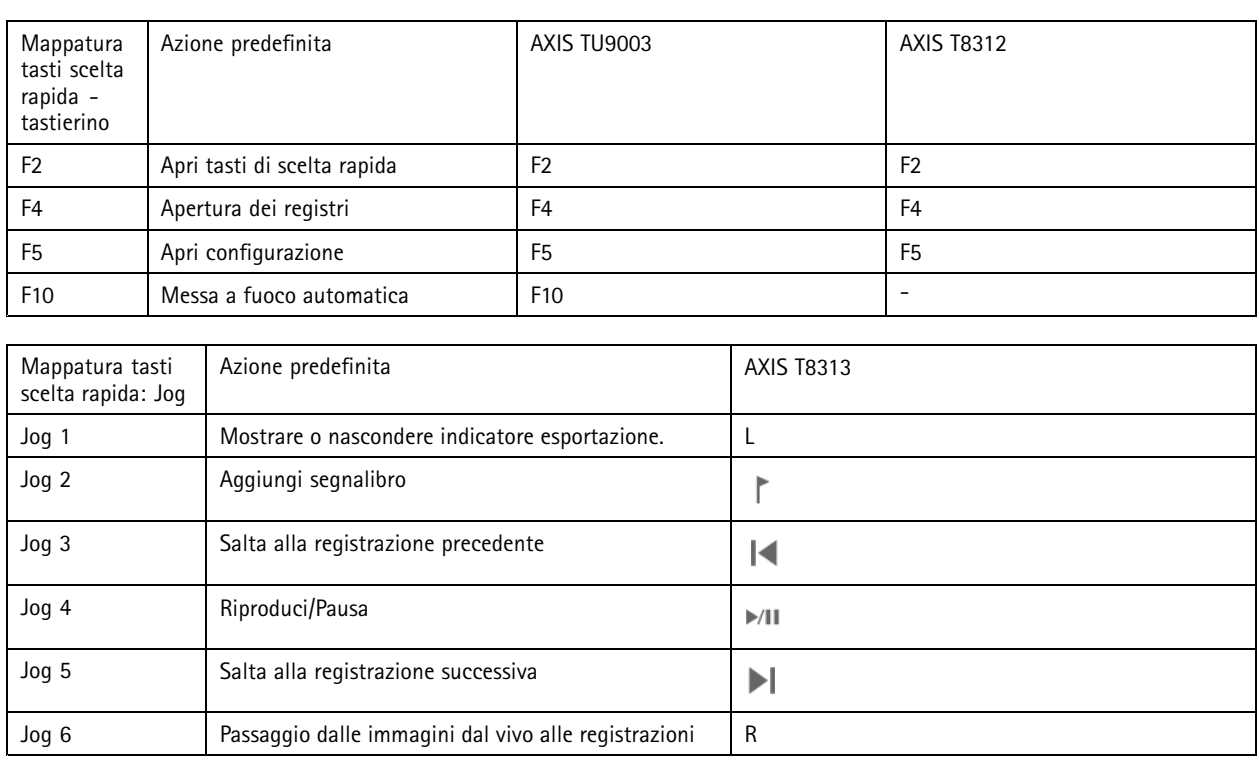

### Nota

AXIS T8311 Video Surveillance Joystick non supporta i pulsanti da <sup>7</sup> <sup>a</sup> 10 del joystick.

## Registri

# Registri

Fare clic su <sup>to</sup> e selezionare Logs (Registri) per visualizzare la scheda Registri nel client AXIS Camera Station. Per impostazione predefinita, la scheda Registri mostra <sup>i</sup> registri in tempo reale, inclusi <sup>i</sup> registri di controllo, gli eventi <sup>e</sup> gli allarmi in tempo reale. È anche possibile cercare <sup>i</sup> registri precedenti. È possibile configurare il numero di giorni per la conservazione dei log in **Configuration <sup>&</sup>gt; Server <sup>&</sup>gt; settings (Configurazione <sup>&</sup>gt; Server <sup>&</sup>gt; Impostazioni)**.

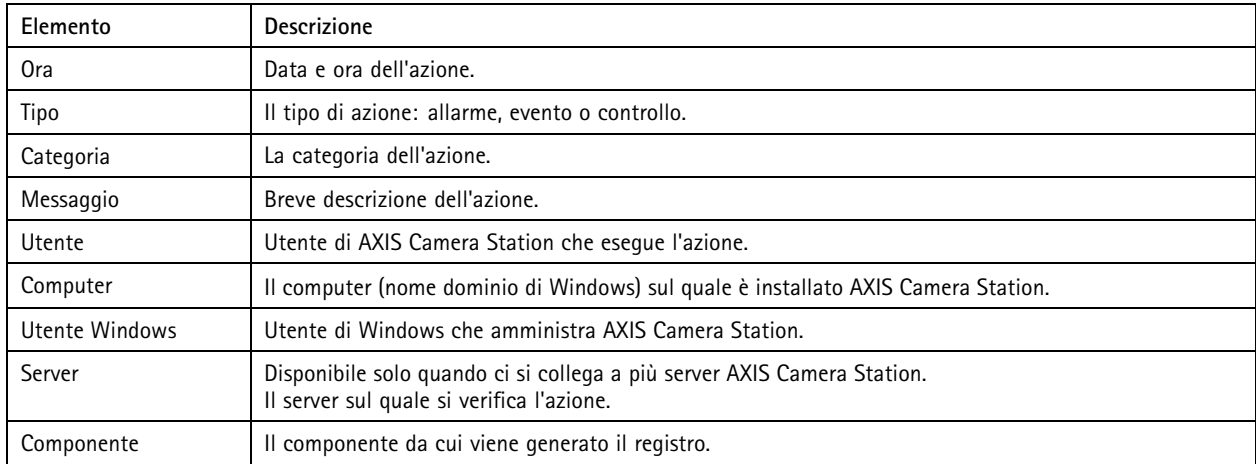

#### **Ricerca dei registri**

- 1. Nella scheda Registri, fare clic su **Search (Cerca)** in **Log search (Ricerca nel registro)**.
- 2. Nella casella del filtro digitare le parole chiave. AXIS Camera Station eseguirà la ricerca nell'elenco dei registri, escludendo la colonna Ora <sup>e</sup> visualizzerà i risultati della ricerca che contengono tutte le parole chiave. Per operatori di ricerca supportati, consulta *[Ottimizzazione](#page-40-0) della tua ricerca alla pagina [41](#page-40-0)*.
- 3. Selezionare i tipi di registro da **Alarms (Allarmi)**, **Audits (Controlli)** ed **Events (Eventi)**.
- 4. Selezionare una data <sup>o</sup> un intervallo di date dal calendario.
- 5. Selezionare l'ora di inizio <sup>e</sup> l'ora di fine dagli elenchi <sup>a</sup> discesa dei campi **Start time (Ora di inizio)** <sup>e</sup> **End time (Ora di fine)**.
- 6. Fare clic su **Search (Cerca)**.

#### **Registro degli allarmi**

Il Registro degli allarmi mostra gli allarmi di sistema <sup>e</sup> gli allarmi generati da regole <sup>e</sup> rilevamento movimento. Vengono elencati la data, l'ora <sup>e</sup> la categoria dell'allarme <sup>e</sup> un messaggio di allarme. Vedere *[Allarmi](#page-175-0)*.

Selezionare un allarme <sup>e</sup> fare clic su:

- • **Vai alle registrazioni** per aprire la scheda Registrazioni <sup>e</sup> avviare la riproduzione quando un allarme contiene una registrazione.
- •**Mostra procedura allarme** per aprire la procedura di allarme quando l'allarme contiene una procedura di allarme.
- •**Conferma allarmi** per notificare gli altri client che gli allarmi sono già stati gestiti.
- •**Esporta registro** per esportare il registro in un file di testo.

## Registri

#### **Registro eventi**

Il Registro eventi visualizza eventi della telecamera <sup>e</sup> del server, ad esempio registrazioni, attivazioni, allarmi, errori <sup>e</sup> messaggi di sistema. Vengono elencati data <sup>e</sup> ora dell'evento, categoria dell'evento <sup>e</sup> un messaggio dell'evento. Selezionare gli eventi <sup>e</sup> fare clic

su **nella barra degli strumenti per esportare gli eventi in un file in formato testo.** 

#### **Registro di controllo**

Il Registro di controllo visualizza tutte le azioni dell'utente, come le registrazioni manuali, i flussi video avviati <sup>o</sup> arrestati, le regole

di azione, le porte create <sup>e</sup> i titolari di tessera creati. Selezionare i controlli <sup>e</sup> fare clic su nella barra degli strumenti per esportare i controlli in un file in formato testo.

## <span id="page-175-0"></span>Allarmi

## Allarmi

La scheda Allarmi è disponibile nella parte inferiore del client AXIS Camera Station. Indica gli allarmi di sistema ed evento attivati. Per informazioni su come creare allarmi, vedere *[Regole](#page-81-0) di azione*. Per informazioni sull'allarme "È necessaria la manutenzione del database", vedere *[Manutenzione](#page-191-0) del database alla pagina [192](#page-191-0)*.

La scheda Allarmi visualizza le seguenti informazioni:

- **Ora:** l'ora alla quale si è verificato l'allarme.
- **Categoria:** La categoria dell'allarme attivato.
- **Descrizione:** Una breve descrizione dell'allarme.
- •**Server:** disponibile quando ci si collega <sup>a</sup> più server AXIS Camera Station. Il server AXIS Camera Station che invia l'allarme.
- •**Componente:** il componente che attiva l'allarme.
- •**Mostra procedura allarme:** disponibile quando l'allarme contiene una procedura di allarme.
- •**Vai <sup>a</sup> registrazioni:** disponibile quando l'allarme contiene una registrazione.

Per risolvere un allarme specifico.

- 1. Fare clic su **Alarms and Tasks (Allarmi <sup>e</sup> attività)** nella parte inferiore del client AXIS Camera Station <sup>e</sup> fare clic sulla scheda Allarmi.
- 2. Per allarmi che contengono una registrazione, seleziona l'allarme <sup>e</sup> fai clic su **Go to Recordings (Vai alle registrazioni)** per ottenere l'accesso alla registrazione nella scheda Avvisi della registrazione.
- 3. Per allarmi che non contengono una registrazione, fai doppio clic sull'allarme da una scheda con vista telecamera per accedere all'ora specificata nella scheda Avvisi della registrazione con la vista della telecamera.
- 4. Per allarmi che contengono una procedura di allarme, seleziona l'allarme <sup>e</sup> fai clic su **Show alarm procedure (Mostra procedura di allarme)** perché si apra la procedura allarme.
- 5. Per notificare gli altri client che gli allarmi sono già stati gestiti, seleziona gli allarmi <sup>e</sup> fai clic su **Acknowledge selected alarms (Conferma allarmi selezionati)**.
- 6. Per rimuovere gli allarmi dalla lista, seleziona gli allarmi <sup>e</sup> fai clic su **Clear selected alarm entries (Cancella le voci di allarme selezionate)**.

## Attività

# Attività

La scheda Attività è disponibile nella parte inferiore del client AXIS Camera Station.

Le seguenti attività sono personali <sup>e</sup> sono visibili solo per gli amministratori <sup>e</sup> gli utenti che le hanno avviate.

- Report di sistema
- Crea report dell'incidente
- Esportazione delle registrazioni

Se si è amministratori, è possibile visualizzare <sup>e</sup> gestire tutte le attività avviate da qualsiasi utente, comprese le attività personali.

Se si è un operatore <sup>o</sup> un visualizzatore, è possibile:

- Visualizzare tutte le attività avviate personalmente <sup>e</sup> le attività non personali avviate da altri utenti.
- Annullare <sup>o</sup> ritentare le attività avviate personalmente. È possibile ritentare solo le attività di report dell'incidente <sup>e</sup> di esportazione di registrazioni.
- Visualizzare il risultato di tutte le attività nell'elenco.
- Rimuovere tutte le attività finite presenti nell'elenco. Ciò influisce solo sul client locale.

La scheda Attività visualizza le seguenti informazioni:

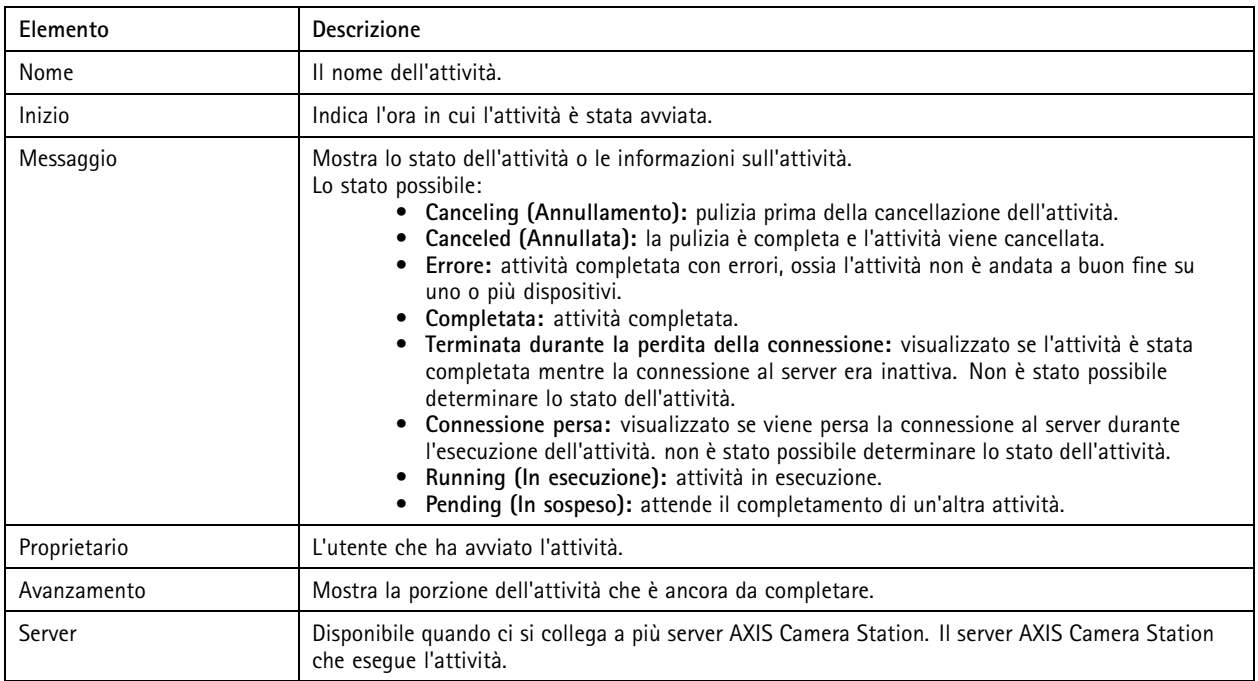

Per eseguire una <sup>o</sup> più attività:

- 1. Fare clic su **Alarms and Tasks (Allarmi <sup>e</sup> attività)** nella parte inferiore del client AXIS Camera Station <sup>e</sup> fare clic sulla scheda Attività.
- 2. Selezionare le attività,

## Attività

- Fare clic su **Show (Mostra)** per visualizzare la finestra di dialogo dei risultati Attività.
- Fare clic su **Cancel (Annulla)** per annullare l'attività.
- Fare clic su **Remove (Rimuovi)** per eliminare le attività dall'elenco.
- Se l'attività non viene eseguita durante l'esportazione delle registrazioni <sup>o</sup> la creazione di report dell'incidente, fare clic su **Retry** (Riprova) per ritentare.

#### **Risultato attività**

Se un'attività è stata eseguita su più dispositivi, la finestra di dialogo visualizza i risultati per ogni dispositivo. Tutte le operazioni non riuscite devono essere riviste <sup>e</sup> configurate manualmente.

Per la maggior parte delle attività, vengono elencati i seguenti dettagli. Per attività quali le registrazioni di esportazione <sup>e</sup> il report di sistema, fare doppio clic sull'attività per aprire la cartella in cui vengono salvati i file.

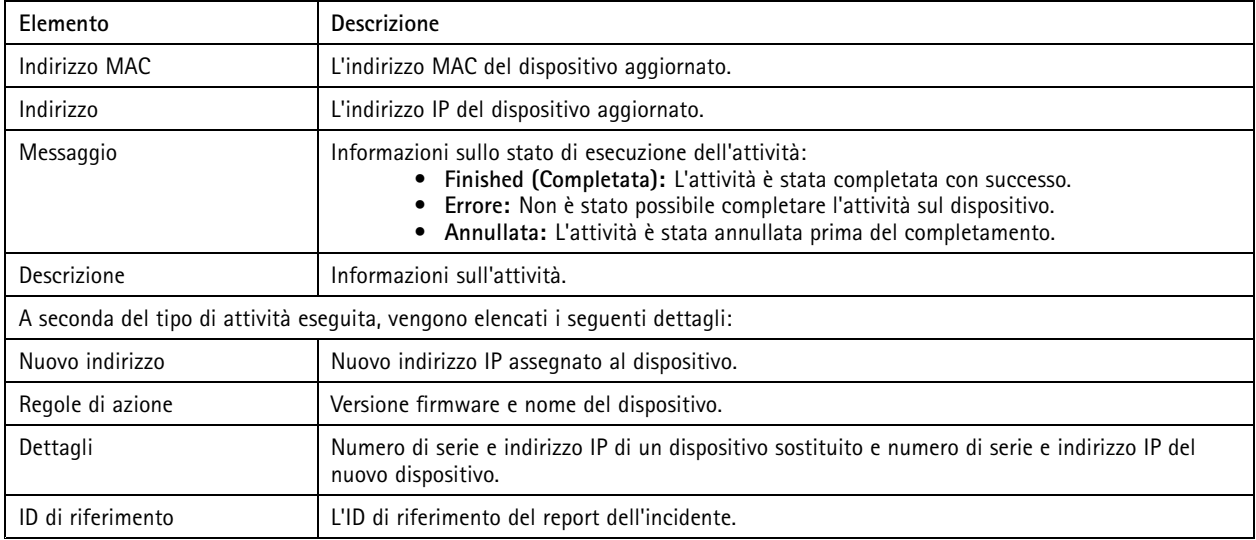

## <span id="page-178-0"></span>Genera report

## Genera report

## **Foglio di configurazione client**

Andare <sup>a</sup> **<sup>&</sup>gt; Help <sup>&</sup>gt; Client configuration sheet (> Guida <sup>&</sup>gt; Foglio di configurazione client)** per compilare un report in formato HTML con una panoramica della configurazione di sistema del client. È utile per la risoluzione dei problemi <sup>e</sup> per contattare l'assistenza.

## **Foglio di configurazione server**

Andare <sup>a</sup> **<sup>&</sup>gt; Help <sup>&</sup>gt; Server configuration sheet (> Guida <sup>&</sup>gt; Foglio di configurazione server)** <sup>e</sup> selezionare un server per la compilazione del report in formato HTML con una panoramica della configurazione di sistema del server. Il report include le informazioni sulla configurazione generale, le impostazioni delle telecamere incluse le regole di azione, le pianificazioni, l'archiviazione per le registrazioni, <sup>i</sup> dispositivi ausiliari <sup>e</sup> le licenze. È utile per la risoluzione dei problemi <sup>e</sup> per contattare l'assistenza.

## **Report di sistema**

Il report del server è un file .zip contenente parametri <sup>e</sup> file di registro che aiutano il supporto tecnico Axis ad analizzare il sistema.

Includere sempre un report del server quando si contatta l'assistenza tecnica.

- 1. Andare <sup>a</sup> **<sup>&</sup>gt; Help <sup>&</sup>gt; System report (> Guida <sup>&</sup>gt; Report di sistema)** per generare il report di sistema.
- 2. La nome del file viene aggiornato automaticamente. Modificare il nome del file se si desidera farlo.
- 3. Fare clic su **Browse (Sfoglia)** per selezionare la posizione in cui salvare il report di sistema.
- 4. Selezionare quanto segue:
	- Selezionare **Automatically open folder when report is ready (Apri automaticamente la cartella al completamento del report)** per aprire automaticamente la cartella quando è pronto il report di sistema.
	- Selezionare **Include all databases (Includi tutti i database)** per includere il database nel report di sistema. Il database di AXIS Camera Station contiene informazioni relative alle registrazioni <sup>e</sup> ad altri dati, necessari al corretto funzionamento del sistema.
	- Selezionare **Include screenshots of all monitors (Includi istantanee di tutti i monitor)** per includere istantanee nel report di sistema. Le istantanee di tutti i monitor possono rendere più facile l'analisi del report di sistema.
- 5. Fare clic su **OK**.

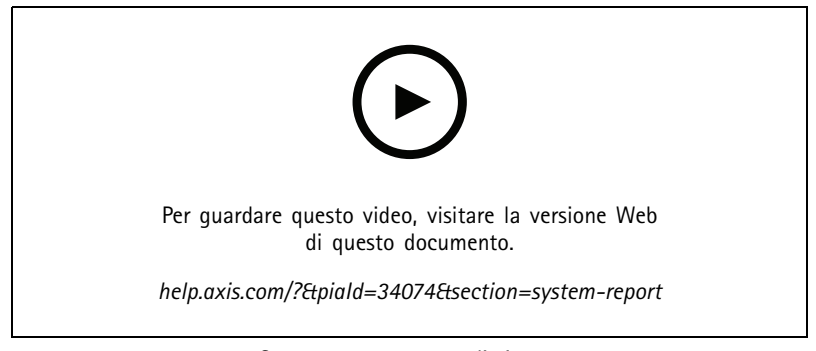

*Generare un rapporto di sistema*

## Genera report

### **AXIS Installation Verifier**

AXIS Installation Verifier abilita un test delle prestazioni dopo l'installazione per verificare che tutti i dispositivi nel sistema siano completamente operativi. L'esecuzione del test richiede circa 20 minuti.

AXIS Installation Verifier verifica:

- • **Condizioni normali:** verifica dello streaming di dati <sup>e</sup> dell'archiviazione di dati con le impostazioni di sistema correnti in AXIS Camera Station. Output: operazione riuscita <sup>o</sup> non riuscita.
- • **Condizioni di bassa luminosità:** test dello streaming di dati <sup>e</sup> dell'archiviazione di dati con impostazioni ottimizzate per tipiche condizioni di bassa luminosità, ad esempio le impostazioni di guadagno. Output: operazione riuscita <sup>o</sup> non riuscita.
- • **Test di stress:** Test che aumenta gradualmente lo streaming di dati <sup>e</sup> l'archiviazione di dati, finché non viene raggiunto il limite massimo del sistema. Output: informazioni sulle prestazioni di sistema massime.

#### Nota

- È possibile testare solo dispositivi che supportano AXIS Camera Application Platform <sup>2</sup> (ACAP 2) <sup>e</sup> versione successiva.
- • Durante il test, AXIS Camera Station è in modalità di manutenzione <sup>e</sup> tutte le attività di sorveglianza sono temporaneamente non disponibili.

Per abilitare il test:

- 1. Andare <sup>a</sup> **<sup>&</sup>gt; Help <sup>&</sup>gt; Installation Verifier (> Guida <sup>&</sup>gt; Installation Verifier)**.
- 2. Fare clic su **Start (Avvia)**.
- 3. Una volta completato il test, fare clic su **View report (Visualizza report)** per visualizzare il report oppure su **Save report (Salva report)** per salvarlo.

### **Feedback**

Se è stato selezionato la condivisione di dati di utilizzo dei client anonimi durante la *[Configurazione](#page-104-0) del client alla pagina [105](#page-104-0)*, è possibile inviare il feedback per aiutarci <sup>a</sup> migliorare AXIS Camera Station <sup>e</sup> l'esperienza utente.

#### Nota

- Il modulo di feedback non è un modulo per l'invio di richieste di supporto.
- 1. Andare a  $\equiv$  > Help > Feedback (Guida > Feedback).
- 2. Scegliere una reazione <sup>e</sup> compilare il feedback.
- 3. Fare clic su **Send (Invia)**.

### **Elenco di risorse**

È possibile esportare un elenco di risorse per il sistema AXIS Camera Station. L'elenco di risorse include il nome, il tipo, il modello, lo stato e il numero di serie di:

- tutti i server collegati
- tutti i dispositivi collegati
- il terminal client da cui si esporta l'elenco di risorse quando ci si connette <sup>a</sup> più terminali

Per esportare un elenco di risorse:

1. Andare a  $\equiv$  > Other > Asset list (> Altro > Elenco di risorse).
## Genera report

- 2. Fare clic su **Export (Esporta)**.
- 3. Selezionare la posizione del file <sup>e</sup> fare clic su **Save (Salva)**.
- 4. Nel campo **Ultima esportazione**, viene creato <sup>o</sup> aggiornato un collegamento al file. Fare clic sul collegamento per andare alla posizione del file.

### **Impostazioni dispositivi indossabili**

Per connettersi <sup>a</sup> un sistema indossabile, è necessario creare un file di connessione. Vedere *[Impostazione](https://help.axis.com/axis-camera-station-integrator-guide#set-up-an-axis-body-worn-system) di un sistema indossabile Axis.*

### Nota

Prima di esportare il file di connessione, è necessario rinnovare il certificato server se l'indirizzo IP del server è cambiato <sup>o</sup> se AXIS Camera Station è stato aggiornato da una versione precedente <sup>a</sup> 5.33. Per informazioni su come rinnovare il certificato, vedere *Certificates [\(Certificati\)](#page-126-0) alla pagina [127](#page-126-0)*.

Per creare un file di connessione,

- 1. Andare <sup>a</sup> **<sup>&</sup>gt; Other <sup>&</sup>gt; Body worn settings (> Altro <sup>&</sup>gt; Impostazioni dispositivi indossabili)**.
- 2. Per cambiare il nome predefinito del sito visualizzato nel sistema indossabile, digitare un nuovo nome.
- 3. Fare clic su **Export (Esporta)**. Un link viene visualizzato sotto **Latest export (Ultima esportazione)**.
- 4. Fare clic sul collegamento per accedere alla cartella del file di connessione.

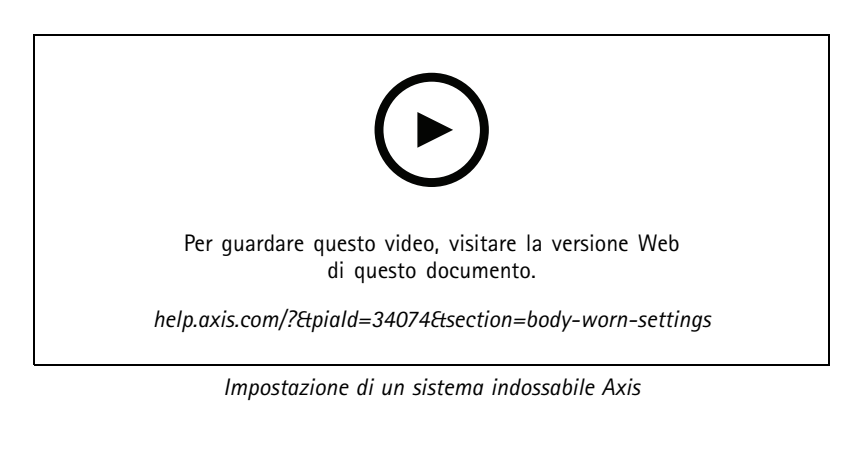

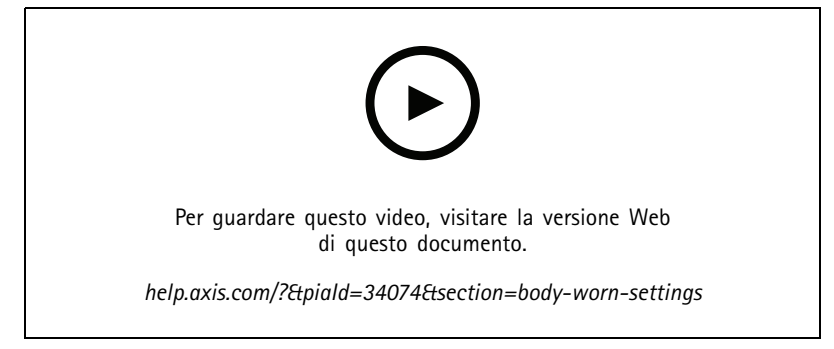

*Riproduzione ed esportazione delle registrazioni della telecamera indossabile AXIS Body Worn Camera*

## Genera report

## **Stato dei servizi Axis**

- 1. Andare <sup>a</sup> **<sup>&</sup>gt; Help <sup>&</sup>gt; Status of Axis services (Guida <sup>&</sup>gt; stato dei servizi Axis)**.
- 2. La pagina dello stato dei servizi Axis viene aperto in un browser Web. È possibile visualizzare lo stato dei servizi online Axis.

## AXIS Camera Station Service Control

## AXIS Camera Station Service Control

AXIS Camera Station Service Control è utilizzato per avviare <sup>e</sup> arrestare il server AXIS Camera Station <sup>e</sup> per modificarne le impostazioni. Verrà avviato automaticamente un volta completata l'installazione. Se il computer del server viene riavviato, AXIS Camera Station Service Control si riavvierà automaticamente entro circa 2 minuti.

Un'icona nell'area di notifica di Windows indica se il servizio è in esecuzione  $\mathbb{S}^\bullet$ , si sta avviando  $\mathbb{S}^\bullet$ o si è interrotto  $\mathbb{S}^\bullet$ .

Fare clic con il pulsante destro del mouse sull'icona <sup>e</sup> selezionare **Open AXIS Camera Station Service Control (Apri Controllo del** servizio AXIS Camera Station), Start Service (Avvia servizio), Stop Service (Arresta servizio), Restart Service (Riavvia servizio) oppure **Exit (Esci)**.

**Apri Controllo del servizio AXIS Camera Station**

- Fare doppio clic sull'icona nell'area di notifica di Windows.
- Fare clic con il pulsante destro del mouse nell'area di notifica di Windows <sup>e</sup> selezionare **Open AXIS Camera Station Service Control (Apri Controllo del servizio AXIS Camera Station)**.

A seconda del sistema operativo, il Controllo del servizio AXIS Camera Station può essere aperto anche nei seguenti modi:

- Andare alla schermata **Start (Avvia)** <sup>o</sup> al menu **Start (Avvia)** <sup>e</sup> digitare "Controllo servizio".
- Andare al menu **Start (Avvia)** <sup>e</sup> selezionare **All Programs <sup>&</sup>gt; AXIS Camera Station <sup>&</sup>gt; AXIS Camera Station Tools <sup>&</sup>gt; Service** Control (Tutti i programmi > AXIS Camera Station > Strumenti di AXIS Camera Station > Controllo del servizio).

### **Impostazioni di base**

In Controllo del servizio AXIS Camera Station:

- Selezionare **Modify settings (Modifica impostazioni)** per abilitare la modifica delle impostazioni del server.
- • Fare clic su **Restore Default Settings (Ripristina impostazioni predefinite)** per riportare tutte le impostazioni ai valori originali.
- La sezione Stato server indica lo stato del server. Fare clic su **Start (Avvia)** <sup>o</sup> **Stop (Arresta)** per modificare lo stato del server. Fare clic su **Restart (Riavvia)** per riavviare il server.

### **Caratteristiche generali**

In AXIS Camera Station Service Control, selezionare **Modify settings (Modifica impostazioni)** <sup>e</sup> fare clic sulla scheda Caratteristiche generali per modificare le impostazioni generali del server.

#### **ID certificato server**

L'ID del certificato server. Si usa per la verifica manuale della connessione del client al server corretto.

**Impostazioni server**

• **Nome del server:** Il nome del server. Il nome del server è visualizzato nel client AXIS Camera Station. Il nome predefinito del server è il nome del computer.

Nota

Quando il nome del computer viene modificato, il nome del server rimane invariato.

- **Intervallo porte:** Specificare l'intervallo di porte. Le seguenti porte verranno modificate automaticamente.
- **Porta HTTP del server:** Il numero di porta HTTP che il server usa per comunicare con il client. La porta predefinita è 55752.
- • **Porta TCP del server:** Il numero di porta TCP che il server usa per comunicare con il client. Il numero di porta è 55754. Il numero di porta viene calcolato aggiungendo 2 al numero di porta del server.

## AXIS Camera Station Service Control

- **Porta comunicazione mobile:** Il numero di porta mobile che il server usa per comunicare con il client. Il numero di porta è 55756. Il numero di porta viene calcolato aggiungendo 4 al numero di porta del server.
- **Porta streaming mobile:** Il numero di porta mobile che il server usa per lo streaming video. Il numero di porta predefinito è 55757. Il numero di porta viene calcolato aggiungendo 5 al numero di porta del server.
- • **Porta di comunicazione componente:** Il numero di porta utilizzato dal componente per comunicare con i dispositivi di rete tramite il server. Il numero di porta predefinito è 55759. Il numero di porta viene calcolato aggiungendo <sup>7</sup> al numero di porta del server.
- • Porte utilizzate dai componenti di AXIS Camera Station: Dopo aver specificato l'intervallo di porte, vengono elencate quelle che possono essere utilizzate dai componenti. L'intervallo di porte predefinito per i componenti di AXIS Camera Station è 55760 - 55764.
- Per visualizzare l'elenco completo delle porte, vedere *Elenco delle porte alla pagina 184*.

#### Nota

- Se <sup>c</sup>'è un NAT, un firewall <sup>o</sup> un dispositivo simile tra il server <sup>e</sup> il client, il NAT e/o il firewall devono essere configurati in modo da consentire il passaggio per queste porte.
- I numeri di porta devono essere compresi nell'intervallo 1024-65534.

#### **Impostazioni proxy**

Queste impostazioni si applicano <sup>a</sup> un server proxy tra il server AXIS Camera Station <sup>e</sup> le telecamere presenti nel sistema.

- • **Connessione diretta:** selezionare questa opzione se non è presente alcun server proxy tra il server AXIS Camera Station <sup>e</sup> le telecamere del sistema.
- • **Opzione Internet account di sistema / Automatico:** Impostazioni proxy predefinite. Questa opzione usa le impostazioni del proxy correnti in Opzioni Internet per l'account di sistema.
- • **Utilizza impostazioni proxy manuali:** selezionare questa opzione se il server AXIS Camera Station <sup>e</sup> le telecamere nel sistema sono separate da un server proxy. Immettere l'indirizzo <sup>e</sup> il numero della porta del server proxy. Normalmente corrispondono all'indirizzo <sup>e</sup> al numero di porta immessi in Opzioni Internet nel Pannello di controllo di Windows.
	- Specificare di non usare il server proxy con indirizzi che iniziano con determinati caratteri.
	- Selezionare **Always bypass proxy server for local addresses (Escludi sempre il server proxy per gli indirizzi locali)** <sup>e</sup> inserire gli indirizzi locali <sup>o</sup> i nomi host delle telecamere locali se la comunicazione non passa attraverso il proxy. È possibile utilizzare caratteri jolly per gli indirizzi <sup>o</sup> <sup>i</sup> nomi host, ad esempio: "192." o ".ilmiodominio.com".

#### **Elenco delle porte**

Le seguenti tabelle identificano le porte <sup>e</sup> i protocolli utilizzati da AXIS Camera Station che potrebbe essere necessario abilitare sul firewall per prestazioni <sup>e</sup> usabilità ottimali. Nelle tabelle, i numeri di porta vengono calcolati in base alla porta principale HTTP predefinita 55752.

Il server AXIS Camera Station invia i dati ai dispositivi sulle seguenti porte:

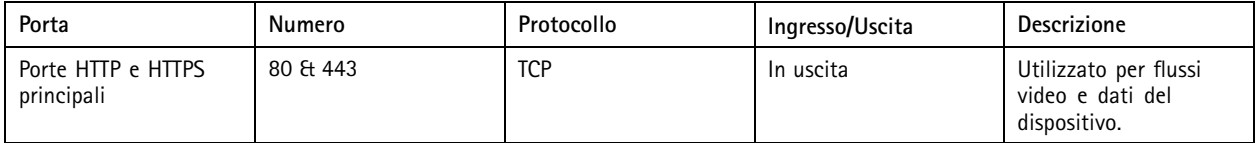

## AXIS Camera Station Service Control

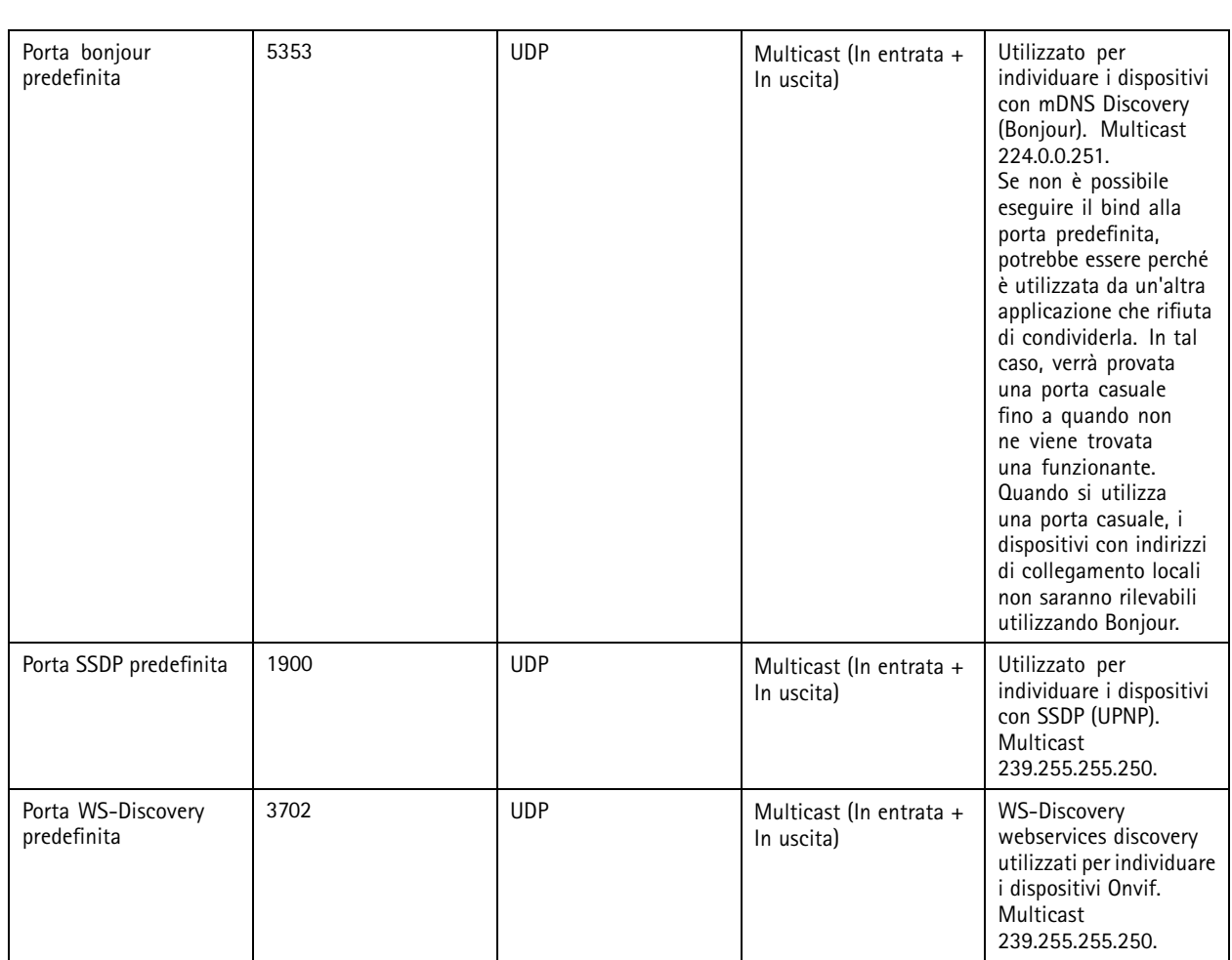

AXIS Camera Station server riceve dati dai client sulle seguenti porte:

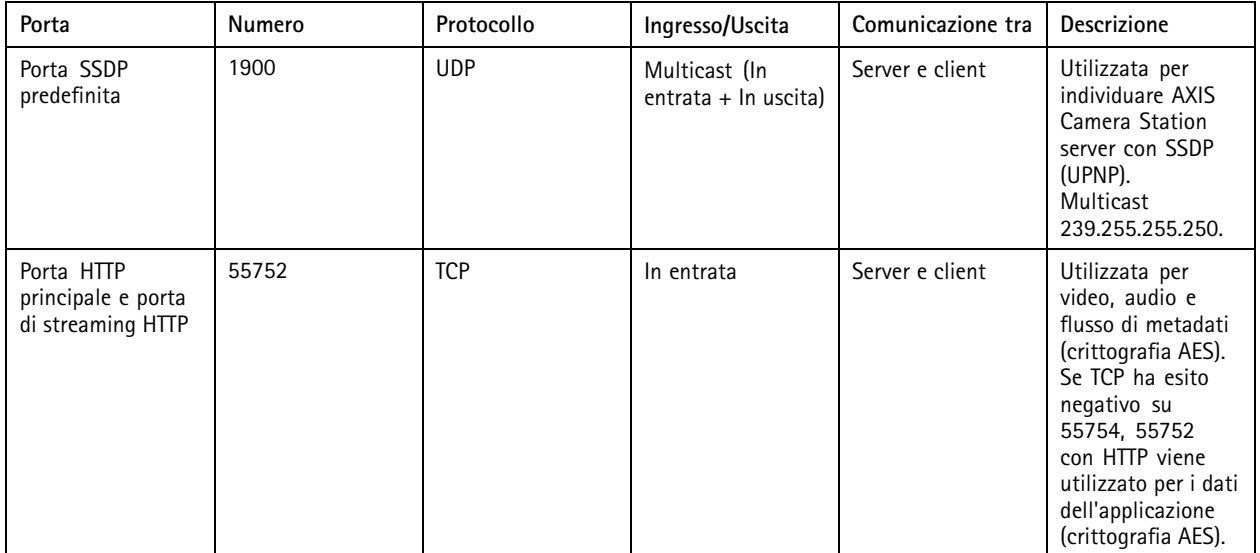

## AXIS Camera Station Service Control

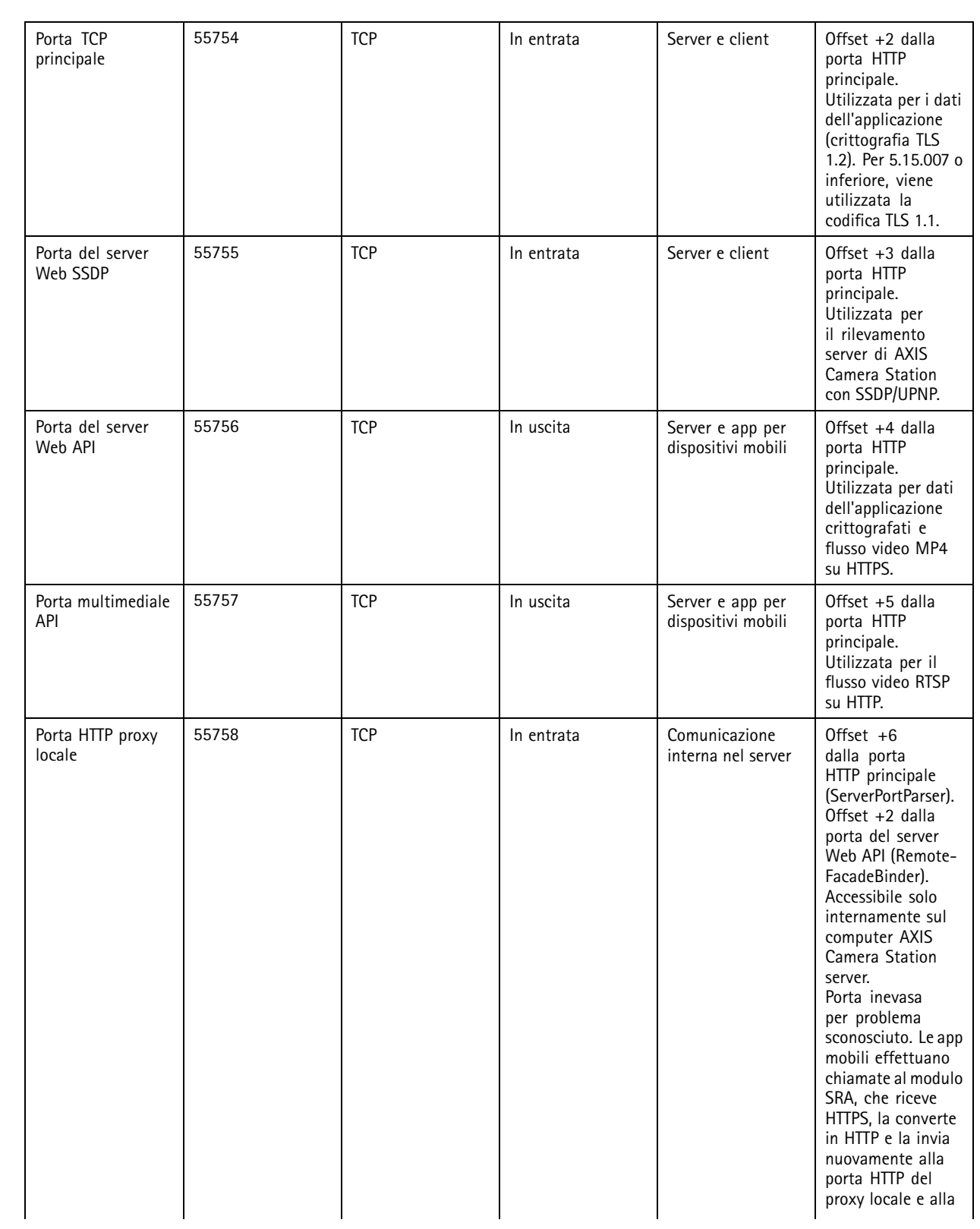

# AXIS Camera Station Service Control

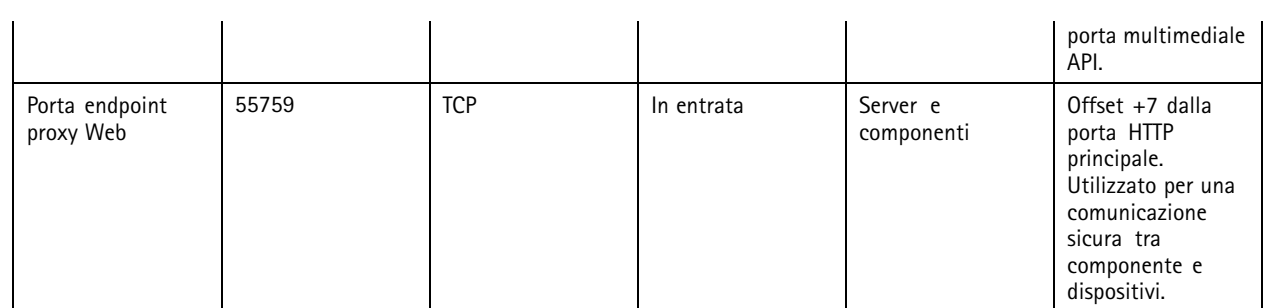

Altre porte

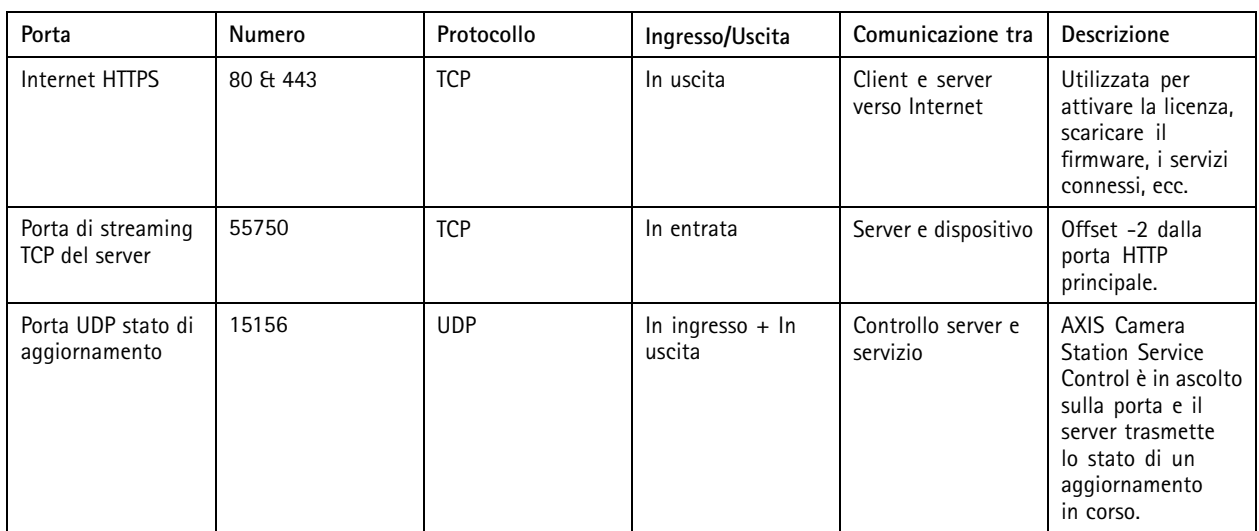

Porte riservate per i componenti

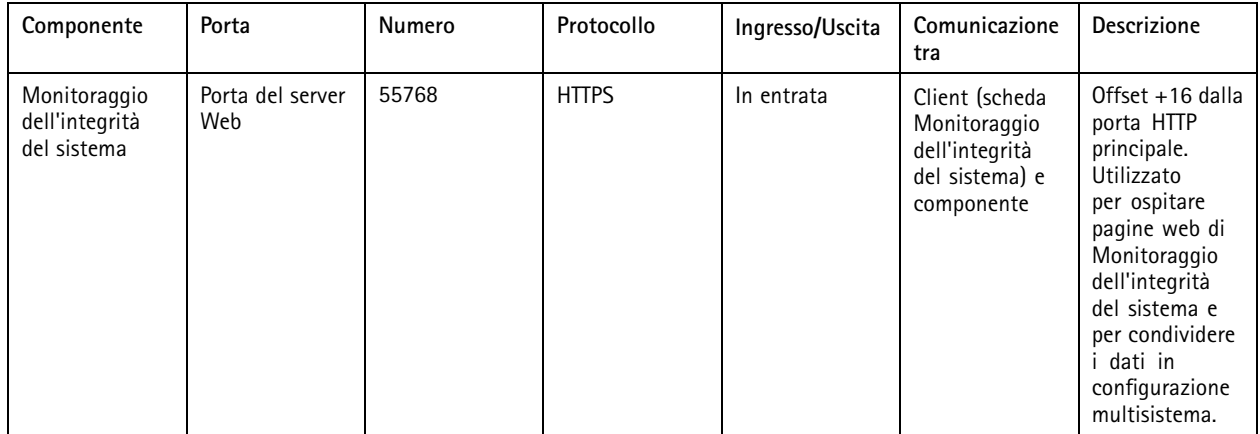

## AXIS Camera Station Service Control

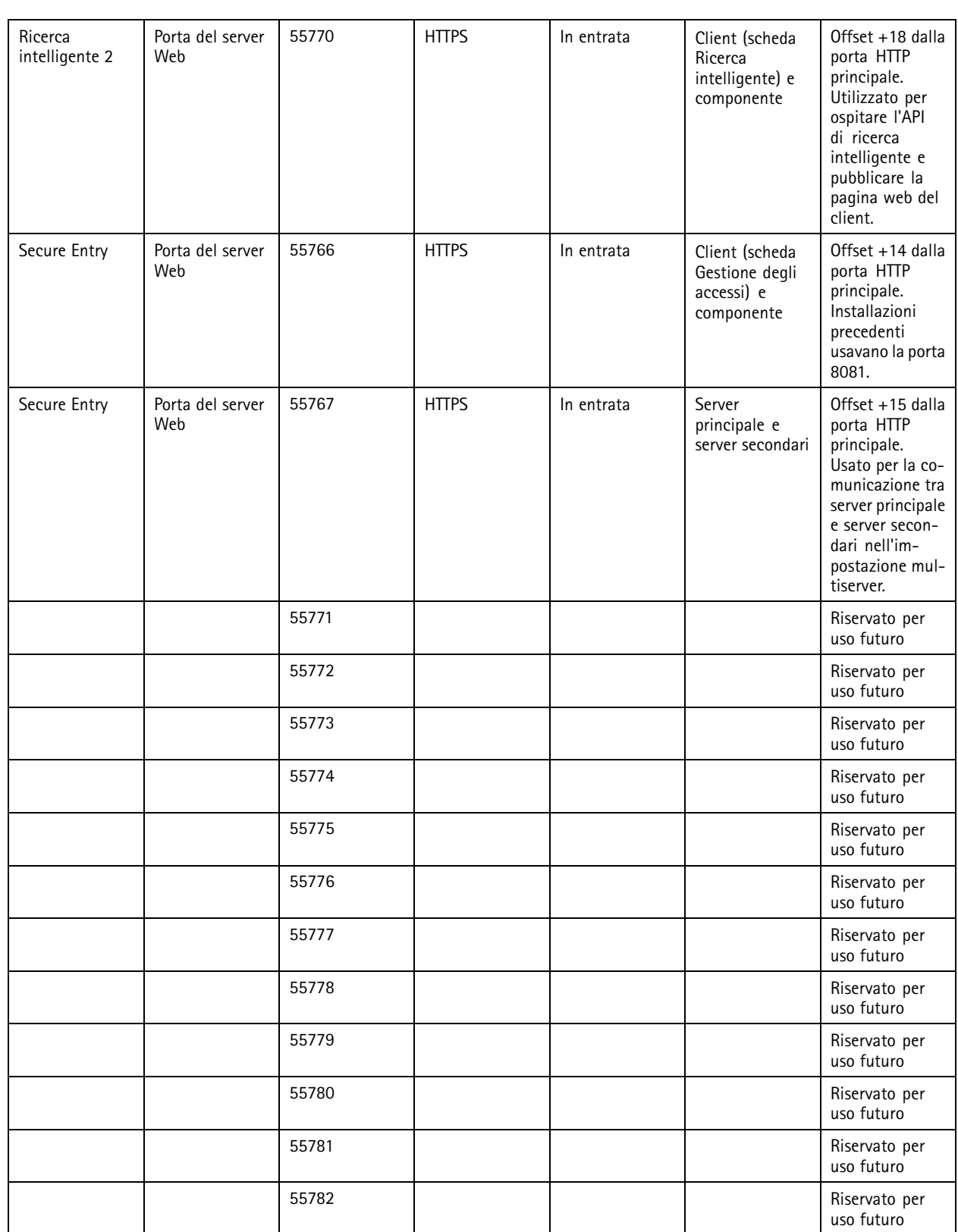

## <span id="page-188-0"></span>AXIS Camera Station Service Control

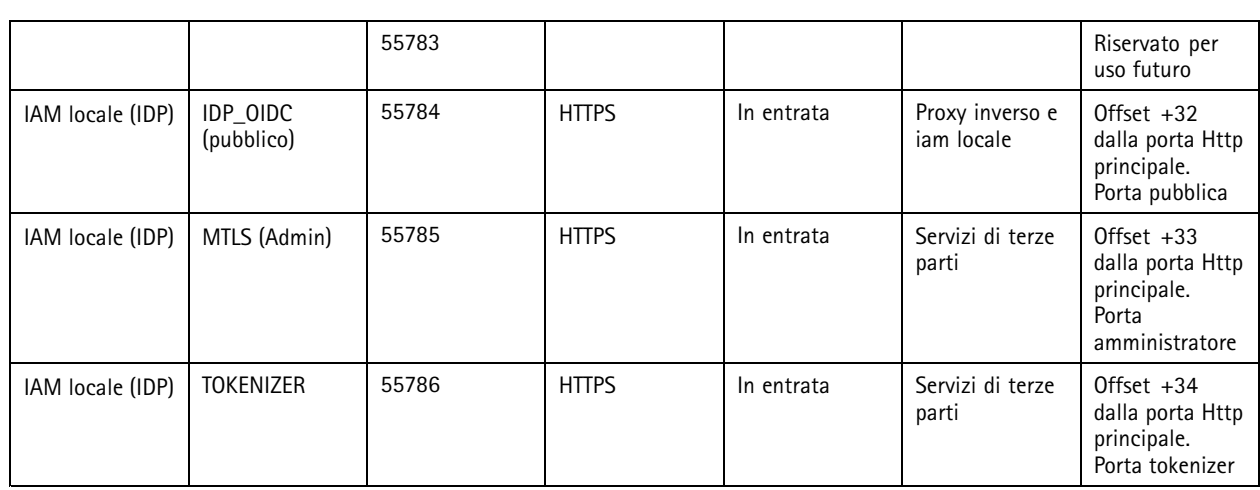

### **Database**

### **File del database**

### **File del database di base**

I file del database di base di AXIS Camera Station si trovano nella cartella C:\ProgramData\AXIS Communication\AXIS Camera Station Server.

- Per le versioni precedenti alla 5.13, è presente il solo file di database **ACS.FDB**.
- Per la versione 5.13 <sup>o</sup> versioni successive, sono presenti tre file di database:
	- **ACS.FDB** Questo file di database principale contiene la configurazione del sistema sotto forma di informazioni su dispositivi, viste, autorizzazioni, eventi <sup>e</sup> profili di streaming.
	- **ACS\_LOGS.FDB** Questo file di database registri contiene i riferimenti ai registri.
	- **ACS\_RECORDINGS.FDB** Questo file di database delle registrazioni contiene i metadati <sup>e</sup> i riferimenti alle registrazioni memorizzate nella posizione specificata in **Configuration <sup>&</sup>gt; Storage (Configurazione <sup>&</sup>gt; Archiviazione)**. Questo file è necessario affinché AXIS Camera Station possa visualizzare le registrazioni nella sequenza temporale durante la riproduzione.

#### **File del database componenti**

- **SecureEntry.db** Il file del database di AXIS Secure Entry contiene tutti i dati di controllo degli accessi ad eccezione delle foto dei titolari di tessera. Si trova nella cartella C:\ProgramData\Axis Communications\AXIS Camera Station\Components\AXIS Secure Entry.
- • **smartSearch.sqlite3** - Il file di database ricerca intelligente di AXIS Camera Station contiene la configurazione della telecamera <sup>e</sup> i filtri di ricerca salvati. Si trova in C:\ProgramData\Axis Communications\AXIS Smart Search\data.

### **Impostazioni del database**

Il backup del database viene eseguito ogni notte <sup>e</sup> prima di ogni aggiornamento di sistema. Per modificare le impostazioni di backup, in AXIS Camera Station Service Control seleziona **Modify settings (Modifica impostazioni)** <sup>e</sup> fai clic sulla scheda Database.

• **Cartella di backup:** Fare clic su **Browse (Sfoglia)** <sup>e</sup> selezionare la cartella in cui salvare i backup del database. Riavvia il server AXIS Camera Station per applicare la modifica.

## <span id="page-189-0"></span>AXIS Camera Station Service Control

- Se il percorso della cartella di backup non è corretto, per impostazione predefinita il backup verrà salvato nella cartella C:\ProgramData\Axis Communications\AXIS Camera Station Server\backup.
- Se AXIS Camera Station non può accedere alla condivisione di rete, il backup sarà salvato su C:\ProgramData\Axis Communications\AXIS Camera Station Server\backup per impostazione predefinita.
- • **Numero di <sup>g</sup>iorni di conservazione dei backup:** Specificare il numero di giorni di conservazione dei backup. È utilizzabile qualsiasi numero da <sup>1</sup> <sup>a</sup> 30. Il numero di giorni predefinito è 14.
- • **Avanzamento dell'aggiornamento:** Fare clic su **Visualizza dettagli** per visualizzare i dettagli sull'ultimo aggiornamento del database. Include gli eventi che si sono registrati <sup>a</sup> partire dall'ultimo riavvio di AXIS Camera Station Service Control.

### **Backup del database**

Il database contiene informazioni relative alle registrazioni <sup>e</sup> ad altri metadati, necessarie al corretto funzionamento del sistema.

#### Importante

- Le registrazioni vengono memorizzate nel percorso specificato in **Configuration <sup>&</sup>gt; Storage (Configurazione <sup>&</sup>gt; Archiviazione)** <sup>e</sup> non nel database. Il backup delle registrazioni deve essere eseguito separatamente.
- Le impostazioni del server, le impostazioni del proxy <sup>e</sup> le impostazioni del database in AXIS Camera Station Service Control non vengono salvate.

#### **Backup del sistema**

I backup di sistema sono attivati automaticamente <sup>e</sup> conservati nella cartella di backup specificata in *[Impostazioni](#page-188-0) del database alla [pag](#page-188-0)ina [189](#page-188-0)*.

Un backup del sistema comprende sia i file del database di base sia i file del database dei componenti. Vedere *File del [database](#page-188-0) [alla](#page-188-0) pagina [189](#page-188-0)*.

Sono disponibili i seguenti file di backup in base al trigger:

- **System\_YYYY-MM-DD-HH-mm-SSSS.zip**: l'attivazione del backup avviene ogni notte.
- **PreUpgrade\_YYYY-MM-DD-HH-mm-SSSS.zip**: l'attivazione del backup avviene prima di un aggiornamento del database.
- **User\_YYYY-MM-DD-HH-mm-SSSS.zip**: l'attivazione del backup avviene prima della rimozione di un dispositivo di archiviazione.

Nel file .zip puoi trovare i seguenti file:

- **ACS**: Questa cartella comprende i file del database di base **ACS.FDB**, **ACS\_LOGS.FDB** <sup>e</sup> **ACS\_RECORDINGS.FDB**.
- • **Componenti**: Questa cartella è disponibile solo se usi un componente. Ad esempio, AXIS Camera Station Secure Entry <sup>o</sup> Ricerca intelligente.
	- **ACMSM**: Questa cartella comprende il file di database di AXIS Camera Station Secure Entry **SecureEntry.db** <sup>e</sup> le foto del titolare della tessera.
	- **smartsearch**: Questa cartella comprende il file di database **smartSearch-backup-yyyyMMddHHmmssfff.sqlite3**.
- **Backup\_Summary.txt**: Questo file comprende informazioni più dettagliate sul backup.

#### **Backup di manutenzione**

I backup di manutenzione vengono archiviati nella cartella di backup specificata in *[Impostazioni](#page-188-0) del database alla pagina [189](#page-188-0)*.

Un backup di manutenzione comprende solo i file del database di base, con ogni file di database in una cartella **PreMaintenance\_YYYY-MM-DD-HH-mm-SSSS** <sup>a</sup> parte.

## AXIS Camera Station Service Control

Può essere attivato:

- In automatico quando aggiorni AXIS Camera Station.
- • Quando esegui manualmente la manutenzione del database da AXIS Camera Station Service Control. Vedere *[Manutenzione](#page-191-0) del [database](#page-191-0) alla pagina [192](#page-191-0)*.
- In automatico, da parte dell'attività di manutenzione pianificata del database configurata in Utilità di pianificazione Windows. Vedere *[Strumenti](#page-191-0) alla pagina [192](#page-191-0)*.

#### **Backup manuale**

#### Nota

Un backup manuale può comprendere solo i file del database di base. Non esegue il backup dei file del database dei componenti, ad esempio il file del database di ricerca intelligente.

Puoi fare un backup manuale dopo alcune modifiche importanti in uno dei seguenti modi:

- • Andare alla cartella C:\ProgramData\AXIS Communication\AXIS Camera Station Server <sup>e</sup> copiare i file del database.
- Generare un report di sistema con tutti i database inclusi.
	- 1. Nel client AXIS Camera Station, andare su **<sup>&</sup>gt; Help <sup>&</sup>gt; System report (> Guida <sup>&</sup>gt; Report di sistema)**.
	- 2. Inserire il nome del file e selezionare una cartella.
	- 3. Selezionare **Include all databases (Includi tutti i database)**.
	- 4. Nella cartella del report di sistema, andare alla cartella Server <sup>e</sup> individuare i file di backup del database.

### **Ripristino del database**

Se la perdita di dati del database è dovuta <sup>a</sup> un errore hardware <sup>o</sup> altri problemi, il database può essere ripristinato da uno dei backup salvati. Per impostazione predefinita, i file di backup vengono conservati per <sup>14</sup> giorni. Per ulteriori informazioni sul backup del database, vedere *[Backup](#page-189-0) del database alla pagina [190](#page-189-0)*.

#### Nota

Le registrazioni vengono memorizzate nel percorso specificato in **Configuration <sup>&</sup>gt; Storage (Configurazione <sup>&</sup>gt; Archiviazione)** <sup>e</sup> non nel database. Il backup delle registrazioni deve essere eseguito separatamente.

Per ripristinare il database:

- 1. Andare <sup>a</sup> AXIS Camera Station Service Control <sup>e</sup> fare clic su **Stop (Arresta)** per interrompere il servizio.
- 2. Accedere ai file di backup del database. Vedere *Backup del [database](#page-189-0) alla pagina [190](#page-189-0)*.
	- Per eseguire il ripristino da un backup automatico, andare alla cartella di backup specificata in *[Impostazioni](#page-188-0) del [database](#page-188-0) alla pagina [189](#page-188-0)* <sup>e</sup> selezionare una file zip identificato da una marcatura temporale ed estrarlo.
	- Per eseguire il ripristino da un backup manuale, andare alla cartella in cui è stata trasferita la copia dei file del database.
- 3. Nella cartella estratta, copiare i seguenti file del database che si trovano in ACS su C:\ProgramData\AXIS Communication\AXIS Camera Station Server\.
	- **ACS.FDB** È necessario copiare questo file per ripristinare il database.
	- -**ACS\_LOGS.FDB** - Copiare questo file se si desidera ripristinare i registri.
	- **ACS\_RECORDINGS.FDB** Copiare questo file se si desidera ripristinare le registrazioni.

## <span id="page-191-0"></span>AXIS Camera Station Service Control

- 4. Se si utilizza AXIS Camera Station Secure Entry, copiare **SecureEntry.db** da Components <sup>&</sup>gt; ACMSM (Componenti > ACMSM) <sup>a</sup> C:\ProgramData\Axis Communications\AXIS Camera Station\Components\AXIS Secure Entry.
- 5. Se si usa la ricerca intelligente, copiare **smartSearch-backup-yyyyMMddHHmmssfff.sqlite3** da smartsearch <sup>a</sup> C:\ProgramData\Axis Communications\AXIS Camera Station\Components\AXIS Smart Search\data <sup>e</sup> rinominarlo **smartSearch.sqlite3**.
- 6. Tornare ad AXIS Camera Station Service Control <sup>e</sup> fare clic su **Start (Avvia)** per avviare il servizio.

### **Manutenzione del database**

Eseguire la manutenzione del database se viene visualizzato l'allarme Necessaria manutenzione database <sup>o</sup> in caso di arresto anomalo del sistema, ad esempio per interruzione di corrente.

Per avviare la manutenzione del database:

- 1. Aprire AXIS Camera Station Service Control.
- 2. Fare clic sulla scheda Strumenti.
- 3. Fare clic su **Run (Esegui)** sotto **Database maintainer (Manutenzione del database)**.
- 4. Viene visualizzato il tempo di inattività previsto. Fare clic su **Yes (Sì)** per continuare. Una volta avviata, la procedura non può essere annullata.

### Nota

- Durante la manutenzione, il server AXIS Camera Station <sup>e</sup> tutte le registrazioni in corso vengono interrotti. Dopo la manutenzione, il server si riavvia automaticamente.
- Non spegnere il computer durante la manutenzione.
- La manutenzione del database richiede i diritti di amministratore nel computer Windows.
- Se la manutenzione del database non è in grado di recuperare il database, contattare l'assistenza tecnica Axis.

### **Miglior prassi per database**

Per evitare problemi, tenere presente i punti elencati di seguito:

**Controllo di errori del disco -** Gli errori del disco possono danneggiare il database. Utilizzare uno strumento come chkdsk (Controllo disco detto anche Controllo errori) per controllare i settori danneggiati sul disco rigido dove si trova il database. Per avviare chkdsk, andare alla schermata Start di Windows (Windows 8) <sup>o</sup> al menu Start <sup>e</sup> digitare "chkdsk" nel campo di ricerca. Eseguire regolarmente l'utilità chkdsk.

**Software antivirus <sup>e</sup> backup esterni -** Escludere il database dalle scansioni dell'antivirus perché alcuni software antivirus possono danneggiare il database. Se si utilizza un sistema di backup esterno, non eseguire il backup del database corrente <sup>e</sup> attivo. Eseguire invece il backup dei file che si trovano nella cartella di backup.

**Interruzione di corrente -** Un arresto imprevisto, dovuto ad esempio <sup>a</sup> un'interruzione di corrente, può danneggiare il database. Utilizzare un UPS (gruppo di continuità) per le installazioni critiche.

**Spazio esaurito -** Il database si può danneggiare se si esaurisce lo spazio sul disco rigido. Per evitare che ciò accada, installare il server AXIS Camera Station su un computer dedicato con memoria sufficiente. Per informazioni sui requisiti hardware, fare riferimento alla Guida all'installazione <sup>o</sup> al sito www.axis.com.

**Memoria RAM danneggiata -** Eseguire regolarmente Windows Memory Diagnostic per rilevare eventuali errori nella memoria RAM.

### **Strumenti**

In AXIS Camera Station Service Control, selezionare **Modify settings (Modifica impostazioni)** <sup>e</sup> fare clic sulla scheda Strumenti per avviare la manutenzione del database <sup>e</sup> creare report di sistema parziali.

### **Manutenzione database**

## AXIS Camera Station Service Control

Fare clic su **Run (Esegui)** per avviare la manutenzione del database. Leggere il messaggio <sup>a</sup> comparsa <sup>e</sup> fare clic su **Yes (Sì)** per avviare la manutenzione <sup>o</sup> fare clic su **No** per annullare. Durante la manutenzione, il server AXIS Camera Station <sup>e</sup> tutte le registrazioni in esecuzione vengono arrestati. Prima di avviare la manutenzione viene visualizzato il tempo di indisponibilità calcolato. Dopo la manutenzione, il server verrà riavviato automaticamente.

Eseguire la manutenzione del database se viene visualizzato l'allarme "Necessaria manutenzione database" <sup>o</sup> in caso di arresto anomalo del sistema, ad esempio per interruzione di corrente.

L'esecuzione automatica della manutenzione del database può essere programmata abilitando "AXIS Camera Station Database Maintenance Task" nell'Utilità di pianificazione Windows. Il trigger attività può essere modificato ogni volta che deve essere eseguita la manutenzione database.

#### Nota

- Una volta avviata, la manutenzione non può essere annullata.
- Non spegnere il computer durante la manutenzione.

#### **Report di sistema**

Il report di sistema parziale è un file .zip contenente parametri <sup>e</sup> file di registro che aiutano l'assistenza clienti Axis ad analizzare il sistema. Includere sempre un report del server quando si contatta l'assistenza tecnica.

Per generare un report di sistema parziale:

- 1. fare clic su **Run (Esegui)**.
- 2. Nella finestra <sup>a</sup> comparsa:
	- -Immettere il nome del file per il report di sistema nel campo **File name (Nome file)**.
	- Selezionare la posizione in cui si desidera salvare il report di sistema nel campo **folder (Cartella)**.
	- Selezionare **Automatically open folder when report is ready (Apri automaticamente la cartella al completamento del report)** per aprire automaticamente la cartella quando è pronto il report di sistema.
	- Selezionare **Include database file in report (Includi file del database nel report)** per includere il database nel report di sistema. Il database di AXIS Camera Station contiene informazioni relative alle registrazioni <sup>e</sup> ad altri dati, necessari al corretto funzionamento del sistema.
- 3. Fare clic su **Generate report (Genera report)**.

Per generare un report di sistema completo, andare <sup>a</sup> **<sup>&</sup>gt; Help <sup>&</sup>gt; System report (> Guida <sup>&</sup>gt; Report di sistema)** nel client AXIS Camera Station.

#### **Registrazione rete**

Fare clic sul collegamento per scaricare un'applicazione per l'analisi del protocollo di rete. Una volta installata, è possibile fare clic su **Start (Avvia)** per avviare direttamente l'applicazione.

## Risoluzione di problemi

## Risoluzione di problemi

### **Informazioni su questa guida**

Questa guida raccoglie problemi relativi alla AXIS Camera Station <sup>e</sup> illustra la relativa risoluzione. I problemi sono riuniti in argomenti correlati per rendere più facile trovare quello che cerchi, un argomento può essere ad esempio l'audio <sup>o</sup> la visualizzazione in diretta. Per ogni problema viene descritta una soluzione. A volte, la risoluzione dei problemi può comportare la riproduzione del problema per individuare la soluzione.

### **Ulteriori informazioni**

Visita *[axis.com/support](https://www.axis.com/support)* per

- Domande frequenti
- Requisiti hardware
- Aggiornamenti software
- esercitazioni, materiali didattici <sup>e</sup> altre informazioni utili.

Il manuale per l'utente AXIS Camera Station è disponibile qui: *[Manuale](https://www.axis.com/products/online-manual/34074) per l'utente di AXIS Camera Station*

### **Il servizio AXIS Camera Station**

### **Il servizio AXIS Camera Station si riavvia spesso**

È possibile che il server sia sovraccarico, il che causa una lunga coda di attività <sup>e</sup> può anche danneggiare <sup>i</sup> database.

- • Controllare la gestione risorse del sistema per verificare se AXIS Camera Station <sup>o</sup> qualsiasi altra applicazione sta usando un numero elevato di risorse.
- Eseguire la manutenzione del database, andare <sup>a</sup> *[Strumenti](https://help.axis.com/axis-camera-station-5#database-maintenance)* nel manuale per l'utente di AXIS Camera Station.
- • Se nessuna delle opzioni precedenti è di aiuto, passa il problema al supporto Axis, Andare <sup>a</sup> *Processo di [escalation](#page-208-0) alla [pag](#page-208-0)ina [209](#page-208-0)*.

### **Dispositivi in AXIS Camera Station**

### **Problemi comuni**

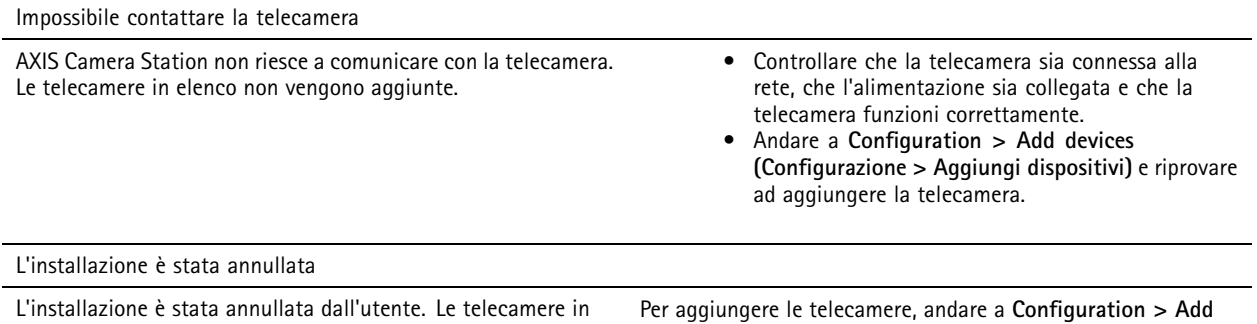

elenco non vengono aggiunte.

**devices (Configurazione <sup>&</sup>gt; Aggiungi dispositivi)**.

## Risoluzione di problemi

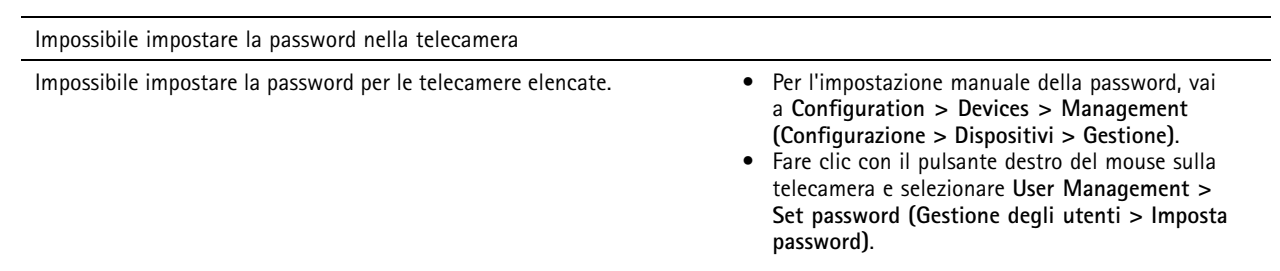

### **Impossibile aggiungere il dispositivo**

Nel caso il dispositivo sia stato usato in un sistema diverso prima dell'aggiunta ad AXIS Camera Station, può essere necessario ripristinare i valori predefiniti di fabbrica del dispositivo

• Se non è ancora possibile aggiungere il dispositivo ad AXIS Camera Station, provare ad aggiungerlo ad AXIS Device Manager.

È possibile aggiungere un altro modello di dispositivo.

• Se il dispositivo è un nuovo prodotto <sup>o</sup> ha un firmware appena rilasciato, può trattarsi di un problema di compatibilità. Verificare di utilizzare l'ultima versione software di AXIS Camera Station.

Se l'aggiunta di un altro modello di dispositivo non riesce, procedere alla risoluzione dei problemi della telecamera. Andare <sup>a</sup> *[axis.com/support/troubleshooting](https://www.axis.com/support/troubleshooting)*.

### **Impossibile aggiornare il firmware del dispositivo tramite AXIS Camera Station**

Se non è possibile aggiornare la telecamera dalla pagina Web:

• Procedi alla risoluzione di problemi della telecamera, andare su *[axis.com/support/troubleshooting](https://www.axis.com/support/troubleshooting)*.

Impossibile aggiornare il firmware per tutti i dispositivi:

- Controllare il collegamento di rete.
- Se non si tratta di un problema di rete, passa la questione all'assistenza AXIS. Andare <sup>a</sup> *Processo di [escalation](#page-208-0) alla [pag](#page-208-0)ina [209](#page-208-0)*.

Impossibile aggiornare il firmware per modelli specifici:

- Questo può accadere per nuovi dispositivi <sup>e</sup> firmware strani.
- Passare il problema al supporto AXIS. Andare <sup>a</sup> *Processo di [escalation](#page-208-0) alla pagina [209](#page-208-0)*.

#### **Nessun dispositivo rilevato**

AXIS Camera Station cerca automaticamente nella rete le telecamere <sup>e</sup> i video encoder connessi ma non può individuare alcuna telecamera.

- Controllare che la telecamera sia collegata alla rete <sup>e</sup> alimentata.
- • Se il client, il server <sup>o</sup> le telecamere si trovano in reti diverse, potrebbe essere necessario configurare le impostazioni proxy <sup>e</sup> del firewall.
	- Modificare le impostazioni del proxy client se il client <sup>e</sup> il server sono separati da un server proxy. Andare <sup>a</sup> <sup>a</sup> *[Impostazioni](https://help.axis.com/axis-camera-station-5#client-proxy-settings) proxy client* nel manuale per l'utente AXIS Camera Station.
	- Modificare il NAT <sup>o</sup> il sistema di sicurezza se il client <sup>e</sup> il server sono separati da un NAT <sup>o</sup> un sistema di sicurezza. Assicurarsi che la porta HTTP, TCP (Transmission Control Protocol) <sup>e</sup> la porta di streaming specificate in AXIS Camera Station Service Control siano autorizzate <sup>a</sup> passare attraverso il sistema di sicurezza <sup>o</sup> NAT. Per la visualizzazione dell'elenco totale delle porte, vedere *Elenco delle [porte](https://help.axis.com/axis-camera-station-5#port-list)* nel manuale per l'utente AXIS Camera Station.

## Risoluzione di problemi

- Modificare le impostazioni del proxy server se il server <sup>e</sup> i dispositivi sono separati da un server proxy. Andare alla sezione Impostazioni proxy su *[Informazioni](https://help.axis.com/axis-camera-station-5#service-control-general) generali controllo del servizio* nel manuale per l'utente AXIS Camera Station.
- Per aggiungere le telecamere in modo manuale, andare <sup>a</sup> *Aggiungi [dispositivi](https://help.axis.com/axis-camera-station-5#get-started-add-devices)* nel manuale per l'utente AXIS Camera Station.

### **Messaggio ripetuto "Riconnessione alla videocamera tra 15 secondi"**

Questo messaggio può indicare che:

- La rete è sovraccarica.
- La telecamera non è accessibile. Controllare che la telecamera sia ancora collegata alla rete <sup>e</sup> alimentata.
- Vi sono problemi con la scheda grafica.

Possibili soluzioni per i problemi della scheda grafica:

- Installare i driver della scheda grafica più recenti.
- Passare <sup>a</sup> una scheda grafica con più memoria video <sup>e</sup> con migliori prestazioni.
- Utilizzare la CPU per il rendering video.
- • Modificare le impostazioni video <sup>e</sup> audio, ad esempio ottimizzando le impostazioni del profilo per una bassa larghezza di banda.

### **Registrazioni**

Vedi *[Visualizzazione](#page-197-0) in diretta alla pagina [198](#page-197-0)* per ottenere maggiori informazioni su eventuali problemi di prestazioni che incidano sulle registrazioni <sup>e</sup> la riproduzione.

### **Problemi comuni**

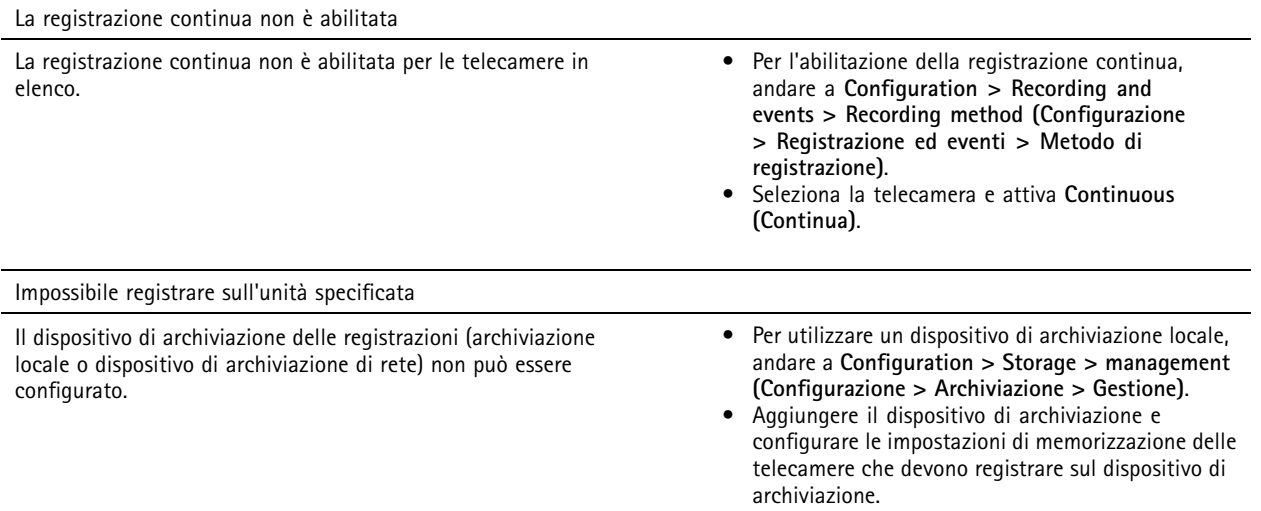

## Risoluzione di problemi

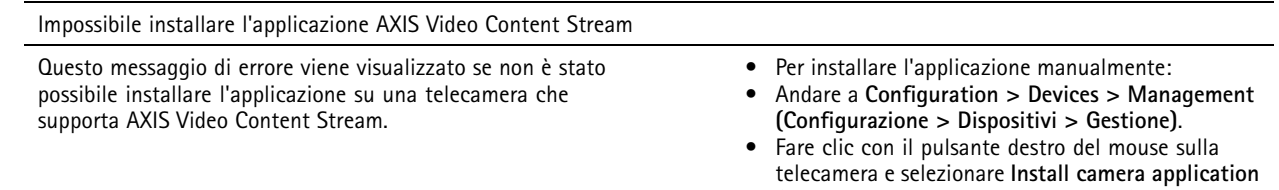

**(Installa applicazione per telecamera)**.

### **La registrazione non si avvia**

Le registrazioni non si avviano <sup>o</sup> si arrestano dopo pochi secondi.

È possibile che il disco sia completo <sup>o</sup> che ci siano troppi dati di intrusione.

- Controllare "Memorizzazione registrazione videocamera" nel Foglio di configurazione server per verificare che ci sia spazio libero senza dati di intrusione.
- Aumentare il limite di archiviazione per AXIS Camera Station.
- Assegnare più spazio di archiviazione al pool di archiviazione. Andare <sup>a</sup> *Configura [archiviazione](https://help.axis.com/axis-camera-station-5#configure-storage)* sul manuale per l'utente AXIS Camera Station.

### **Spazi vuoti di registrazione durante la registrazione continua**

Insieme agli spazi vuoti, gli allarmi di AXIS Camera Station mostrano "Errori di registrazione".

Gli spazi vuoti si verificano per diversi motivi, ad esempio:

- Sovraccarico del server
- Problema di connessione di rete
- Sovraccarico telecamera
- Sovraccarico del disco

Controlla se gli spazi vuoti di registrazione avvengono su tutte le telecamere.

Se non avvengono in tutte le telecamere, controlla se la telecamera è sovraccarica. Domande che ti aiuteranno <sup>a</sup> mettere ordine:

- Quando spesso si verificano gli spazi vuoti, ogni ora <sup>o</sup> ogni giorno?
- Quanto dura lo spazio vuoto, secondi <sup>o</sup> ore?
- A che ora si è verificato lo spazio vuoto?

Soluzioni possibili:

- Nella gestione attività <sup>o</sup> gestione risorse del tuo computer server, puoi verificare se una delle risorse hardware viene usata più del normale. Se il disco presenta segni di utilizzo eccessivo, ti consigliamo di aggiungere altri dischi <sup>e</sup> di spostare più telecamere perché registrino sui nuovi dischi.
- È inoltre possibile ridurre la quantità di dati scritti sul disco (Impostazioni video, flussi ZIP, FPS, risoluzione). Tenere presente il throughput stimato da *[axis.com/support/tools/axis-site-designer](https://www.axis.com/support/tools/axis-site-designer)*.

Per ulteriori informazioni, vedere .

#### **Impossibile eseguire la riproduzione delle registrazioni esportate**

Se Windows Media Player non esegue la riproduzione delle tue registrazioni esportate, controlla il formato del file. Le registrazioni esportate possono essere riprodotte con Windows Media Player (file .asf) <sup>e</sup> AXIS File Player (.asf, .mp4, .mkv). Per maggiori informazioni, vedi *[Riproduzione](https://help.axis.com/axis-camera-station-5#play-and-verify-exported-recordings) <sup>e</sup> verifica delle registrazioni esportate* nel manuale per l'utente di AXIS Camera Station.

## <span id="page-197-0"></span>Risoluzione di problemi

### Nota

Il lettore aprirà in automatico tutte le registrazioni nella stessa cartella del lettore.

AXIS File Player è un software gratuito per la riproduzione di file video <sup>e</sup> audio. Puoi scegliere di includerlo con le registrazioni esportate, non serve installarlo. Per riprodurre le registrazioni, aprire AXIS File Player <sup>e</sup> selezionare le registrazioni da riprodurre.

### **Le registrazioni scompaiono**

Le registrazioni vengono salvate solo per un numero di giorni specificato. Per cambiare il numero di giorni, andare <sup>a</sup> **Configuration <sup>&</sup>gt; Storage <sup>&</sup>gt; Selection (Configurazione <sup>&</sup>gt; Archiviazione <sup>&</sup>gt; Selezione)**.

Se lo spazio sul dispositivo di archiviazione si esaurisce, le registrazioni vengono eliminate prima di arrivare al numero di giorni impostato.

Per evitare che lo spazio di archiviazione si esaurisca, prova le seguenti operazioni:

- • Aggiungere più spazio di archiviazione. Andare <sup>a</sup> **Configuration <sup>&</sup>gt; Storage <sup>&</sup>gt; Management (Configurazione <sup>&</sup>gt; Archiviazione <sup>&</sup>gt; Gestione)**.
- • Cambiare la quantità di spazio sul dispositivo riservata ad AXIS Camera Station. Andare <sup>a</sup> **Configuration <sup>&</sup>gt; Storage <sup>&</sup>gt; Management (Configurazione <sup>&</sup>gt; Archiviazione <sup>&</sup>gt; Gestione)**.
- • Ridurre le dimensioni dei file registrati modificando, ad esempio, la risoluzione <sup>o</sup> la velocità in fotogrammi. Andare <sup>a</sup> **Configuration <sup>&</sup>gt; Devices <sup>&</sup>gt; Stream profiles (Configurazione <sup>&</sup>gt; Dispositivi <sup>&</sup>gt; Profili di streaming)**.
	- Usa il formato video H.264 per la registrazione, il formato M-JPEG necessita di molto più spazio di archiviazione. Andare <sup>a</sup> **Configuration <sup>&</sup>gt; Devices <sup>&</sup>gt; Stream profiles (Configurazione <sup>&</sup>gt; Dispositivi <sup>&</sup>gt; Profili di streaming)**.
	- Usa Zipstream per ridurre ulteriormente le dimensioni delle registrazioni. Andare <sup>a</sup> **Configuration <sup>&</sup>gt; Devices <sup>&</sup>gt; Stream profiles (Configurazione <sup>&</sup>gt; Dispositivi <sup>&</sup>gt; Profili di streaming)**.

#### **Problemi di failover recording**

Il failover recording non sta registrando sul server dopo aver ripristinato la connessione.

Cause possibili:

- La larghezza di banda tra la telecamera <sup>e</sup> il server non è sufficiente per il trasferimento della registrazione.
- La telecamera non stava registrando sulla scheda di memoria durante la disconnessione.
	- Controllare il report del server della telecamera. Vedi *[axis.com/support/troubleshooting](https://www.axis.com/support/troubleshooting)*.
	- Verifica che la scheda di memoria sia funzionante <sup>e</sup> che non vi siano registrazioni.
- • L'orario della telecamera è stato cambiato <sup>o</sup> spostato dalla disconnessione.
	- Verificare che NTP sia sincronizzato correttamente per le registrazioni future.
	- Sincronizzare l'orario della telecamera con il server <sup>o</sup> impostare lo stesso server NTP sulla telecamera <sup>e</sup> sul server.

L'implementazione di failover recording in AXIS Camera Station non è progettata per gestire i seguenti casi d'uso:

- Arresti del server controllato.
- Interruzioni brevi inferiori a 10 secondi nella connessione.

### **Visualizzazione in diretta**

### **Performance visualizzazione in diretta <sup>e</sup> riproduzione**

Questa sezione descrive le possibili soluzioni in caso di perdita di fotogrammi <sup>o</sup> problemi grafici nel tuo client AXIS Camera Station.

## Risoluzione di problemi

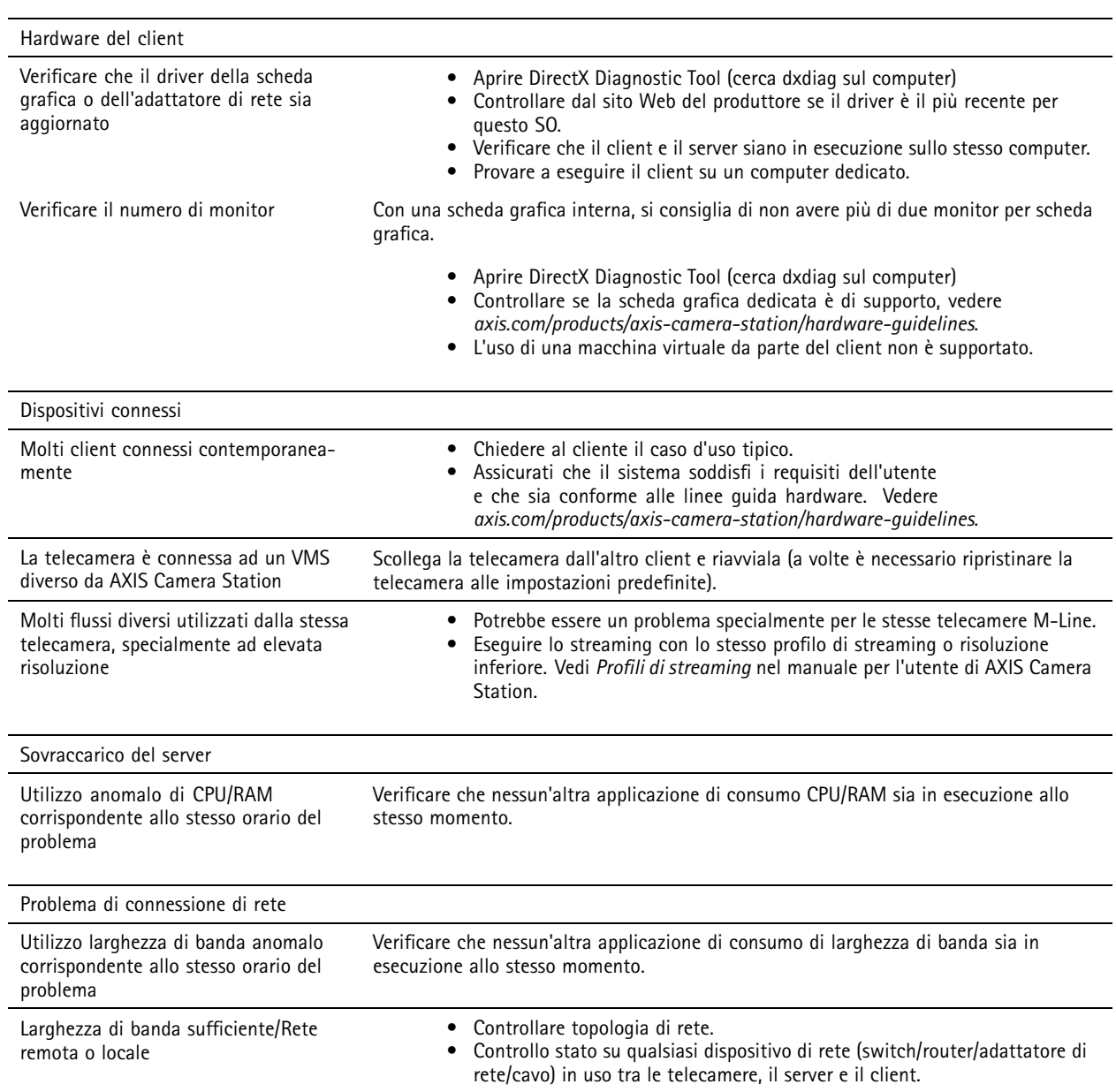

### **Nessun video nella visualizzazione in diretta**

La visualizzazione in diretta non mostra video di una telecamera nota funzionante.

• Prova con la disattivazione della decodifica hardware. La decodifica hardware è abilitata per impostazione predefinita, vai alla Decodifica hardware in *[Streaming](https://help.axis.com/axis-camera-station-5#streaming)* nel manuale per l'utente AXIS Camera Station.

Altre soluzioni possibili:

- Puoi visualizzare un flusso di visualizzazione in diretta attraverso l'interfaccia web della telecamera? La homepage della telecamera funziona bene?
	- -Se la risposta è no, procedi alla risoluzione di problemi della telecamera, vai su *[axis.com/support/troubleshooting](https://www.axis.com/support/troubleshooting)*.
- Crea un report del server delle telecamere, vai <sup>a</sup> *[axis.com/support/troubleshooting](https://www.axis.com/support/troubleshooting)*.

## Risoluzione di problemi

- Controlla se è installato un software antivirus, è possibile che blocchi i flussi dal vivo.
- Consenti le cartelle <sup>e</sup> i processi di AXIS Camera Station, vedi *Domande [frequenti](https://www.axis.com/support/faq/Video+Management+Software/AXIS+Camera+Station)*.
- Assicurati che il firewall non stia bloccando le connessioni su certe porte, vedi *Domande [frequenti](https://www.axis.com/support/faq/Video+Management+Software/AXIS+Camera+Station)*.
- Verifica di aver installato Desktop Experience per le versioni Windows server OS supportate. Vedi *[Esportazione](https://help.axis.com/axis-camera-station-5#scheduled-export) pianificata* nel manuale per l'utente AXIS Camera Station.
- Controlla se il flusso <sup>a</sup> risoluzione inferiore funziona.

Se nessuna delle misure di cui sopra è di aiuto

• Passa il problema al supporto AXIS, vai <sup>a</sup> *Processo di [escalation](#page-208-0) alla pagina [209](#page-208-0)*.

### **Archiviazione**

### **Archiviazione di rete non accessibile**

Se si utilizza l'account di sistema locale per accedere al servizio AXIS Camera Station, non è possibile aggiungere archiviazioni di rete collegate <sup>a</sup> cartelle condivise su altri computer.

Per modificare l'account di accesso al servizio:

- 1. aprire il **Windows Control Panel (Pannello di controllo di Windows)**;
- 2. Dalla categoria Sistema <sup>e</sup> sicurezza, selezionare **Administrative Tools <sup>&</sup>gt; Services (Strumenti di amministrazione <sup>&</sup>gt; Servizi)**.
- 3. Fare clic con il pulsante destro del mouse su AXIS Camera Station <sup>e</sup> selezionare **Properties (Proprietà)**.
- 4. Fare clic sulla scheda **Log on (Accesso)**.
- 5. Modificare la selezione da **Local System account (Account di sistema locale)** <sup>a</sup> **This account (Questo account)**;
- 6. selezionare un utente con accesso <sup>a</sup> Windows Active Directory.

### **Archiviazione di rete non disponibile**

Il computer sul quale è installato il server AXIS Camera Station deve far parte dello stesso dominio del dispositivo di archiviazione di rete.

#### **Impossibile riconnettersi <sup>a</sup> un dispositivo di archiviazione di rete con un nuovo nome utente <sup>e</sup> password**

Se un dispositivo di archiviazione di rete richiede l'autenticazione, è importante scollegare il dispositivo di archiviazione di rete da tutte le connessioni in esecuzione prima di cambiare il nome utente <sup>e</sup> la password.

Per modificare il nome utente <sup>e</sup> la password per un dispositivo di archiviazione di rete <sup>e</sup> riconnettersi:

- 1. Disconnettere il dispositivo di archiviazione di rete da tutte le connessioni in esecuzione.
- 2. Quando la tua archiviazione di rete è disconnessa, modifica il nome utente <sup>e</sup> password.
- 3. Andare <sup>a</sup> **Configuration <sup>&</sup>gt; Storage <sup>&</sup>gt; Management (Configurazione <sup>&</sup>gt; Archiviazione <sup>&</sup>gt; Gestione)** <sup>e</sup> riconnettere il dispositivo di archiviazione di rete con il nuovo nome utente <sup>e</sup> la password.

## Risoluzione di problemi

### **Rilevamento movimento**

### **Problemi comuni**

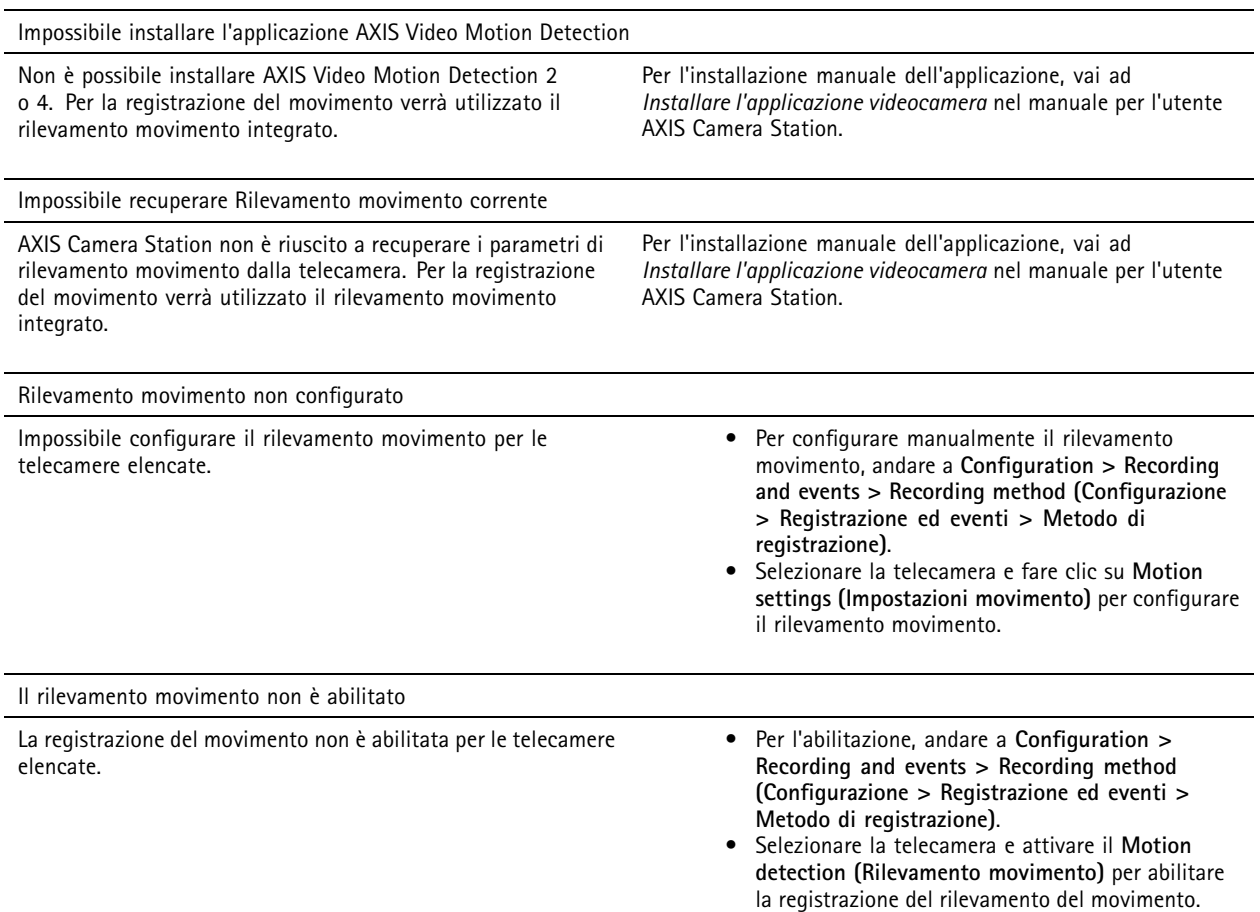

### **Il rilevamento movimento rileva troppi oggetti in movimento <sup>o</sup> troppo pochi**

Questa sezione illustra possibili soluzioni se prevedevi un numero maggiore <sup>o</sup> inferiore di rilevamenti nelle registrazioni correlate a Video Motion Detection.

#### **Regolazione delle impostazioni di movimento**

È possibile regolare l'area in cui rilevare oggetti in movimento selezionando impostazioni movimento.

- 1. Andare <sup>a</sup> **Configuration <sup>&</sup>gt; Recording and events <sup>&</sup>gt; Recording method (Configurazione <sup>&</sup>gt; Registrazione ed eventi <sup>&</sup>gt; Metodo di registrazione)**.
- 2. Selezionare la telecamera <sup>e</sup> fare clic su **Motion Settings (Impostazioni movimento)**.
- 3. Scegliere le impostazioni <sup>a</sup> seconda del firmware della telecamera.
	- - AXIS Video Motion Detection 2 <sup>e</sup> 4: L'area di interesse può essere regolata. Vedi *Modifica AXIS Video Motion [Detection](https://help.axis.com/axis-camera-station-5#edit-axis-video-motion-detection-2-and-4) 2 <sup>e</sup> <sup>4</sup>* nel manuale per l'utente di AXIS Camera Station.
	- Rilevamento movimento integrato: Puoi configurare i riquadri di inclusione <sup>e</sup> di esclusione. Vedi *Modifica di rilevamento movimento [incorporato](https://help.axis.com/axis-camera-station-5#edit-built-in-motion-detection)* nel manuale AXIS Camera Station per l'utente.

## Risoluzione di problemi

#### **Regolazione del periodo di trigger**

Il periodo di trigger è un intervallo di tempo tra due trigger, questa impostazione si usa per ridurre il numero di registrazioni successive. La registrazione prosegue se si verifica un ulteriore trigger entro questo intervallo. Se si verifica un ulteriore trigger, il periodo di trigger inizia da tale punto temporale.

Per cambiare il periodo di trigger:

- 1. Andare <sup>a</sup> **Configuration <sup>&</sup>gt; Recording and events <sup>&</sup>gt; Recording method (Configurazione <sup>&</sup>gt; Registrazione ed eventi <sup>&</sup>gt; Metodo di registrazione)**.
- 2. Selezionare la telecamera <sup>e</sup> utilizzare il cursore per regolare il **Trigger period (Periodo di trigger)**.

### **Audio**

#### **Niente audio nella visualizzazione in diretta**

Se l'audio è assente nella visualizzazione in diretta, controllare quanto segue:

- verificare che la telecamera disponga di funzionalità audio;
- verificare che il computer disponga di una scheda audio <sup>e</sup> che questa sia stata attivata;
- verificare che il profilo in uso sia configurato per l'audio (vedere di seguito);
- verificare che l'utente disponga dei diritti di accesso alle funzionalità audio (vedere di seguito).

#### **Configura i profili per l'audio**

- 1. Andare <sup>a</sup> **Configuration <sup>&</sup>gt; Devices <sup>&</sup>gt; Stream profiles (Configurazione <sup>&</sup>gt; Dispositivi <sup>&</sup>gt; Profili di streaming)**.
- 2. Selezionare la telecamera.
- 3. Selezionare MPEG-4 <sup>o</sup> H.264 in **Format (Formato)** nelle impostazioni del profilo video.
- 4. selezionare un microfono in **Microphone (Microfono)** nelle impostazioni audio;
- 5. Scegliere quando abilitare l'audio in **Use microphone for (Usa microfono per)** nelle impostazioni audio. L'audio può essere applicato per Live view and recording (Visualizzazione in diretta e registrazione), Live view only (Solo visualizzazione in **diretta)** <sup>o</sup> **Recording only (Solo registrazione)**.
- 6. Selezionare un altoparlante in **Speaker (Altoparlante)** nelle impostazioni audio.
- 7. Fare clic su **OK**.

#### **Verifica <sup>e</sup> modifica i diritti di accesso degli utenti**

#### Nota

Per eseguire questa procedura, è necessario disporre dei diritti di amministratore di AXIS Camera Station.

- 1. Andare <sup>a</sup> **Configuration <sup>&</sup>gt; Security <sup>&</sup>gt; User permissions (Configurazione <sup>&</sup>gt; Sicurezza <sup>&</sup>gt; Autorizzazioni utente)**.
- 2. Selezionare l'utente <sup>o</sup> gruppo <sup>e</sup> fare clic su **Edit (Modifica)**.
- 3. Fare clic su **Advanced (Avanzate)**;
- 4. selezionare **Audio**;
- 5. Fare clic su **OK**.

## Risoluzione di problemi

### **Audio assente nelle sequenze**

Si può disabilitare l'audio nei profili di streaming. Per maggiori informazioni, vedi *Profili di [streaming](https://help.axis.com/axis-camera-station-5#streaming-profiles)* manuale per l'utente di AXIS Camera Station.

- 1. Andare <sup>a</sup> **Configuration <sup>&</sup>gt; Devices <sup>&</sup>gt; Stream profiles (Configurazione <sup>&</sup>gt; Dispositivi <sup>&</sup>gt; Profili di streaming)**.
- 2. Selezionare la telecamera.
- 3. Assicurarsi che l'audio sia abilitato nel profilo utilizzato per la prima immagine della sequenza. Questo profilo è utilizzato per tutte le immagini della sequenza.

### **Audio assente in riproduzione**

Durante la riproduzione, l'audio è disponibile se è stato abilitato nel profilo utilizzato per la registrazione.

#### Nota

L'audio non può essere utilizzato con i video M-JPEG. Selezionare un altro formato video.

Per abilitare l'audio nelle registrazioni:

- 1. Verificare che il profilo video che si desidera utilizzare sia stato impostato sul formato MPEG-4 <sup>o</sup> H.264.
	- 1.1 Andare <sup>a</sup> **Configuration <sup>&</sup>gt; Devices <sup>&</sup>gt; Stream profiles (Configurazione <sup>&</sup>gt; Dispositivi <sup>&</sup>gt; Profili di streaming)**.
	- 1.2 Selezionare la telecamera.
	- 1.3 Per il profilo video che si desidera utilizzare, selezionare **MPEG-4** <sup>o</sup> **H.264** dall'elenco <sup>a</sup> discesa **Format (Formato)**.
	- 1.4 Fare clic su **Apply (Applica)**.
- 2. Andare <sup>a</sup> **Configuration <sup>&</sup>gt; Recording and events <sup>&</sup>gt; Recording method (Configurazione <sup>&</sup>gt; Registrazione ed eventi <sup>&</sup>gt; Metodo di registrazione)**.
- 3. Selezionare la telecamera.
- 4. Selezionare il profilo con MPEG-4 <sup>o</sup> H.264 dall'elenco <sup>a</sup> discesa **Profile (Profilo)**.
- 5. Fare clic su **Apply (Applica)**.

#### **Registrazioni attivate da regole**

Per abilitare l'audio in una regola esistente:

- 1. Andare a Configuration > Recording and events > Action rules (Configurazione > Registrazione ed eventi > Regole di **azione)**.
- 2. Selezionare la regola <sup>e</sup> fare clic su **Edit (Modifica)**.
- 3. Nel passaggio Azioni, selezionare l'azione Registra <sup>e</sup> fare clic su **Edit (Modifica)**.
- 4. selezionare un profilo in cui l'audio sia abilitato;
- 5. fare clic su **Finish (Fine)** per salvare.

## Risoluzione di problemi

### **Accesso**

### **Impossibile effettuare l'accesso <sup>o</sup> connettersi al server**

Questa sezione descrive i problemi di accesso <sup>e</sup> di connessione <sup>a</sup> un singolo server. Se si esegue l'accesso <sup>a</sup> più server, il client si avvia <sup>e</sup> lo stato della connessione viene visualizzato sulla barra di stato. Per maggiori informazioni in merito allo stato di connessione, vedi *Stato di [connessione](https://help.axis.com/axis-camera-station-5#connection-status)* nel manuale per l'utente di AXIS Camera Station.

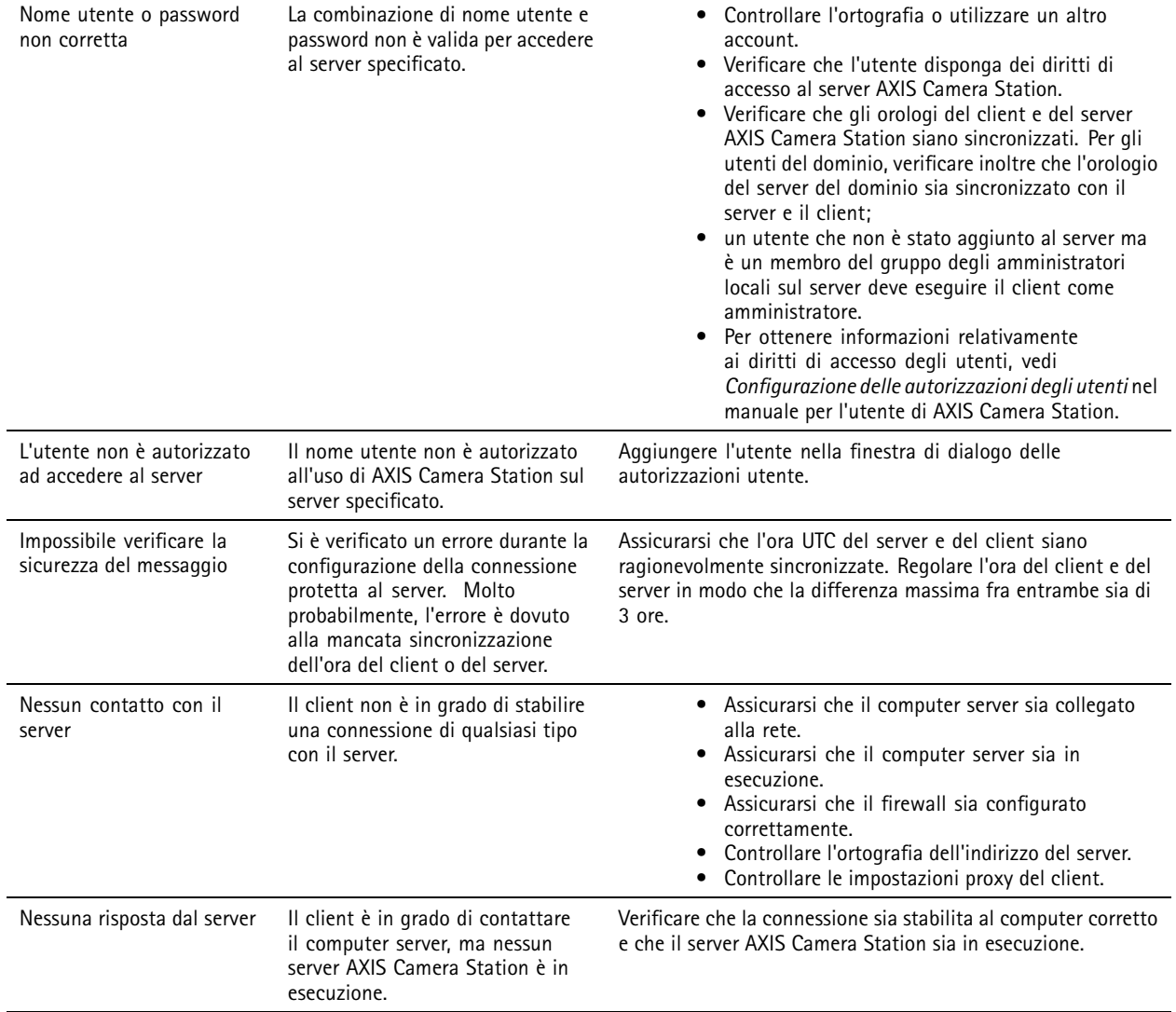

# Risoluzione di problemi

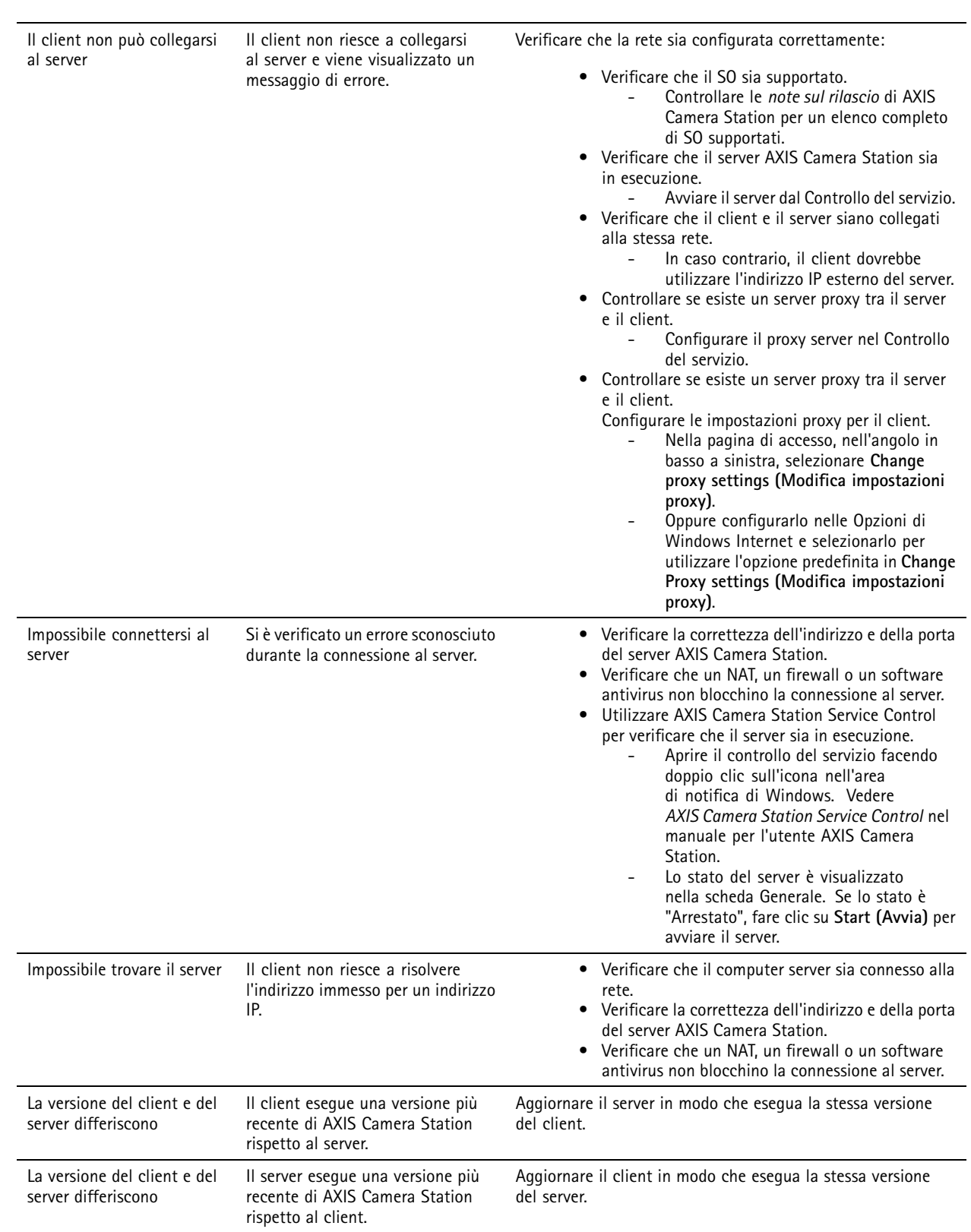

## Risoluzione di problemi

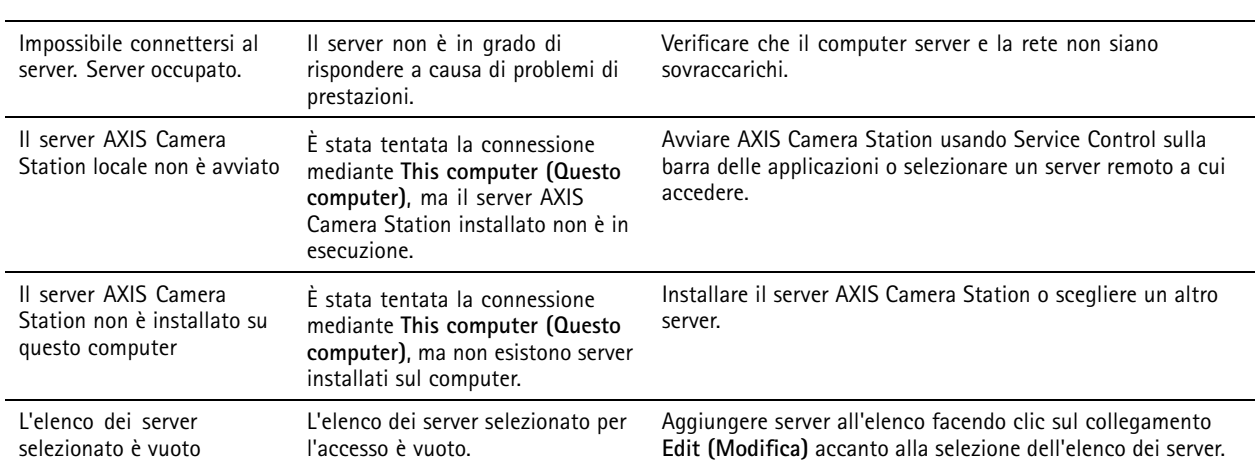

### **Licenze**

### **Problemi di registrazione licenza**

Se la registrazione automatica non va <sup>a</sup> buon fine, provare le seguenti operazioni:

- verificare che la chiave di licenza sia stata inserita correttamente;
- modificare le impostazioni proxy del client per consentire <sup>a</sup> AXIS Camera Station di accedere <sup>a</sup> Internet;
- Selezionare l'opzione **The server is not connected to the internet (Il server non è collegato <sup>a</sup> internet)**.
- Annota l'ID server <sup>e</sup> attiva AXIS Camera Station da *[axis.com/licenses/systems](https://www.axis.com/licenses/#/systems)*.
- Verifica che l'ora del server sia aggiornata.

Per ottenere maggiori informazioni, vedi *[axis.com/products/axis-camera-station/license](https://www.axis.com/products/axis-camera-station/license)*.

### **Utenti**

### **Impossibile trovare gli utenti del dominio**

Se la ricerca degli utenti del dominio non ha esito positivo, cambiare l'account di accesso al servizio:

- 1. aprire il **Pannello di controllo di Windows**;
- 2. Dalla categoria Sistema <sup>e</sup> sicurezza, selezionare **Administrative Tools (Strumenti di amministrazione)**, quindi **Services (Servizi)**.
- 3. Fare clic con il pulsante destro del mouse su AXIS Camera Station <sup>e</sup> selezionare **Properties (Proprietà)**.
- 4. Fare clic sulla scheda **Log on (Accesso)**.
- 5. Modificare la selezione da **Local System account (Account di sistema locale)** <sup>a</sup> **This account (Questo account)**;
- 6. selezionare un utente con accesso <sup>a</sup> Windows Active Directory.

## **Errori di certificato**

AXIS Camera Station non può comunicare con il dispositivo finché non viene risolto l'errore del certificato.

Gli errori del certificato possono essere:

## Risoluzione di problemi

**Certificato non trovato -** se è stato rimosso il certificato del dispositivo. Se si conosce la ragione per cui il certificato è stato rimosso, fare clic su **Repair (Ripristina)** per ripristinare il certificato. Se si sospetta un accesso non autorizzato, indagare il problema prima di fare clic sul pulsante. Fare clic su **Advanced (Avanzate)** per visualizzare dettagli sul certificato. Il certificato potrebbe essere stato rimosso per le seguenti ragioni:

- il dispositivo è stato reimpostato ai valori predefiniti di fabbrica.
- la comunicazione sicura HTTPS è stata disabilitata;
- Il dispositivo ha subito modifiche <sup>a</sup> seguito di accesso non autorizzato.

**Certificato non attendibile -** se il certificato del dispositivo è stato modificato al di fuori di AXIS Camera Station. Questo può indicare un accesso da parte di soggetto autorizzato che ha eseguito modifiche sul dispositivo. Se si conosce il motivo della modifica del certificato, fare clic su **Trust This Device (Considera attendibile questo dispositivo)**. Altrimenti, indagare il problema prima di fare clic sul pulsante. Fare clic su **Advanced (Avanzate)** per visualizzare dettagli sul certificato.

### **Passphrase mancante per autorità di certificazione**

Se hai un'autorità di certificazione in AXIS Camera Station <sup>e</sup> non è memorizzata alcuna passphrase, vedrai un allarme:

You need to provide a passphrase for the Certificate Authority certificate. Read the AXIS Camera Station User Manual for more information. (Devi fornire una passphrase per il certificato Autorità di certificazione. Leggi il Manuale per l'utente di **AXIS Camera Station per maggiori informazioni.)**

Puoi risolvere questo problema in tre modi diversi:

- Abilita HTTPS su un dispositivo
- Importa un'autorità di certificazione esistente
- Permetti ad AXIS Camera Station di generare una nuova autorità di certificazione

Per abilitare HTTPS su un dispositivo:

- 1. Apri una scheda **Configuration (Configurazione)**.
- 2. Andare <sup>a</sup> **Devices (Dispositivi)** <sup>&</sup>gt; **Management (Gestione)**.
- 3. Nella lista, fai clic con il pulsante destro del mouse su un dispositivo <sup>e</sup> vai <sup>a</sup> **Security (Sicurezza)** <sup>&</sup>gt; **HTTPS** <sup>&</sup>gt; **Enable/Update (Abilita/Aggiorna)**.
- 4. Fare clic su **Yes (Sì)** per confermare.
- 5. Immetti la passphrase autorità di certificazione. E fare clic su **OK**.

Per importare un'autorità di certificazione esistente:

- 1. Apri una scheda **Configuration (Configurazione)**.
- 2. Andare <sup>a</sup> **Security (Sicurezza)** <sup>&</sup>gt; **Certificates (Certificati)**.
- 3. Fare clic su **Import... (Importa...)**.
- 4. Fare clic su **OK** per confermare che vuoi sostituire l'autorità di certificazione esistente.

#### Nota

AXIS Camera Station perde la sua connessione ai dispositivi <sup>e</sup> alcuni componenti di sistema si riavviano.

- 5. Individua <sup>e</sup> apri la tua autorità di certificazione esistente.
- 6. Immetti la passphrase autorità di certificazione. E fare clic su **OK**.

Per permettere ad AXIS Camera Station di generare una nuova autorità di certificazione:

## Risoluzione di problemi

- 1. Apri una scheda **Configuration (Configurazione)**.
- 2. Andare <sup>a</sup> **Security (Sicurezza)** <sup>&</sup>gt; **Certificates (Certificati)**.
- 3. Fare clic su **Generate... (Genera...)**.
- 4. Fare clic su **OK** per confermare che vuoi sostituire l'autorità di certificazione esistente.

#### Nota

AXIS Camera Station perde la sua connessione ai dispositivi <sup>e</sup> alcuni componenti di sistema si riavviano.

5. Crea una nuova passphrase dell'autorità di certificazione. E fare clic su **OK**.

### **Sincronizzazione ora**

### **Il servizio Ora di Windows non è in esecuzione**

Il servizio Ora di Windows non è sincronizzato con il server NTP. La causa può essere l'impossibilità di riuscire <sup>a</sup> raggiungere il server NTP. Assicurati che:

- Il server NTP sia online.
- Le impostazioni del firewall siano esatte.
- Il dispositivo sia su una rete in grado di raggiungere il server NTP.

Per ottenere supporto, contatta l'amministratore di sistema.

#### **Rilevata differenza di orario di {time} su {device}**

Il dispositivo non è sincronizzato con l'ora del server.

- 1. Vai <sup>a</sup> **Configuration <sup>&</sup>gt; Devices <sup>&</sup>gt; Time synchronization (Configurazione <sup>&</sup>gt; Dispositivi <sup>&</sup>gt; Sincronizzazione ora)** <sup>e</sup> controlla l'offset dell'ora server del dispositivo.
- 2. Se l'offset dell'ora del server è maggiore di 2 secondi:
	- 2.1 Assicurati che sia selezionato **Enable time synchronization (Abilita sincronizzazione ora)**.
	- 2.2 Assicurati che il dispositivo sia in grado di raggiungere il server NTP specificato.
	- 2.3 Ricarica il dispositivo in **Configuration <sup>&</sup>gt; Devices <sup>&</sup>gt; Management (Configurazione <sup>&</sup>gt; Dispositivi <sup>&</sup>gt; Gestione)**.
- 3. Se l'offset dell'ora server è inferiore <sup>a</sup> 2 secondi, è possibile che il dispositivo non invii dati <sup>a</sup> sufficienza per sincronizzare l'ora.
	- 3.1 Deseleziona **Send alarm when the time difference between server and device is larger than <sup>2</sup> seconds (Invia allarme quando la differenza di orario tra server <sup>e</sup> dispositivo è superiore <sup>a</sup> <sup>2</sup> secondi)** per disabilitare gli allarmi.
	- 3.2 Il dispositivo non è sincronizzato adeguatamente con il server. L'indicazione della data <sup>e</sup> dell'ora della registrazione mostra l'ora in cui il server l'ha ricevuta anziché l'ora di registrazione da parte del dispositivo.

Per ricevere aiuto, contatta l'assistenza Axis.

### **Assistenza tecnica**

L'assistenza tecnica è disponibile per i clienti che possiedono una versione con licenza di AXIS Camera Station. Per contattare l'assistenza tecnica, andare <sup>a</sup> **<sup>&</sup>gt; Help <sup>&</sup>gt; Online Support (> Guida <sup>&</sup>gt; Supporto online)** <sup>o</sup> *[axis.com/support](https://www.axis.com/support)*

## <span id="page-208-0"></span>Risoluzione di problemi

Si consiglia di allegare il report di sistema <sup>e</sup> alcune schermate alla richiesta di supporto.

Andare <sup>a</sup> **<sup>&</sup>gt; Help <sup>&</sup>gt; System report (> Guida <sup>&</sup>gt; Report di sistema)** per creare un report di sistema.

### **Processo di escalation**

Se avvengono problemi non risolvibili con questa guida, inoltrare il problema all'*[helpdesk](https://www.axis.com/support/helpdesk) online Axis*. Per permettere al nostro team di assistenza di capire il problema <sup>e</sup> risolverlo, si devono includere le seguenti informazioni:

- Una descrizione chiara su come riprodurre il problema <sup>o</sup> delle circostanze nelle quali si verifica.
- L'ora <sup>e</sup> il nome <sup>e</sup> l'indirizzo IP della telecamera interessata dove si verifica il problema.
- • Un report di sistema di AXIS Camera Station generato direttamente dopo che si è verificato il problema. Il report di sistema deve essere generato dal client <sup>o</sup> dal server dove è stato riprodotto tale problema.
- Screenshot <sup>o</sup> registrazioni facoltativi per mostrare. Eseguire l'abilitazione della funzione di sovrapposizione debug quando si realizzano screenshot <sup>o</sup> registrazioni. Per ulteriori informazioni, vedere di seguito.
- • Comprendere i file del database unicamente se servono, escluderli fa sì che il caricamento della richiesta avvenga più velocemente.

A volte servono maggiori informazioni <sup>e</sup> saranno richieste dalla squadra di assistenza. Se richiesto, fornisci le seguenti informazioni:

#### Nota

Se il file supera i 100 MB, come ad esempio l'analisi di rete <sup>o</sup> i file di database, invia il file usando un servizio di condivisione file sicuro che consideri attendibile.

**Log livello di debug -** A volte è necessario avviare la registrazione del livello di debug per raccogliere altre informazioni. Eseguibile solo dietro richiesta di un tecnico dell'assistenza Axis. Si possono trovare istruzioni *[nell'helpdesk](https://www.axis.com/support/helpdesk) online Axis*.

**Sovrapposizione debug visualizzazione in diretta -** Talvolta è utile mettere <sup>a</sup> disposizione screenshot delle informazioni in sovrapposizione testo <sup>o</sup> un video che illustri la modifica dei valori nel periodo di interesse. Per aggiungere informazioni in sovrimpressione, procedi come segue:

- Premere CTRL <sup>+</sup> I una volta per mostrare le informazioni in sovrapposizione nella visualizzazione in diretta.
- Premere CTRL <sup>+</sup> I due volte per l'aggiunta di informazioni di debug.
- Premere CTRL <sup>+</sup> I tre volte per nascondere la sovrapposizione.

**Network trace (Analisi della rete) -** Se richiesto dal supporto tecnico, le seguenti informazioni devono essere generate nello stesso momento in cui è stato preso il report di sistema di AXIS Camera Station.

- Analisi di rete effettuate nel momento in cui si è verificato il problema se è riproducibile. Compreso:
	- Un'analisi di rete di <sup>60</sup> sec effettuata sulla telecamera (applicabile solo al firmware della telecamera 5.20 <sup>e</sup> superiore)

Utilizzare il seguente comando VAPIX: Cambiare l'accesso, l'indirizzo IP <sup>e</sup> la durata (in secondi) se necessario:

http://root:pass@192.168.0.90/axis-cgi/debug/debug.tgz?cmd=pcapdump &duration=60

Un'analisi di rete di 10-30 sec effettuata sul server che mostra la comunicazione tra il server e la telecamera.

**File del database -** Nei casi in cui è necessario esaminare <sup>o</sup> riparare manualmente il database. Seleziona **Include database in the report (Includi database nel report)** prima che venga generato il report di sistema.

**Screenshot -** Usa gli screenshot quando il problema riguarda la visualizzazione in diretta ed è relativo all'interfaccia utente. Ad esempio quando vuoi visualizzare una sequenza temporale per le registrazioni <sup>o</sup> quando il problema è difficile da descrivere.

## Risoluzione di problemi

**Registrazioni schermo -** Usa le registrazioni dello schermo quando è difficile descrivere il problema <sup>a</sup> parole, ad esempio quando sono interessate molte interazioni dell'IU per riprodurre il problema.

User manual AXIS Camera Station **Data:** Febbraio 2024 © Axis Communications AB, 2018 - 2024 Codice art. T10122292

Ver . M62.4